# DEC 3000 Model 500/500S AXP

# Options Guide

Order Number: EK–FLAMI–IG. C01

**Digital Equipment Corporation, Maynard, Massachusetts**

#### **Second Printing, March, 1993**

The information in this document is subject to change without notice and should not be construed as a commitment by Digital Equipment Corporation. Digital Equipment Corporation assumes no responsibility for any errors that may appear in this document.

© Digital Equipment Corporation 1993.

All Rights Reserved. Printed in U.S.A.

The following are trademarks of Digital Equipment Corporation:

Alpha AXP, AXP, DEC, DECwindows, OpenVMS AXP, RX, TURBOchannel, VAX, VAX DOCUMENT, the AXP logo, and the DIGITAL logo.

OSF/1 is a registered trademark of Open Software Foundation, Inc.

All other trademarks and registered trademarks are the property of their respective holders.

**FCC NOTICE:** This equipment has been tested and found to comply with the limits for a Class A digital device, pursuant to Part 15 of the FCC Rules. These limits are designed to provide reasonable protection against harmful interference when the equipment is operated in a commercial environment. This equipment generates, uses, and can radiate radio frequency energy and, if not installed and used in accordance with the instruction manual, may cause harmful interference to radio communications. Operation of this equipment in a residential area is likely to cause harmful interference, in which case users will be required to correct the interference at their own expense.

This document is available on compact disc.

S2260

This document was prepared using VAX DOCUMENT, Version 2.1.

# **Contents**

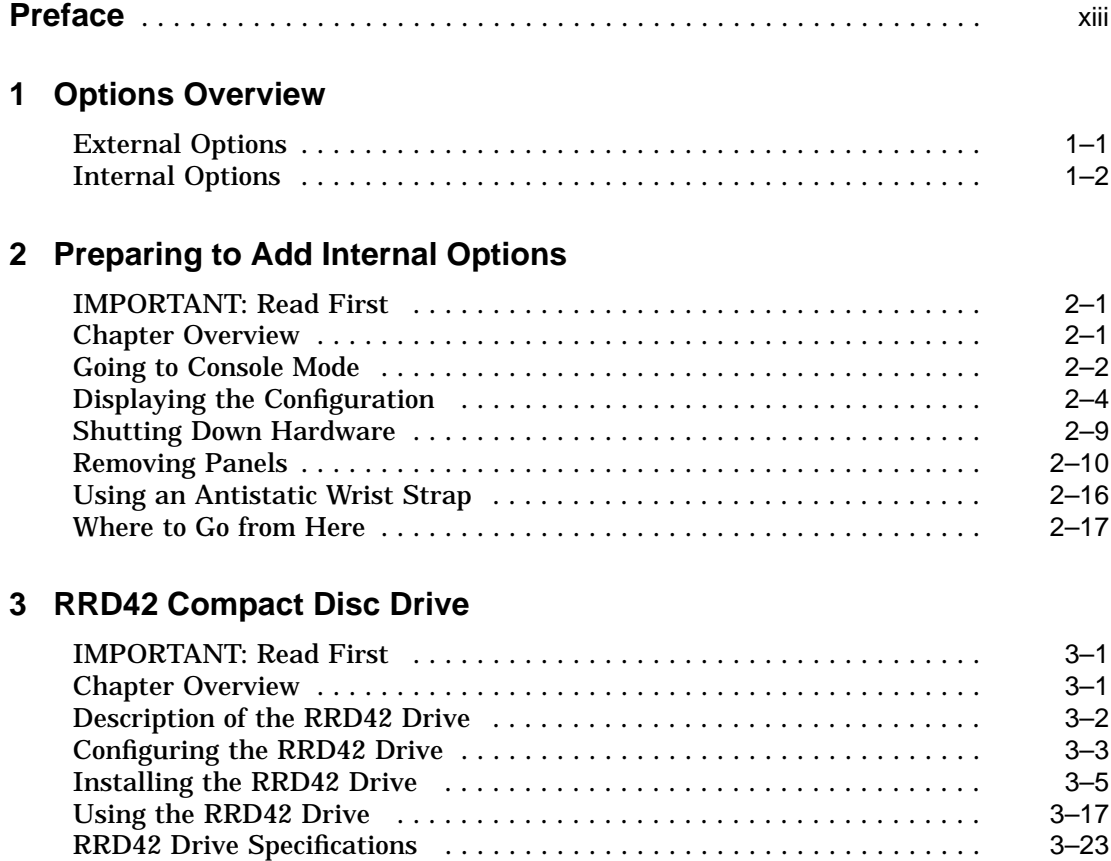

#### **4 RX26 Diskette Drive**

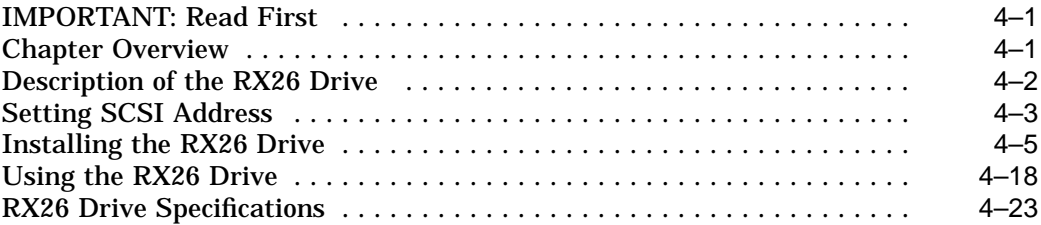

#### **5 TZK10 Tape Drive**

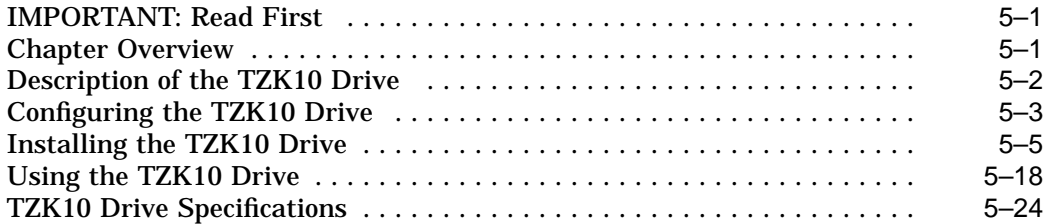

## **6 TLZ06 Tape Drive**

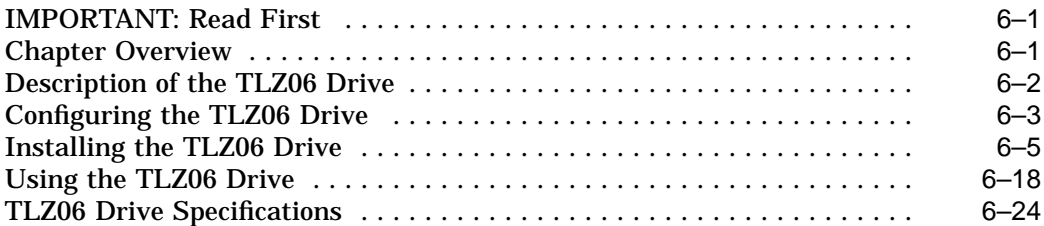

#### **7 RZ25 Fixed Disk Drive**

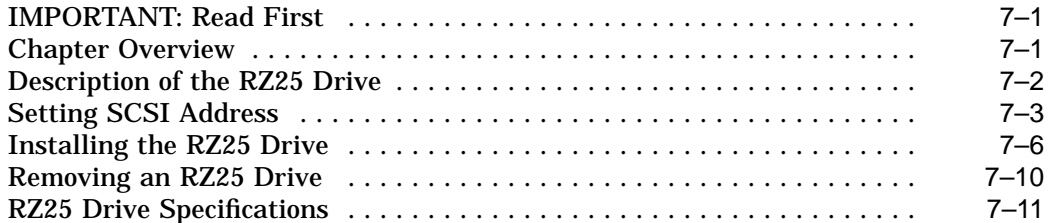

#### **8 RZ26 Fixed Disk Drive**

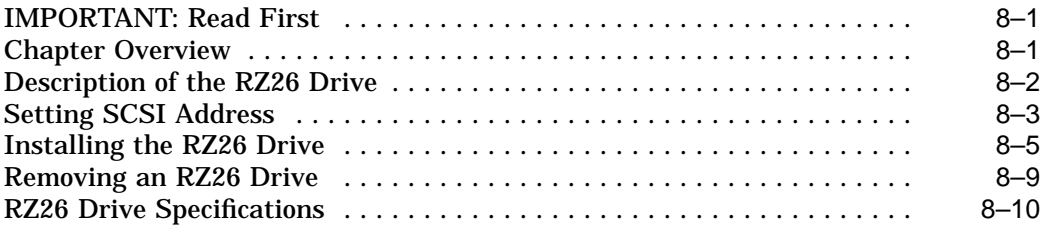

#### **9 Memory Modules**

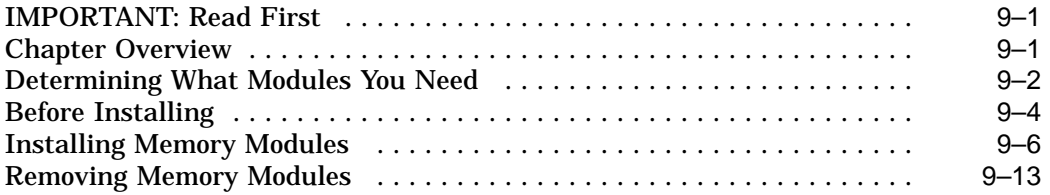

#### **10 TURBOchannel Options**

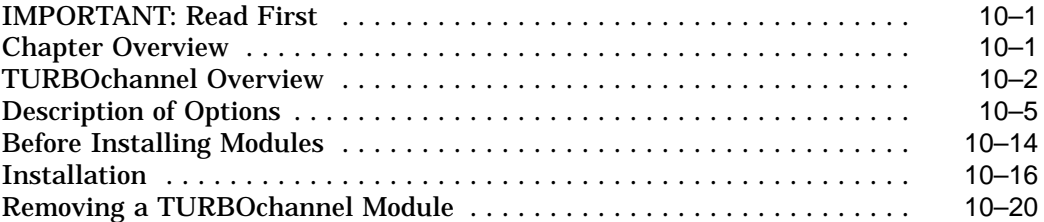

#### **11 Restoring the System**

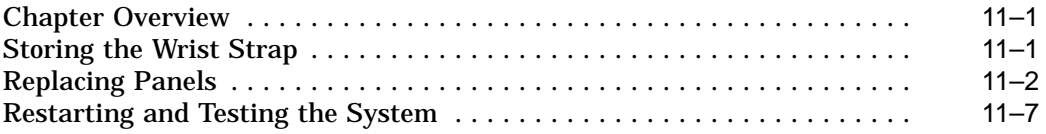

## **12 External Options**

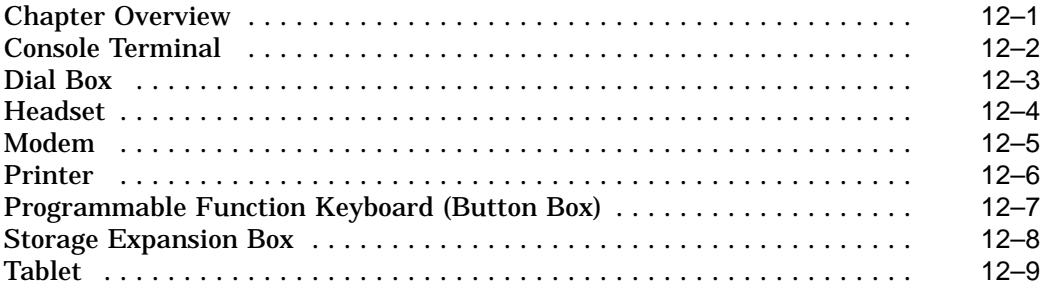

#### **A Associated Documents**

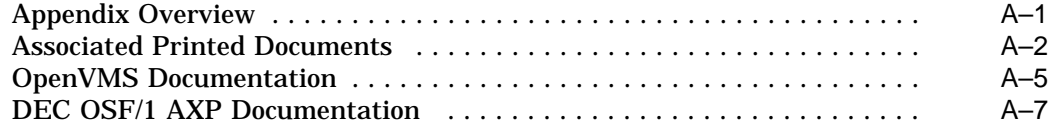

# **Glossary**

#### **Index**

## **Figures**

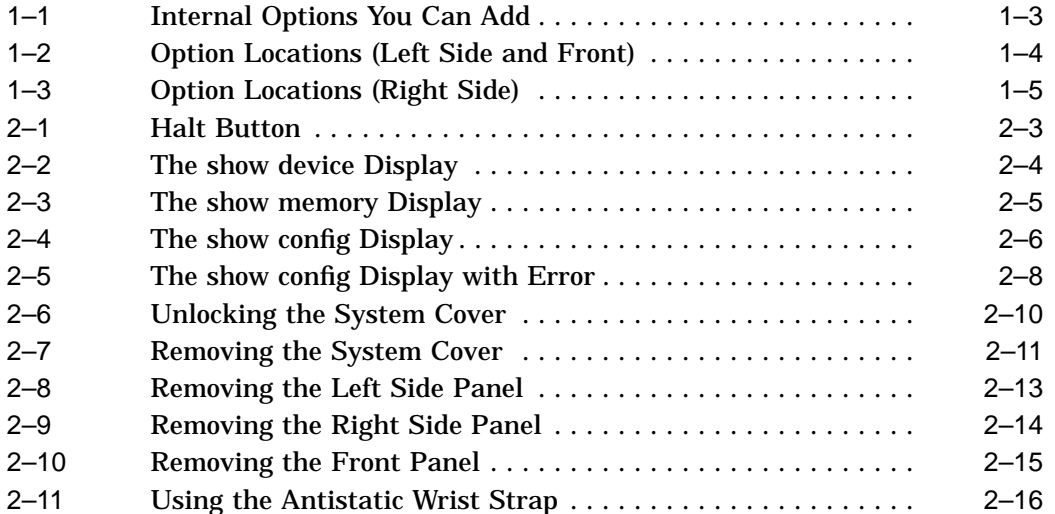

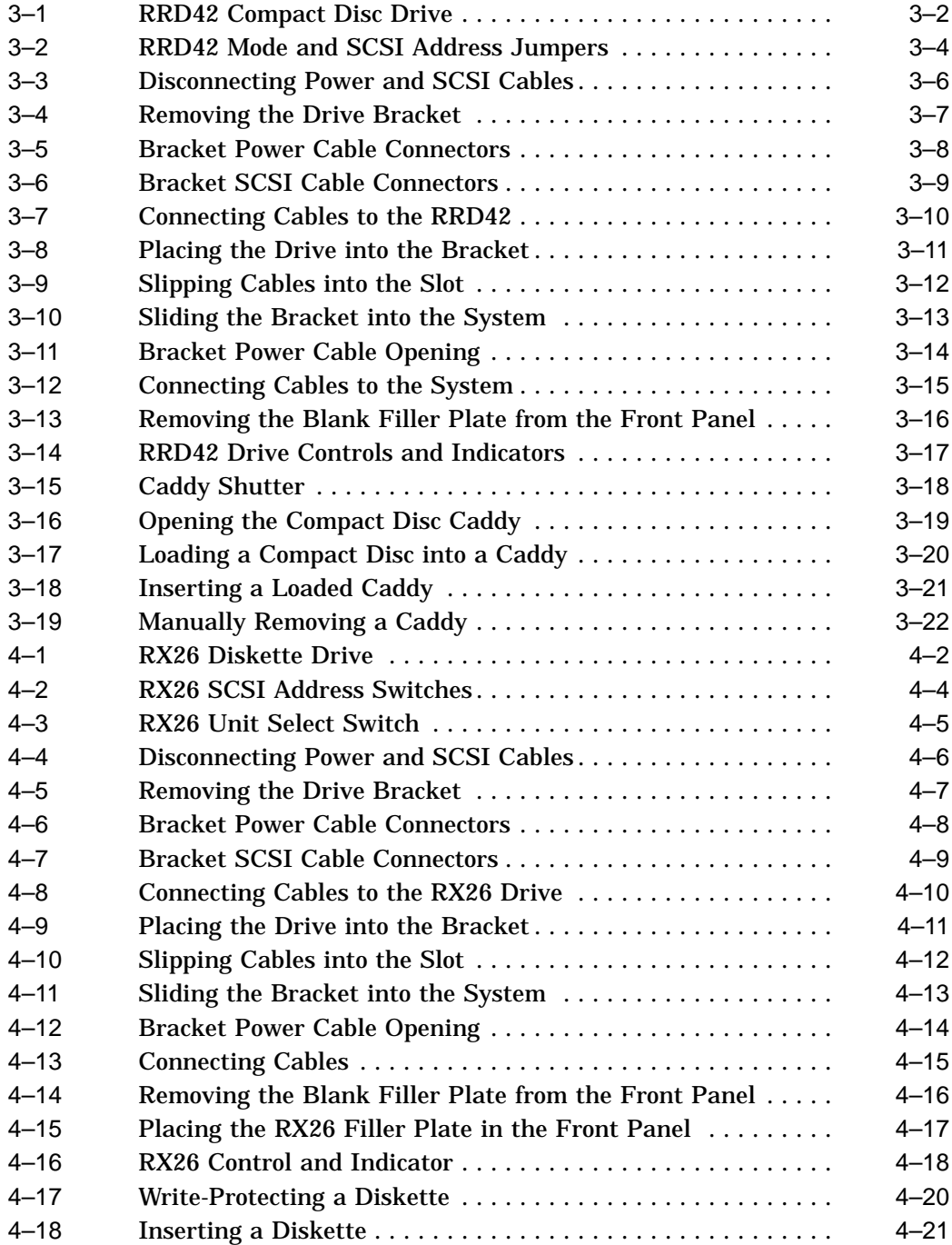

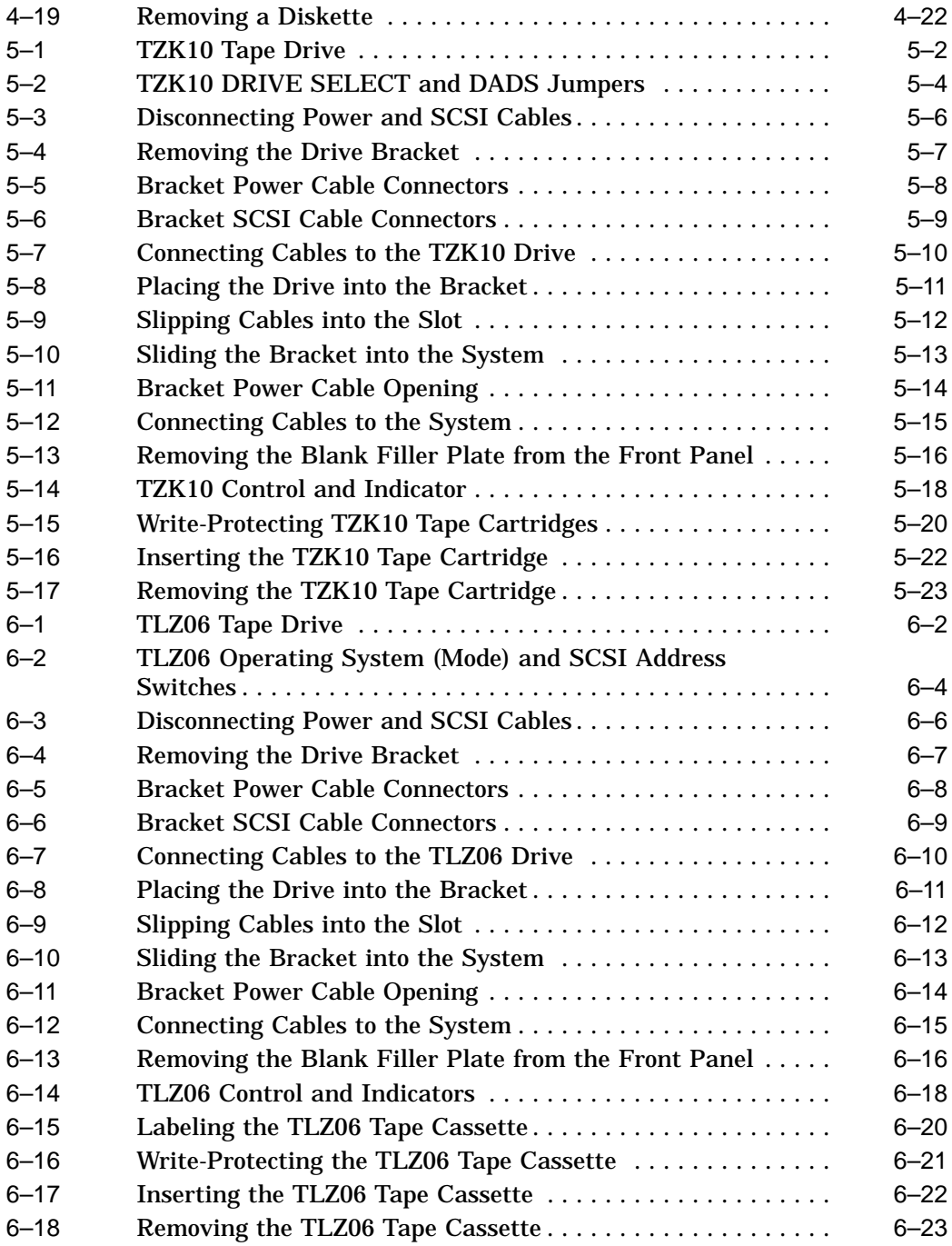

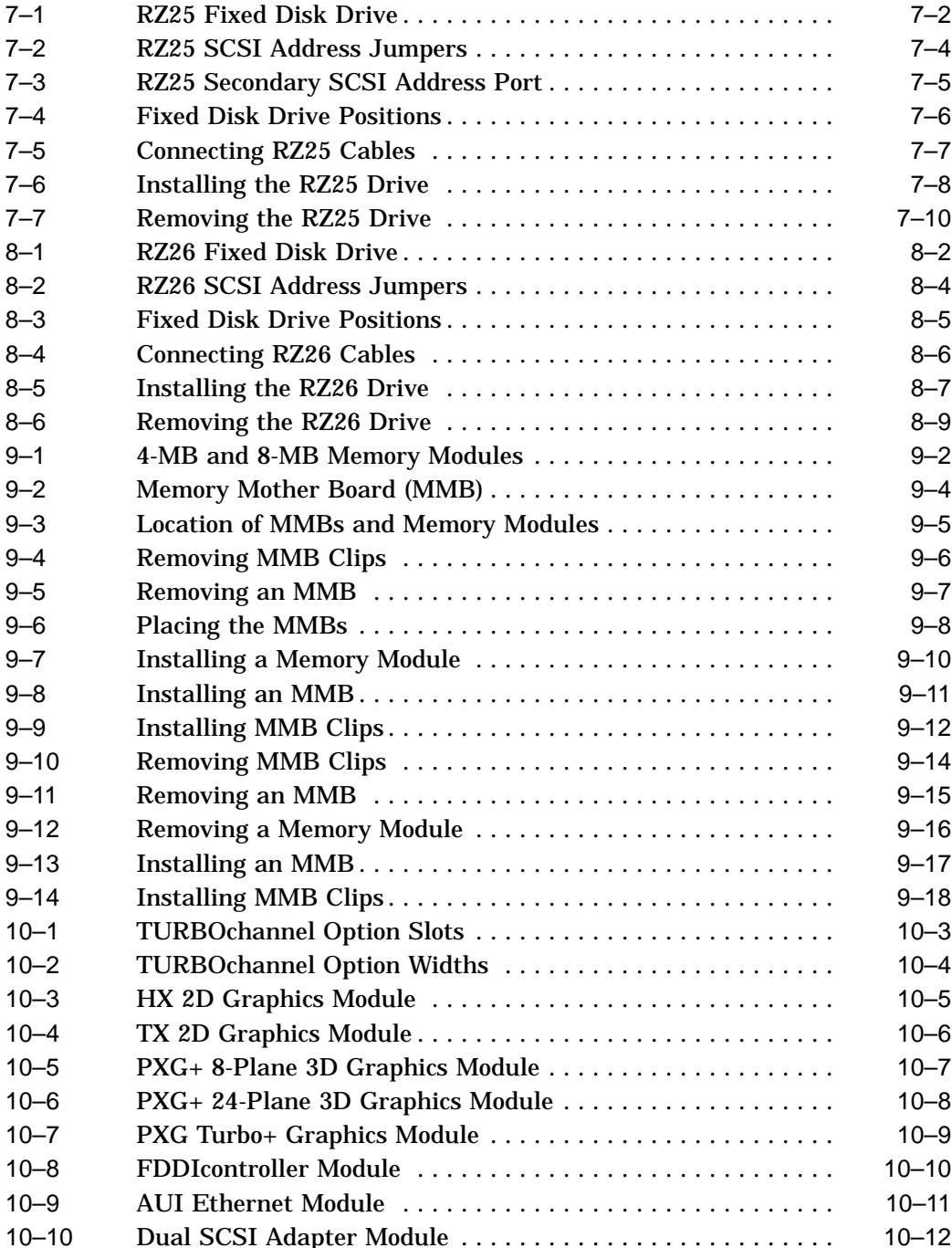

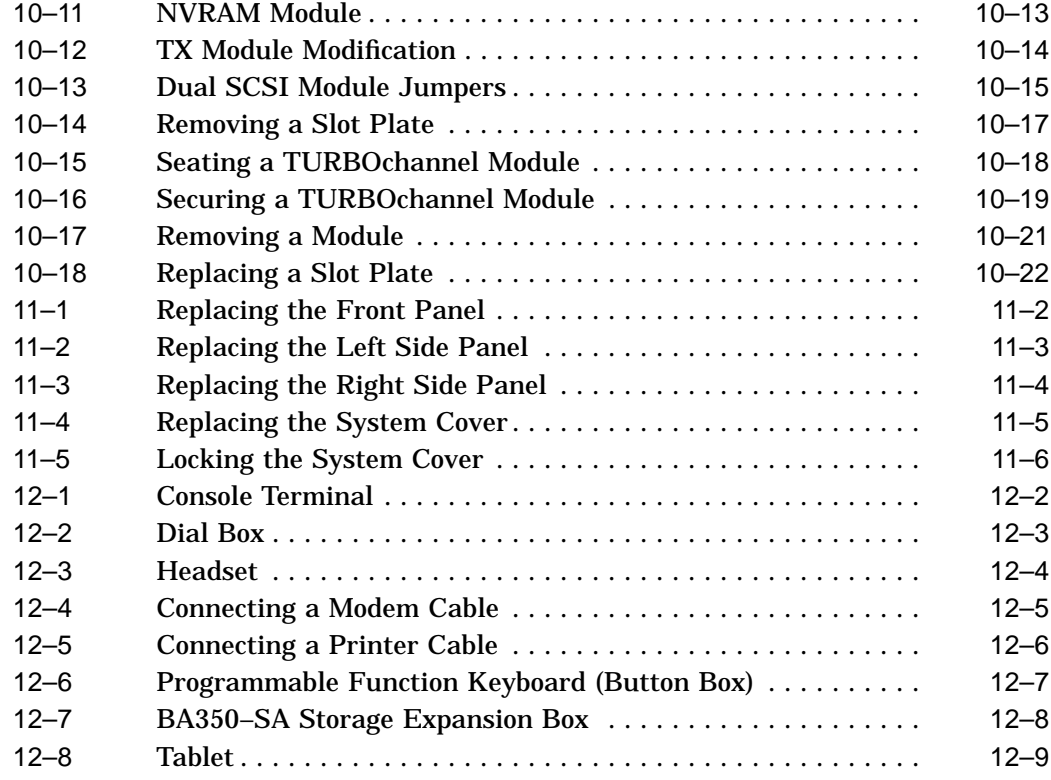

#### **Tables**

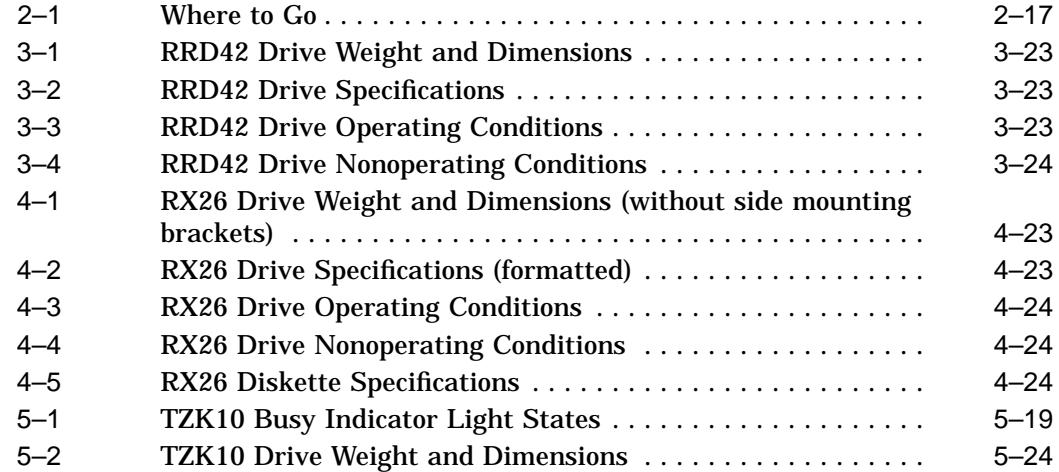

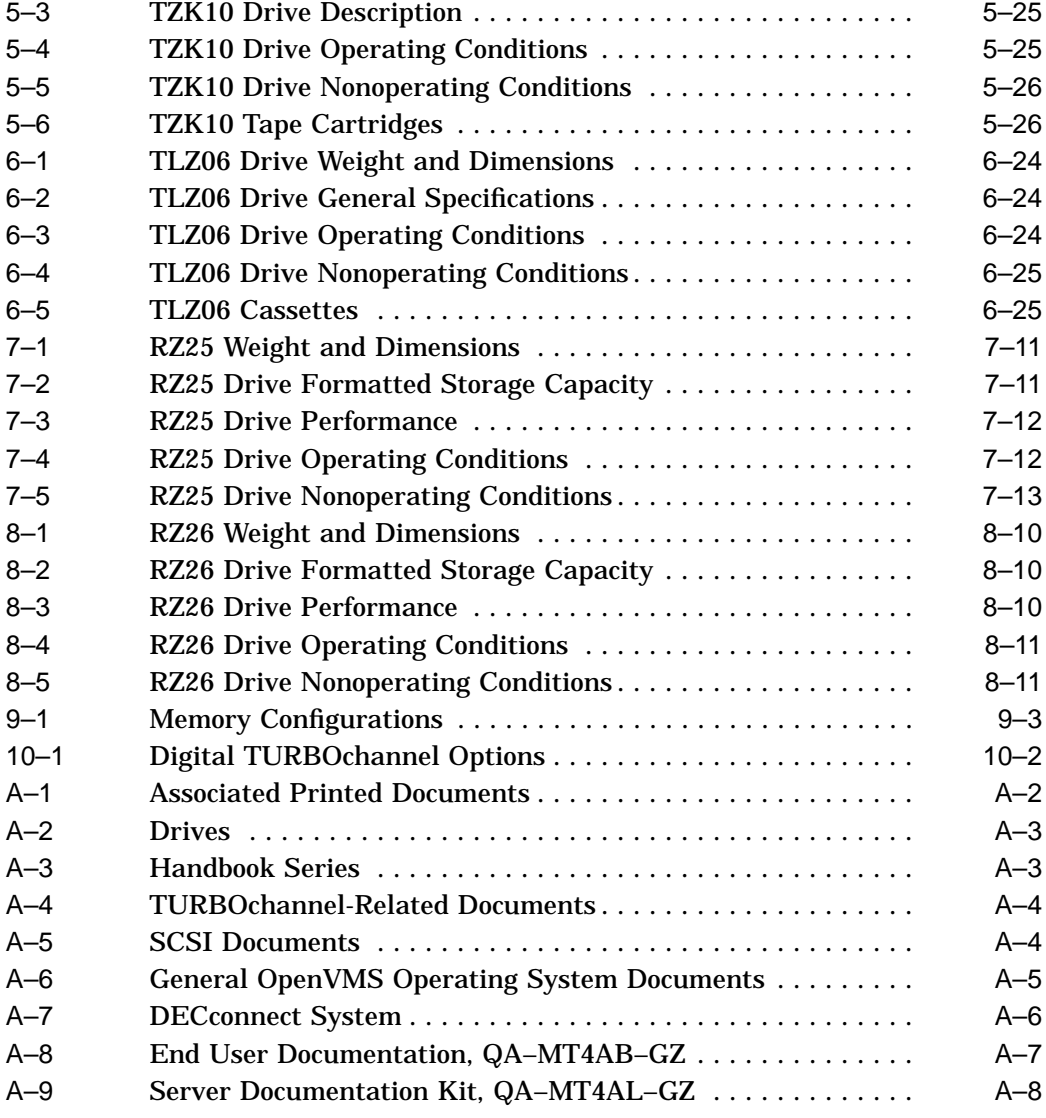

# **Preface**

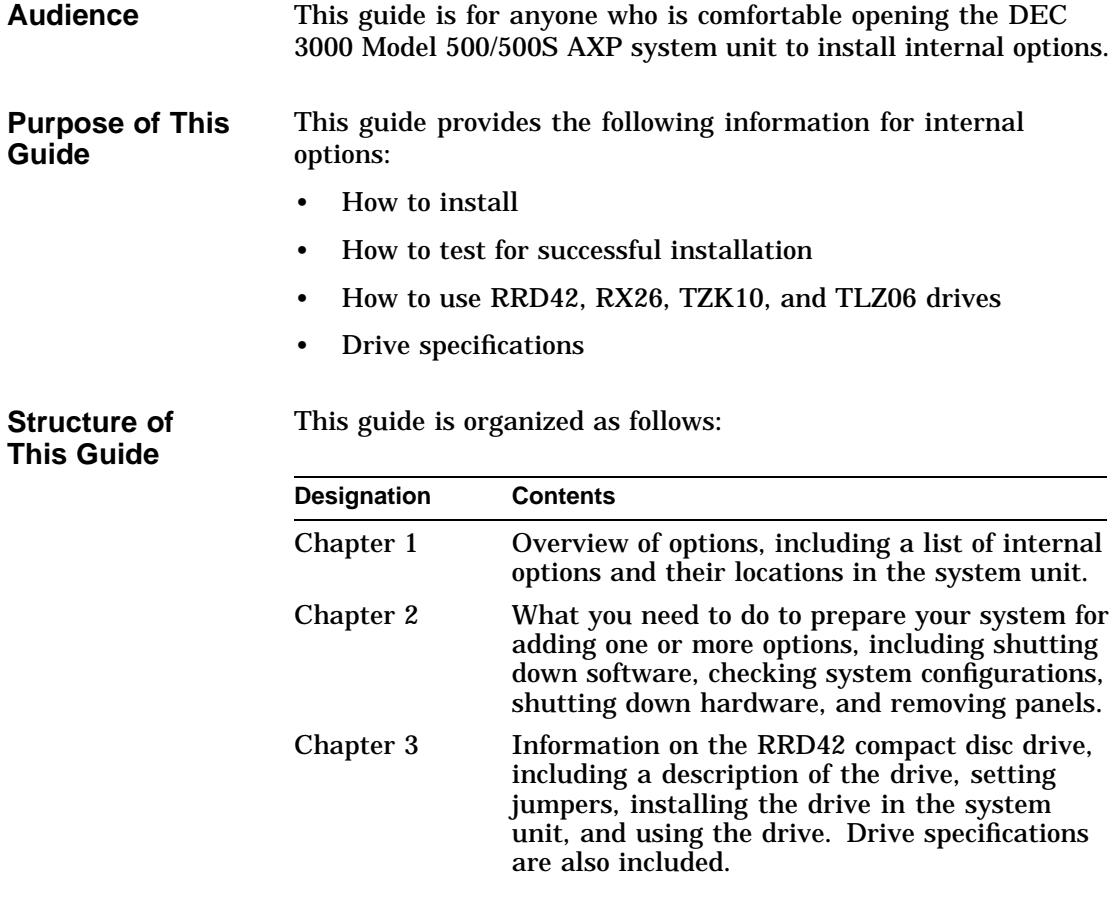

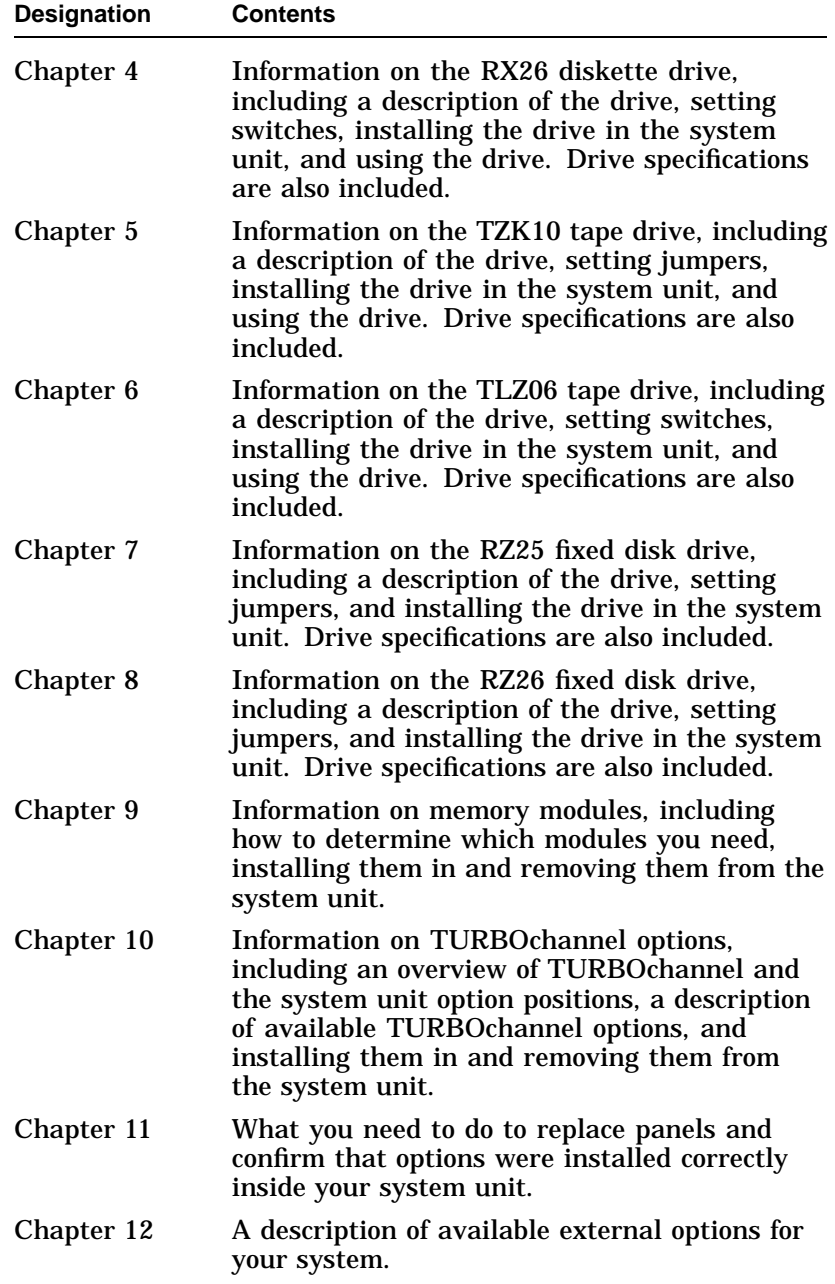

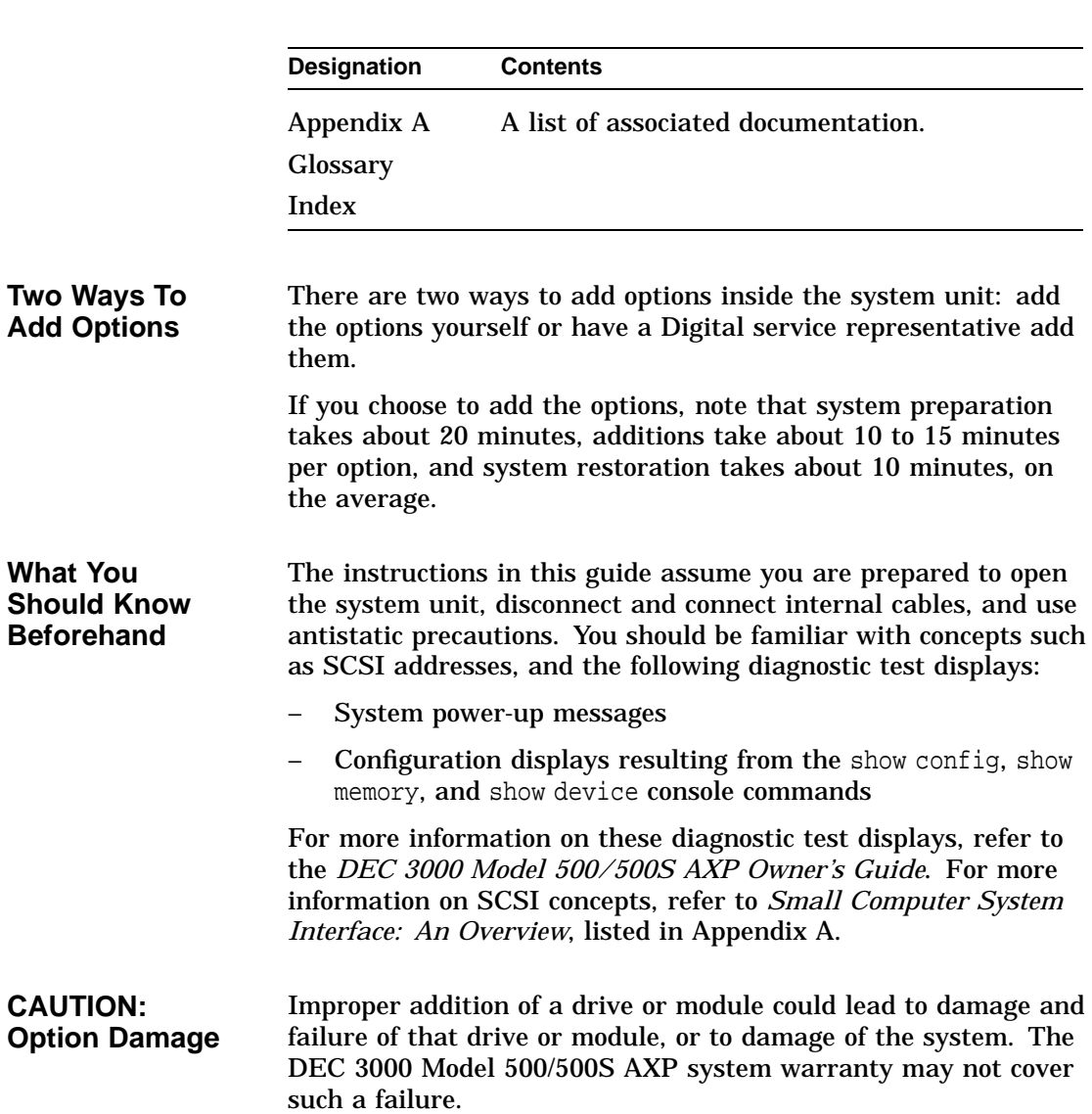

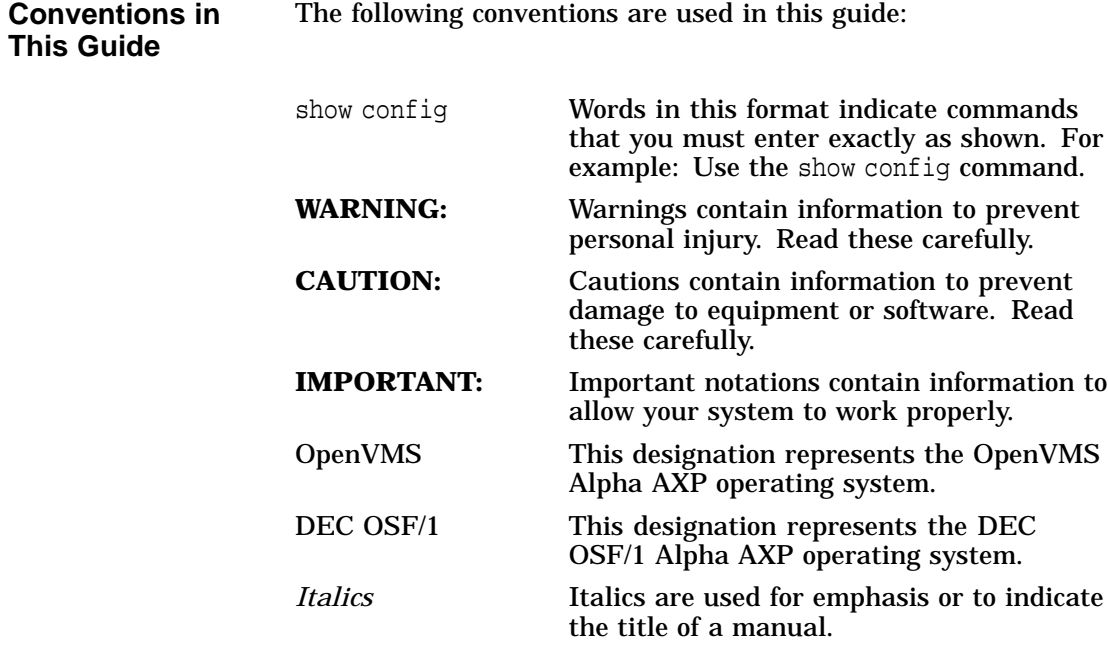

**IMPORTANT: Software Product Descriptions** The Software Product Description (SPD) is the official defining document for software products licensed by Digital Equipment Corporation, including third-party products licensed by Digital. An SPD describes all important functional characteristics of the software. The terms and conditions under which the corporation sells and licenses its software products identify SPDs as the documents that specify Digital's obligation under software warranty.

SPDs also describe a software product's system environment, and identify required and optional hardware and software. All information contained in the SPD is valid in the international marketplace.

For more information on the SPD for your operating system, please contact your Digital sales representative.

# **1 Options Overview**

#### **External Options**

A number of options are available for the DEC 3000 Model 500/500S AXP system. Some, such as drives and modules, are internal options. Others, such as a printer or modem, are external options connected to the system by a cable.

This chapter lists and illustrates internal options for the DEC 3000 Model 500/500S AXP system and shows where to install them in the system unit. See Chapter 12 for information on external options.

## **Internal Options**

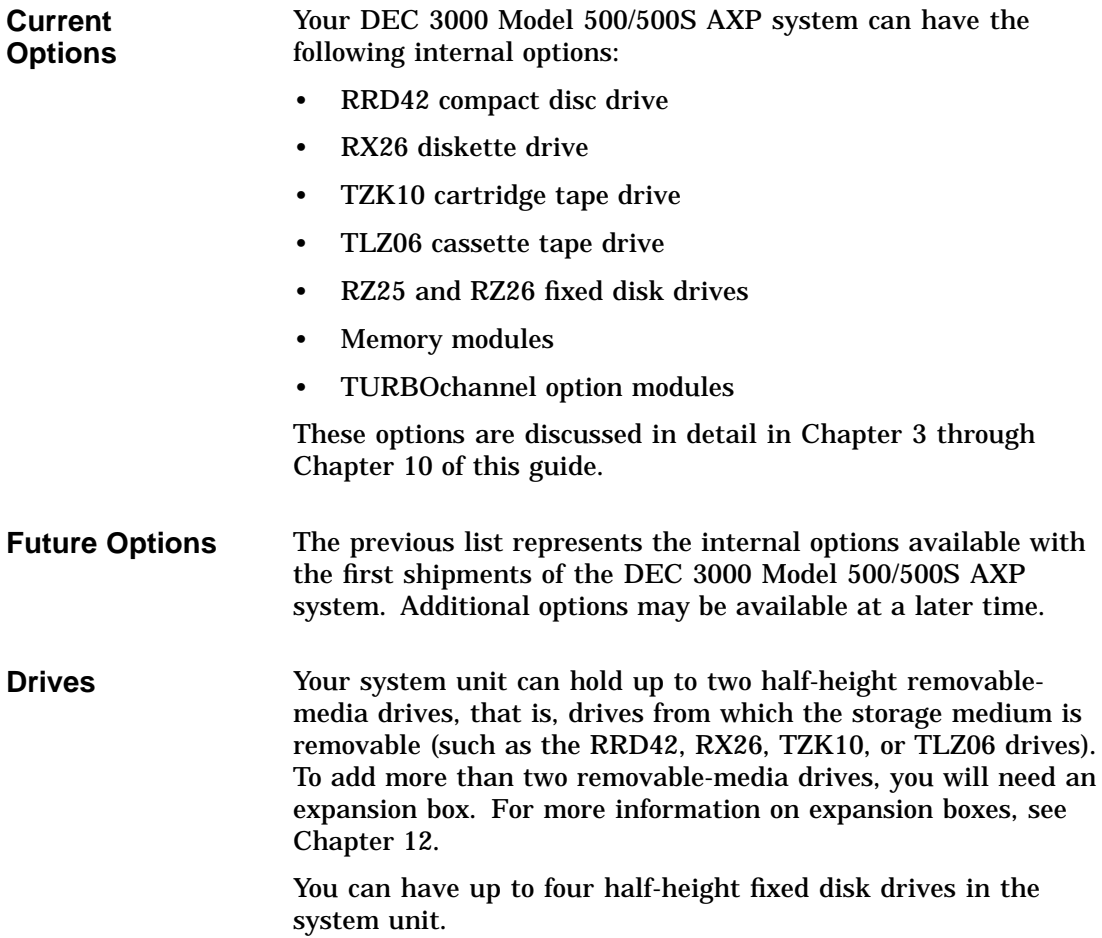

**Internal Options Illustration** Figure 1–1 shows some of the internal options you can add to the system unit.

#### **Figure 1–1 Internal Options You Can Add**

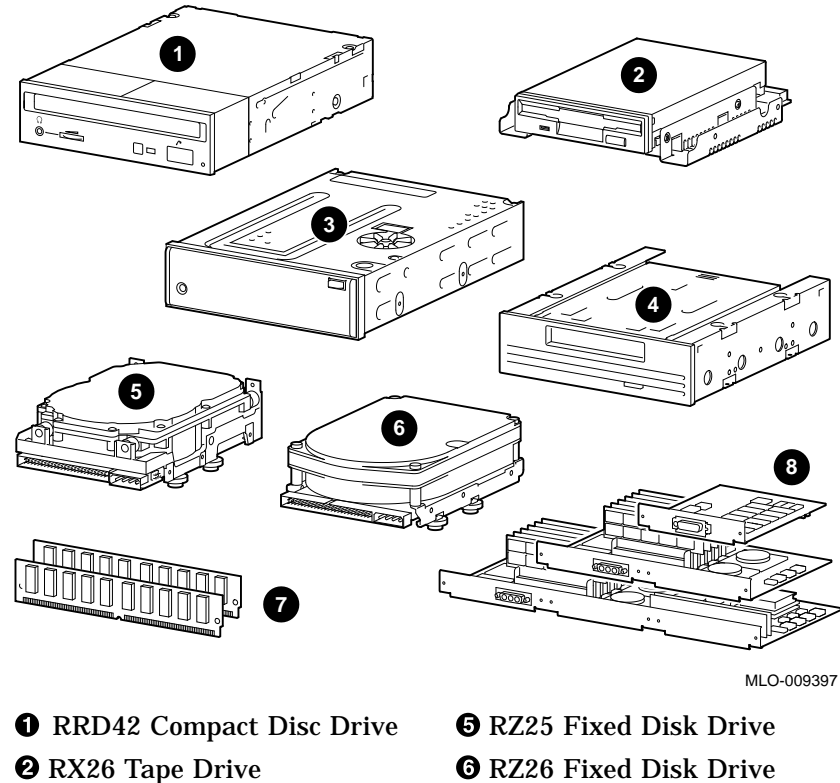

- 
- 
- 
- $\bullet$  **TZK10 Tape Drive**  $\bullet$  Memory modules
- **O** TLZ06 Tape Drive **C** TURBOchannel modules

**Location of Internal Options: Left Side and Front**

Figure 1–2 shows where to install the TURBOchannel modules  $\overline{\bullet}$ , memory modules  $\overline{\bullet}$ , and removable-media drives  $\overline{\bullet}$  inside the system unit. Note that Figure 1–2 shows the system unit with the system cover, side panels and front panel removed.

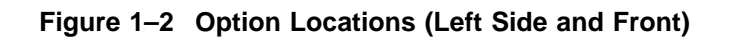

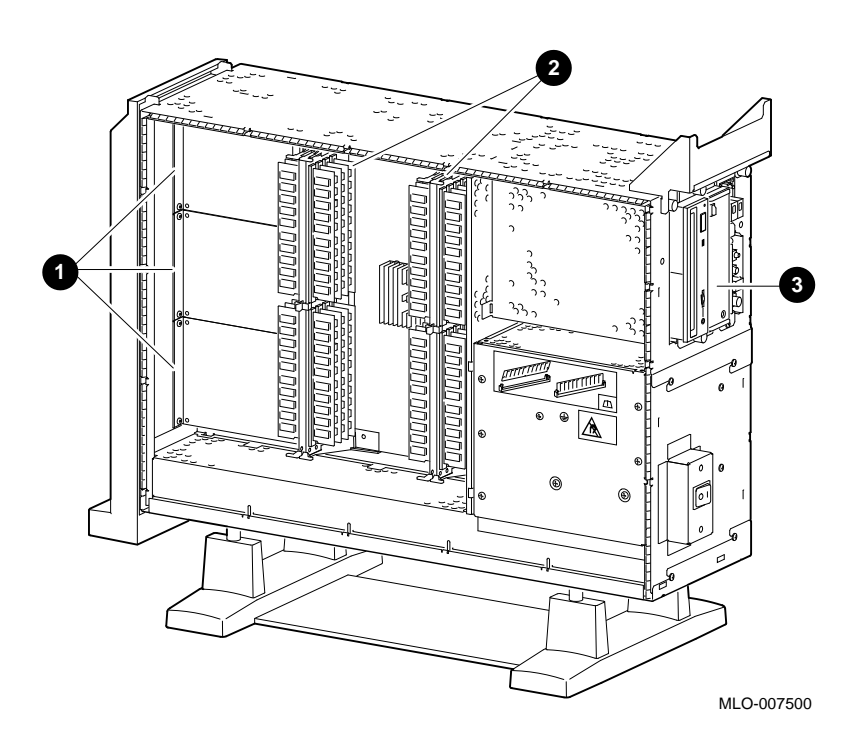

**Location of Internal Options: Right Side**

Figure 1–3 shows where to install the fixed disk drives  $\bm{\mathsf{0}}$  and TURBOchannel modules  $\bm{\Theta}$  inside the system unit. Note that Figure 1–3 shows the system unit with the system cover, side panels and front panel removed.

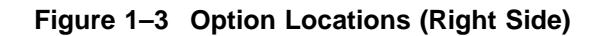

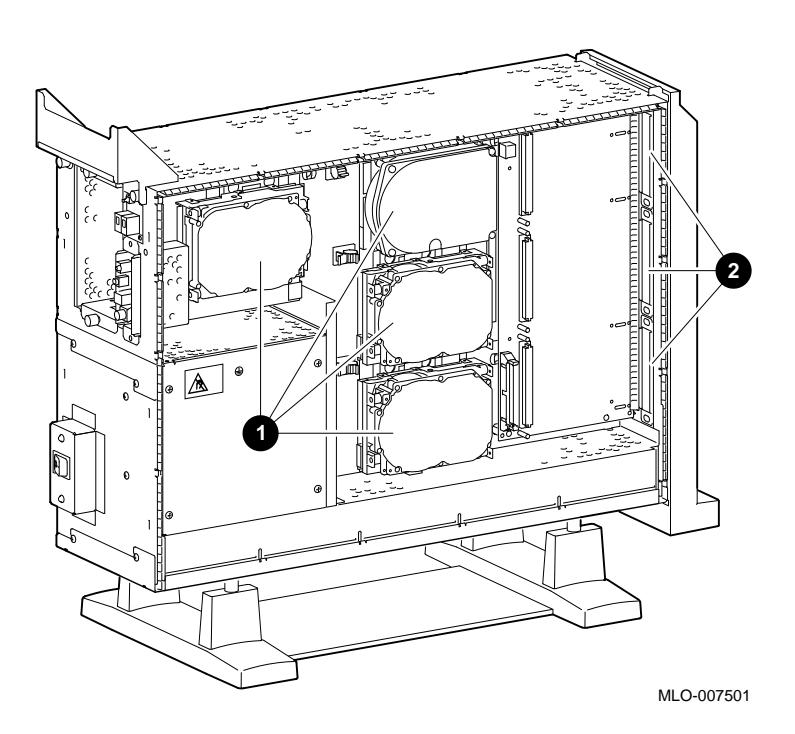

# **2**

# **Preparing to Add Internal Options**

#### **IMPORTANT: Read First**

It is important to read this chapter before you install any of the internal options described in this guide.

#### **Chapter Overview**

This chapter covers the following information:

- Going to Console Mode
- Displaying the Configuration
- Shutting Down Hardware
- Removing Panels
- Using an Antistatic Wrist Strap

Going to Console Mode

## **Going to Console Mode**

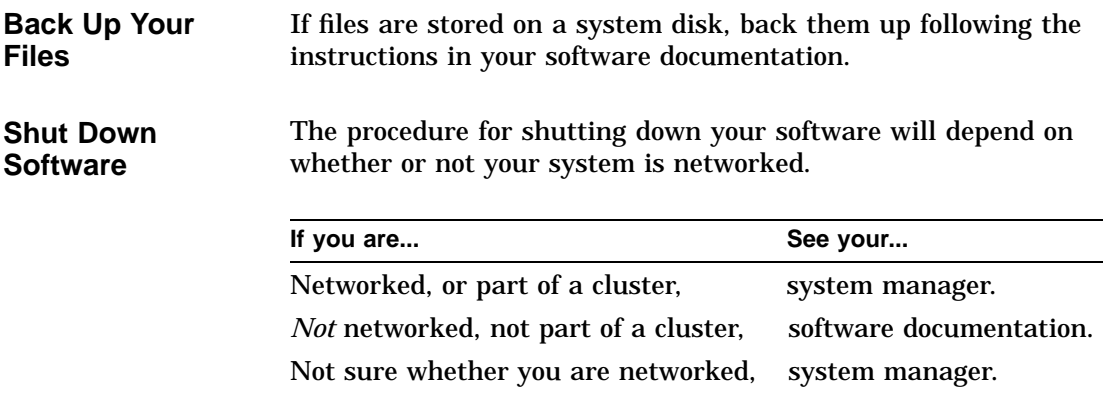

Going to Console Mode

**Press the Halt Button** If you are not already in console mode (>>> prompt) after shutting down the software, put the system into console mode by pressing the halt button. The halt button is behind the door, as shown in Figure 2–1. The console prompt (>>>) should appear on the monitor.

**Figure 2–1 Halt Button**

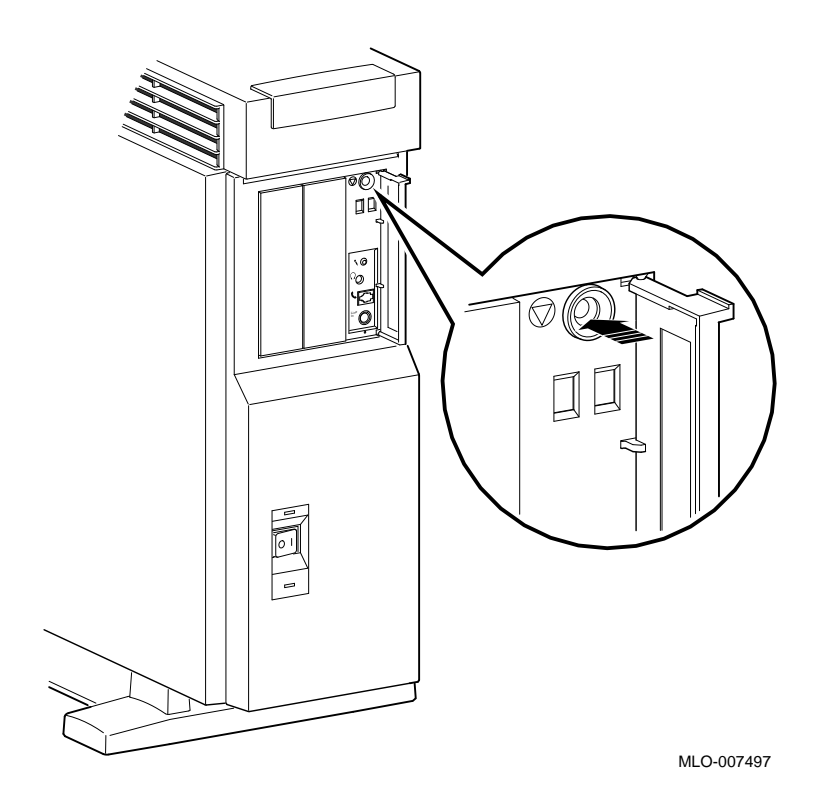

#### **Displaying the Configuration**

#### **show device Display**

If you are adding one or more drives, enter the show device command to show the drives installed in the system and their status. You should get a display similar to what is shown in Figure 2–2.

#### **Figure 2–2 The show device Display**

>>> show device

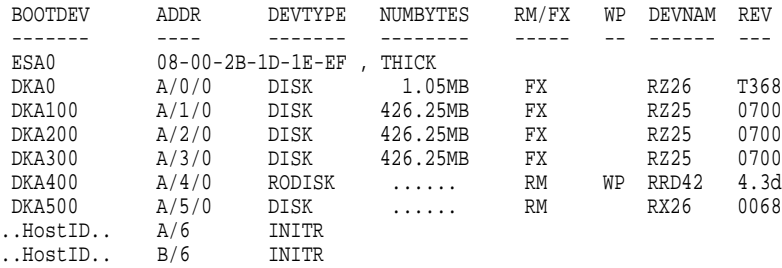

>>>

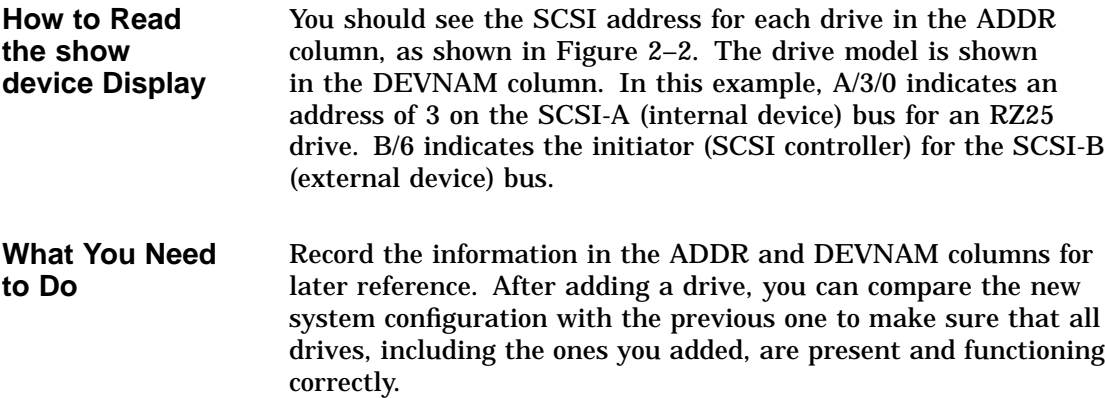

If your display shows many lines with the same address in the ADDR column, two or more drives may have been installed with the same SCSI address, and you will need to change the SCSI address settings to ensure that each drive has a unique address.

**The show memory Display**

If you are adding or removing memory modules, enter the show memory command to display the amount of memory in the system.

#### **Figure 2–3 The show memory Display**

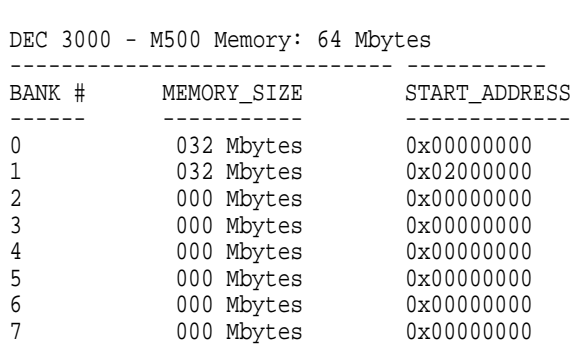

>>>

>>> show memory

**How to Read the show memory Display** Figure 2–3 shows an example of the display resulting from the show memory command. In this example, banks 0 and 1 each contain 32 megabytes of memory (four 8 megabyte modules). All other banks contain 0 megabytes, therefore, they are empty. **What You Need to Do** Record the information shown in the BANK # and MEMORY\_ SIZE columns for later reference. After adding or removing memory modules, you can compare the new system memory figure with the previous figure to make sure that all modules are installed and functioning correctly.

**The show config Display** If you are adding one or more TURBOchannel options, enter the show config command to show the TURBOchannel modules currently installed in the system.

> Figure 2–4 shows an example of the display resulting from the show config command.

#### **Figure 2–4 The show config Display**

>>> show config

```
DEC 3000 - M500/500S
Digital Equipment Corporation
    VPP PAL X5.12-82000101 - Built on 8-NOV-1992 00:00:00.00
TCINFO DEVNAM DEVSTAT
------ -------- --------- OK KN15-AA V1.0-QZ-003AA-sV1.0 - DECchip 21064 OK
               ASIC OK<br>MEM OK
                MEM
8
                CXT OK
7
                NVR OK<br>SCC OK
                SCC<br>NT
                          OK<br>OK
                ISDN
6
               SCSI OK
3-PMAGB-BA TC3
1-PMAG-FA TC1
>>>
```
**How to Read the show config Display**

The TCINFO column lists the system's TURBOchannel slots and the modules in each. Note that slots 0 through 5 are for TURBOchannel *option* modules (listed under DEVNAM as TC0 through TC5); slot 6 contains the SCSI controller; and slots 7 and 8 are for built-in system devices.

Note that *if a TURBOchannel option module takes more than one slot*, only one of its slot designations will be shown in the display.

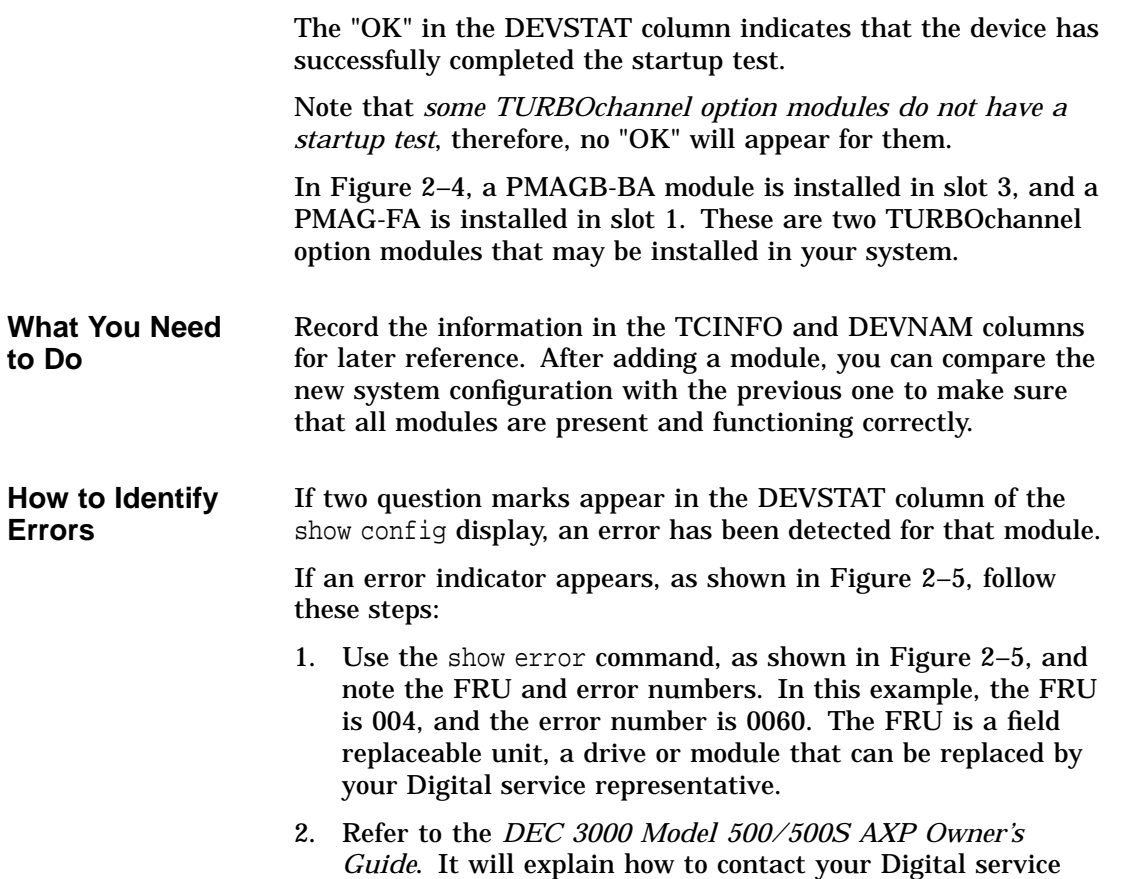

representative.

#### **Figure 2–5 The show config Display with Error**

```
>>> show config
```
DEC 3000 - M500 Digital Equipment Corporation VPP PAL X5.12-82000101/OSF PAL X1.09-82000201 - Built on 8-SEP-1992 TCINFO DEVNAM DEVSTAT<br>------ -------- ------------- -------- --------- CPU OK KN15-AA V1.0-QZ-003AA-sV1.0 - DECchip 21064 ASIC OK<br>MEM OK **MEM** 8 CXT OK 7 NVR OK SCC ? 60 NI OK<br>ISDN OK ISDN 6 SCSI OK 3-PMAGB-BA TC3 1-PMAG-FA TC1 >>> show error ?? 004 SCC 0x0060 >>>

See Chapter 11 for information on testing TURBOchannel options.

If no error indicators appear, proceed with shutting down the hardware.

Shutting Down Hardware

# **Shutting Down Hardware**

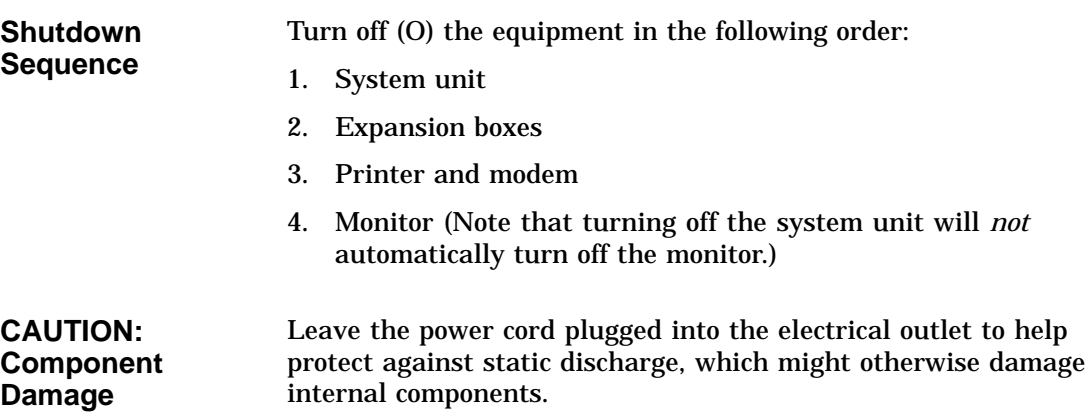

## **Removing Panels**

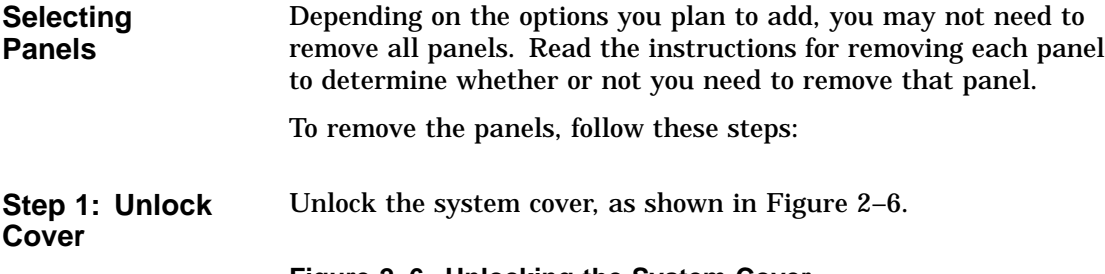

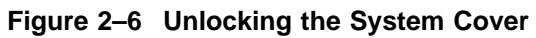

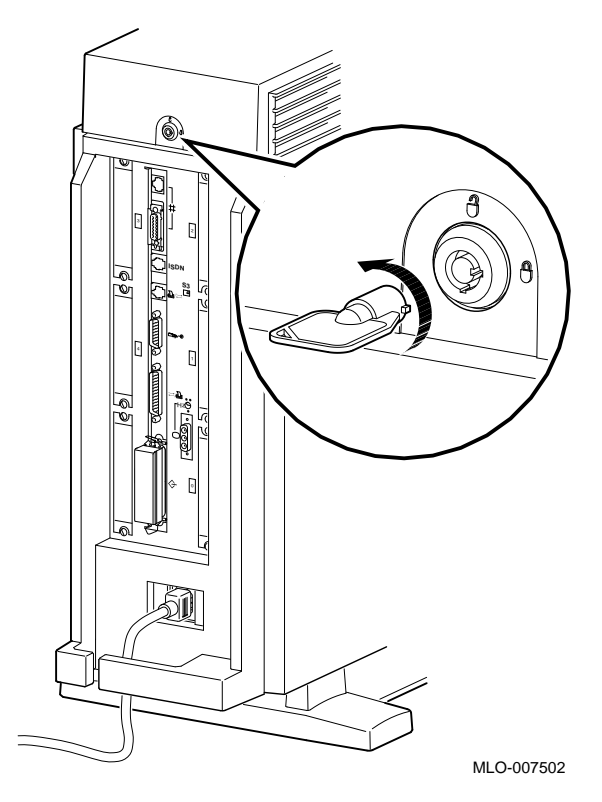

**Step 2: Remove Cover** Remove the system cover by sliding it forward and lifting it off, as shown in Figure 2–7. Note that the cover must be removed before you can remove the front panel or either side panel.

**Figure 2–7 Removing the System Cover**

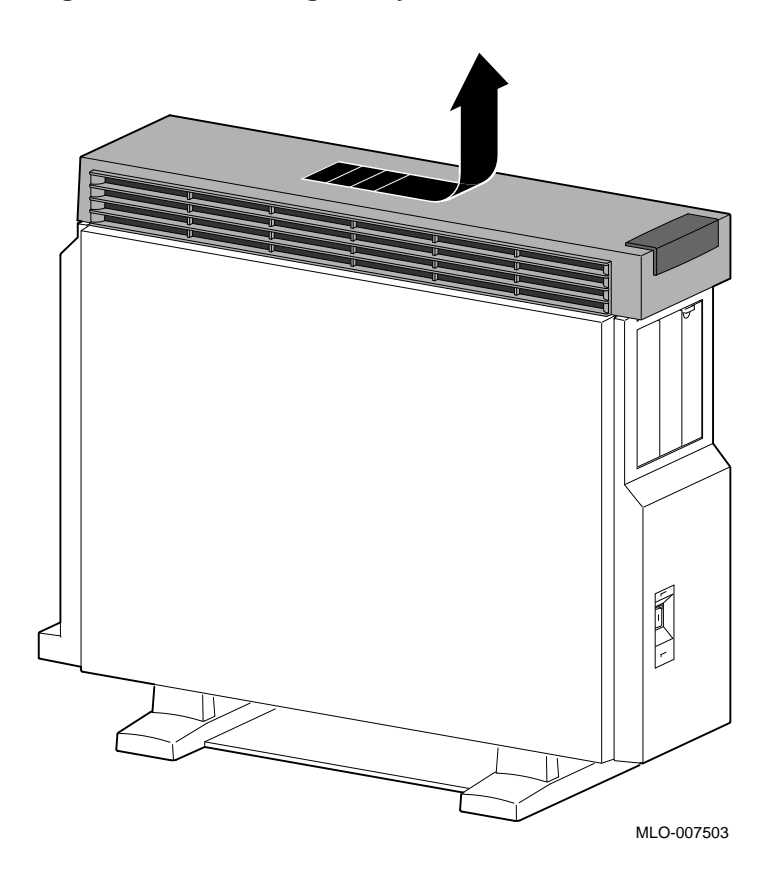

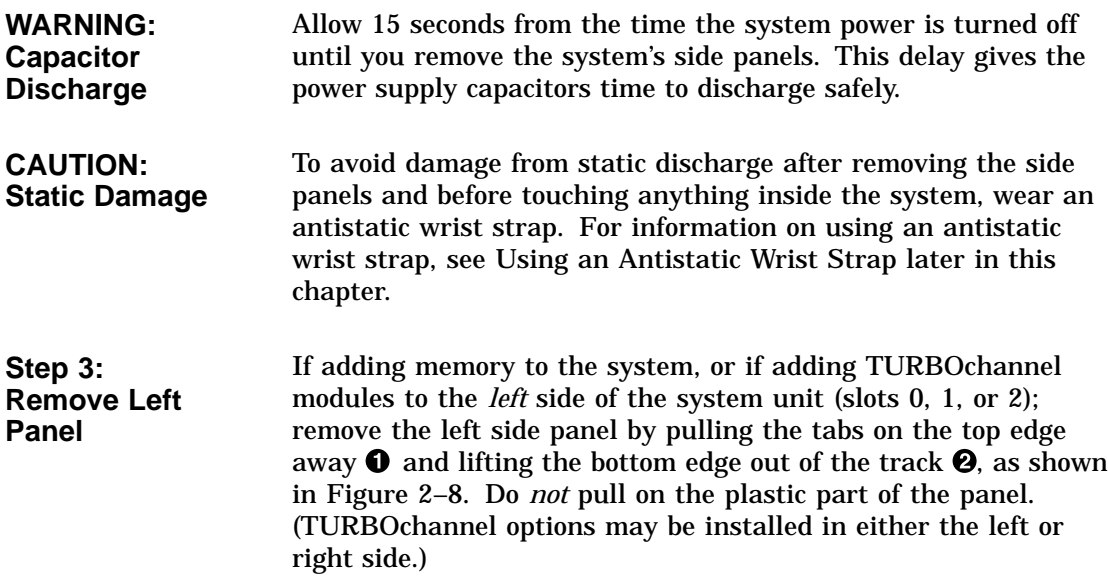

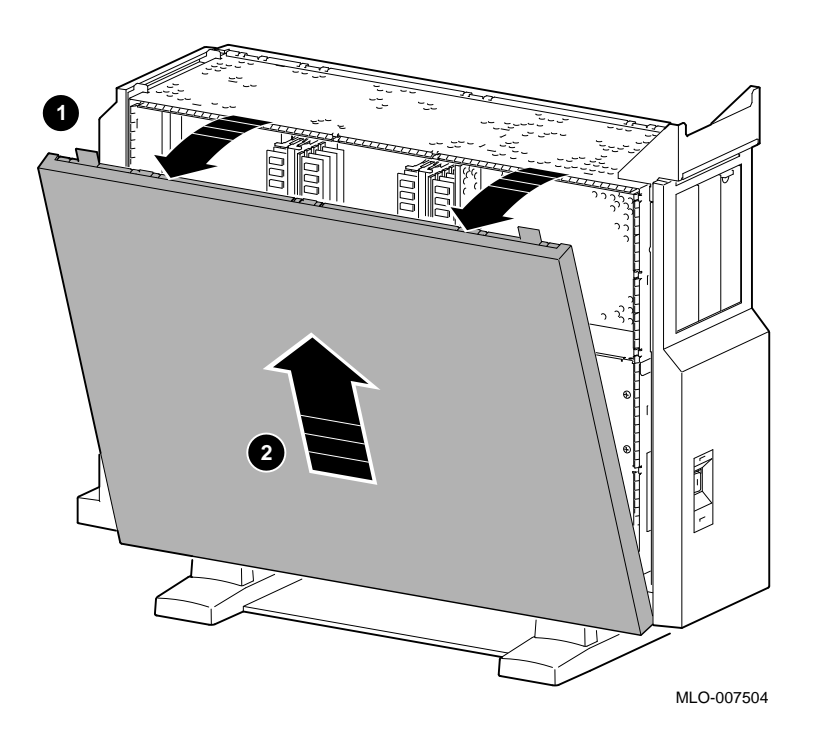

**Figure 2–8 Removing the Left Side Panel**

#### **Step 4: Remove Right Panel**

If adding one or more fixed disk drives or a removable-media drive to the system unit, or if adding TURBOchannel modules to the *right* side of the system unit (slots 3, 4, or 5); remove the right side panel by pulling the tabs on the top edge away  $\bullet$  and lifting the bottom edge out of the track  $\bullet$ , as shown in Figure 2–9. Do *not* pull on the plastic part of the panel. (TURBOchannel options may be installed in either the left or right side.)

**Figure 2–9 Removing the Right Side Panel**

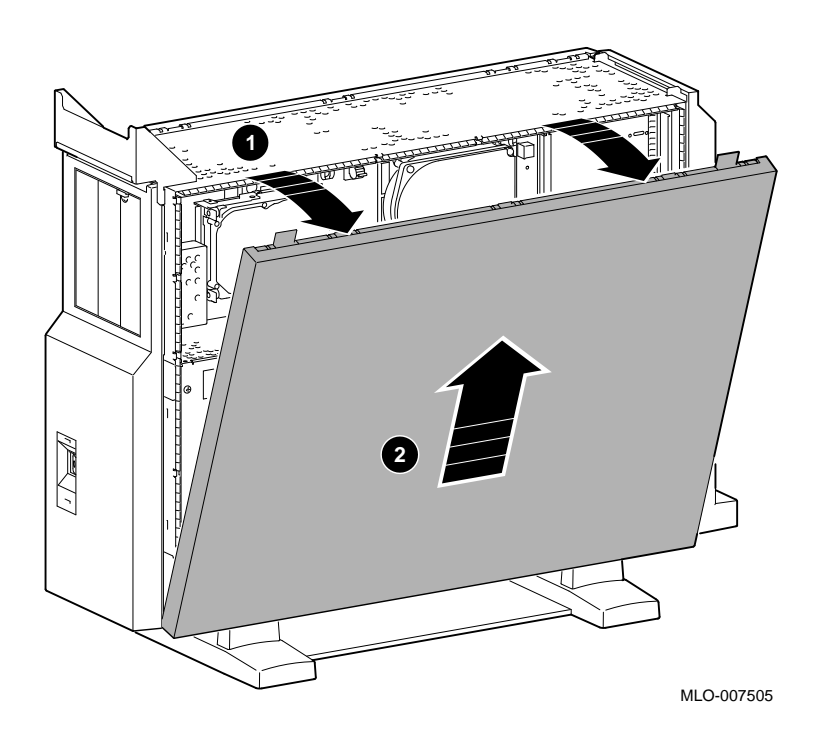

**Step 5: Remove Front Panel** If adding one or two removable-media drives to the system, remove the front panel by releasing the catches at the top, and unhooking the panel bottom, as shown in Figure 2–10.

#### **Figure 2–10 Removing the Front Panel**

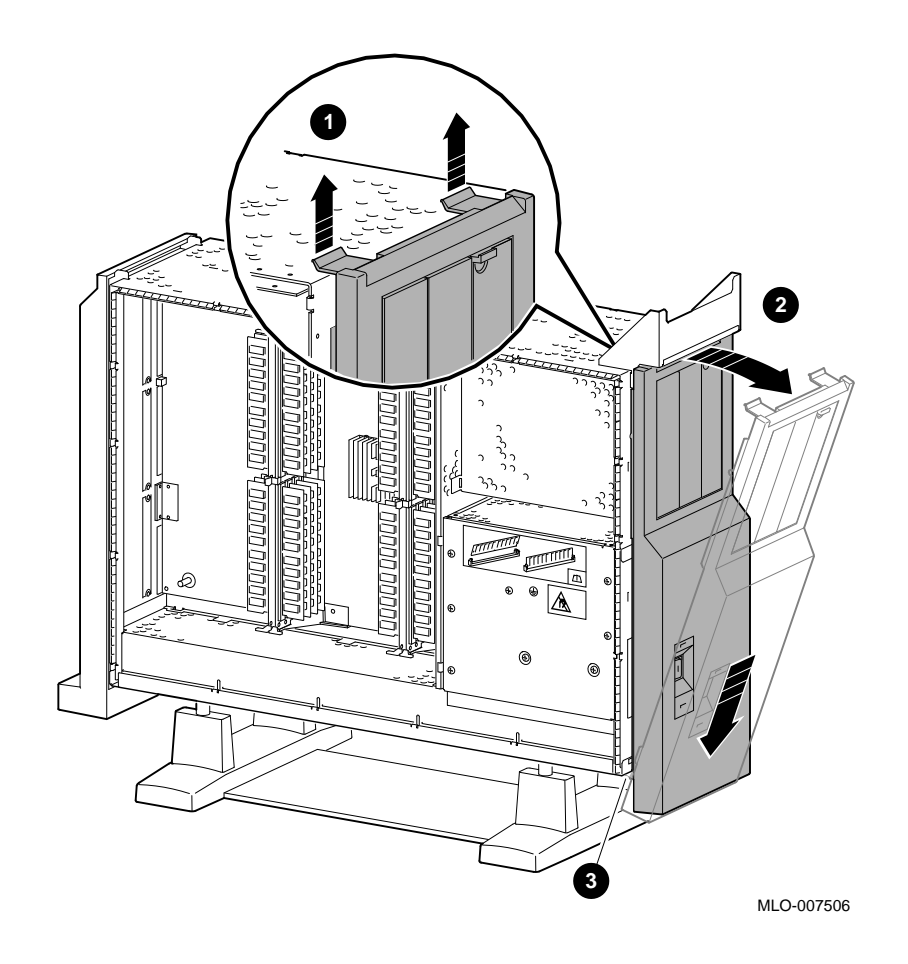
Using an Antistatic Wrist Strap

# **Using an Antistatic Wrist Strap**

| <b>CAUTION:</b>         | To avoid damage to internal components from static discharge,    |
|-------------------------|------------------------------------------------------------------|
| <b>Component</b>        | wear an antistatic wrist strap before handling any drive or      |
| Damage                  | module, and before touching anything inside the system.          |
| <b>Putting On an</b>    | To use the wrist strap, follow the instructions on the envelope. |
| <b>Antistatic Wrist</b> | Note that the wrist strap may be attached to the metal surface   |
| <b>Strap</b>            | of either side of the power supply, as shown in Figure 2-11.     |

**Figure 2–11 Using the Antistatic Wrist Strap**

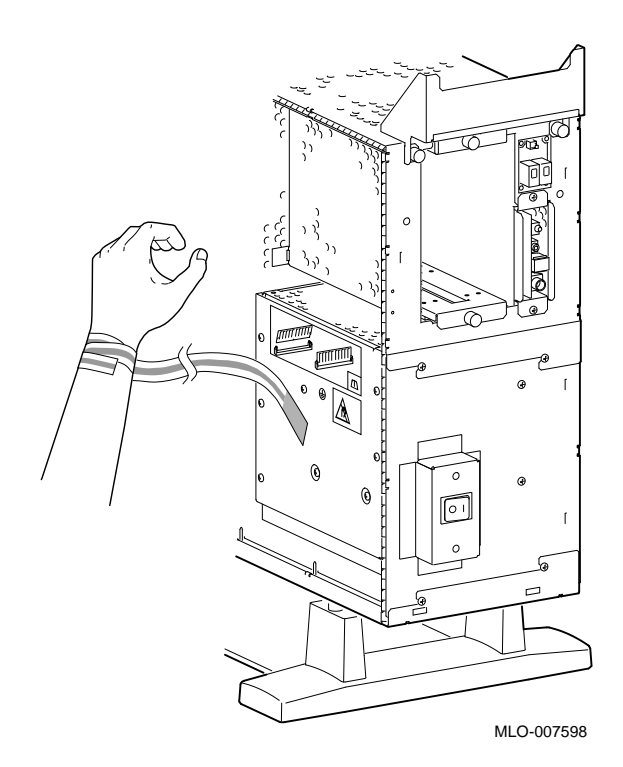

Where to Go from Here

# **Where to Go from Here**

#### **To Install a Specific Option**

Each of the following chapters covers the installation of one type of option. To add a particular internal option, refer to the chapter indicated in Table 2–1.

**Table 2–1 Where to Go**

| To add                          | See        |
|---------------------------------|------------|
| <b>RRD42 Compact Disc Drive</b> | Chapter 3  |
| RX26 Diskette Drive             | Chapter 4  |
| <b>TZK10 Tape Drive</b>         | Chapter 5  |
| <b>TLZ06 Tape Drive</b>         | Chapter 6  |
| <b>RZ25 Fixed Disk Drive</b>    | Chapter 7  |
| RZ26 Fixed Disk Drive           | Chapter 8  |
| <b>Memory modules</b>           | Chapter 9  |
| <b>TURBOchannel modules</b>     | Chapter 10 |

# **3**

# **RRD42 Compact Disc Drive**

# **IMPORTANT: Read First**

Your system must be prepared before you can install this drive. See Chapter 2 to:

- Back up files
- Shut down the system software
- Determine what options your system has
- Shut down the system hardware
- Remove panels
- Attach the antistatic wrist strap

### **Chapter Overview**

This chapter covers the following topics:

- Description of the RRD42 Drive
- Configuring the RRD42 Drive
- Installing the RRD42 Drive
- Using the RRD42 Drive
- RRD42 Drive Specifications

Description of the RRD42 Drive

# **Description of the RRD42 Drive**

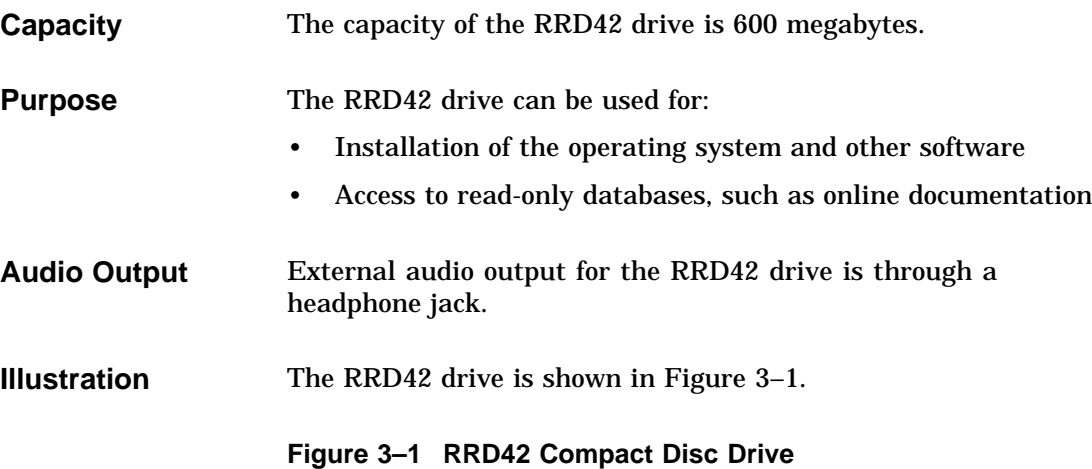

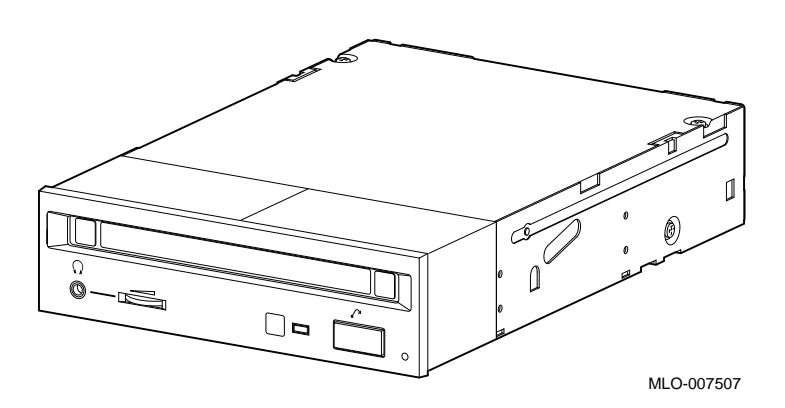

Configuring the RRD42 Drive

# **Configuring the RRD42 Drive**

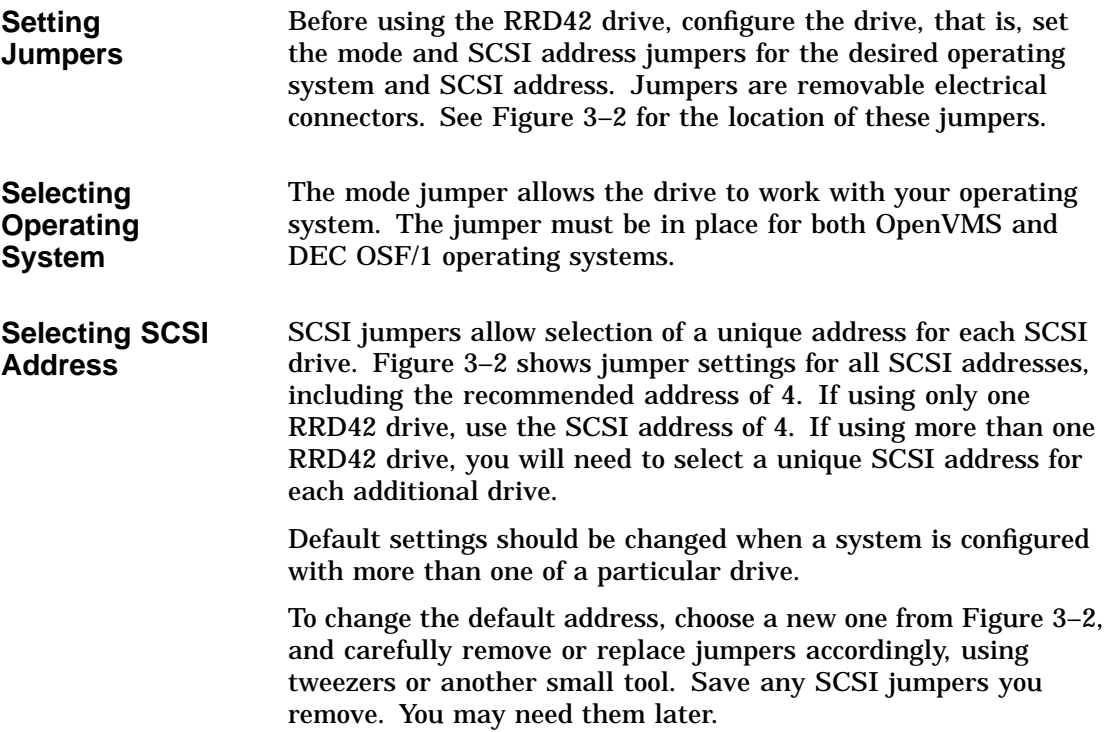

Configuring the RRD42 Drive

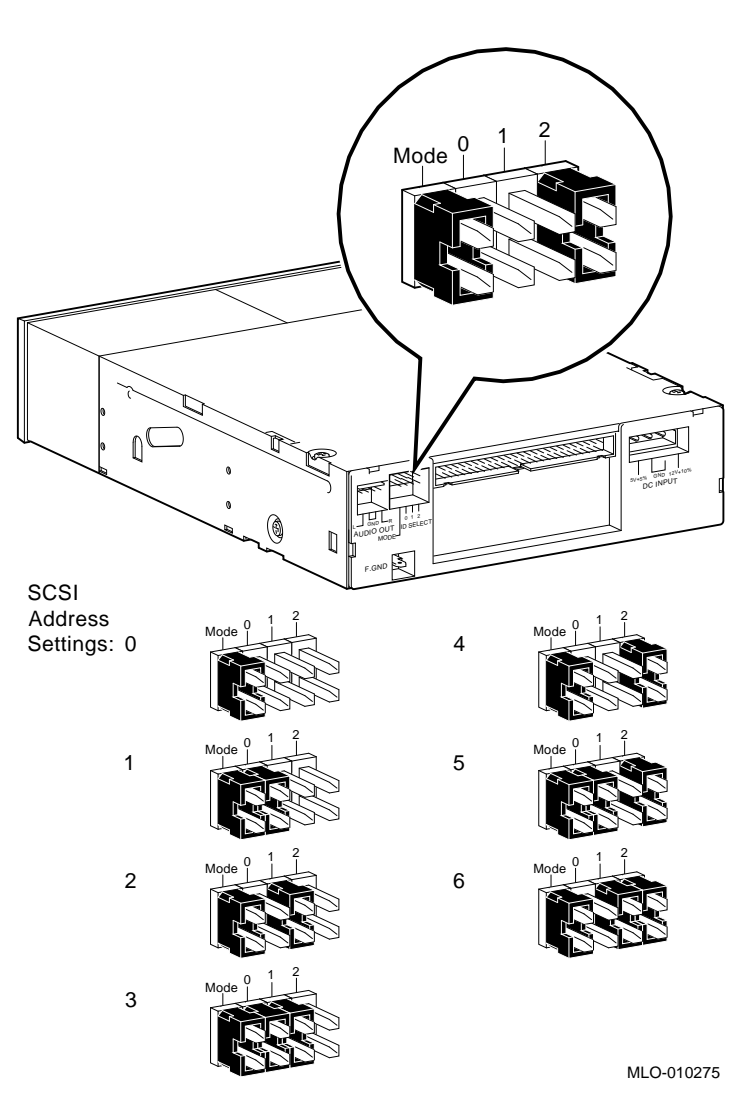

**Figure 3–2 RRD42 Mode and SCSI Address Jumpers**

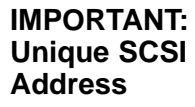

Each drive must have a unique SCSI address. Never set two or more drives to the same SCSI address; the system will not be able to communicate with the drives.

# **Installing the RRD42 Drive**

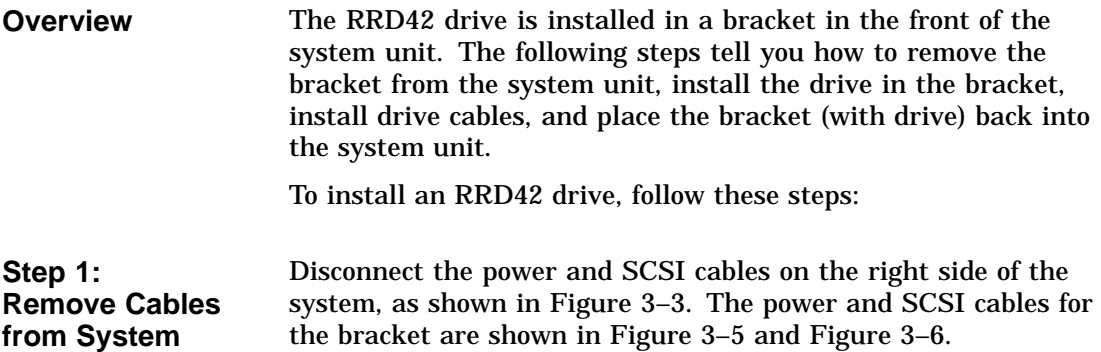

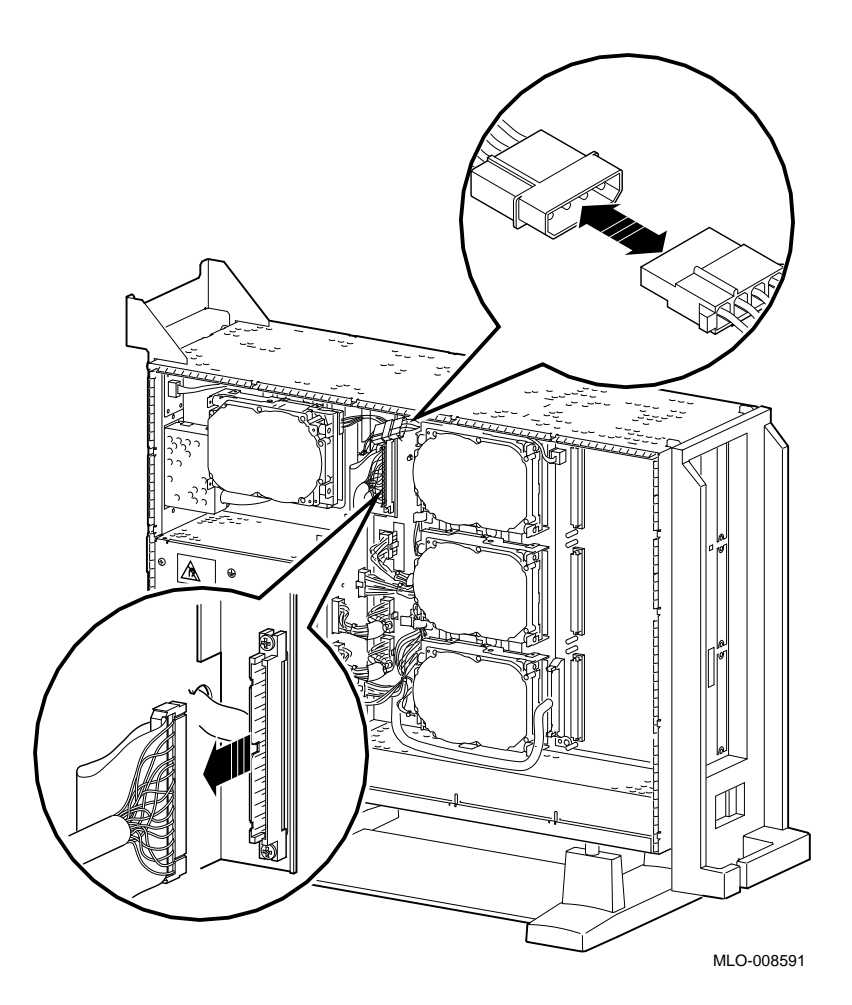

**Figure 3–3 Disconnecting Power and SCSI Cables**

Remove the drive bracket from the system by releasing the two thumbscrews  $\bullet$ , as shown in Figure 3-4 and pulling the bracket straight out. The thumbscrews will pop out a little when they are fully loosened. If the thumbscrews are too tight, loosen the screws in the center of the thumbscrews.

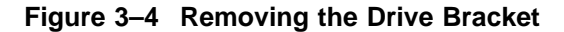

**Step 2: Remove Bracket**

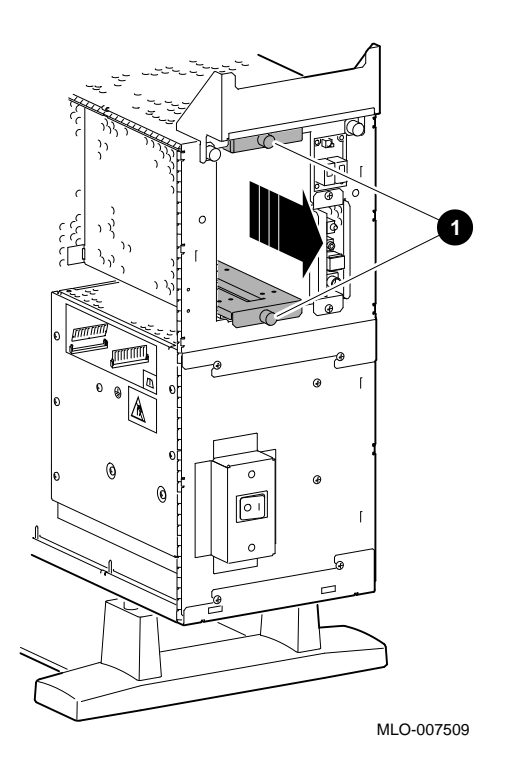

**Step 3: Identify Power and SCSI Cables**

Each cable has several connectors. Refer to Figure 3–5 and Figure 3–6 when making cable connections.

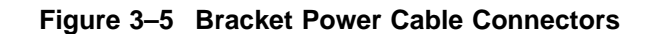

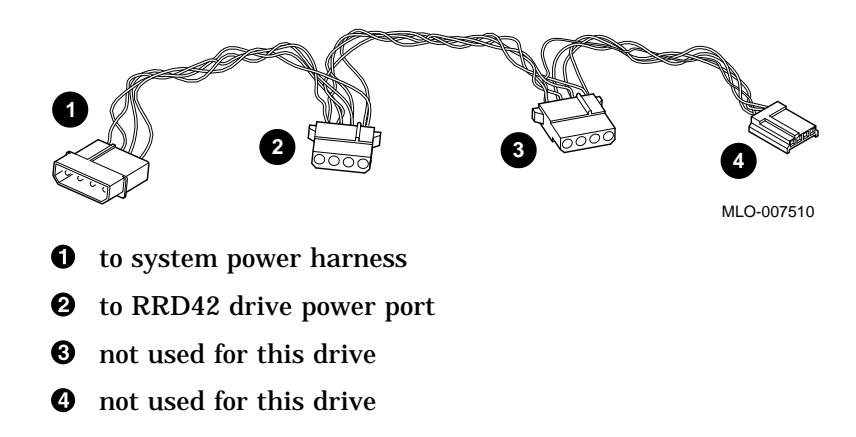

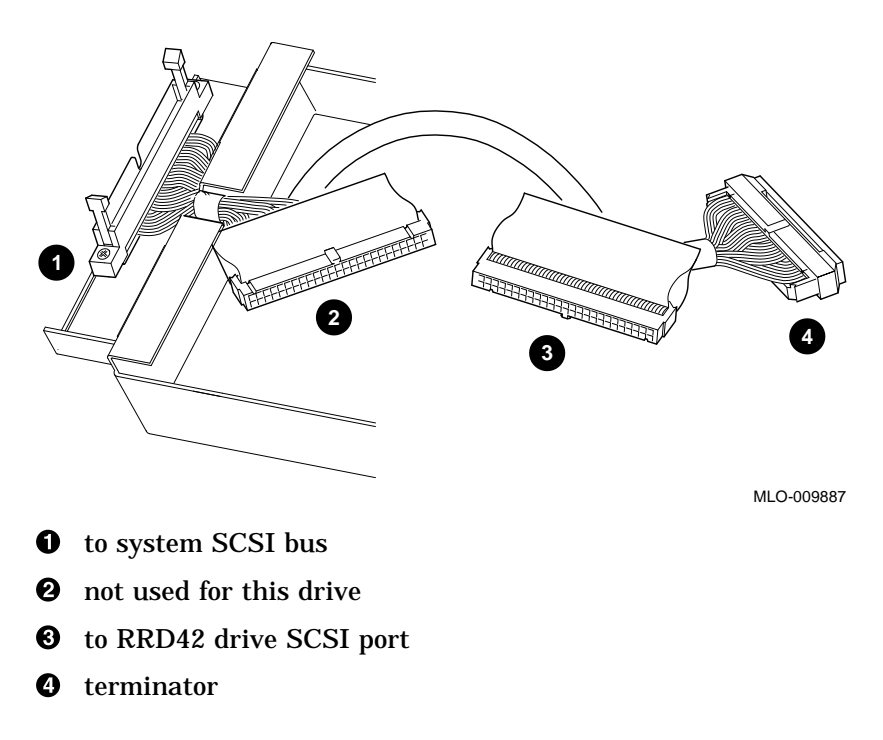

**Figure 3–6 Bracket SCSI Cable Connectors**

**Step 4:**

**to Drive**

**Connect Cables**

Connect the SCSI  $\bigcirc$  and power  $\bigcirc$  cables to the ports on the rear of the drive, as shown in Figure 3–7. The connectors are keyed; make sure that they are oriented correctly before attempting to insert them into the drive ports.

#### **Figure 3–7 Connecting Cables to the RRD42**

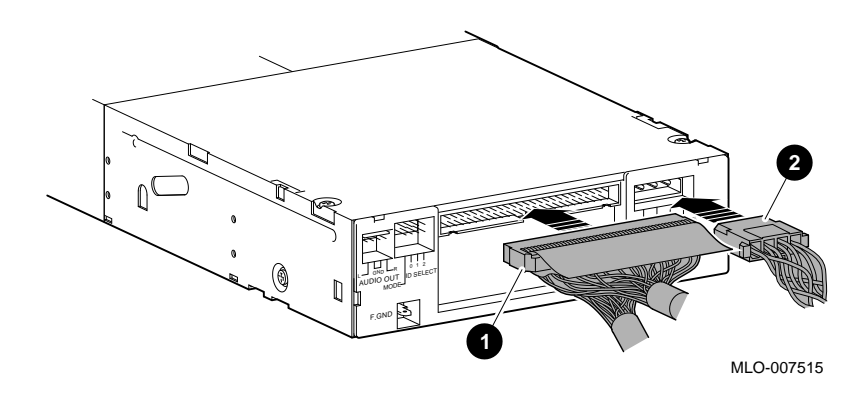

**Step 5: Place Drive in Bracket**

Place the RRD42 drive in the bracket, as shown in Figure 3–8, and secure it with two screws on each side.

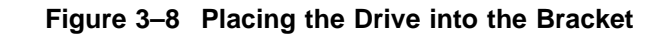

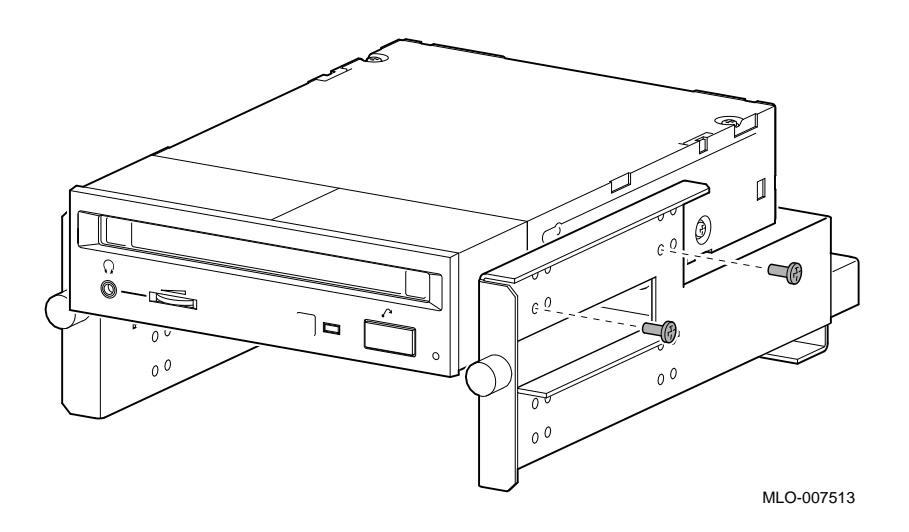

**Position in Bracket**

There are two drive positions for the bracket. Mount the RRD42 drive in the upper position, as shown in Figure 3–8, so that it is on the left after the bracket is reinstalled. If a drive other than another RRD42 drive occupies this upper position, move the other drive to the lower position.

**Step 6: Position Cables** Slip the power and SCSI cables into the slot  $\bm{\mathbb{O}}$  in the rear of the bracket, as shown in Figure 3–9.

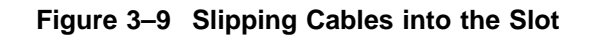

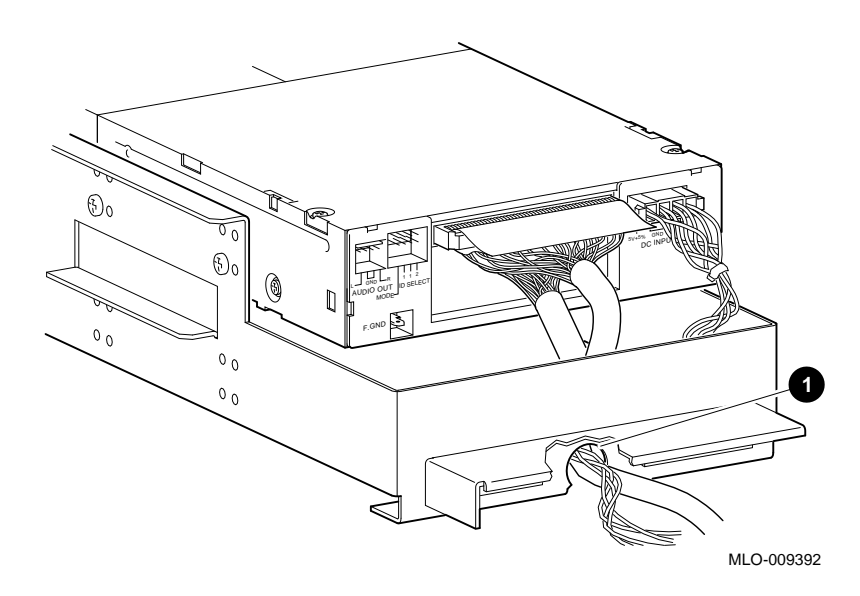

**Step 7: Slide Bracket into System**

Slide the bracket partly into the system, as shown in Figure 3–10.

**Figure 3–10 Sliding the Bracket into the System**

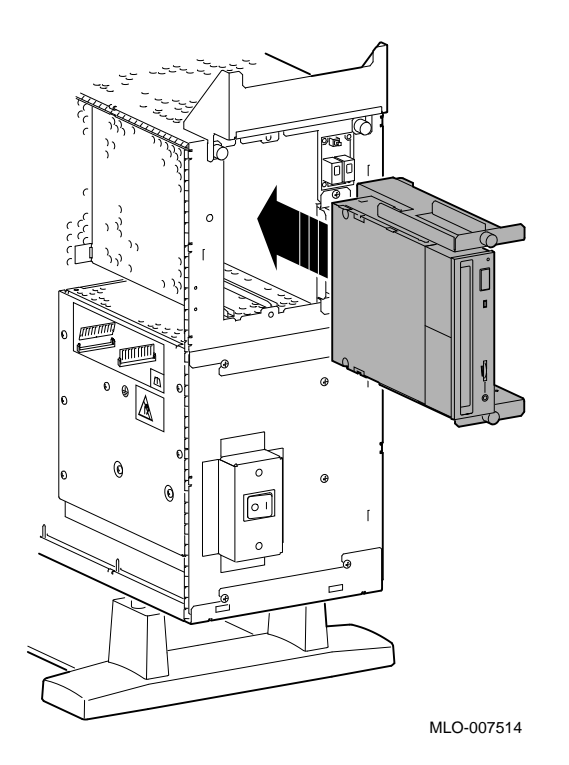

**Step 8: Guide Bracket Power Cable**

Guide the bracket power cable through the opening  $\bm{\mathsf{0}}$  into the right side of the system, as shown in Figure 3–11.

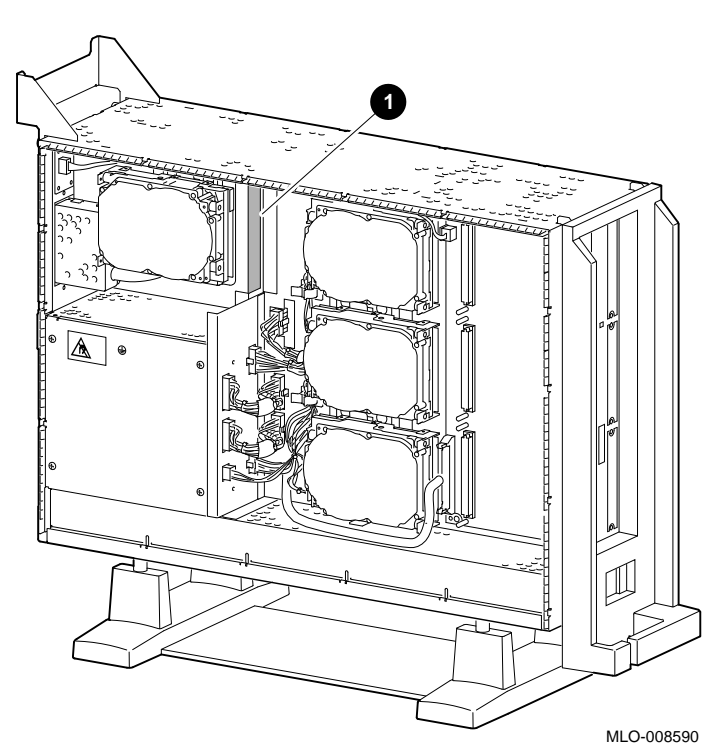

**Figure 3–11 Bracket Power Cable Opening**

**Step 9: Connect Cables to System**

Connect the SCSI cable to the SCSI bus connector, and the power cable to the power harness, as shown in Figure 3–12.

**Figure 3–12 Connecting Cables to the System**

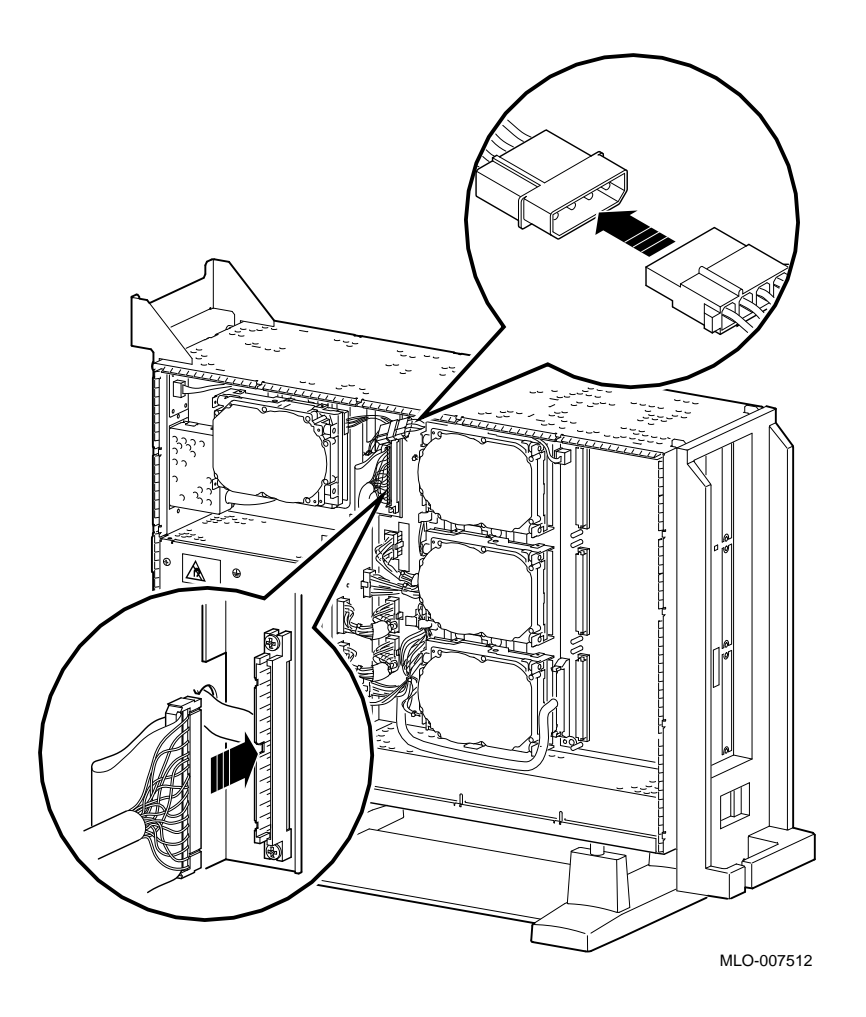

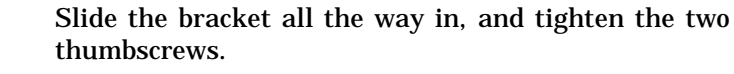

**Step 10: Tighten Thumbscrews**

**Step 11: Remove Blank Filler Plate**

Remove the blank filler plate from the front panel, as shown in Figure 3–13. This filler plate is on the *left* as you face the front of the panel.

#### **Figure 3–13 Removing the Blank Filler Plate from the Front Panel**

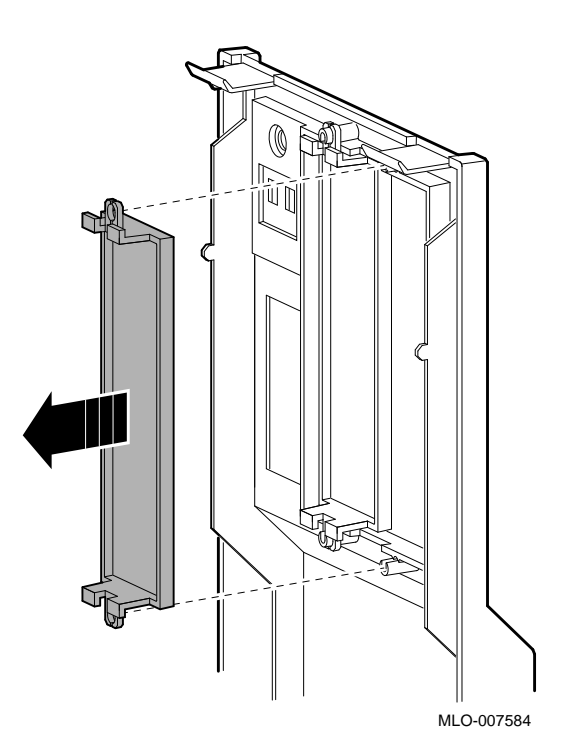

**Completion** This completes installation of the RRD42 compact disc drive.

#### **Where to Go from Here**

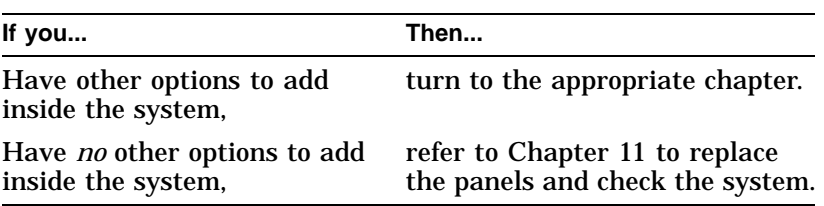

# **Using the RRD42 Drive**

**RRD42 Controls and Indicators**

Figure 3–14 shows the RRD42 compact disc drive controls and indicators.

**Figure 3–14 RRD42 Drive Controls and Indicators**

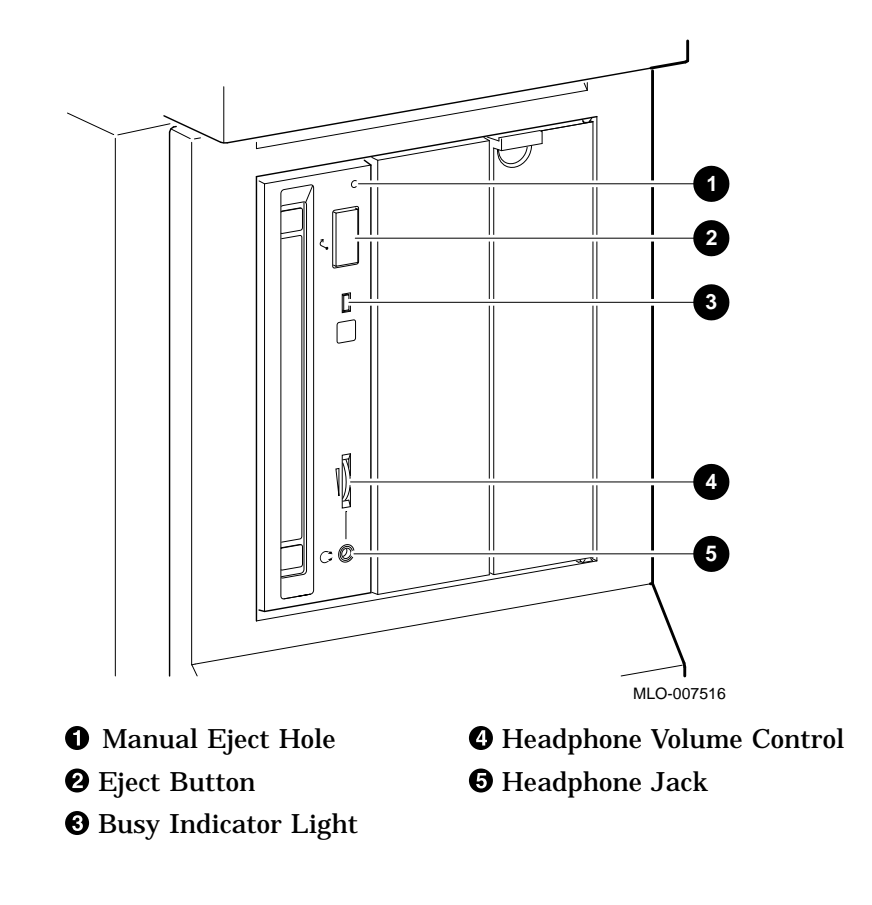

#### **Handling and Storing Discs and Caddies**

When handling and storing RRD42 discs and caddies:

- Do not drop or strike the disc or the caddy.
- Do not disassemble the caddy.
- Store discs and caddies away from dust.
- Keep discs and caddies out of direct sunlight and away from heaters and other heat sources. Store discs and caddies at a constant temperature between 10°C and 40°C (50°F and 104°F), and where the relative humidity is between 10% and 90%.
- Do not touch the surface of a disc. Handle a disc by its edges.
- Wipe a disc with a compact disc cleaner when dust or fingerprints contaminate its surface.
- Never manually open the caddy shutter, shown in Figure 3–15, or touch the disc. The caddy shutter opens automatically when you insert the caddy into the drive.

**Figure 3–15 Caddy Shutter**

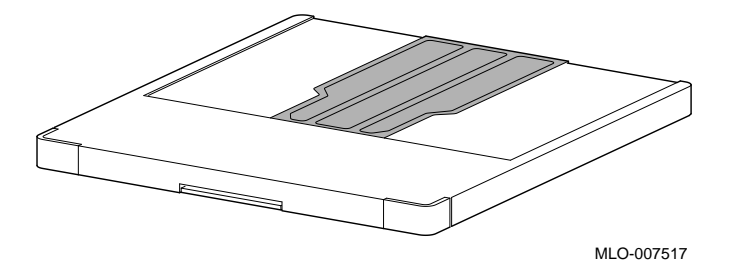

**Loading a Compact Disc into a Caddy**

To load a disc into a caddy, follow these steps:

1. Open the caddy by pressing the tabs on both sides of the caddy at the end opposite the shutter, as shown in Figure 3–16.

**Figure 3–16 Opening the Compact Disc Caddy**

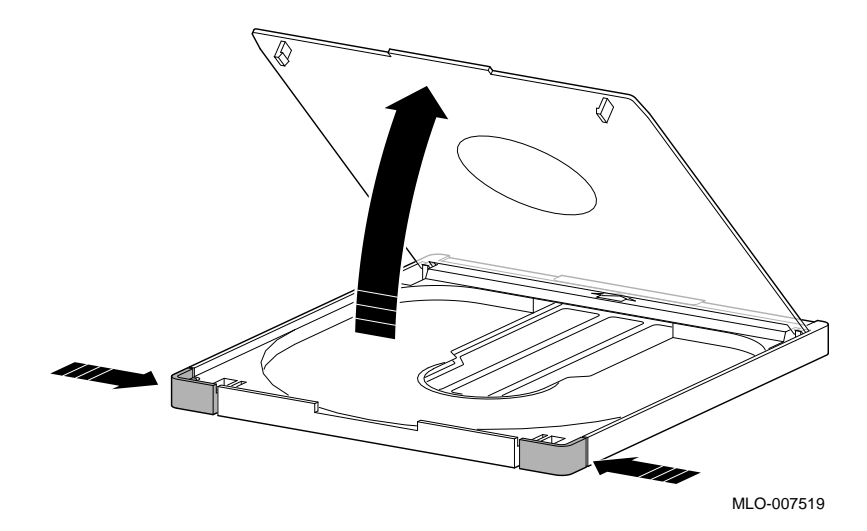

2. Set a disc, printed side up, into the caddy as shown in Figure 3–17.

**CAUTION: Disc Damage** Do not touch the surface of a disc. Handle a disc by its edges. Fingerprints and dust may cause the disc to malfunction.

**Figure 3–17 Loading a Compact Disc into a Caddy**

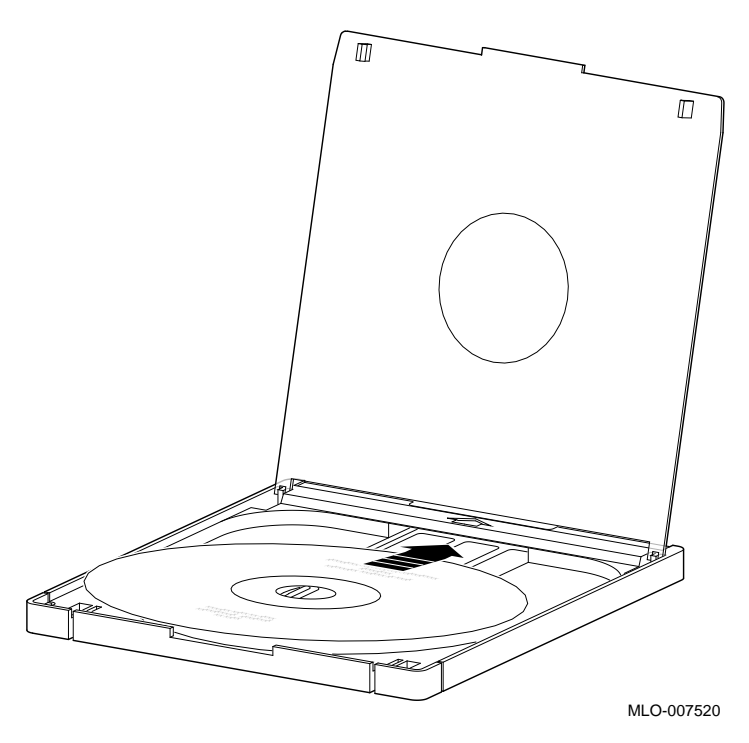

3. Press firmly on both corners to close the caddy lid.

**Inserting a Loaded Caddy** To insert a loaded caddy, follow these steps:

- 1. Make sure that the system is on ( | ).
- 2. Insert the disc caddy into the drive with the caddy oriented as shown in Figure 3–18. Push the caddy into the drive as far as it will go. The caddy should be completely inside the drive when properly inserted.

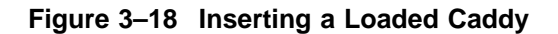

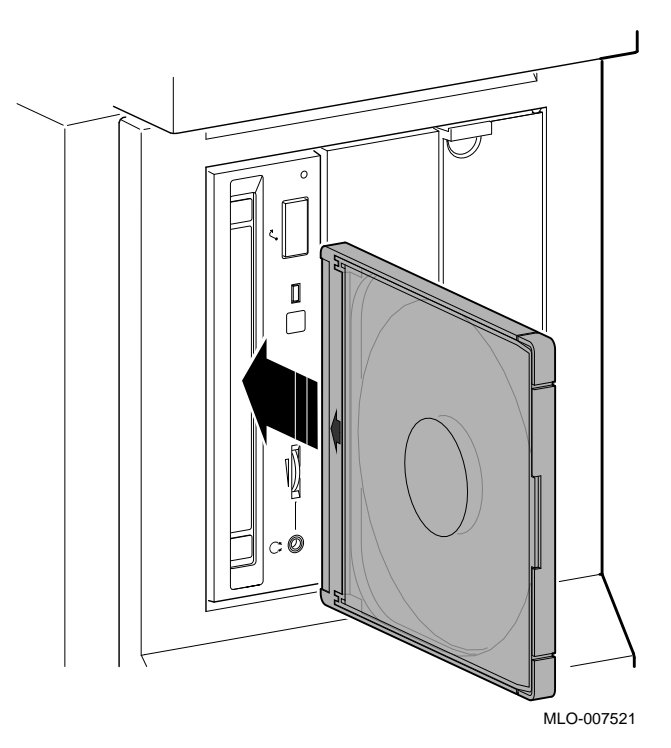

3. Check the busy indicator light. The busy indicator light comes on when the caddy has been inserted correctly.

The drive ejects the caddy if the enclosed disc is upside down, if the disc is improperly positioned in the caddy, or if any other conditions prevent the drive from reading the disc.

4. When the busy indicator light goes off, the compact disc drive is ready to use. To operate the compact disc drive, follow the instructions provided with the system software.

**Removing a Disc Caddy** To remove a disc caddy, press the eject button shown in Figure 3–14.

> The eject button will not work if it is disabled by the software. However, you can still remove the disc manually. To do so, you must shut off the system.

To remove a disc caddy manually:

- 1. See Chapter 2 for the procedure to shut down the operating system and hardware.
- 2. With the system power off, insert the end of a large paper clip into the manual eject hole, as shown in Figure 3–19, and push until the disc emerges from the drive.

**Figure 3–19 Manually Removing a Caddy**

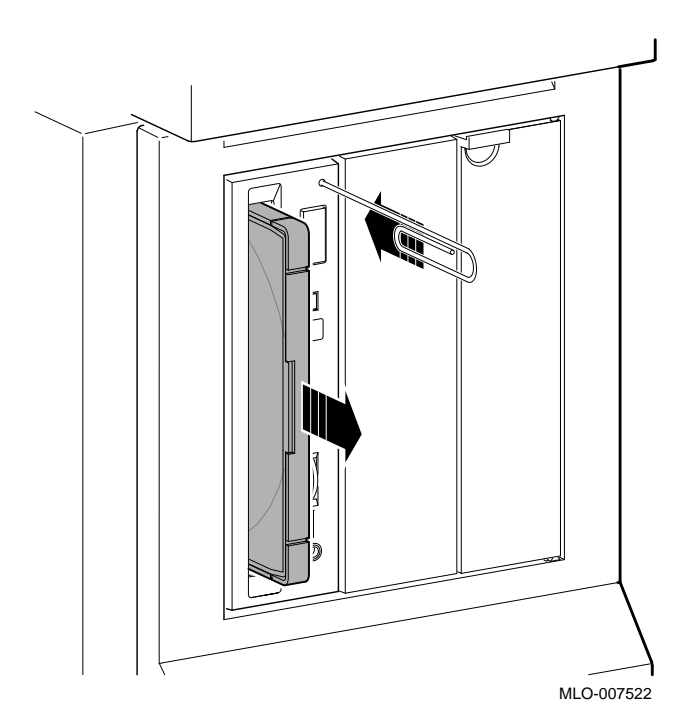

RRD42 Drive Specifications

# **RRD42 Drive Specifications**

This section provides the following information:

- RRD42 Drive Weight and Dimensions
- RRD42 Drive Specifications
- RRD42 Drive Operating Conditions
- RRD42 Drive Nonoperating Conditions

**Table 3–1 RRD42 Drive Weight and Dimensions**

| Weight              | Height              | Width                 | <b>Depth</b>       |
|---------------------|---------------------|-----------------------|--------------------|
| $1.3 \text{ kg}$    | 4.17 cm             | 14.6 cm               | 20.51 cm           |
| $(2.87 \text{ lb})$ | $(1.63 \text{ in})$ | $(5.75 \; \text{in})$ | $(8.0 \text{ in})$ |

#### **Table 3–2 RRD42 Drive Specifications**

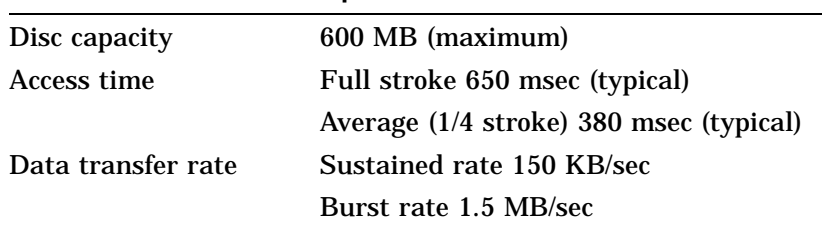

#### **Table 3–3 RRD42 Drive Operating Conditions**

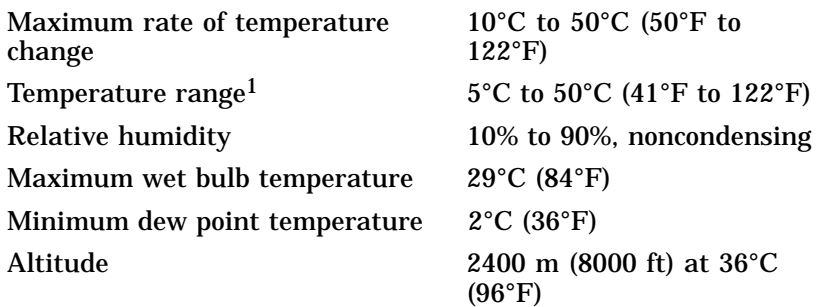

1Reduce maximum temperature by 1.8°C (5.24°F) for each 1000-meter (3300-foot) increase in altitude.

RRD42 Drive Specifications

| $-30^{\circ}$ C to 55°C (-22°F to 131°F)                            |  |
|---------------------------------------------------------------------|--|
| 10% to 90%, noncondensing                                           |  |
| $46^{\circ}$ C (115 $^{\circ}$ F), packaged                         |  |
| $2^{\circ}$ C (36 $^{\circ}$ F)                                     |  |
| 13,600 m $(44,600 \text{ ft})$ at $36^{\circ}$ C<br>$(96^{\circ}F)$ |  |
|                                                                     |  |

**Table 3–4 RRD42 Drive Nonoperating Conditions**<br> **Temperature range 30°C to 55°C (22** 

# **4 RX26 Diskette Drive**

# **IMPORTANT: Read First**

Your system must be prepared before you can install this drive. See Chapter 2 to:

- Back up files
- Shut down the system software
- Determine what options your system has
- Shut down the system hardware
- Remove panels
- Attach the antistatic wrist strap

## **Chapter Overview**

This chapter covers the following topics:

- Description of the RX26 Drive
- Setting SCSI Address
- Installing the RX26 Drive
- Using the RX26 Drive
- RX26 Drive Specifications

Description of the RX26 Drive

# **Description of the RX26 Drive**

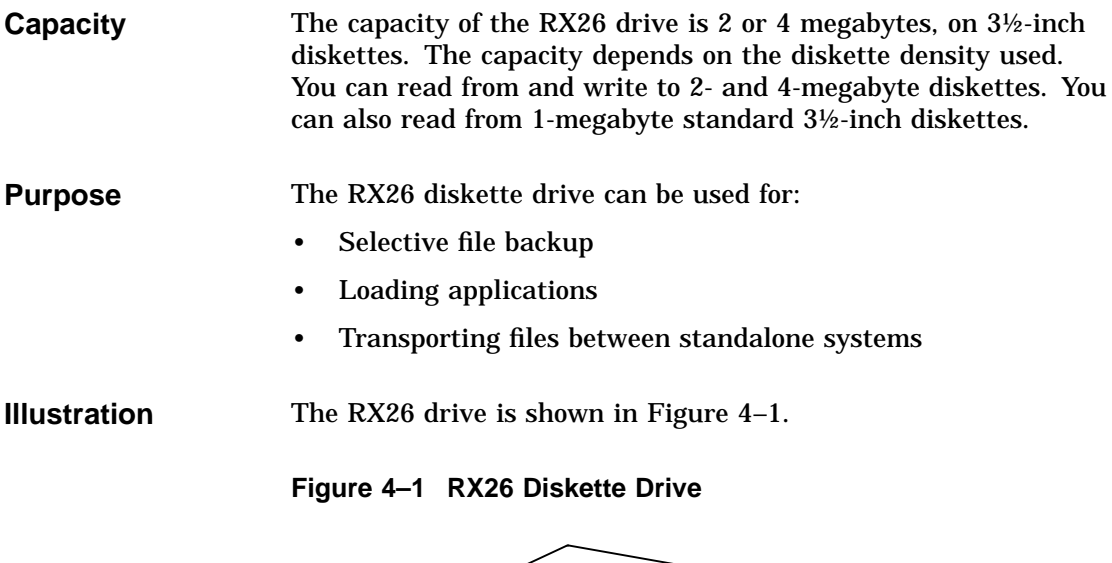

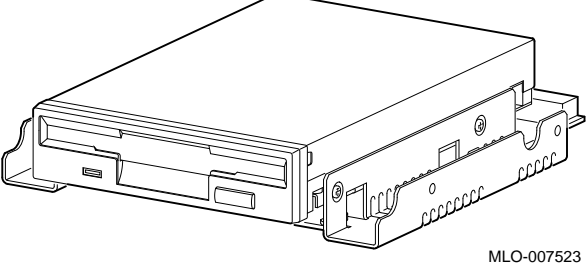

Setting SCSI Address

# **Setting SCSI Address**

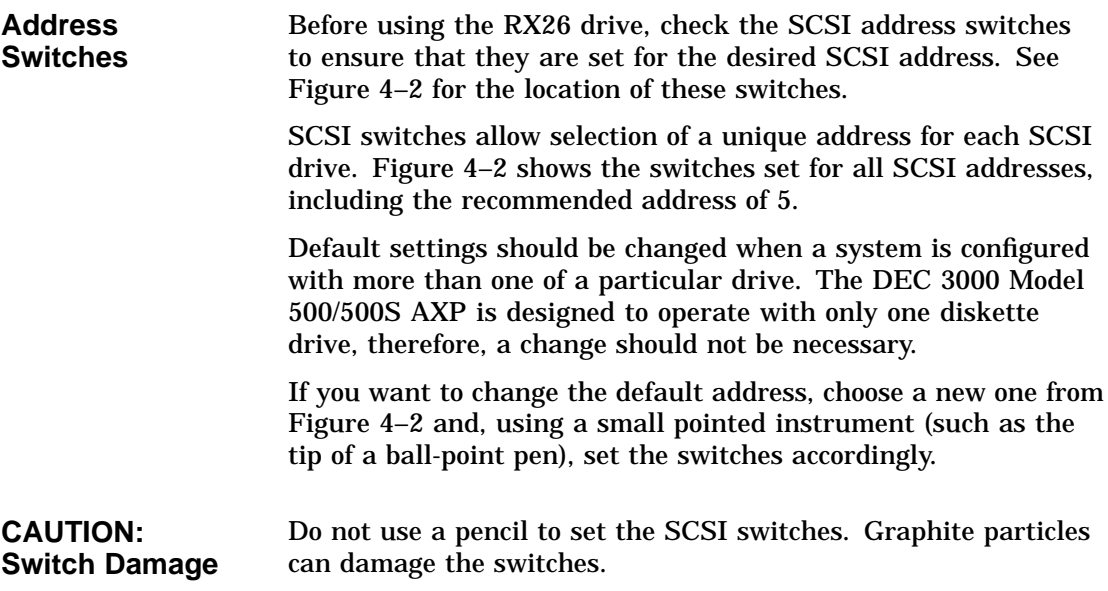

Setting SCSI Address

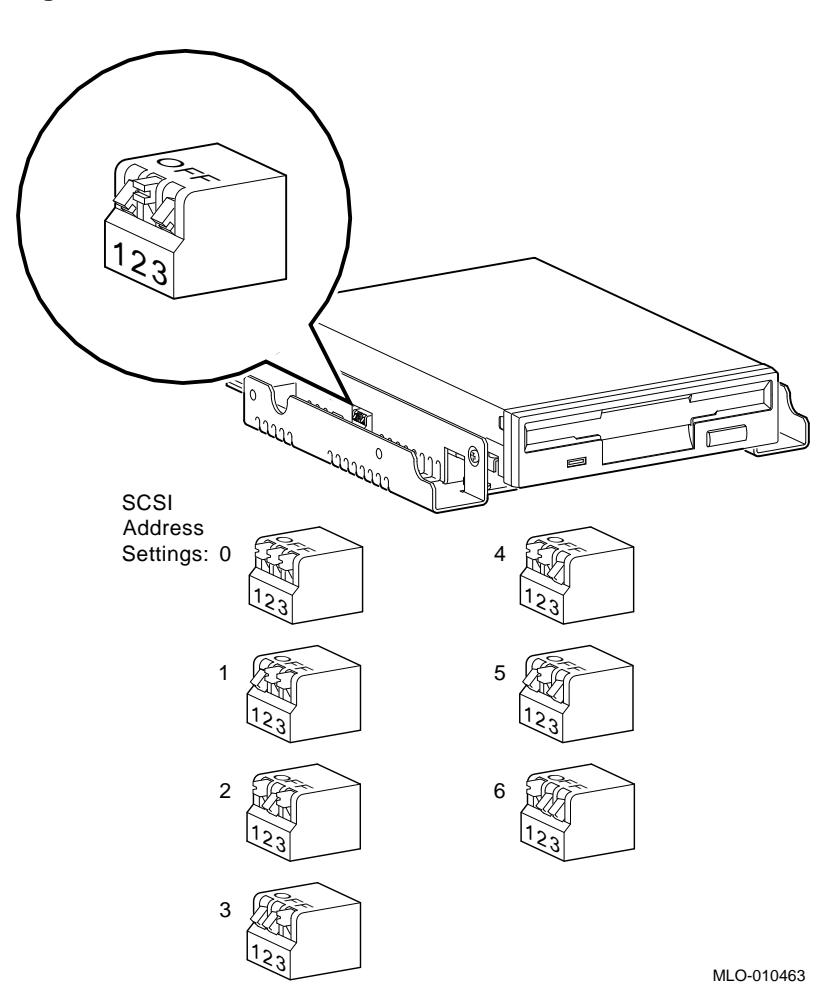

**Figure 4–2 RX26 SCSI Address Switches**

#### **IMPORTANT: Unique SCSI Address**

Each drive must have a unique SCSI address. Never set two or more drives to the same SCSI address; the system will not be able to communicate with the drives.

Setting SCSI Address

**Setting the Unit Select Switch** Make sure that the unit select switch is set to 2, as shown in Figure 4–3.

**Figure 4–3 RX26 Unit Select Switch**

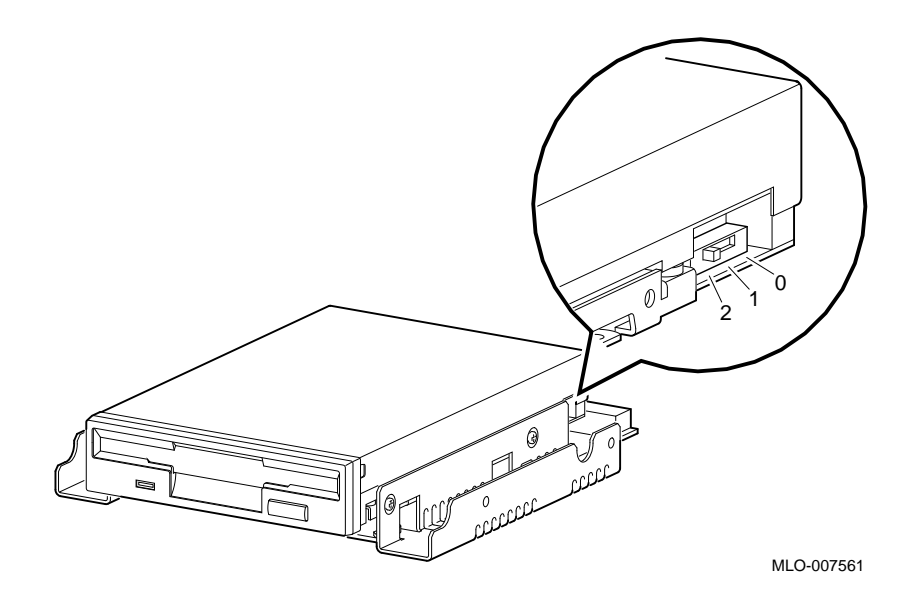

# **Installing the RX26 Drive**

**Overview** The RX26 drive is mounted in a bracket in the front of the system unit. The following steps tell you how to remove the bracket from the system unit, install the drive in the bracket, install drive cables, and place the bracket (with drive) back into the system unit.

To install an RX26 diskette drive, follow these steps:

**Step 1: Remove Cables from System**

Disconnect the power and SCSI cables on the right side of the system, as shown in Figure 4–4. The power and SCSI cables for the bracket are shown in Figure 4–6 and Figure 4–7.

**Figure 4–4 Disconnecting Power and SCSI Cables**

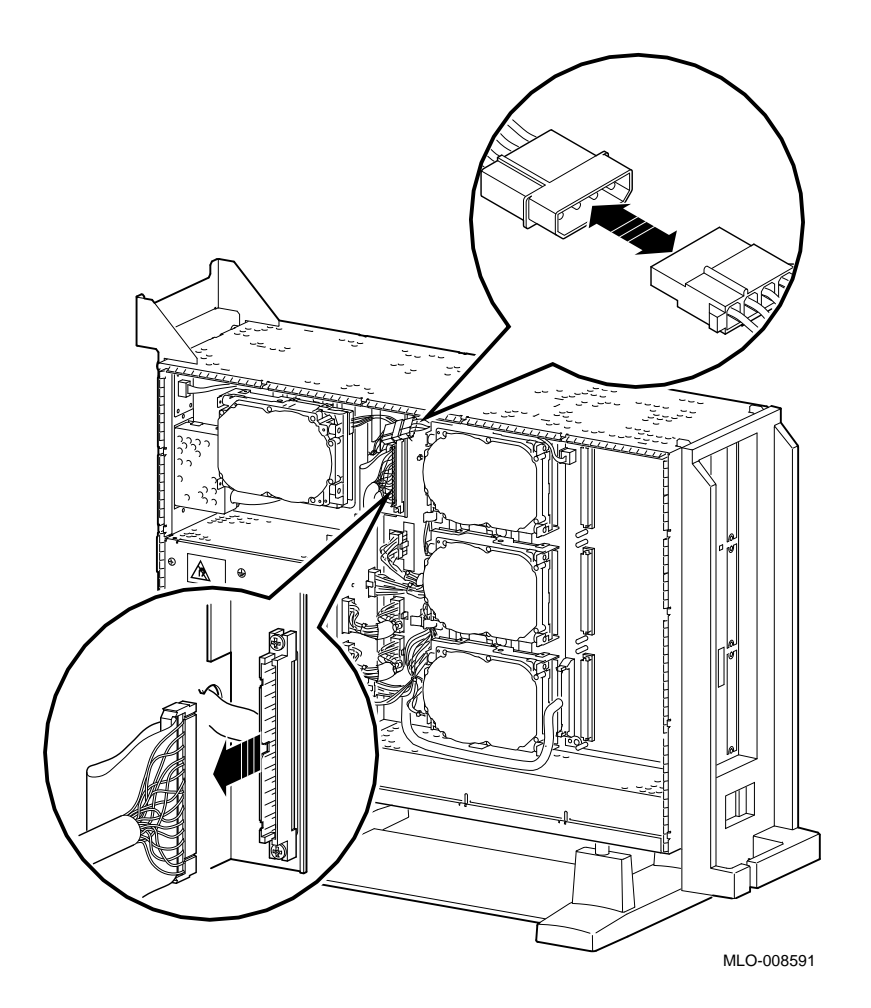

**Remove** Remove the drive bracket from the system by releasing the two thumbscrews  $\bullet$ , as shown in Figure 4–5, and pulling the bracket straight out. The thumbscrews will pop out a little when they are fully loosened. If the thumbscrews are too tight, loosen the screws in the center of the thumbscrews.

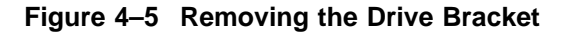

**Step 2:**

**Bracket**

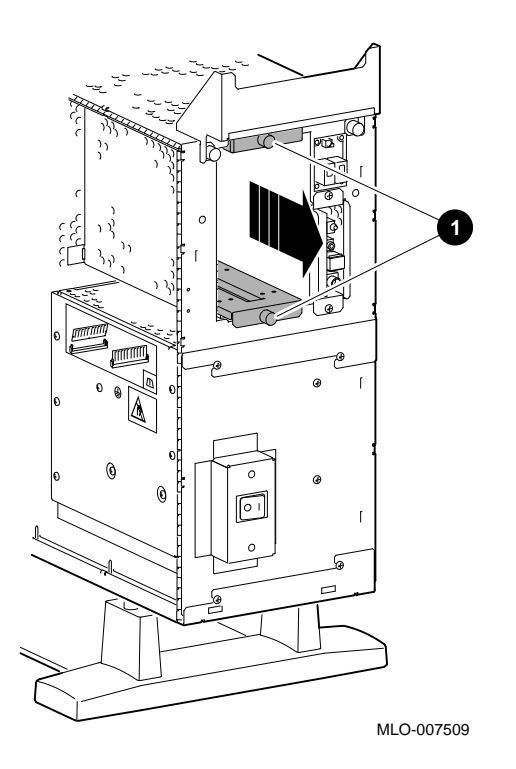

**Step 3: Identify Bracket Power and SCSI Cables**

Each cable has several connectors. Refer to Figure 4–6 and Figure 4–7 when making cable connections.

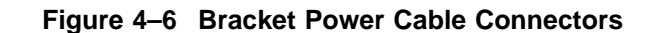

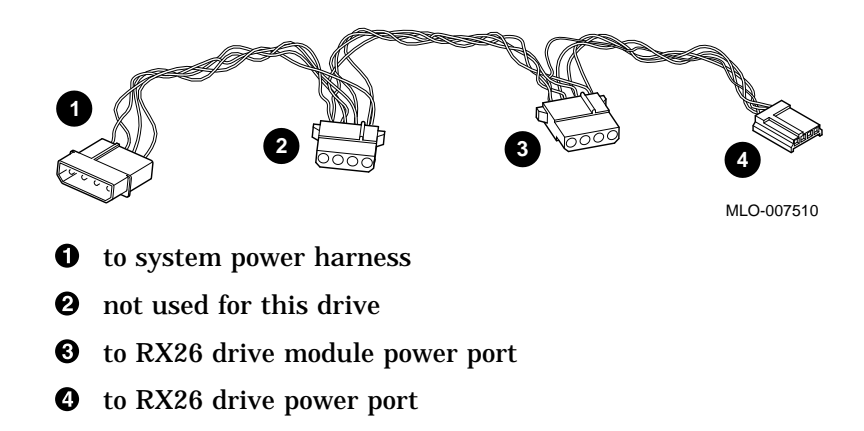

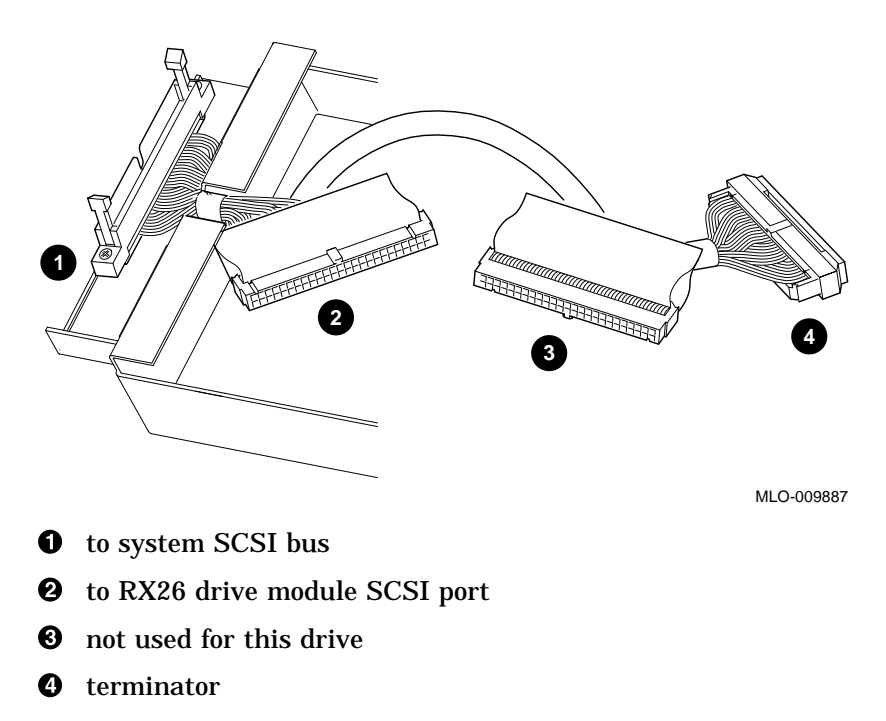

**Figure 4–7 Bracket SCSI Cable Connectors**

**Connect Cables**

**Step 4:**

**to Drive**

Connect the power  $\bullet$  and SCSI  $\bullet$  cables to the ports on the rear of the drive board, as shown in Figure 4–8. Connect the small power connector  $\bigcirc$  to the port on the rear of the drive, as shown in Figure 4–8. The connectors are keyed; make sure that they are oriented correctly before attempting to insert them into the drive ports.

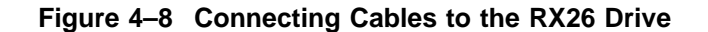

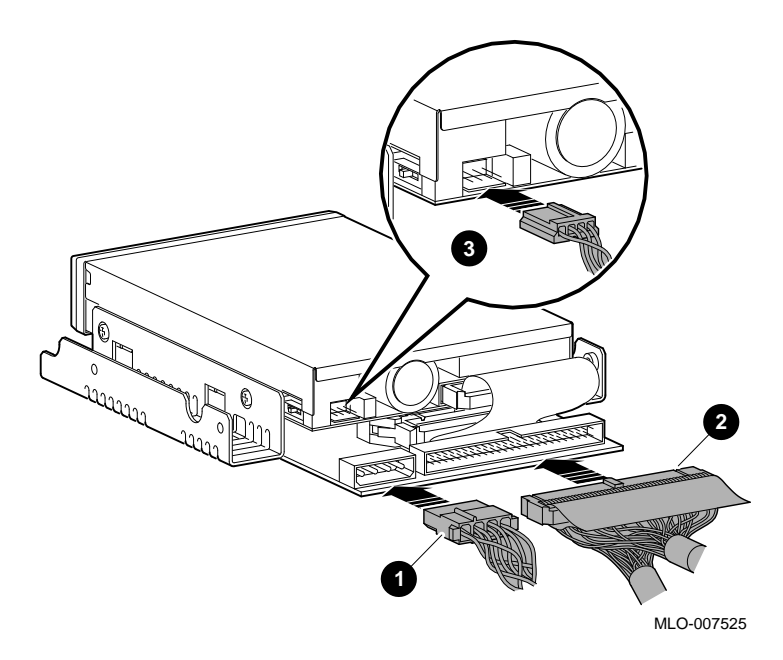
**Step 5: Place Drive in Bracket** Place the RX26 drive in the bracket, as shown in Figure 4–9, and secure it with two screws on each side.

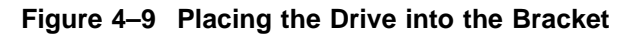

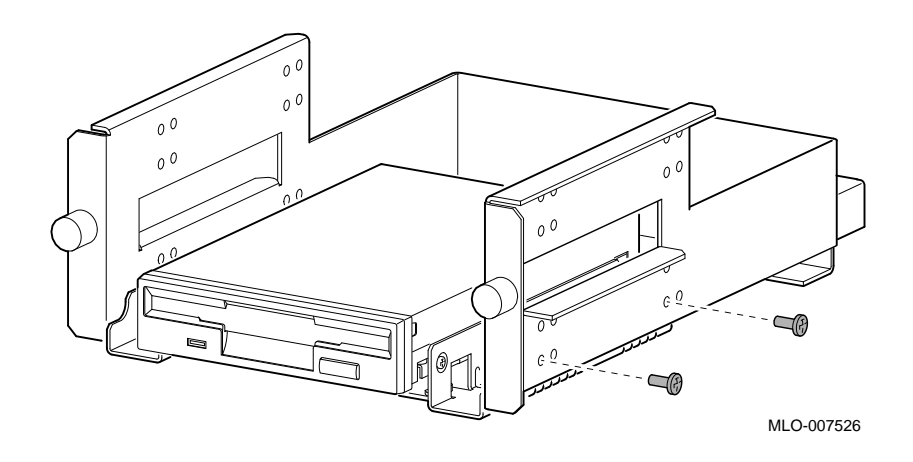

**Position in Bracket**

The RX26 drive should be mounted in the lower position, as shown in Figure 4–9, so that it is on the right after the bracket is reinstalled. If another drive occupies this position, move the other drive to the upper position.

**Step 6: Position Cables** Slip the power and SCSI cables into the slot  $\bm{\mathbb{O}}$  in the rear of the bracket, as shown in Figure 4–10.

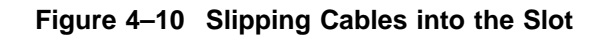

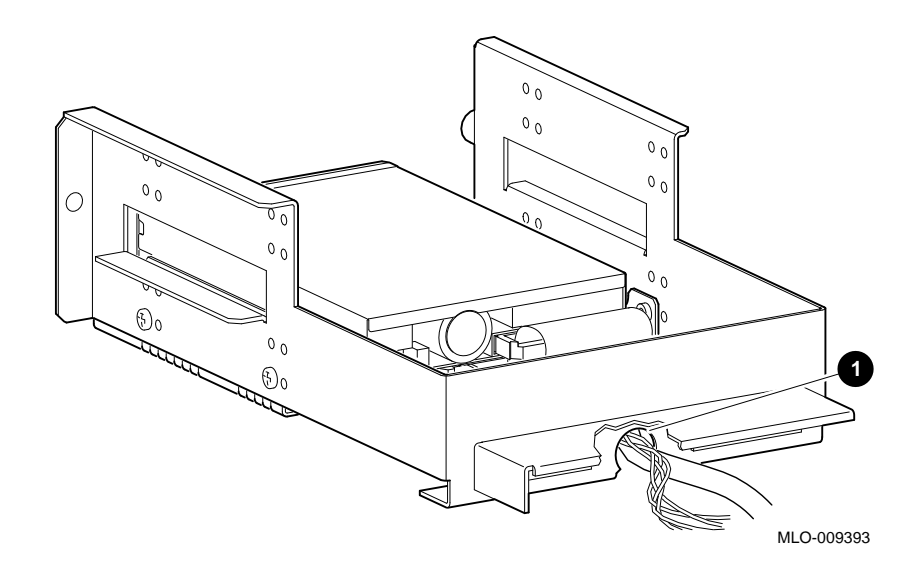

**Step 7: Slide Bracket into System**

Slide the bracket partly into the system, as shown in Figure 4–11.

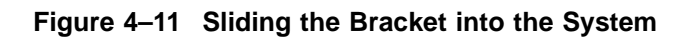

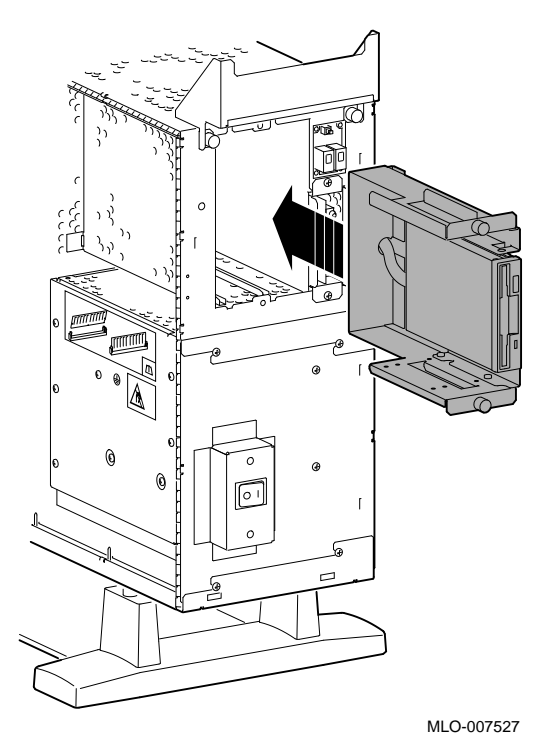

**Step 8: Guide Bracket Power Cable**

Guide the bracket power cable through the opening  $\bm{\mathsf{0}}$  into the right side of the system, as shown in Figure 4–12.

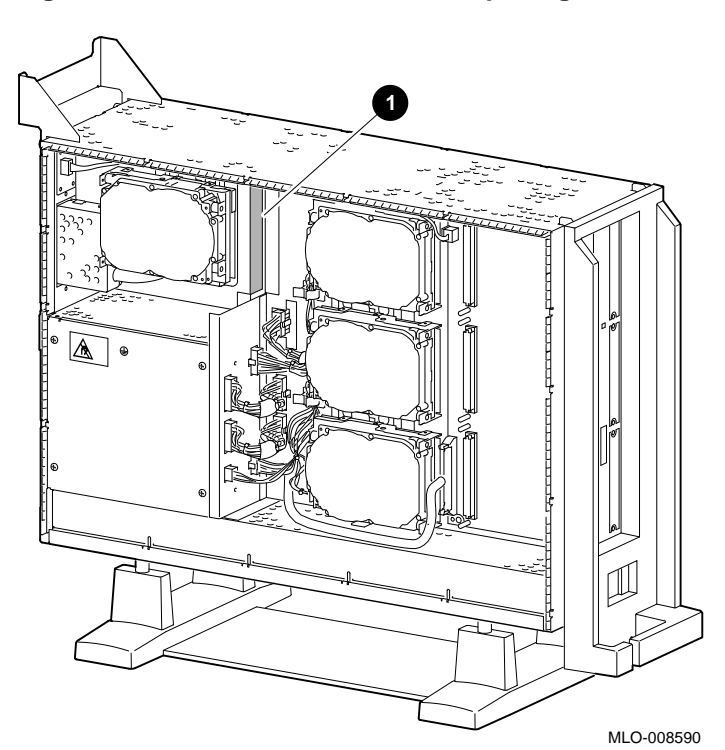

**Figure 4–12 Bracket Power Cable Opening**

Connect the bracket SCSI cable to the SCSI bus connector, and the power cable to the power harness, as shown in Figure 4–13.

**Step 9: Connect Cables to System**

**Figure 4–13 Connecting Cables**

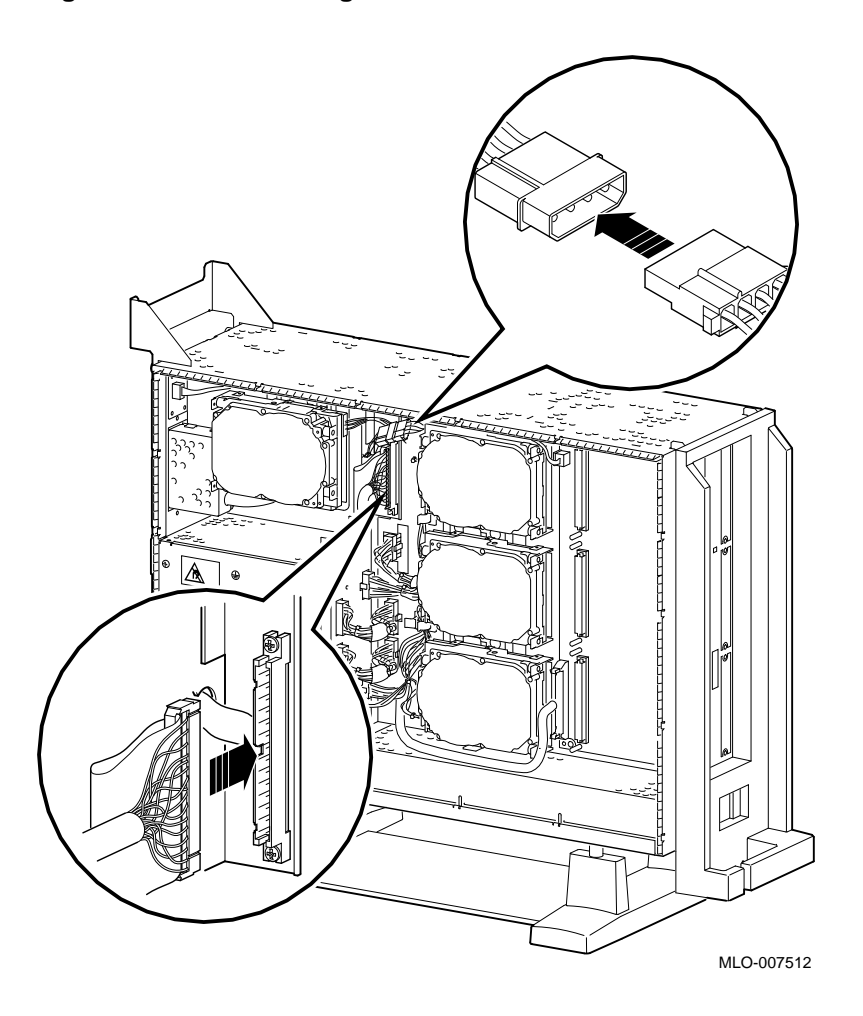

Slide the bracket all the way in, and tighten the two thumbscrews.

**Step 10: Tighten Thumbscrews**

**Step 11: Remove Blank Filler Plate**

Remove the blank filler plate from the front panel, as shown in Figure 4–14. This filler plate is on the *right* as you face the front of the panel.

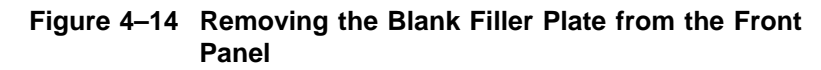

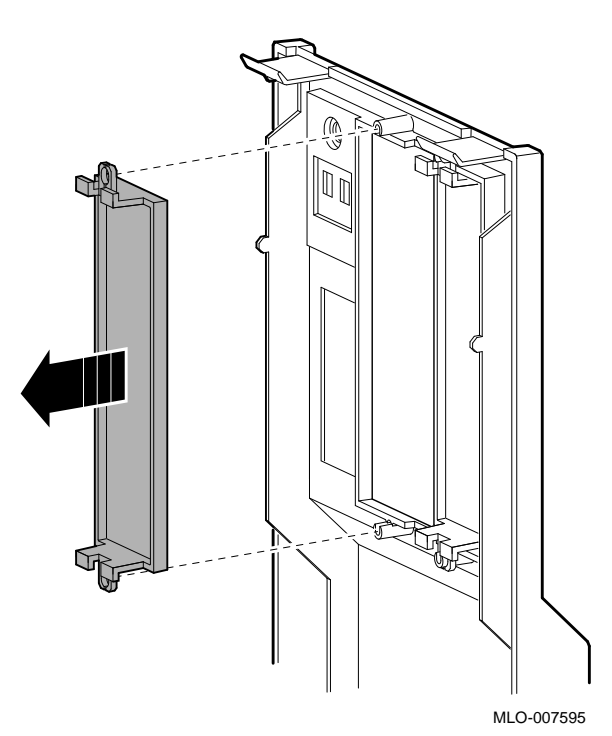

**Step 12: Install RX26 Filler Plate** Install the RX26 filler plate in the front panel, as shown in Figure 4–15.

**Figure 4–15 Placing the RX26 Filler Plate in the Front Panel**

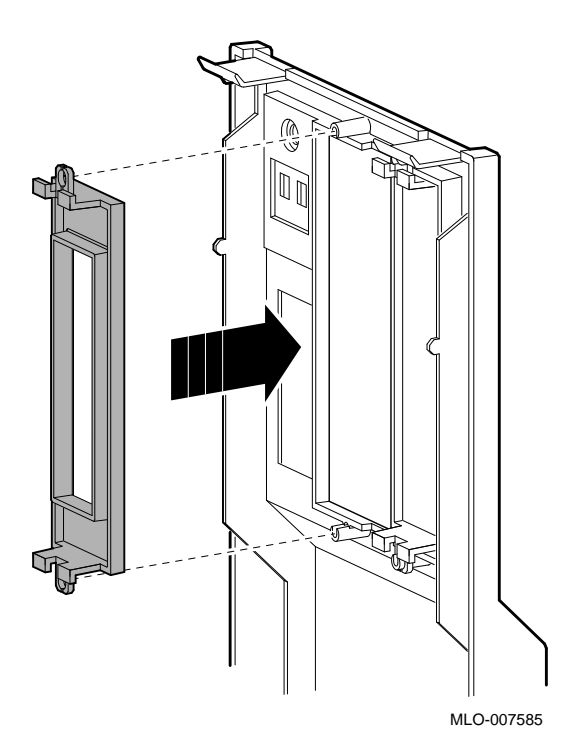

**Completion** This completes installation of the RX26 diskette drive.

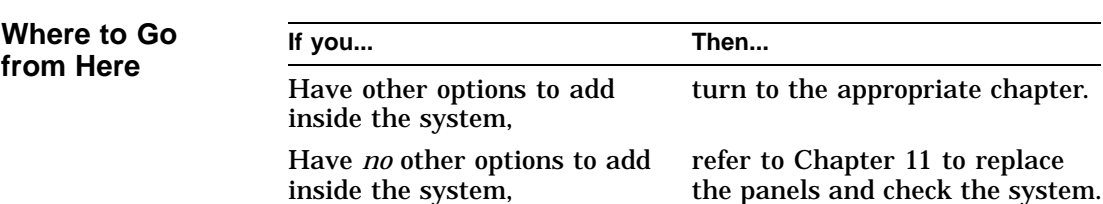

### **Using the RX26 Drive**

**RX26 Control and Indicator**

Figure 4-16 shows the RX26 eject button  $\bullet$  and busy indicator light  $\ddot{Q}$ .

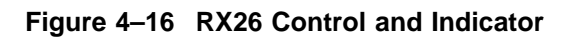

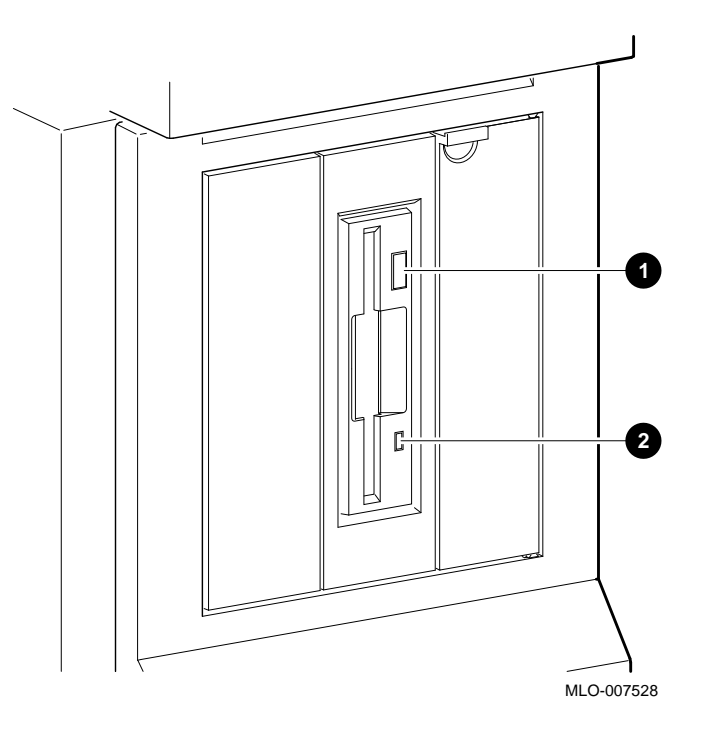

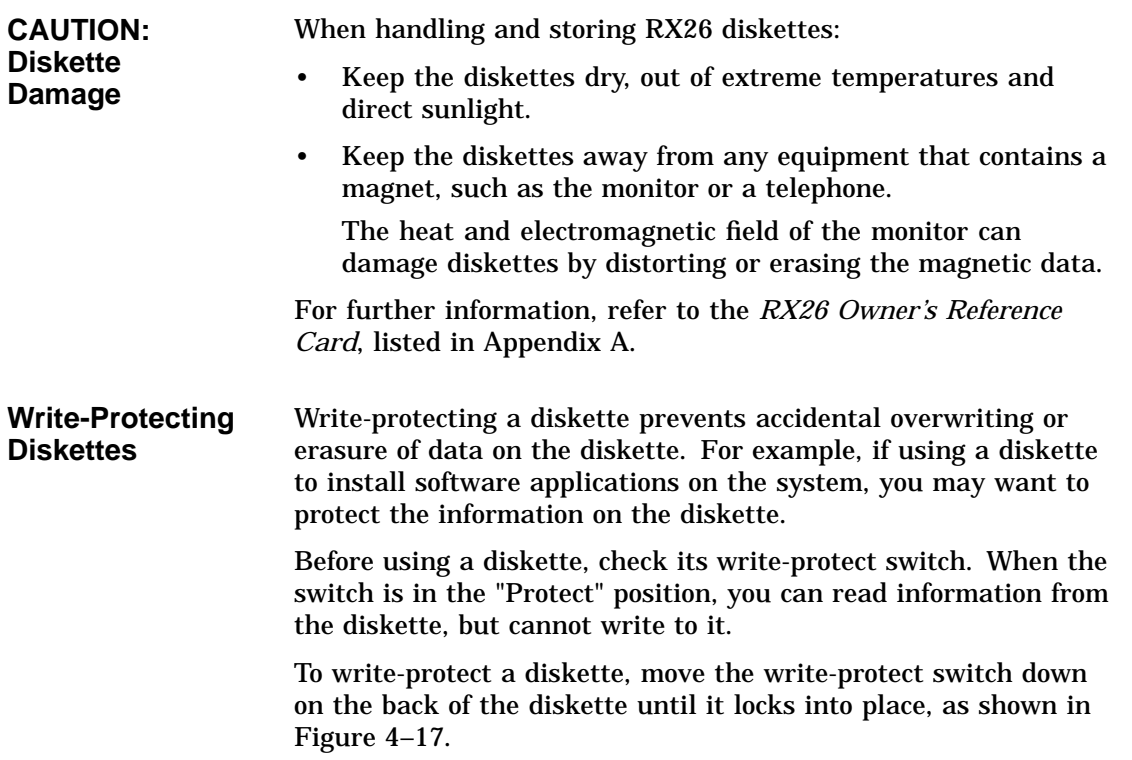

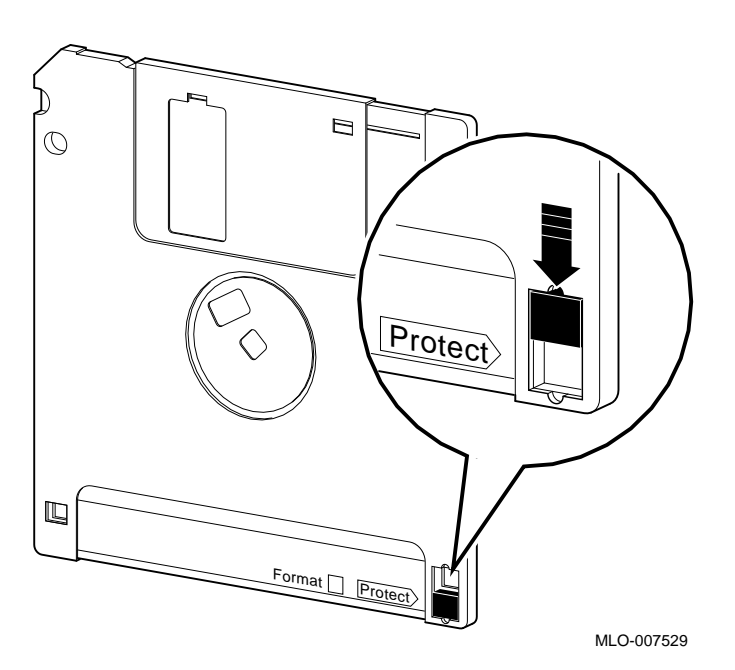

**Figure 4–17 Write-Protecting a Diskette**

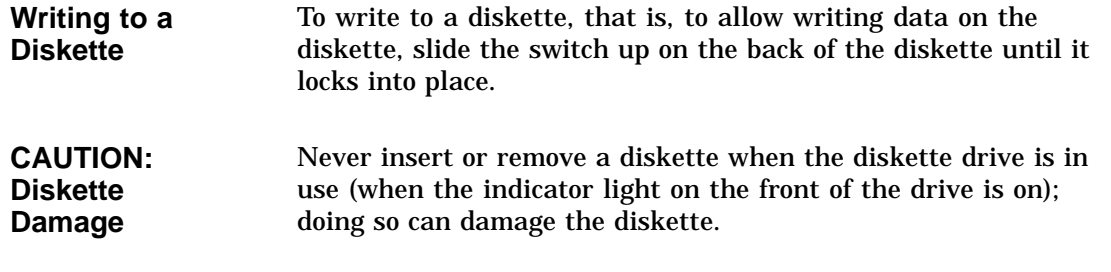

**Inserting Diskettes** To insert a diskette into the diskette drive:

- 1. Make sure that the indicator light is off.
- 2. Slide the diskette into the drive, as shown in Figure 4–18. Note that the beveled corner is up. The diskette slides straight into its load position.
- 3. If you are using the OpenVMS operating system, refer to your operating system documentation for mounting instructions.

**Figure 4–18 Inserting a Diskette**

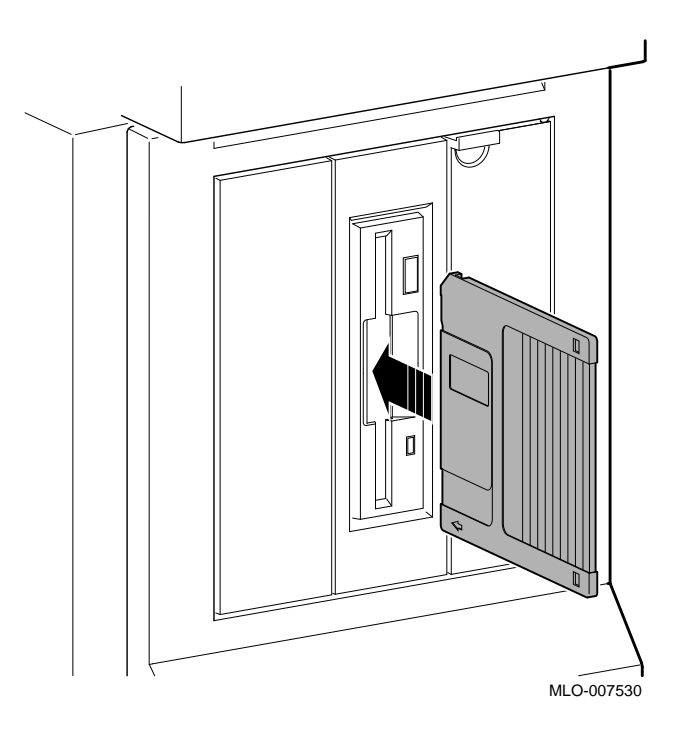

#### **Removing Diskettes**

To remove a diskette:

- 1. Make sure that the indicator light is off.
- 2. If you are using the OpenVMS operating system, refer to your operating system documentation for dismounting instructions.
- 3. Press the eject button  $\bullet$ , as shown in Figure 4–19. When the diskette pops halfway out, pull the diskette out of the drive.

**Figure 4–19 Removing a Diskette**

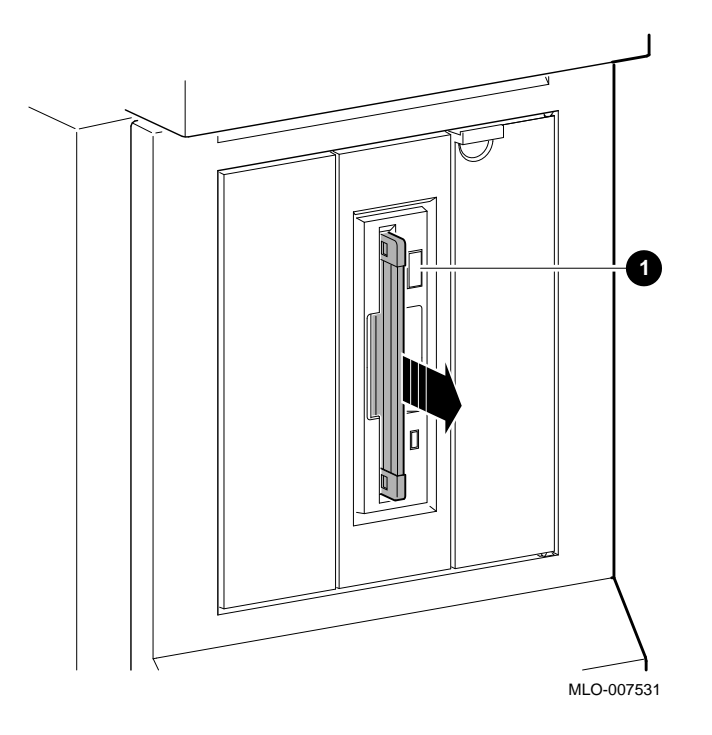

RX26 Drive Specifications

### **RX26 Drive Specifications**

This section contains the following information:

- RX26 Drive Weight and Dimensions (without side mounting brackets)
- RX26 Drive Specifications (formatted)
- RX26 Drive Operating Conditions
- RX26 Drive Nonoperating Conditions
- RX26 Diskette Specifications

#### **Table 4–1 RX26 Drive Weight and Dimensions (without side mounting brackets)**

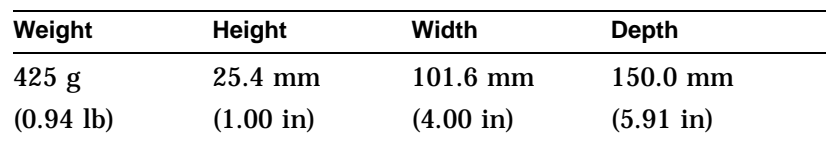

#### **Table 4–2 RX26 Drive Specifications (formatted)**

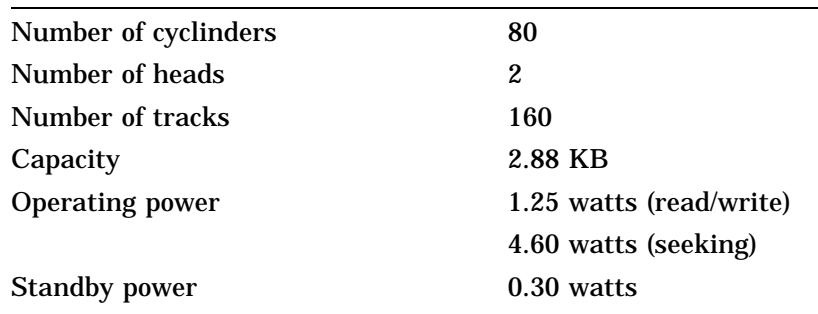

RX26 Drive Specifications

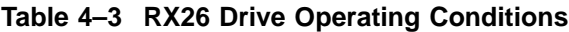

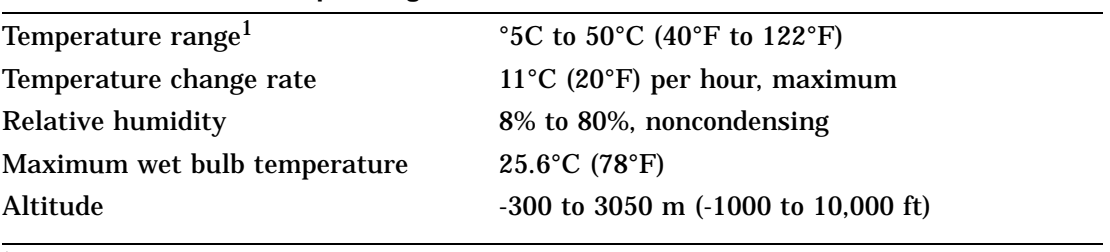

1Reduce maximum temperature by 1.8°C for each 1,000 meter (1.0°F for each 1,000 foot increase in altitude).

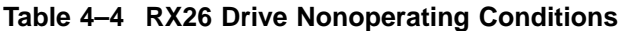

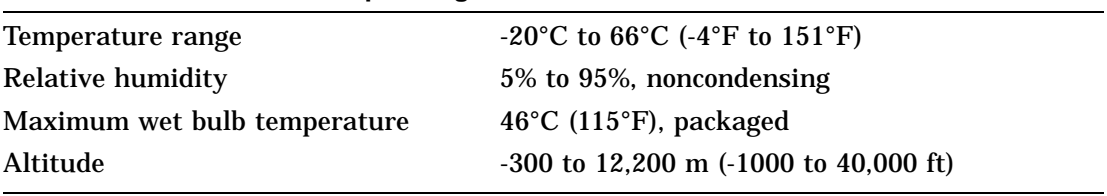

#### **Table 4–5 RX26 Diskette Specifications**

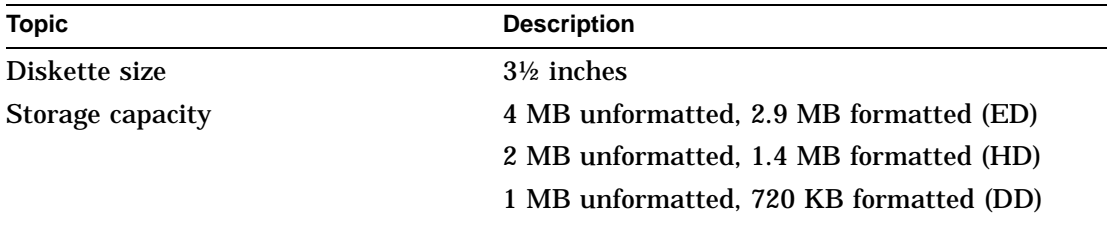

# **5 TZK10 Tape Drive**

### **IMPORTANT: Read First**

Your system must be prepared before you can install this drive. See Chapter 2 to:

- Back up files
- Shut down the system software
- Determine what options your system has
- Shut down the system hardware
- Remove panels
- Attach the antistatic wrist strap

### **Chapter Overview**

This chapter covers the following topics:

- Description of the TZK10 Drive
- Configuring the TZK10 Drive
- Installing the TZK10 Drive
- Using the TZK10 Drive
- TZK10 Drive Specifications

Description of the TZK10 Drive

### **Description of the TZK10 Drive**

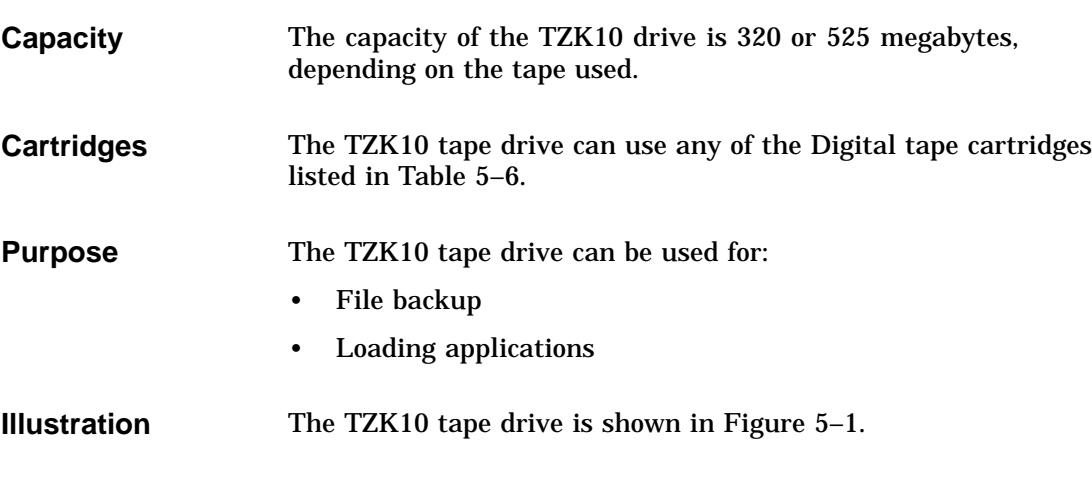

#### **Figure 5–1 TZK10 Tape Drive**

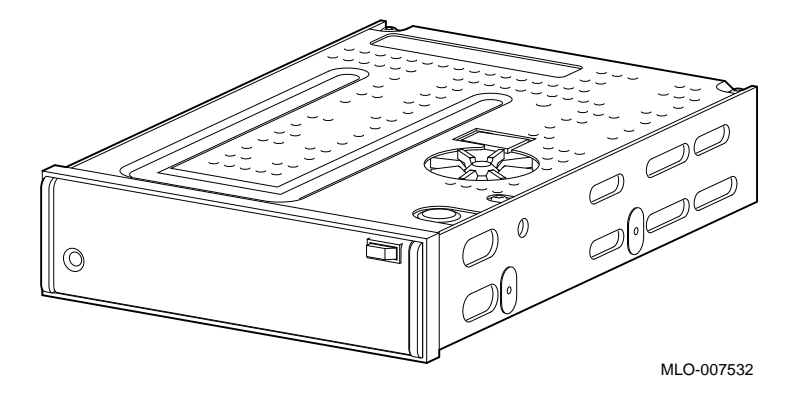

Configuring the TZK10 Drive

## **Configuring the TZK10 Drive**

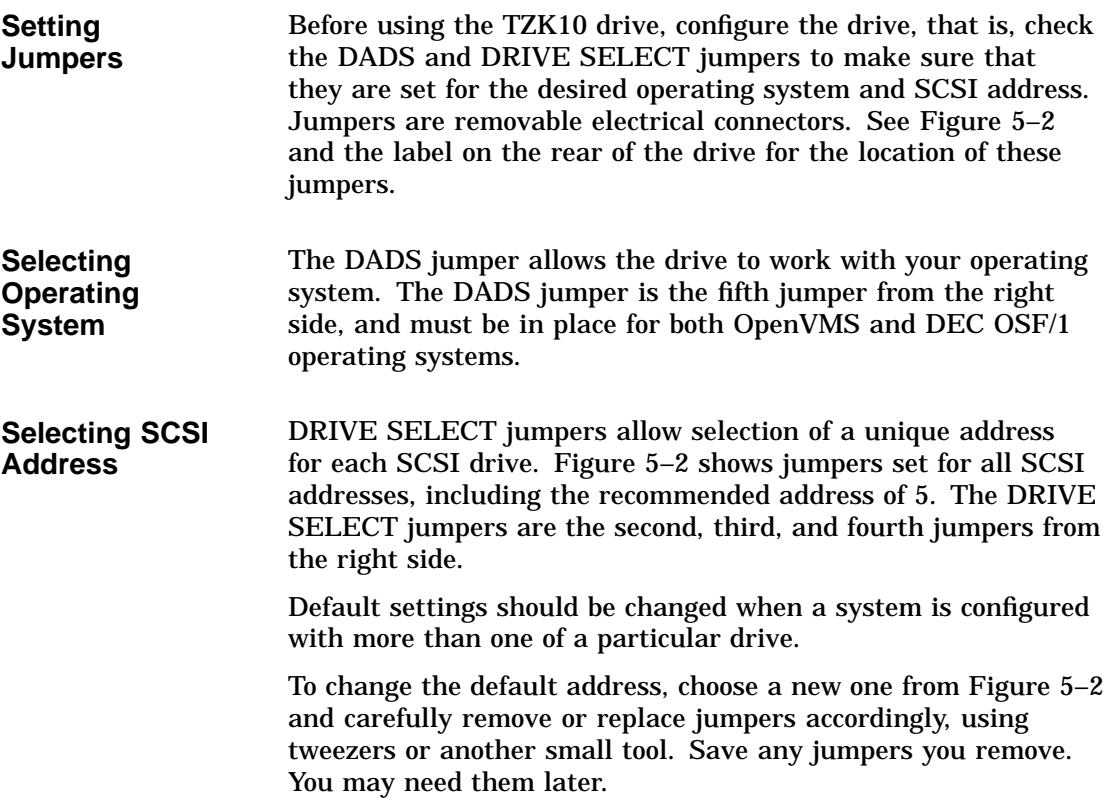

Configuring the TZK10 Drive

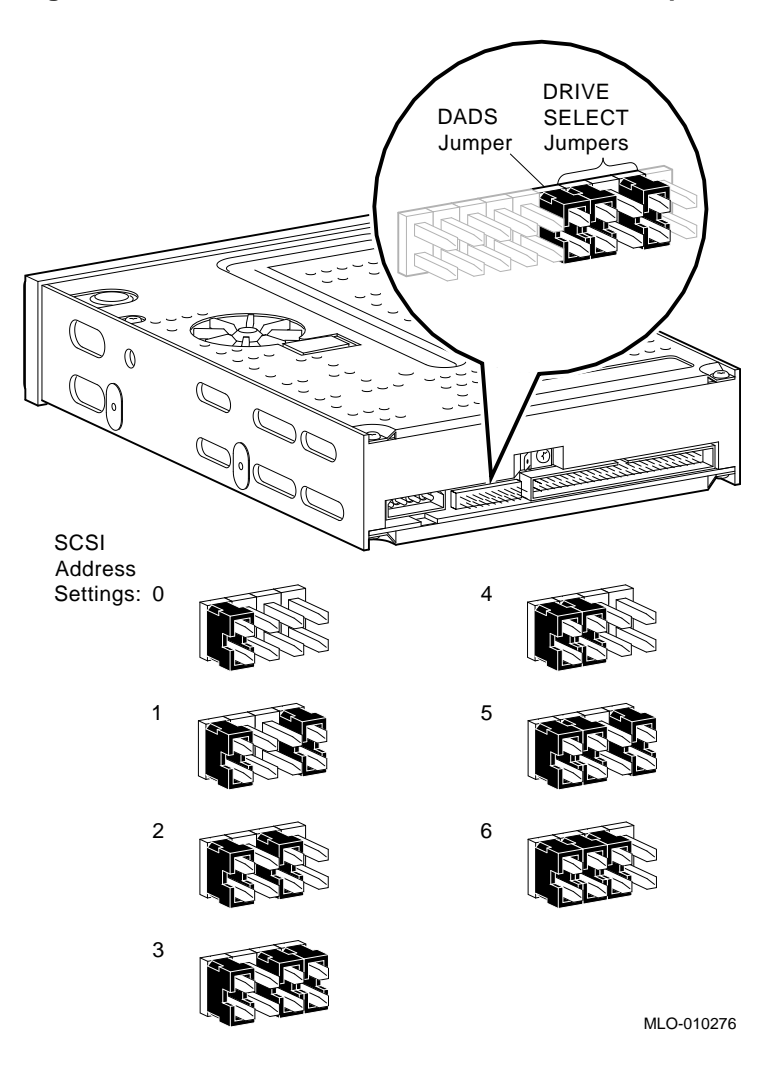

#### **Figure 5–2 TZK10 DRIVE SELECT and DADS Jumpers**

#### **IMPORTANT: Unique SCSI Address**

Each drive must have a unique SCSI address. Never set two or more drives to the same SCSI address; the system will not be able to communicate with the drives.

## **Installing the TZK10 Drive**

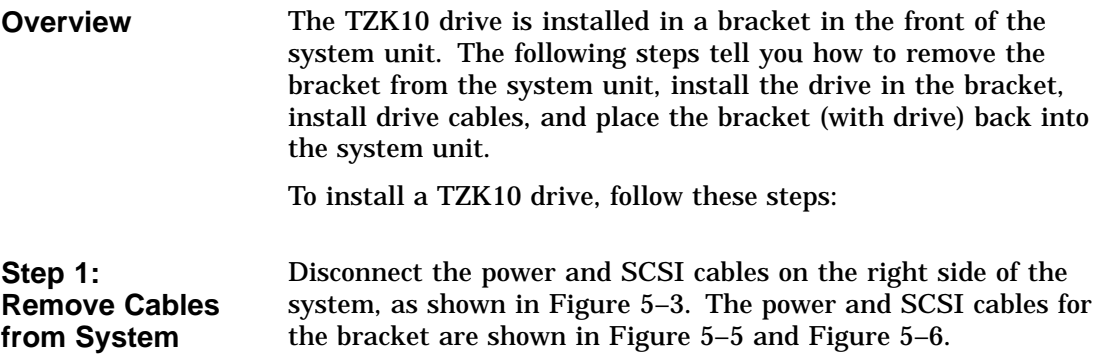

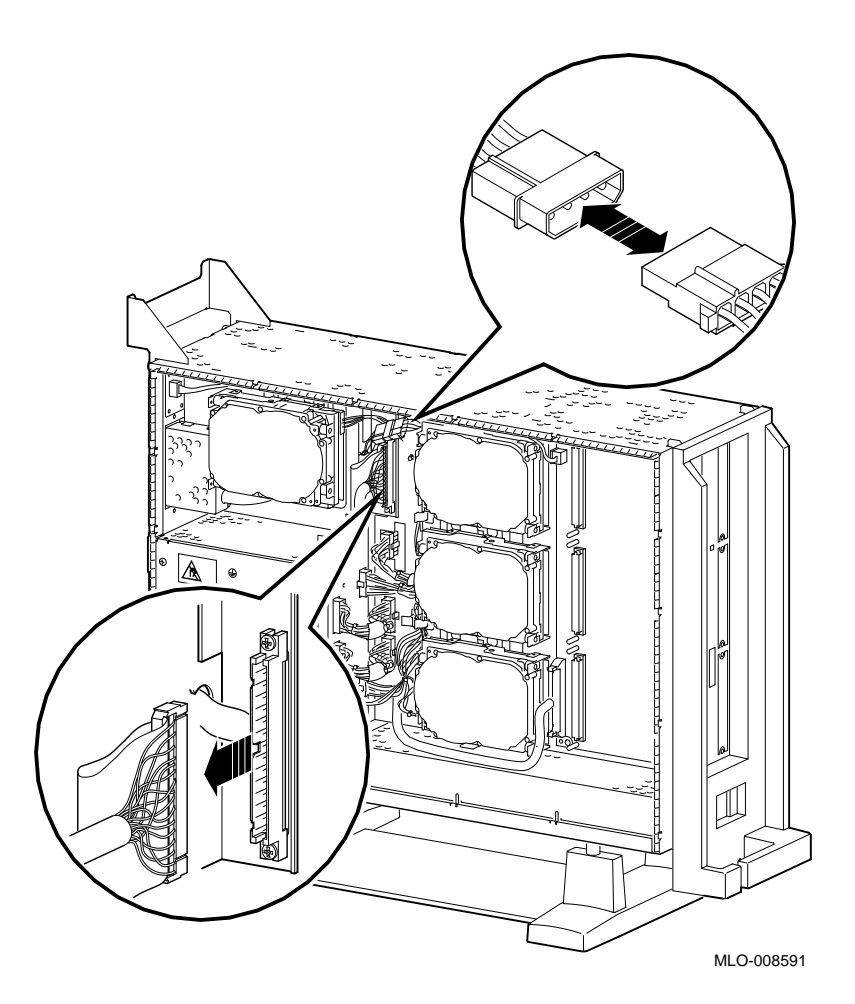

**Figure 5–3 Disconnecting Power and SCSI Cables**

**Remove Bracket** Remove the drive bracket from the system by releasing the two thumbscrews  $\bullet$ , as shown in Figure 5-4, and pulling the bracket straight out. The thumbscrews will pop out a little when they are fully loosened. If the thumbscrews are too tight, loosen the screws in the center of the thumbscrews.

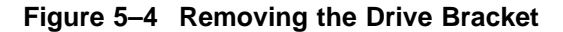

**Step 2:**

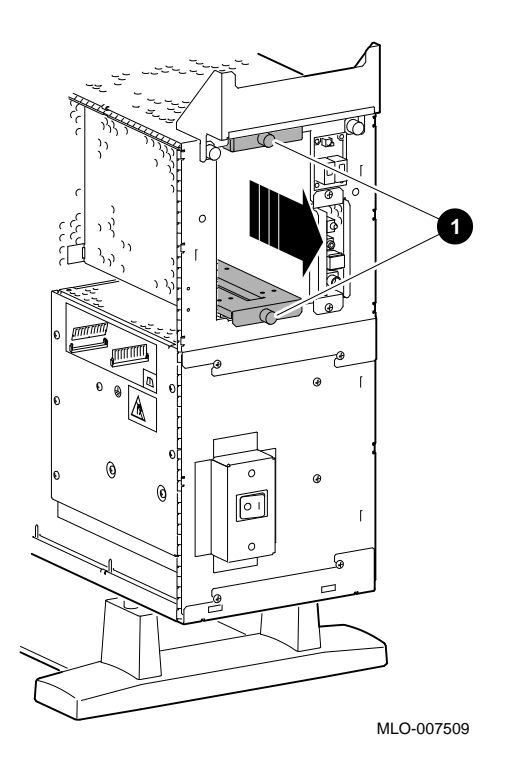

**Step 3: Identify Bracket Power and SCSI Cables**

Each cable has several connectors. Refer to Figure 5–5 and Figure 5–6 when making cable connections.

#### **Figure 5–5 Bracket Power Cable Connectors**

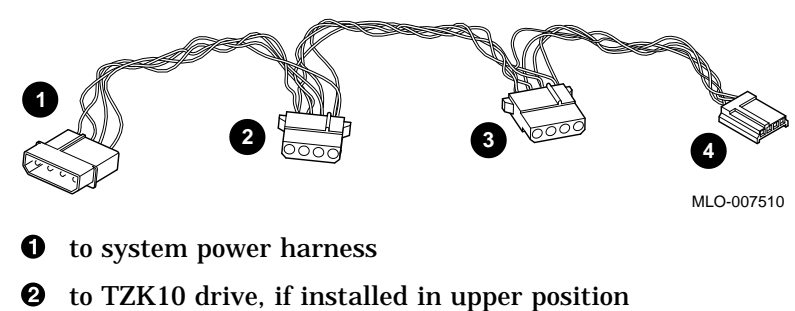

- 
- $\odot$  to TZK10 drive, if installed in lower position
- $\bullet$  not used for this drive

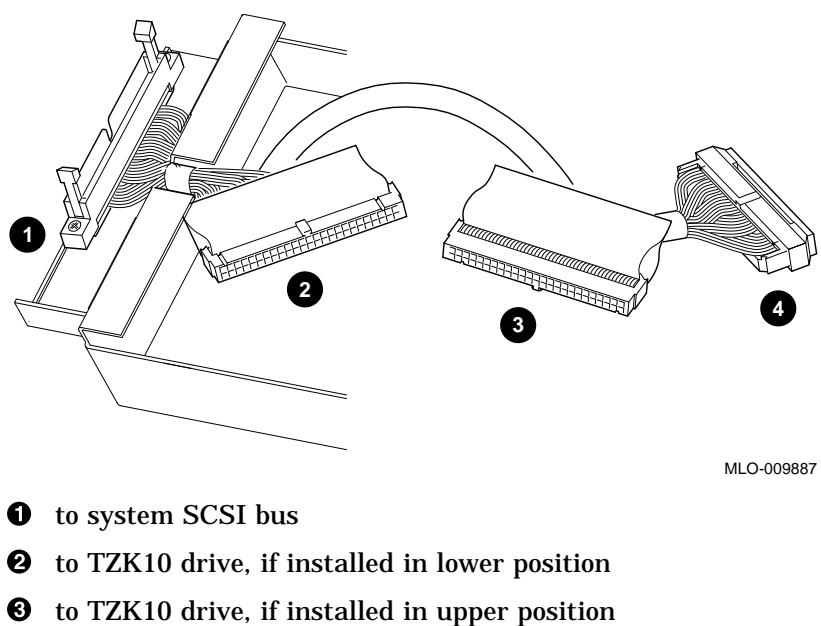

**Figure 5–6 Bracket SCSI Cable Connectors**

- 
- **<sup>O</sup>** terminator

**Step 4:**

**to Drive**

**Connect Cables**

Connect the power  $\bullet$  and SCSI  $\bullet$  cables to the ports on the rear of the drive, as shown in Figure 5–7. The connectors are keyed; make sure that they are oriented correctly before attempting to insert them into the drive ports.

#### **Figure 5–7 Connecting Cables to the TZK10 Drive**

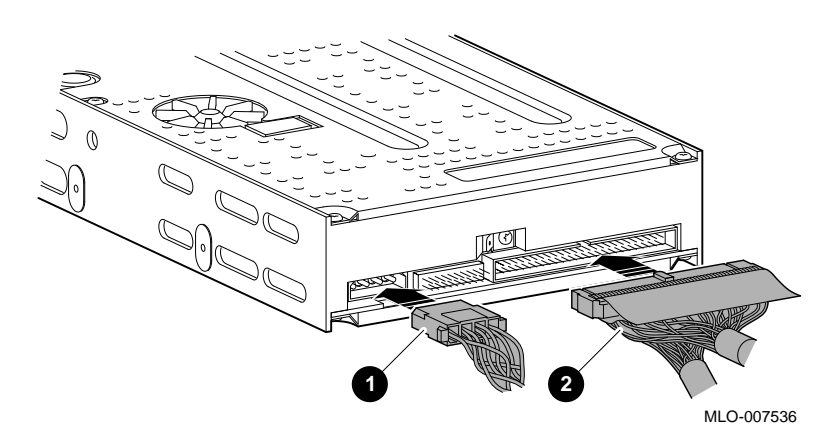

**Step 5: Place Drive in Bracket** Place the TZK10 drive in the bracket, as shown in Figure 5–8, and secure it with two screws on each side.

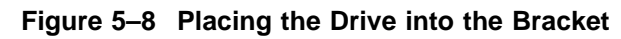

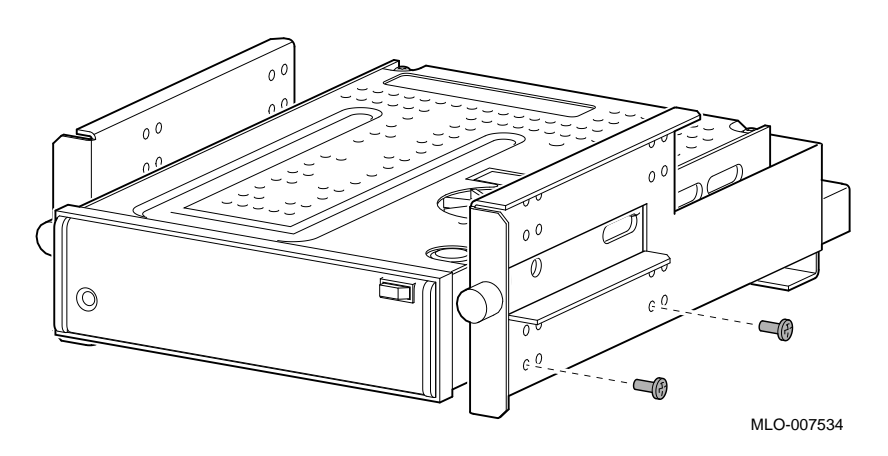

**Position in Bracket** The TZK10 drive may be installed in *either* the upper or lower position.

**Step 6: Position Cables** Slip the power and SCSI cables into the slot  $\bm{\mathbb{O}}$  in the rear of the bracket, as shown in Figure 5–9.

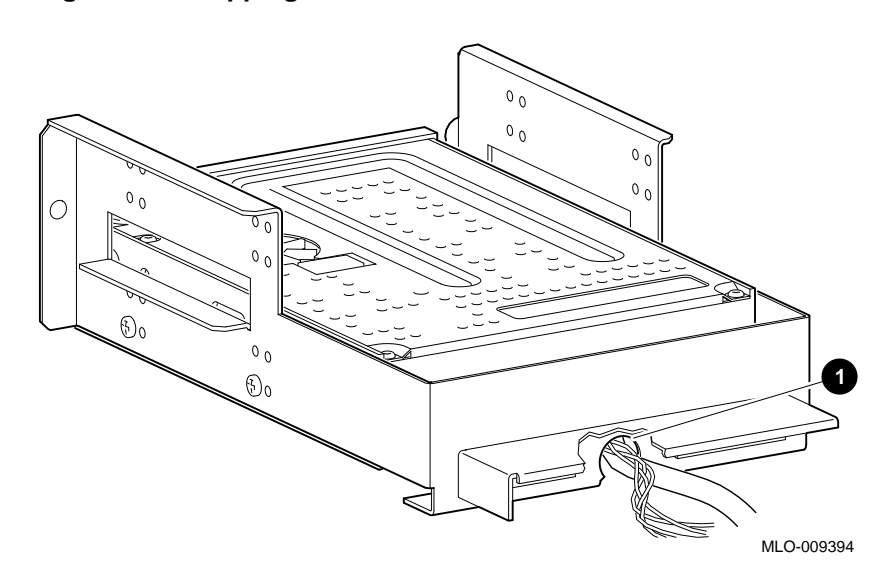

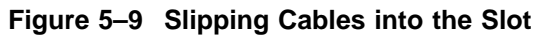

**Step 7: Slide Bracket into System**

Slide the bracket partly into the system, as shown in Figure 5–10.

**Figure 5–10 Sliding the Bracket into the System**

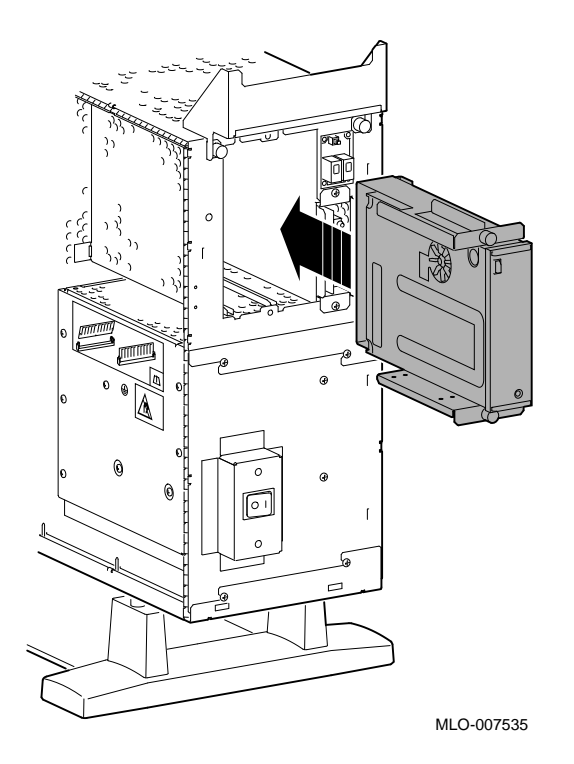

**Step 8: Guide Bracket Power Cable**

Guide the bracket power cable through the opening  $\bm{\mathsf{0}}$  into the right side of the system, as shown in Figure 5–11.

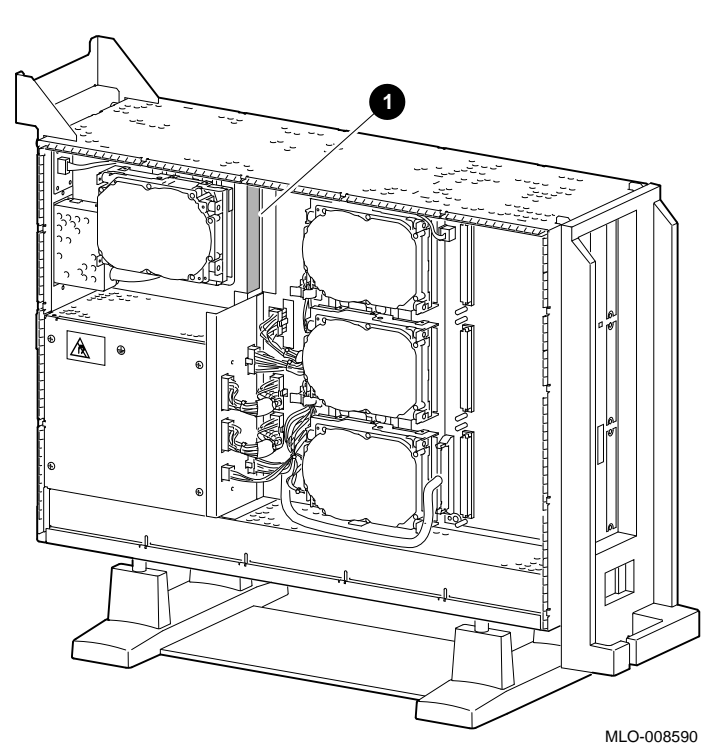

**Figure 5–11 Bracket Power Cable Opening**

Connect the bracket SCSI cable to the SCSI bus connector, and the power cable to the power harness, as shown in Figure 5–12.

**Figure 5–12 Connecting Cables to the System**

**Step 9:**

**Connect Cables to System**

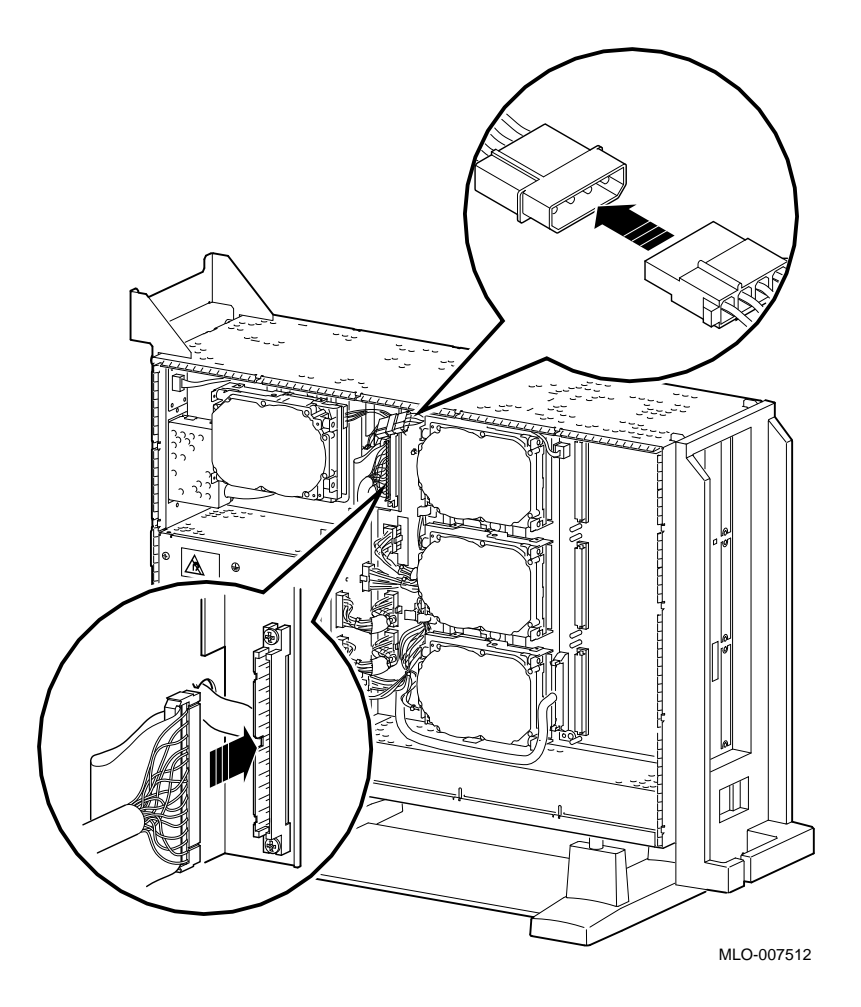

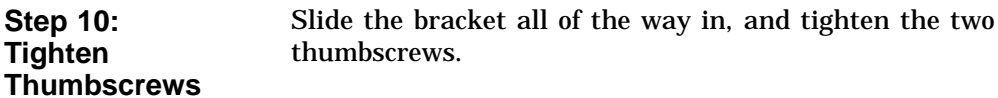

**Step 11:**

**Remove Blank Filler Plate** Remove the blank filler plate from the front panel position used by the drive, as shown in Figure 5–13.

Note that Figure 5–13 shows the left plate being removed. The left plate (as you look at the front of the panel) is removed if the drive is installed in the upper position of the bracket; the right plate is removed if the drive is installed in the lower position.

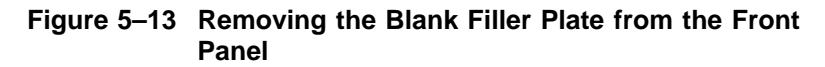

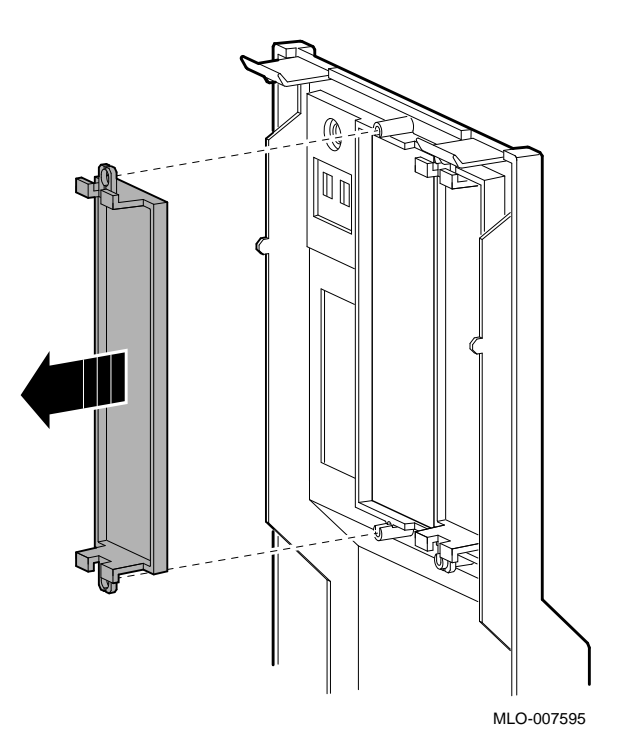

**Completion** This completes installation of the TZK10 tape drive.

#### **Where to Go from Here**

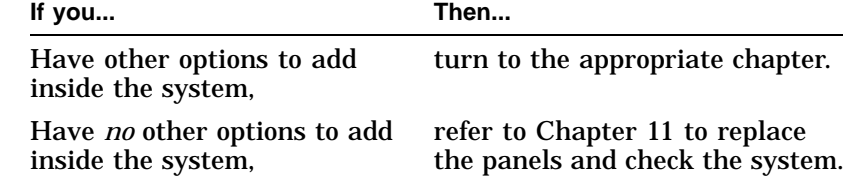

### **Using the TZK10 Drive**

#### **TZK10 Control and Indicator** The TZK10 tape drive has an eject button  $\bullet$  and one dual-color (green and amber) busy indicator light  $\Theta$ . Figure 5-14 shows the eject button and indicator.

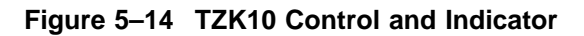

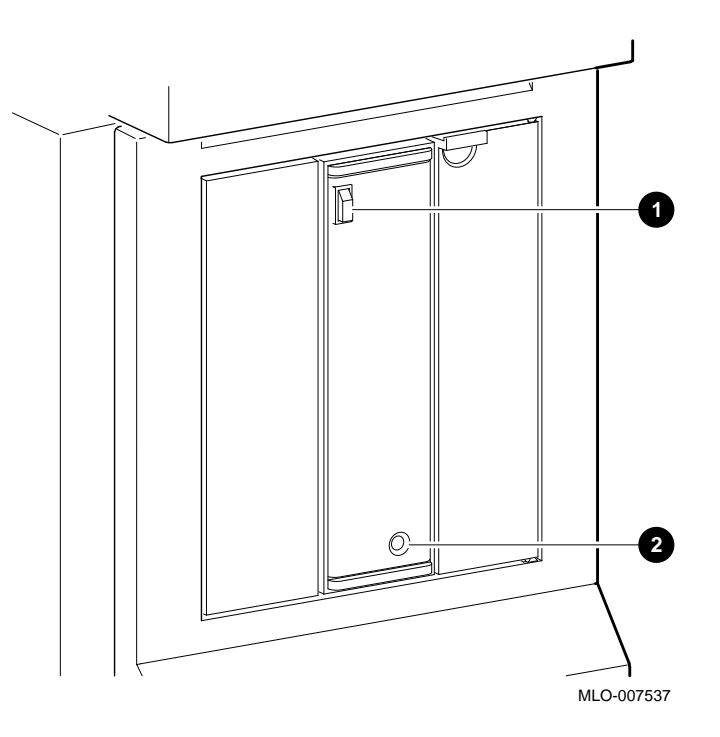

Table 5–1 summarizes the meaning of each state of the busy indicator light.

| <b>State</b>          | <b>Meaning</b>                                                         |
|-----------------------|------------------------------------------------------------------------|
| Off                   | Tape is not present or tape is present<br>(loaded) but is not mounted. |
| Solid green           | Tape is loaded and mounted. <sup>1</sup>                               |
| <b>Blinking green</b> | Tape is in motion.                                                     |
| Solid amber           | Drive is faulty.                                                       |
|                       | <sup>1</sup> Tape cartridge is loaded automatically when inserted.     |

**Table 5–1 TZK10 Busy Indicator Light States**

When handling and storing TZK10 tape cartridges:

- Do not drop or strike cartridges.
- Keep cartridges out of direct sunlight, away from heaters and other sources of heat.
- Store cartridges where the temperature is between 10°C and 40°C (50°F and 104°F).
- If a cartridge has been exposed to extreme heat or cold, allow it to stabilize at room temperature for the same amount of time as it was exposed, up to 24 hours.
- Avoid placing cartridges near sources of electromagnetic interference, such as terminals, motors, and video or X-ray equipment. Any tape exposed to a magnetic field can lose information.
- Store a cartridge in a dust-free environment where the relative humidity is between 20% and 80%.
- Store a cartridge in its protective container, on edge or stacked. However, when stacking cartridges, do not stack more than five high.
- Place an identification label only in the space provided for the label on top of the cartridge.

For further information refer to the *TZK10 Cartridge Tape Drive Owner's Guide*, listed in Appendix A.

**CAUTION: Handling and Storing Tape Cartridges**

**Write-Protecting TZK10 Tape Cartridges** Write-protecting a cartridge prevents accidental overwriting or erasure of data on the cartridge.

Before you use a cartridge, check its write-protect switch. When the switch is in the SAFE position, you can read information from the cartridge, but cannot write to it.

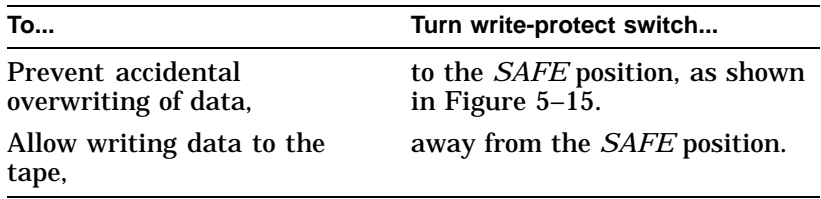

#### **Figure 5–15 Write-Protecting TZK10 Tape Cartridges**

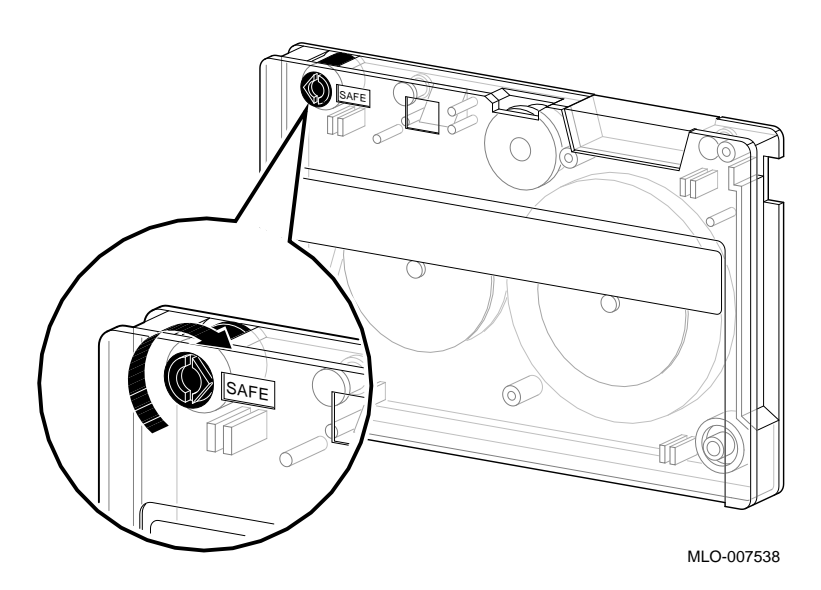

**Inserting a TZK10 Tape Cartridge**

To insert the tape into the drive, follow these steps:

- 1. Make sure that the system unit is on ( | ).
- 2. Press the eject button to open the drive door on the front of the system unit (see Figure 5–16).
- 3. Insert the TZK10 tape cartridge into the drive with the cartridge oriented as shown in Figure 5–16.
- 4. Slide the cartridge straight into the drive until you feel resistance, then close the door.

When the tape is properly inserted, the indicator light is solid green and you can issue operating system commands.

5. If you are using the OpenVMS operating system, refer to your operating system documentation for mounting instructions.

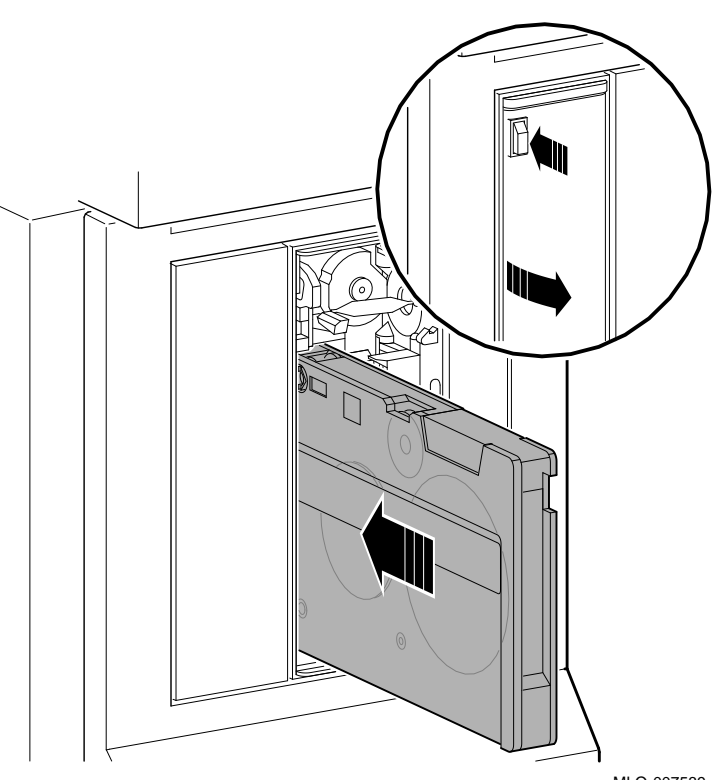

**Figure 5–16 Inserting the TZK10 Tape Cartridge**

MLO-007539
**Removing a TZK10 Tape Cartridge**

To remove the tape from the drive, follow these steps:

- 1. If you are using the OpenVMS operating system, refer to your operating system documentation for dismounting instructions.
- 2. After data transfer is complete (the tape stops and the indicator light returns to solid green), press the eject button, as shown in Figure 5–17.
- 3. When the door opens and the cartridge ejects part way, open the door completely, grasp the cartridge, and slide it out of the drive.

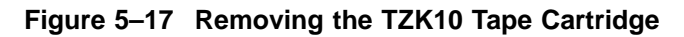

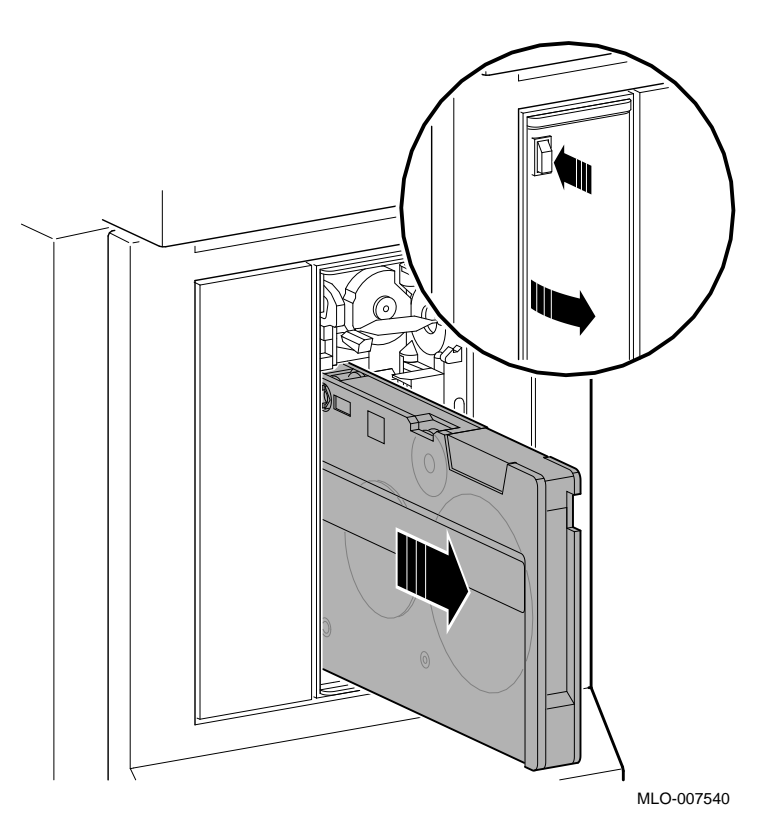

TZK10 Drive Specifications

## **TZK10 Drive Specifications**

This section contains the following information:

- TZK10 Drive Weight and Dimensions
- TZK10 Drive Description
- TZK10 Drive Operating Conditions
- TZK10 Drive Nonoperating Conditions
- TZK10 Tape Cartridges

#### **Table 5–2 TZK10 Drive Weight and Dimensions**

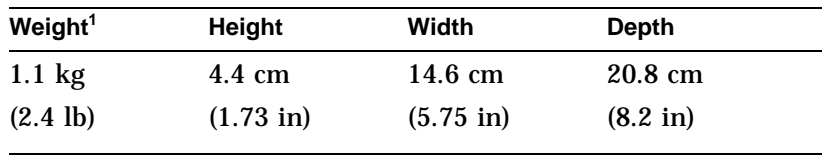

<sup>1</sup>without cartridge

TZK10 Drive Specifications

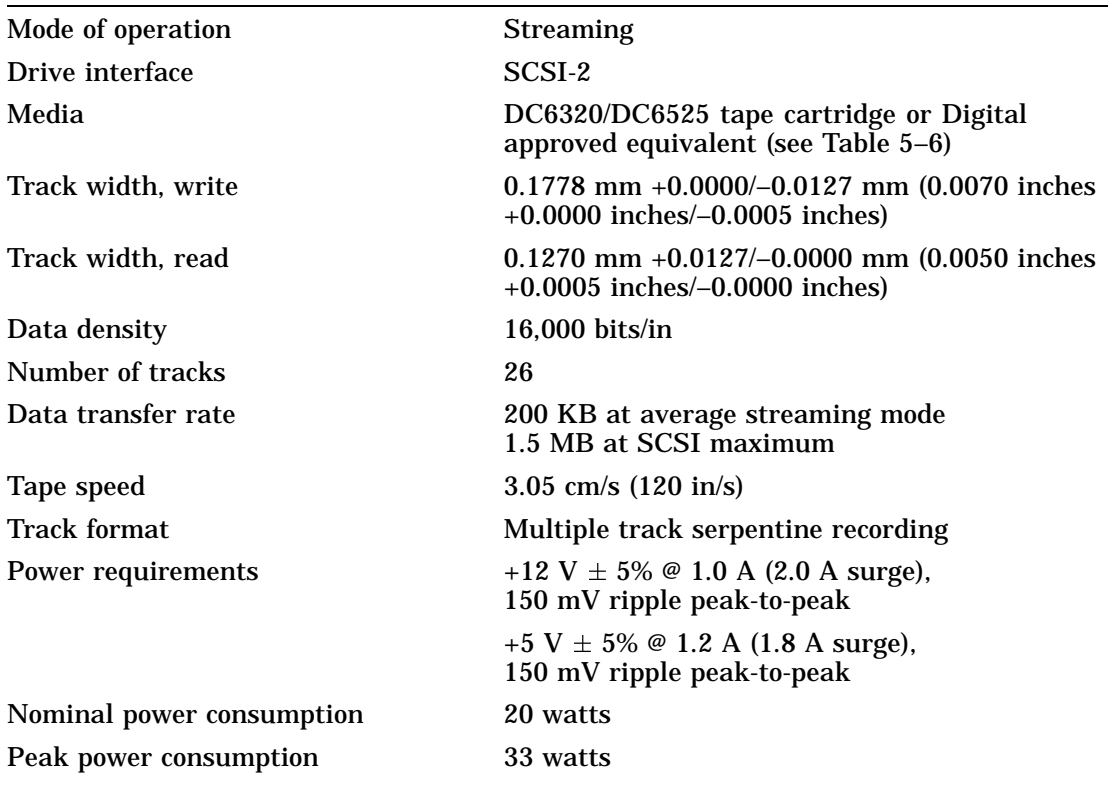

## **Table 5–3 TZK10 Drive Description**

## **Table 5–4 TZK10 Drive Operating Conditions**

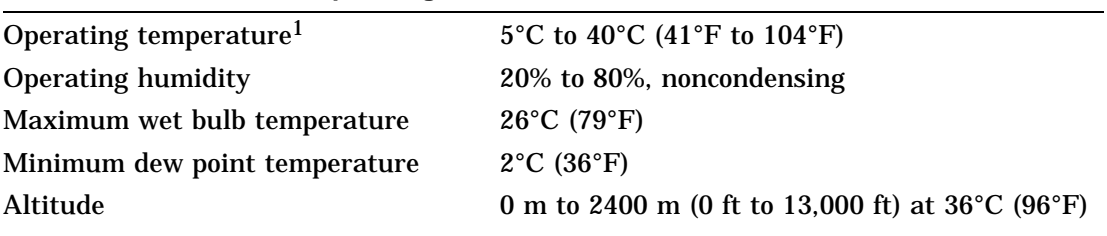

1Reduce maximum temperature by 1.8°C (3.24°F) for each 1000-meter (3300-foot) increase in altitude.

TZK10 Drive Specifications

## **Table 5–5 TZK10 Drive Nonoperating Conditions**

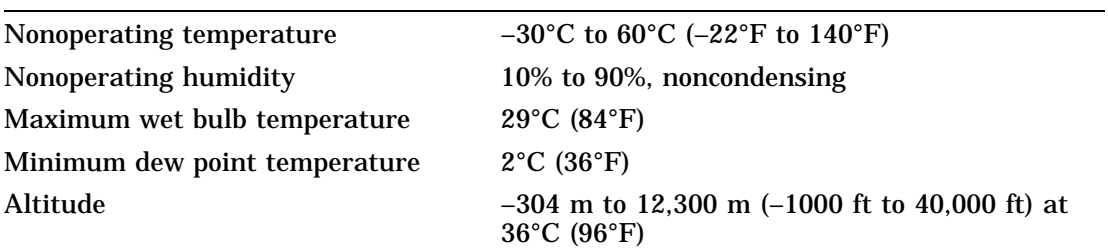

## **Table 5–6 TZK10 Tape Cartridges**

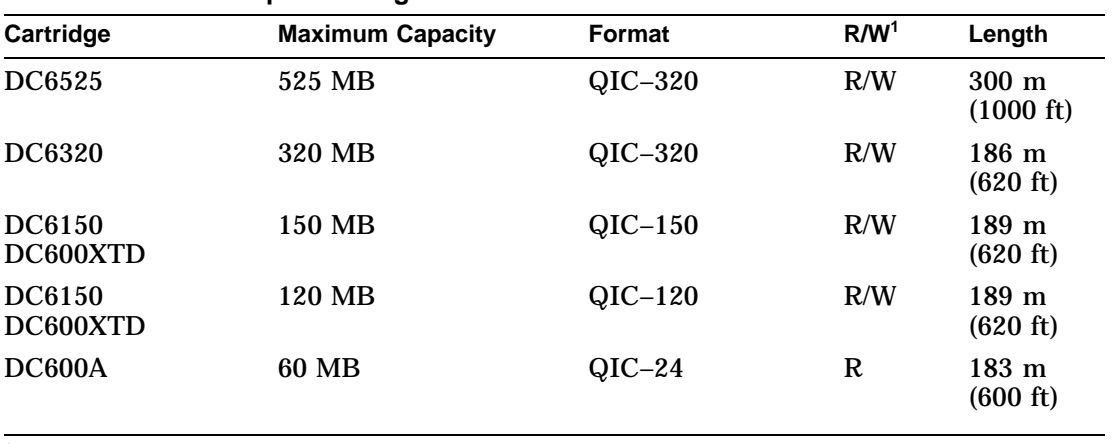

 $1R/W = read/write capabilities$ 

# **6 TLZ06 Tape Drive**

## **IMPORTANT: Read First**

Your system must be prepared before you can install this drive. See Chapter 2 to:

- Back up files
- Shut down the system software
- Determine what options your system has
- Shut down the system hardware
- Remove panels
- Attach the antistatic wrist strap

## **Chapter Overview**

This chapter covers the following topics:

- Description of the TLZ06 Drive
- Configuring the TLZ06 Drive
- Installing the TLZ06 Drive
- Using the TLZ06 Drive
- TLZ06 Drive Specifications

Description of the TLZ06 Drive

## **Description of the TLZ06 Drive**

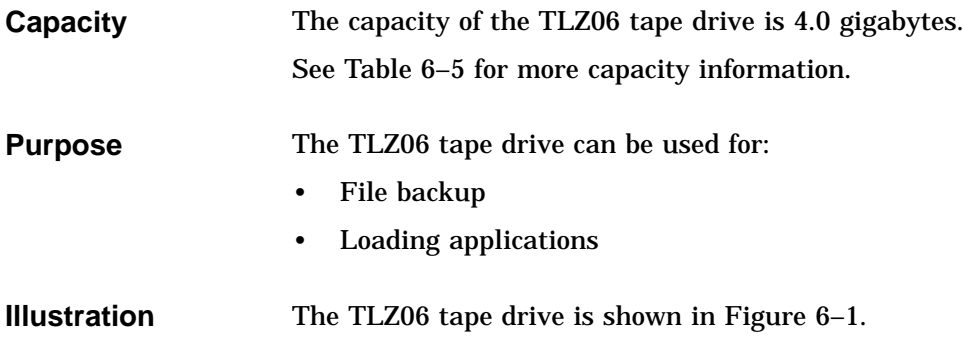

## **Figure 6–1 TLZ06 Tape Drive**

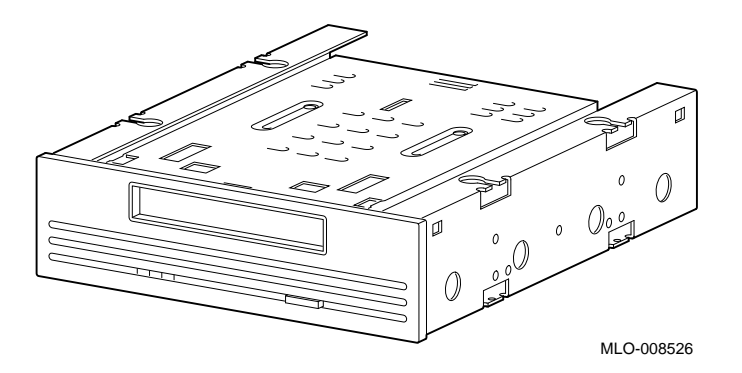

Configuring the TLZ06 Drive

## **Configuring the TLZ06 Drive**

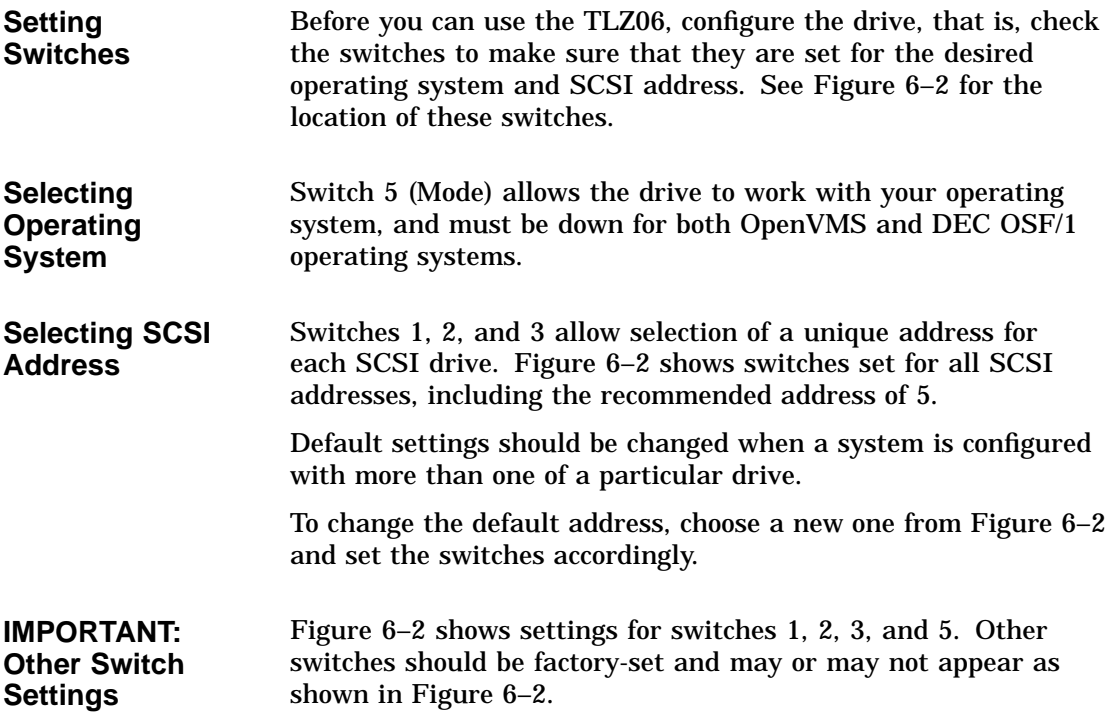

Configuring the TLZ06 Drive

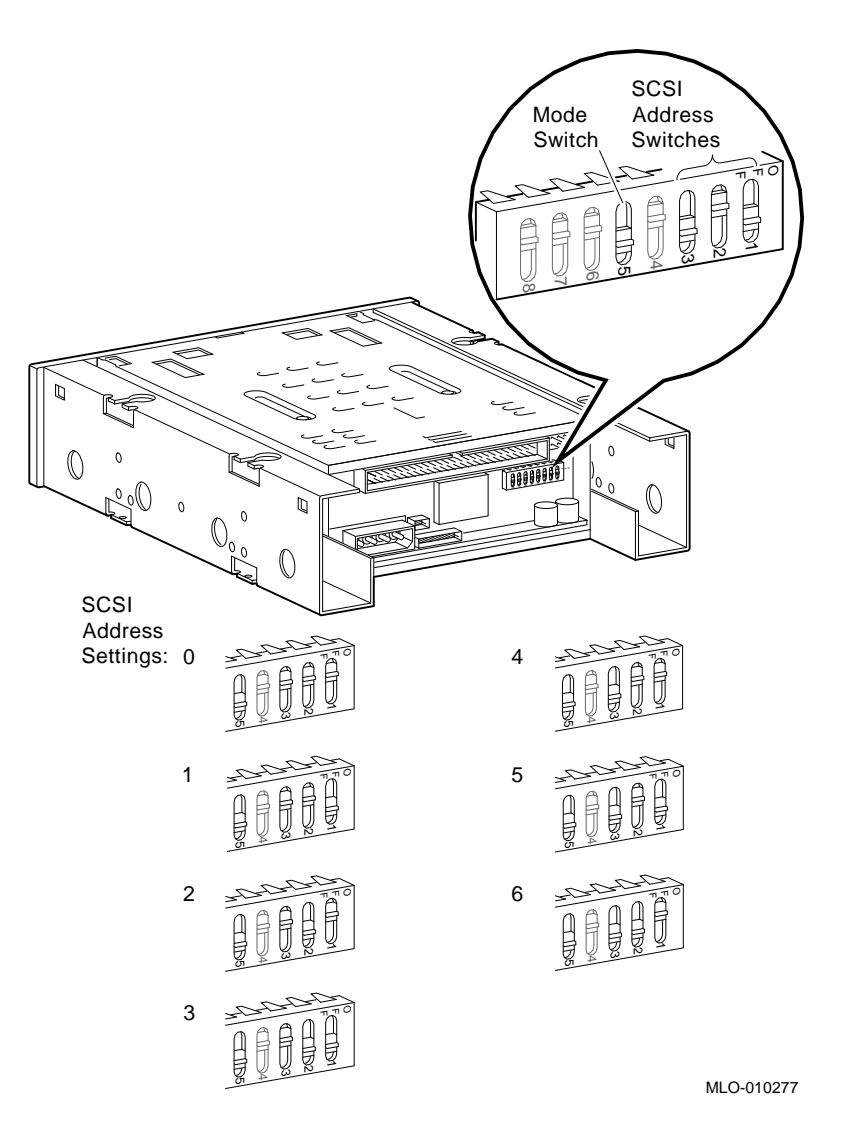

#### **Figure 6–2 TLZ06 Operating System (Mode) and SCSI Address Switches**

**IMPORTANT: Unique SCSI Address**

Each drive must have a unique SCSI address. Never set two or more drives to the same SCSI address; the system will not be able to communicate with the drives.

## **Installing the TLZ06 Drive**

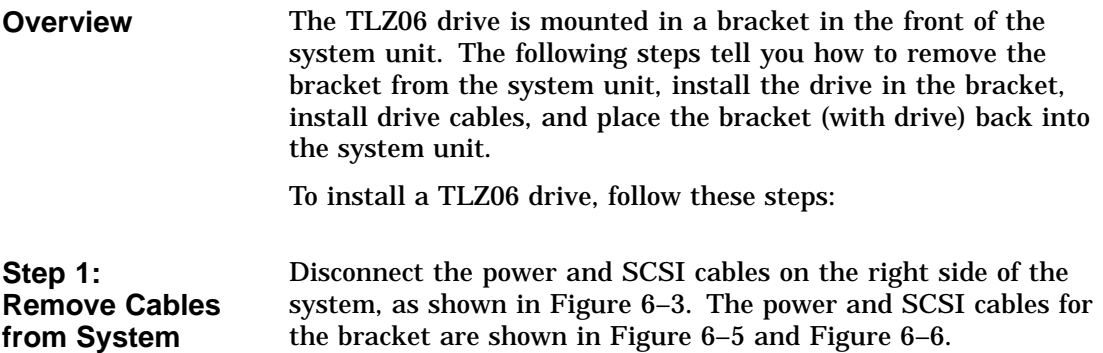

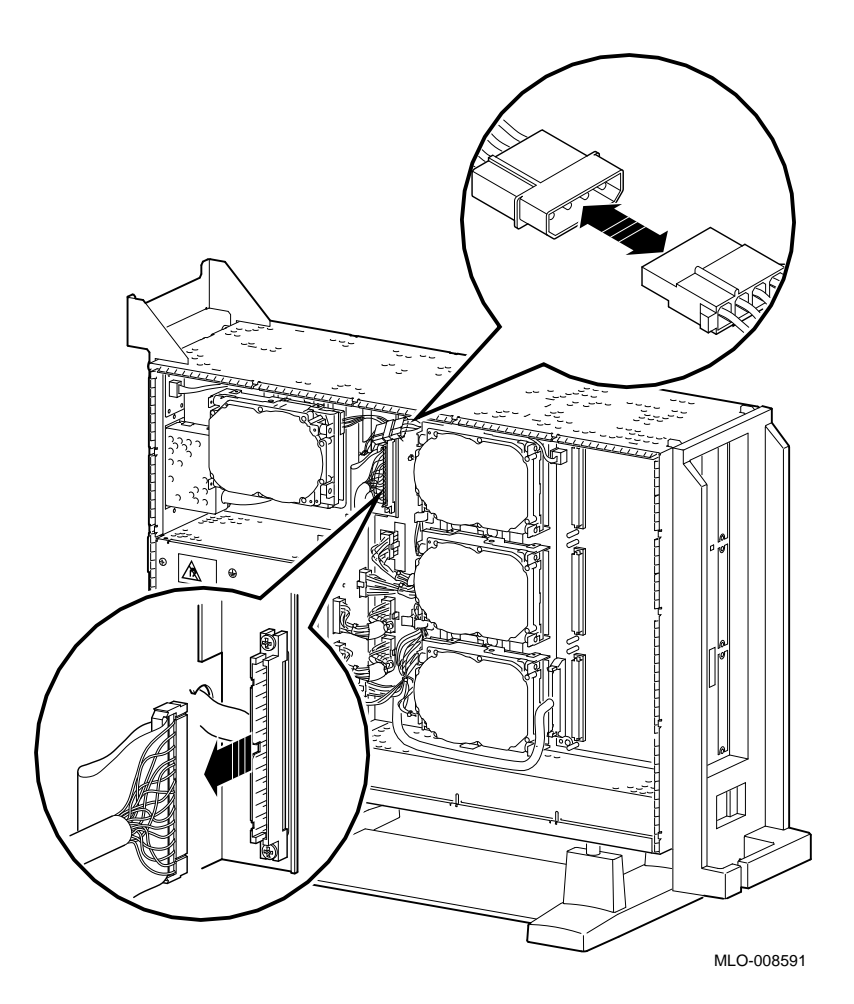

**Figure 6–3 Disconnecting Power and SCSI Cables**

Remove the drive bracket from the system by releasing the two thumbscrews  $\bullet$ , as shown in Figure 6-4, and pulling the bracket straight out. The thumbscrews will pop out a little when they are fully loosened. If the thumbscrews are too tight, loosen the screws in the center of the thumbscrews.

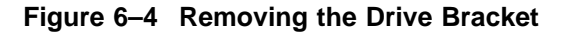

**Step 2: Remove Bracket**

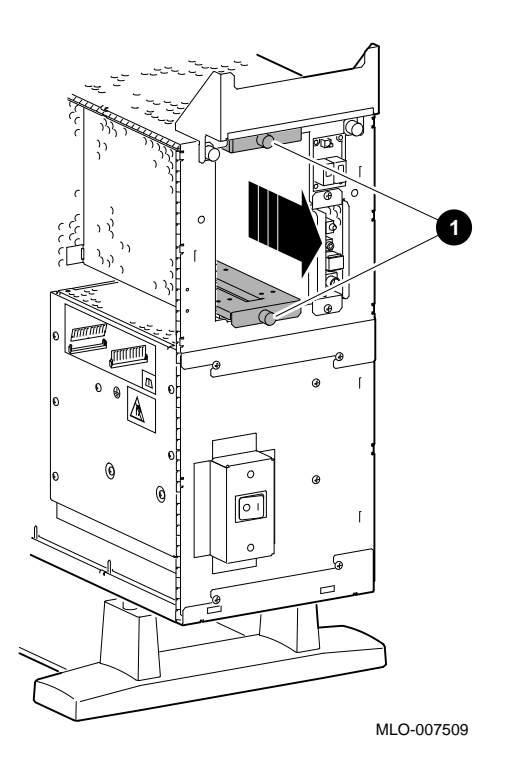

**Step 3: Identify Bracket Power and SCSI Cables**

Each cable has several connectors. Refer to Figure 6–5 and Figure 6–6 when making cable connections.

#### **Figure 6–5 Bracket Power Cable Connectors**

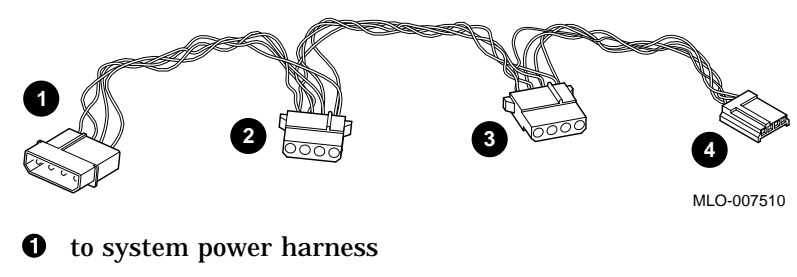

- <sup>2</sup> to TLZ06 drive, when installed in upper position
- <sup>6</sup> to TLZ06 drive, when installed in lower position
- $\bullet$  not used for this drive

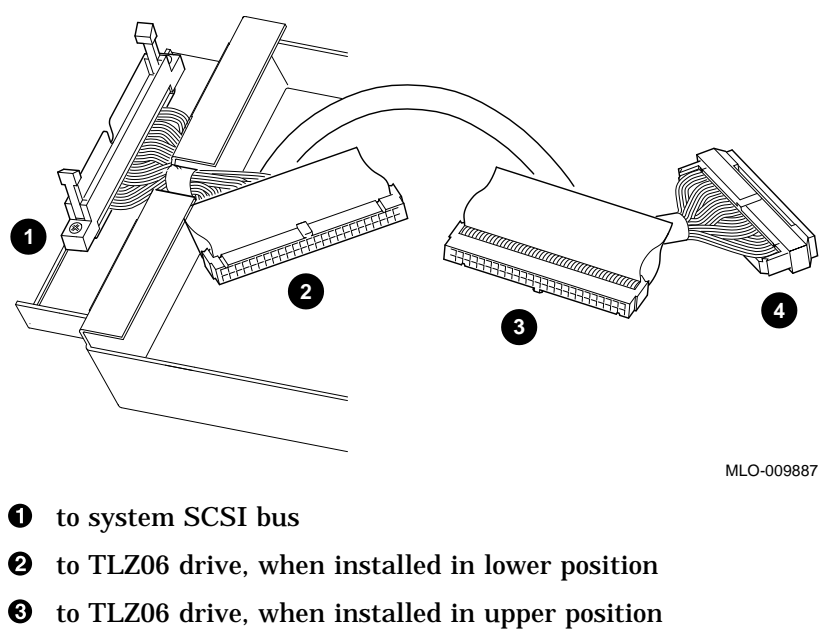

**Figure 6–6 Bracket SCSI Cable Connectors**

- 
- **<sup>O</sup>** terminator

**Step 4: Connect Cables to Drive**

Connect the power  $\bullet$  and SCSI  $\bullet$  cables to the ports on the rear of the drive, as shown in Figure 6–7. The connectors are keyed; make sure that they are oriented correctly before attempting to insert them into the drive ports.

#### **Figure 6–7 Connecting Cables to the TLZ06 Drive**

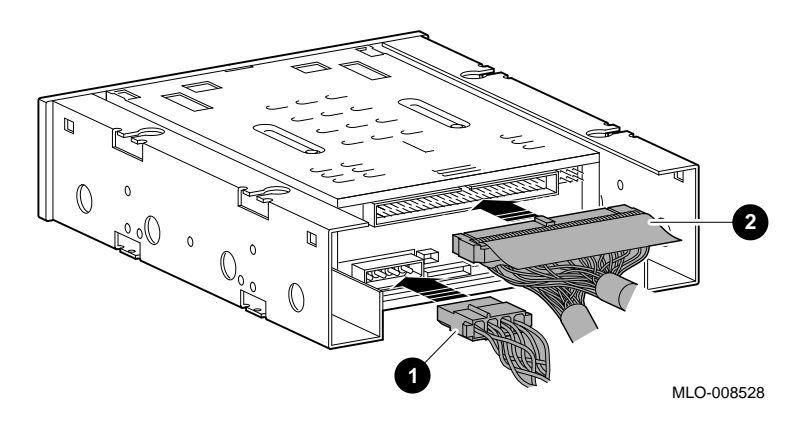

**Step 5: Place Drive in Bracket** Place the TLZ06 drive in the bracket, as shown in Figure 6–8, and secure it with two screws on each side.

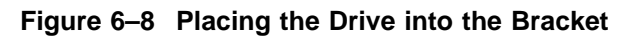

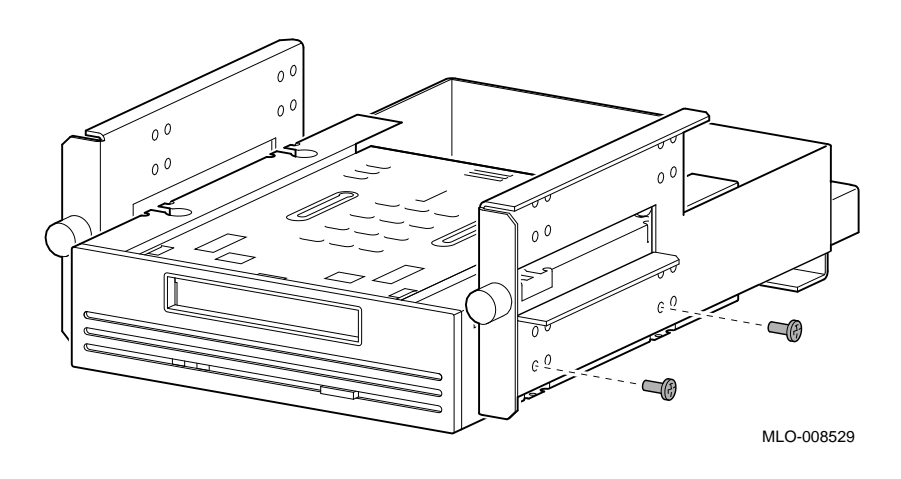

**Position in Bracket**

The TLZ06 drive may be mounted in *either* the upper or lower position.

**Step 6: Position Cables** Slip the power and SCSI cables into the slot  $\bm{\mathbb{O}}$  in the rear of the bracket, as shown in Figure 6–9.

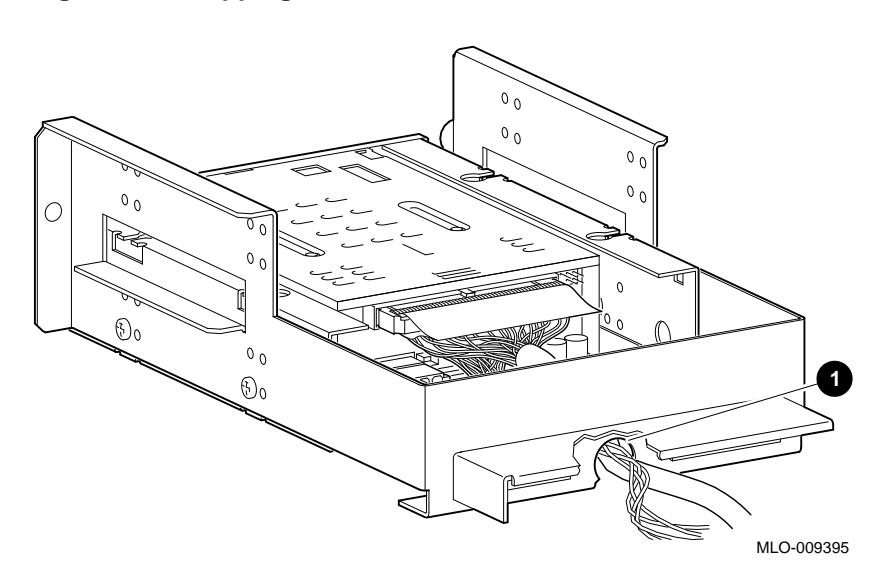

**Figure 6–9 Slipping Cables into the Slot**

**Step 7: Slide Bracket into System**

Slide the bracket partly into the system, as shown in Figure 6–10.

**Figure 6–10 Sliding the Bracket into the System**

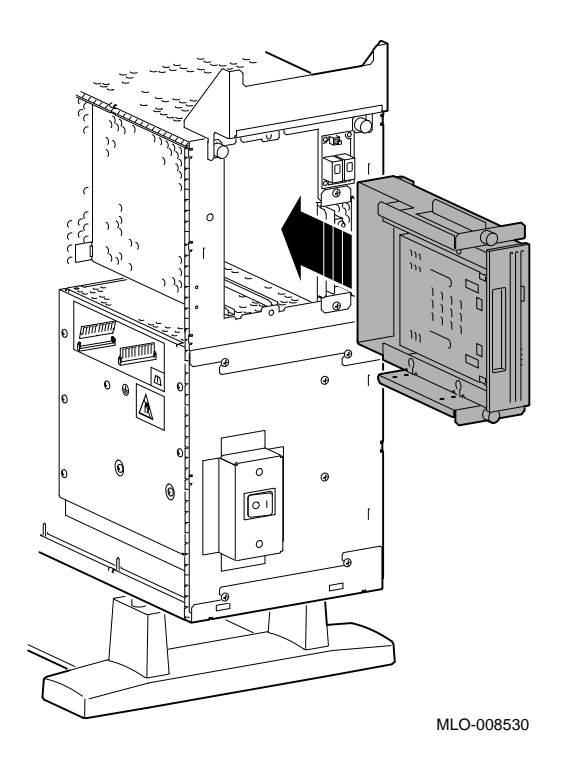

**Step 8: Guide Bracket Power Cable**

Guide the bracket power cable through the opening  $\bm{\mathsf{0}}$  into the right side of the system, as shown in Figure 6–11.

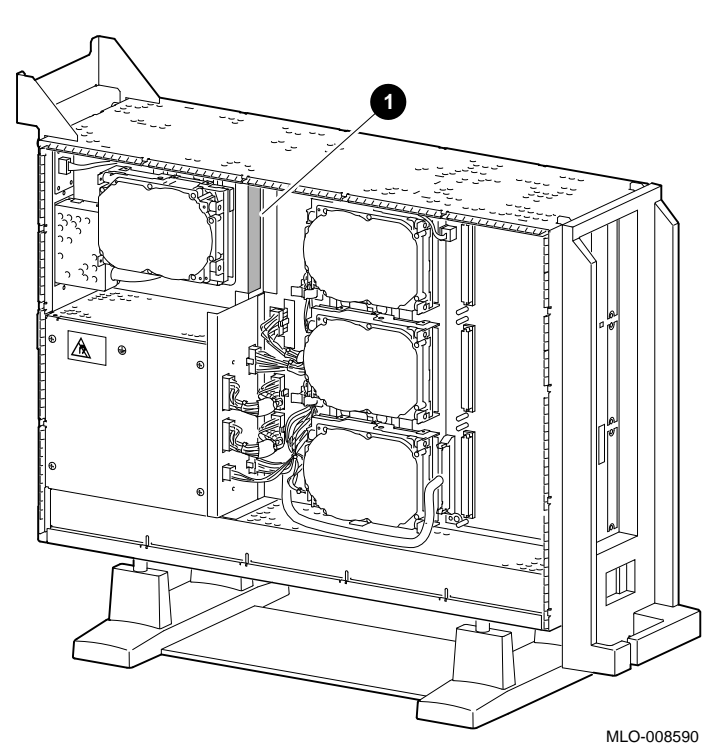

**Figure 6–11 Bracket Power Cable Opening**

Connect the bracket SCSI cable to the SCSI bus connector, and the power cable to the power harness, as shown in Figure 6–12.

**Figure 6–12 Connecting Cables to the System**

**Step 9:**

**Connect Cables to System**

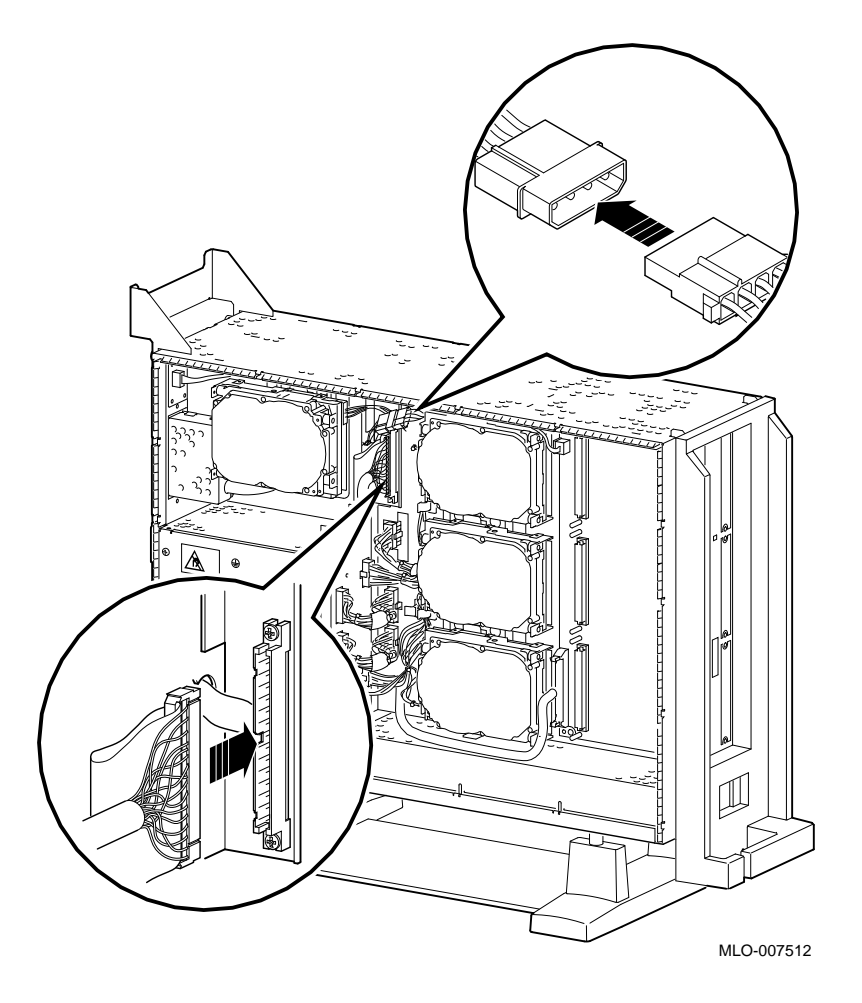

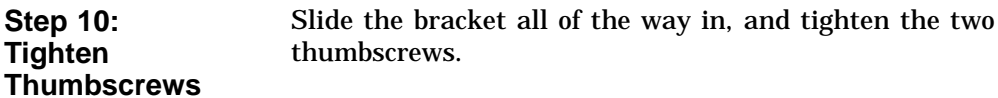

**Step 11:**

**Filler Plate**

**Remove Blank** Remove the blank filler plate from the front panel position used by the drive, as shown in Figure 6–13.

> Note that Figure 6–13 shows the right plate being removed. The left plate (as you look at the front of the panel) is removed if the drive is mounted in the upper position of the bracket; the right plate is removed if the drive is mounted in the lower position.

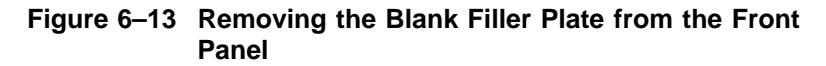

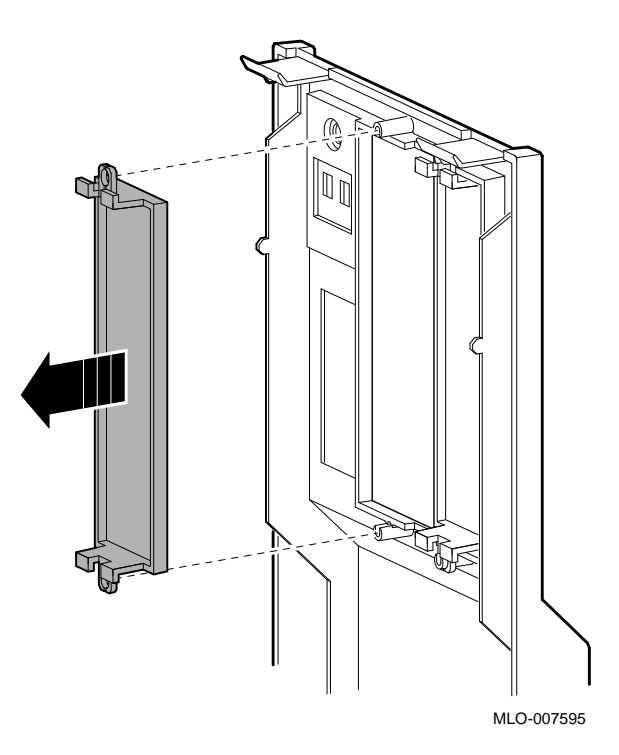

**Completion** This completes installation of the TLZ06 tape drive.

#### **Where to Go from Here If** you... Then... Then... Have other options to add inside the system, turn to the appropriate chapter. Have *no* other options to add inside the system, refer to Chapter 11 to replace the panels and check the system.

## **Using the TLZ06 Drive**

**TLZ06 Control and Indicators** Figure 6–14 shows the control and indicators on the TLZ06 drive.

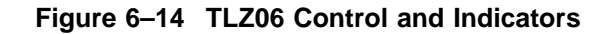

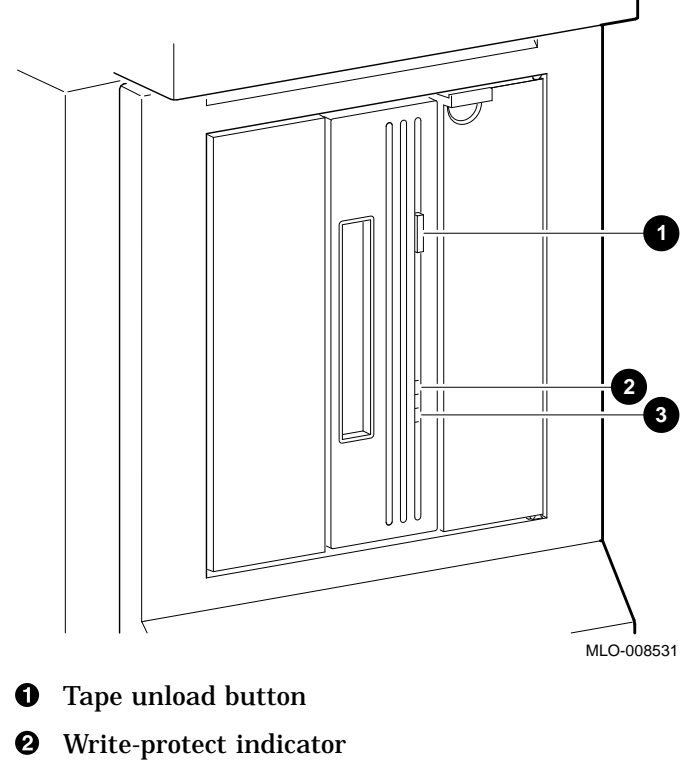

 $\odot$  Tape activity indicator

**Handling and Storing Tape Cassettes**

When handling and storing TLZ06 tape cassettes:

- Do not drop or strike cassettes.
- Keep cassettes out of direct sunlight, away from heaters and other sources of heat.
- Store cassettes where the temperature is between 10°C and 40°C (50°F and 104°F).
- If a cassette has been exposed to extreme heat or cold, allow it to stabilize at room temperature for the same amount of time as it was exposed, up to 24 hours.
- Avoid placing cassettes near sources of electromagnetic interference, such as terminals, motors, and video or X-ray equipment. Any tape exposed to a magnetic field can lose information.
- Store cassettes in a dust-free environment where the relative humidity is between 20% and 80%.
- Store cassettes in their protective containers, on edge or stacked. However, when stacking cassettes, do not stack more than five high.
- Place an identification label only in the space provided for the label on top of the cassette, as shown in Figure 6–15.

#### **Labeling TLZ06 Tape Cassettes** Figure 6–15 shows the proper placement of a cassette label.

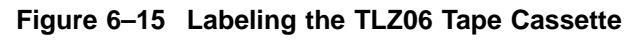

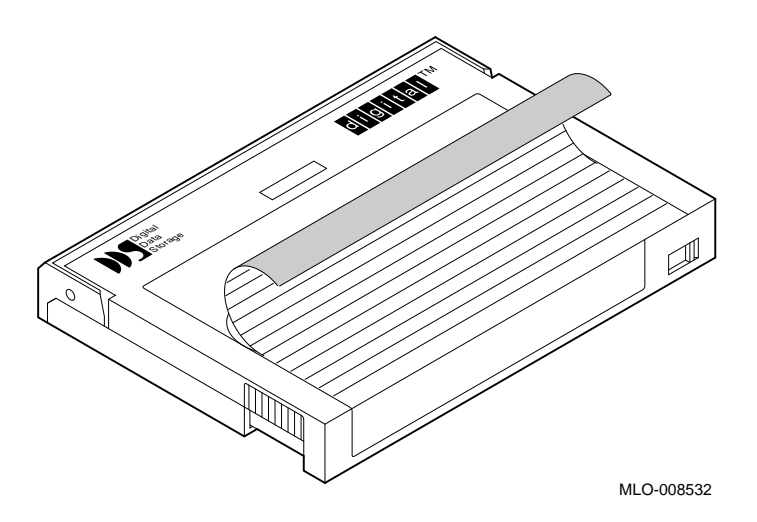

To write-protect a TLZ06 cassette, slide the write-protect switch to the left  $\bullet$ , as shown in Figure 6–16. To allow the drive to write to the cassette, slide the switch to the right.

## **Figure 6–16 Write-Protecting the TLZ06 Tape Cassette**

**Write-Protecting TLZ06 Tape Cassettes**

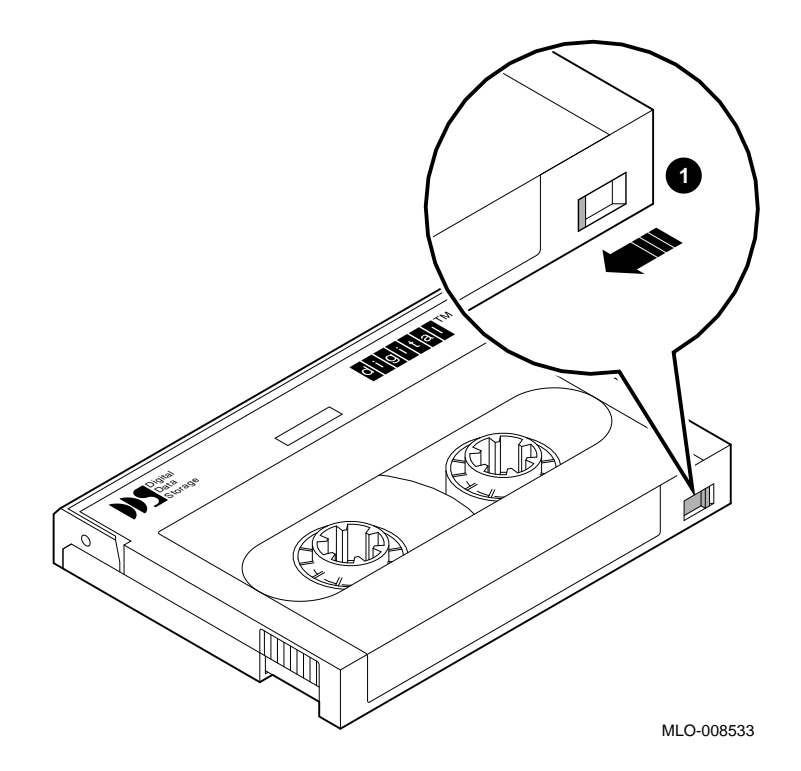

### **Inserting a TLZ06 Tape Cassette**

To insert the tape into the drive, follow these steps:

- 1. Make sure that the system unit is on  $( )$ .
- 2. Insert the TLZ06 tape cassette into the drive, as shown in Figure 6–17.
- 3. If you are using the OpenVMS operating system, refer to your operating system documentation for mounting instructions.

**Figure 6–17 Inserting the TLZ06 Tape Cassette**

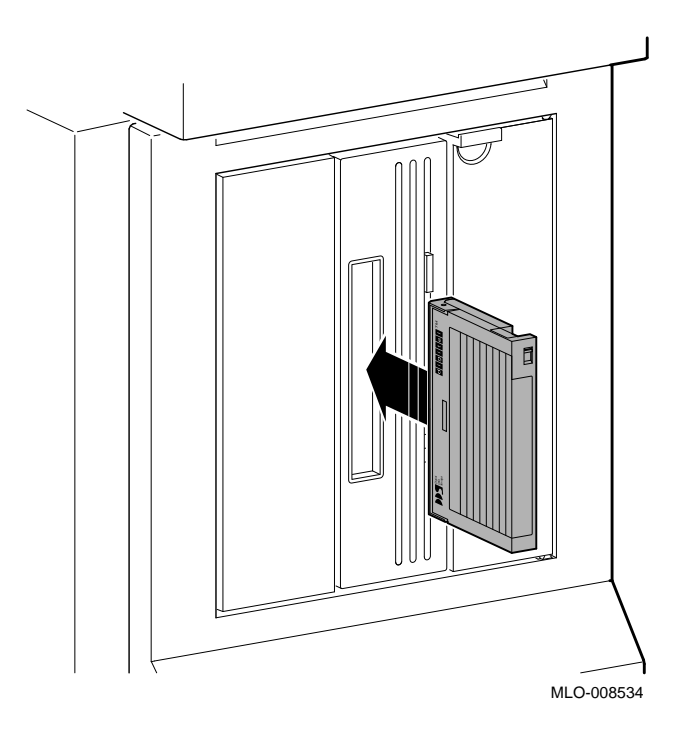

**Removing a TLZ06 Tape Cassette**

To remove the tape from the drive, follow these steps:

- 1. If you are using the OpenVMS operating system, refer to your operating system documentation for dismounting instructions.
- 2. Press the tape unload button  $\bullet$ , as shown in Figure 6–18, and remove the tape from the drive.

**Figure 6–18 Removing the TLZ06 Tape Cassette**

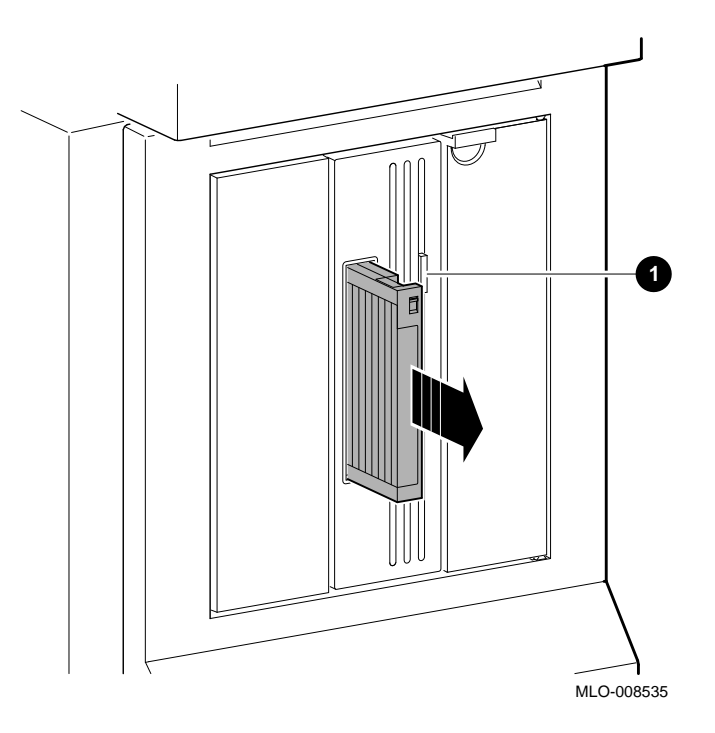

TLZ06 Drive Specifications

## **TLZ06 Drive Specifications**

This section provides the following information:

- TLZ06 Drive Weight and Dimensions
- TLZ06 Drive General Specifications
- TLZ06 Drive Operating Conditions
- TLZ06 Drive Nonoperating Conditions
- TLZ06 Cassettes

#### **Table 6–1 TLZ06 Drive Weight and Dimensions**

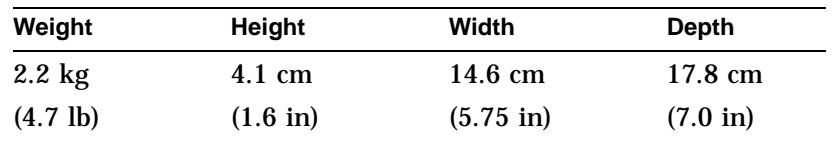

#### **Table 6–2 TLZ06 Drive General Specifications**

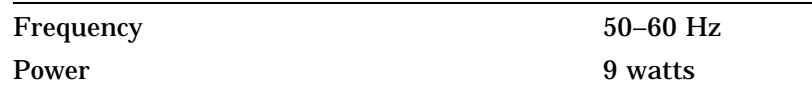

#### **Table 6–3 TLZ06 Drive Operating Conditions**

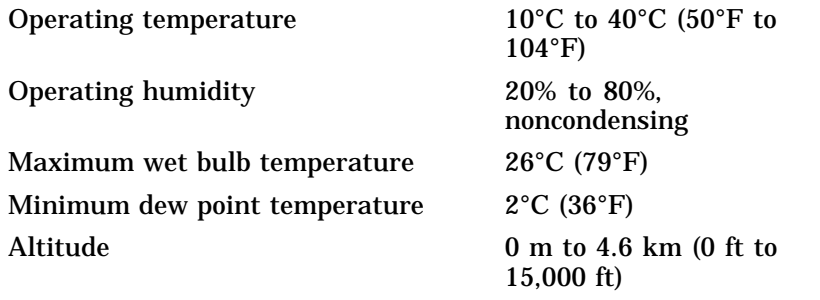

TLZ06 Drive Specifications

| Nonoperating temperature      | $-40^{\circ}$ C to 70°C (-40°F to<br>$158^{\circ}F$ |
|-------------------------------|-----------------------------------------------------|
| Nonoperating humidity         | 5% to 95%,<br>noncondensing                         |
| Maximum wet bulb temperature  | $29^{\circ}$ C (84 $^{\circ}$ F)                    |
| Minimum dew point temperature | $2^{\circ}$ C (36 $^{\circ}$ F)                     |
| Altitude                      | 0 km to 15.2 km (0 ft to<br>$50,000$ ft)            |

**Table 6–4 TLZ06 Drive Nonoperating Conditions**

**Table 6–5 TLZ06 Cassettes**

| <b>Cassette</b> | Size             | Capacity             |
|-----------------|------------------|----------------------|
| $TLZ04-CA1$     | $4mm \times 60m$ | 1.3 or 2.6 gigabytes |
| TLZ06–CA        | $4mm \times 90m$ | 2 or 4 gigabytes     |

1Can read only if compression is not enabled.

# **7 RZ25 Fixed Disk Drive**

## **IMPORTANT: Read First**

Your system must be prepared before you can install this drive. See Chapter 2 to:

- Back up files
- Shut down the system software
- Determine what options your system has
- Shut down the system hardware
- Remove panels
- Attach the antistatic wrist strap

## **Chapter Overview**

This chapter covers the following topics:

- Description of the RZ25 Drive
- Setting SCSI Address
- Installing the RZ25 Drive
- Removing an RZ25 Drive
- RZ25 Drive Specifications

Description of the RZ25 Drive

## **Description of the RZ25 Drive**

- **Capacity** The capacity of the RZ25 drive is 426 megabytes.
- **Purpose** The RZ25 drive can be used for storing applications and user files.

**Illustration** The RZ25 fixed disk drive is shown in Figure 7-1.

**Figure 7–1 RZ25 Fixed Disk Drive**

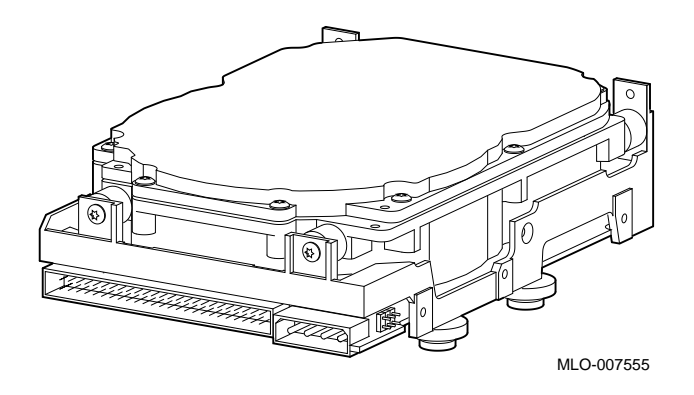

Setting SCSI Address

## **Setting SCSI Address**

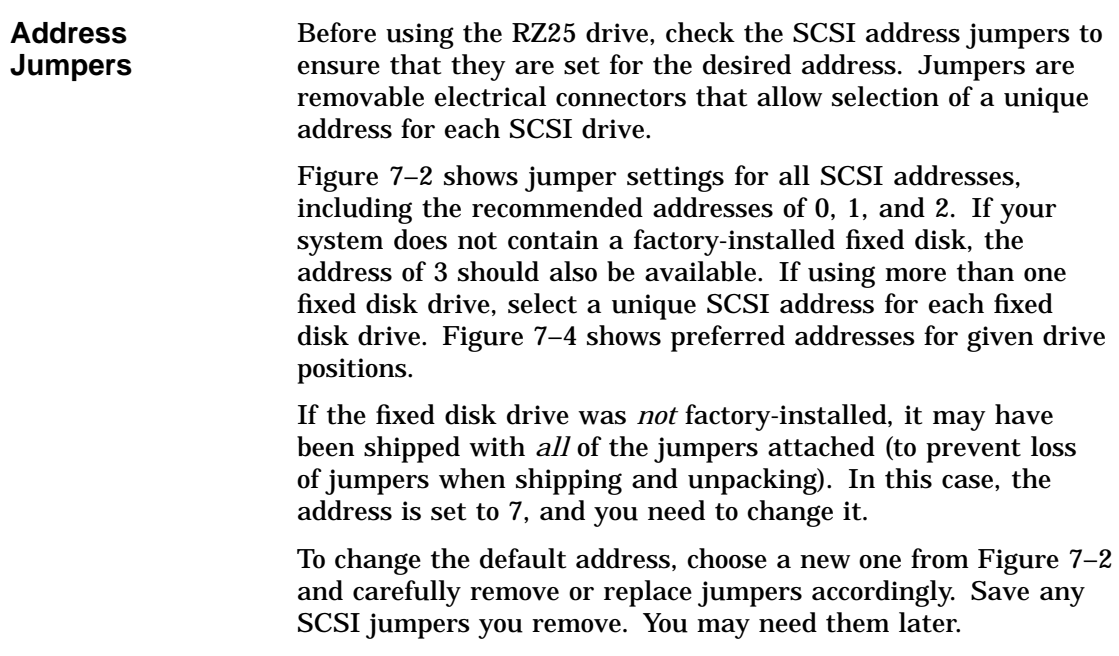

Setting SCSI Address

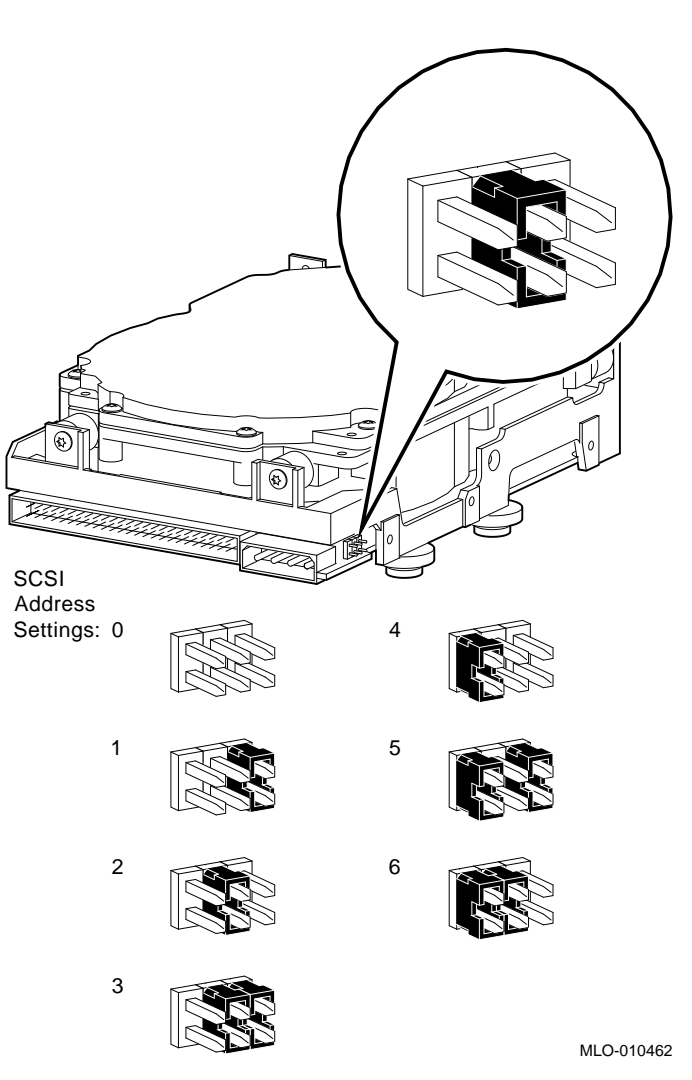

**Figure 7–2 RZ25 SCSI Address Jumpers**

#### **IMPORTANT: Unique SCSI Address**

Each drive must have a unique SCSI address. Never set two or more drives to the same SCSI address; the system will not be able to communicate with the drives.

Setting SCSI Address

**Remote SCSI** The SCSI address for the RZ25 drive is designed to be set either manually or automatically. The automatic setting is not applicable to the DEC 3000 Model 500/500S AXP systems, therefore, you need to make sure that the first three jumpers on the left of this secondary port are removed, as shown in Figure 7–3. Be careful to remove *only* the SCSI address jumpers; do not remove any others.

**Address Jumpers**

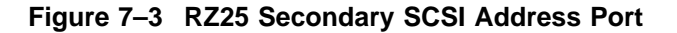

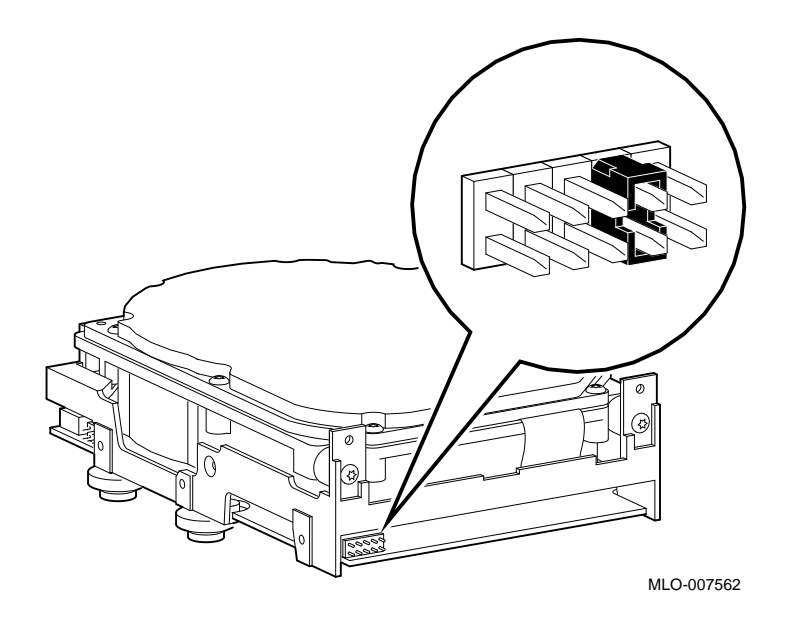

Installing the RZ25 Drive

## **Installing the RZ25 Drive**

**Overview** Up to four fixed disk drives may be installed in the system. An RZ25 or RZ26 drive can be installed at any of the four drive positions shown in Figure 7–4. The numbers refer to the preferred SCSI addresses for given positions.

**Figure 7–4 Fixed Disk Drive Positions**

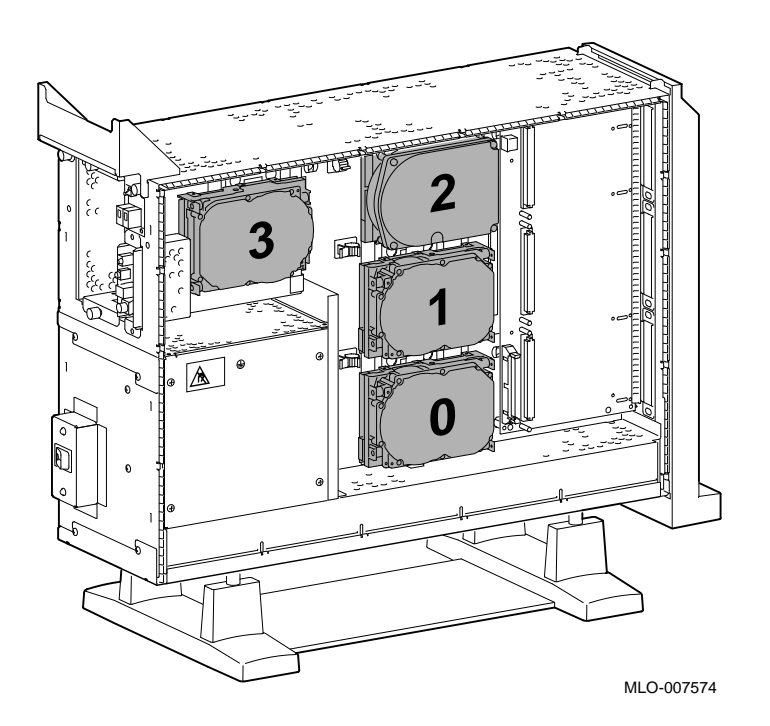

Installing the RZ25 Drive

**Step 1: Connect Cables** Connect the SCSI  $\pmb{\mathbb{O}}$  and power  $\pmb{\mathcal{O}}$  connectors to the RZ25 disk drive, as shown in Figure 7–5. The connectors are keyed; make sure that they are oriented correctly before attempting to insert them into the drive.

## **Figure 7–5 Connecting RZ25 Cables**

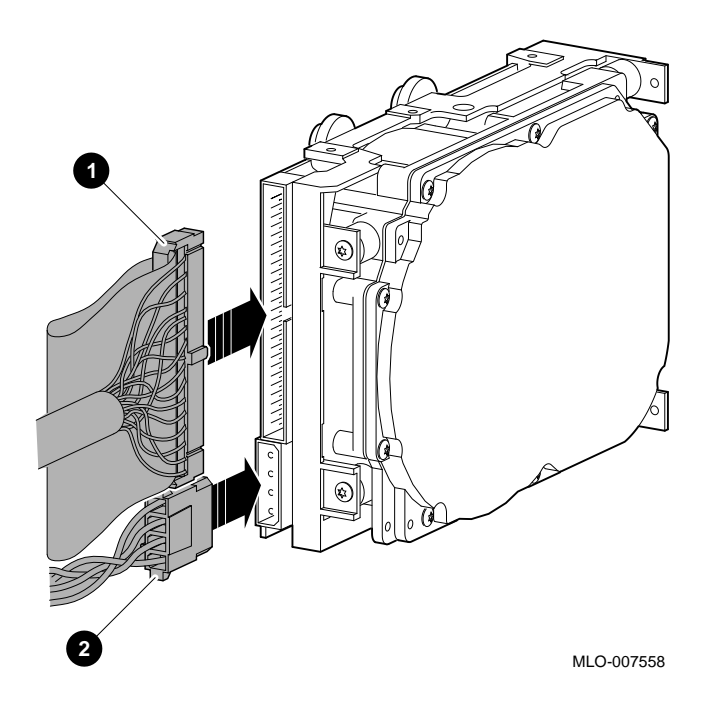
**Step 2: Attach Drive to System** Orient the drive as shown in Figure 7–6, insert the knobs on the base of the drive into the holes in the mounting position, and slide the drive down until the latch engages.

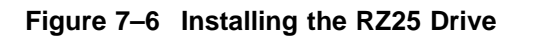

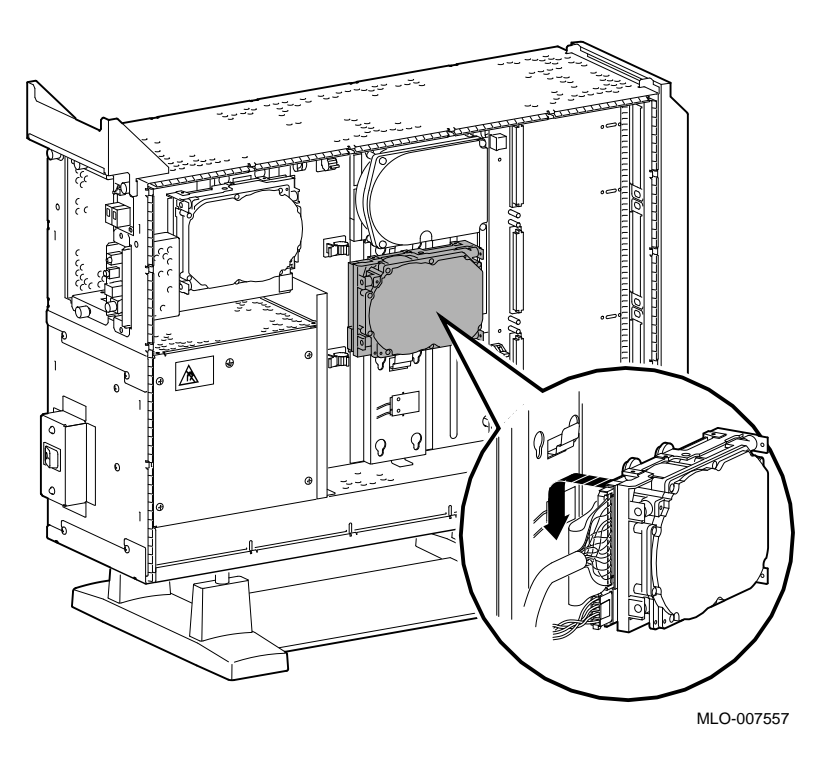

**Completion** This completes installation of the RZ25 fixed disk drive.

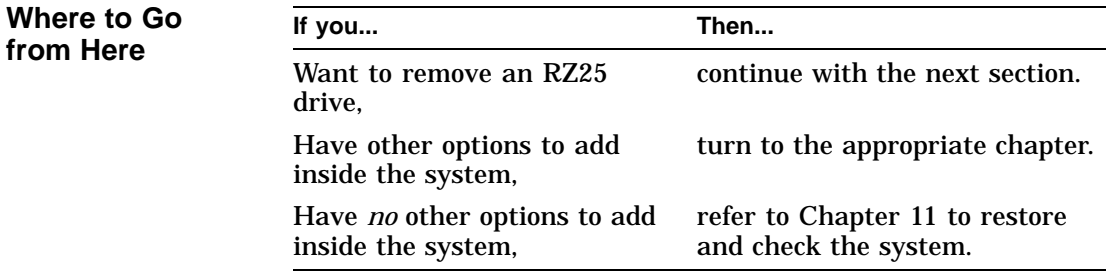

Removing an RZ25 Drive

#### **Removing an RZ25 Drive**

#### **Remove Drive from System Unit** To remove an RZ25 drive, press the latch  $\bullet$  at the top of the drive, as shown in Figure  $7-7$ , and slide the drive up and away from the system unit.

**Figure 7–7 Removing the RZ25 Drive**

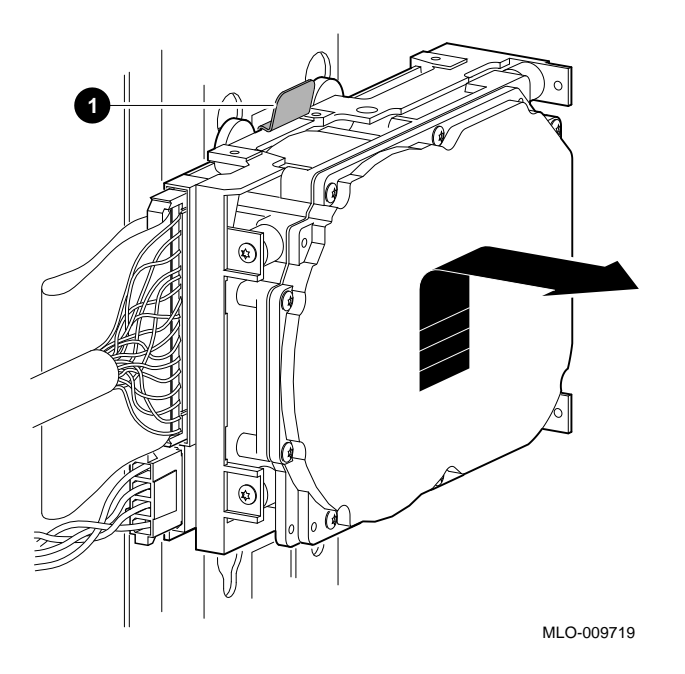

#### **Disconnect Cables**

Remove the power and SCSI cables from the drive.

RZ25 Drive Specifications

#### **RZ25 Drive Specifications**

This section provides the following information:

- RZ25 Weight and Dimensions
- RZ25 Drive Formatted Storage Capacity
- RZ25 Drive Performance
- RZ25 Drive Operating Conditions
- RZ25 Drive Nonoperating Conditions

**Table 7–1 RZ25 Weight and Dimensions**

| Weight             | Height              | Width               | <b>Depth</b>        |
|--------------------|---------------------|---------------------|---------------------|
| $0.8 \text{ kg}$   | 4.1 cm              | $10.2 \text{ cm}$   | 14.6 cm             |
| $(1.8 \text{ lb})$ | $(1.63 \text{ in})$ | $(4.00 \text{ in})$ | $(5.75 \text{ in})$ |

#### **Table 7–2 RZ25 Drive Formatted Storage Capacity**

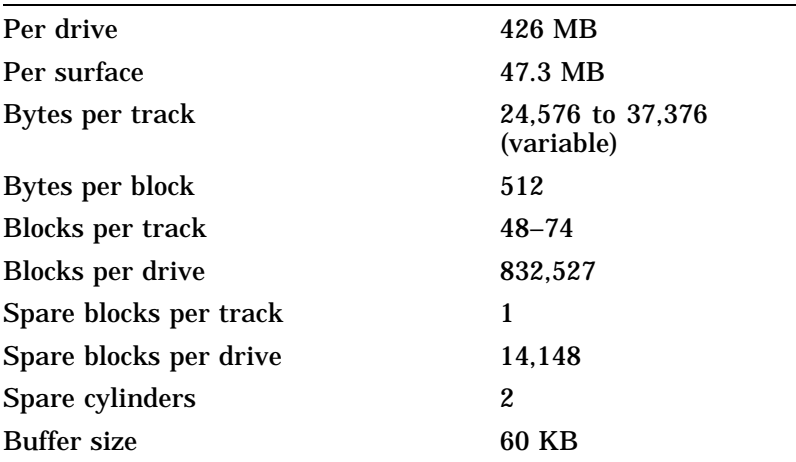

RZ25 Drive Specifications

#### **Table 7–3 RZ25 Drive Performance**

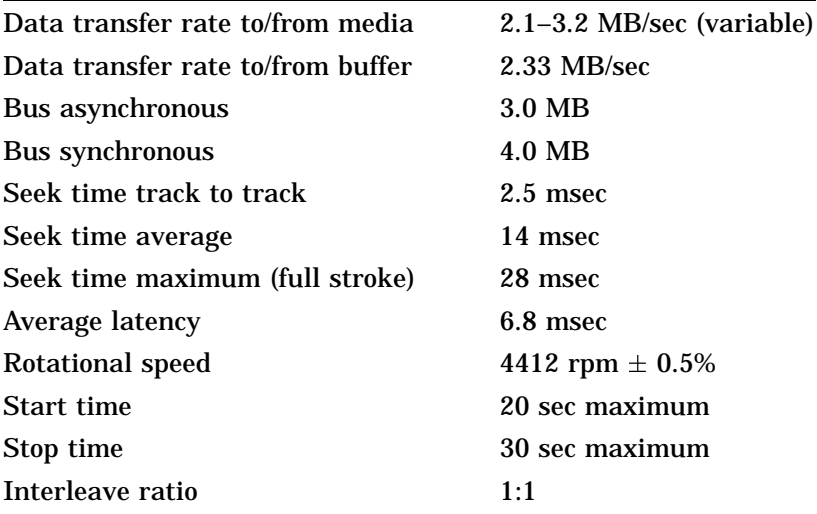

#### **Table 7–4 RZ25 Drive Operating Conditions**

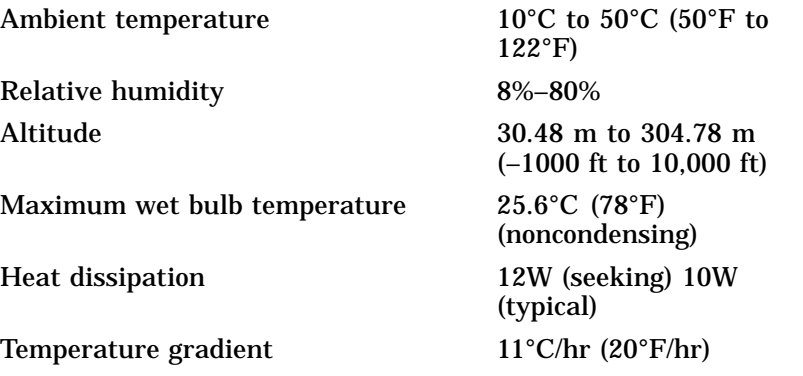

RZ25 Drive Specifications

| $-40^{\circ}$ C to 66 $^{\circ}$ C ( $-40^{\circ}$ F to<br>$151^{\circ}F$ |
|---------------------------------------------------------------------------|
| $8\% - 95\%$ (packaged)                                                   |
| $-1000$ ft to 10,000 ft                                                   |
| 46°C (115°F)                                                              |
| $20^{\circ}$ C (68 $^{\circ}$ F/hr)                                       |
|                                                                           |

**Table 7–5 RZ25 Drive Nonoperating Conditions**

# **8**

# **RZ26 Fixed Disk Drive**

#### **IMPORTANT: Read First**

Your system must be prepared before you can install this drive. See Chapter 2 to:

- Back up files
- Shut down the system software
- Determine what options your system has
- Shut down the system hardware
- Remove panels
- Attach the antistatic wrist strap

#### **Chapter Overview**

This chapter covers the following topics:

- Description of the RZ26 Drive
- Setting SCSI Address
- Installing the RZ26 Drive
- Removing an RZ26 Drive
- RZ26 Drive Specifications

Description of the RZ26 Drive

## **Description of the RZ26 Drive**

- **Capacity** The capacity of the RZ26 drive is 1.05 gigabytes.
- **Purpose** The RZ26 drive can be used for storing applications and user files.

**Illustration** The RZ26 fixed disk drive is shown in Figure 8-1.

**Figure 8–1 RZ26 Fixed Disk Drive**

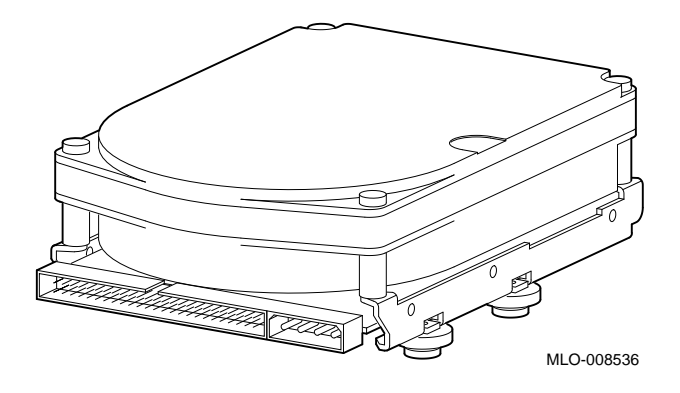

Setting SCSI Address

#### **Setting SCSI Address**

**Address Jumpers** Before using the RZ26 drive, check the SCSI address jumpers to ensure that they are set for the desired address. Jumpers are removable electrical connectors. See Figure 8–2 for the location of these jumpers.

SCSI jumpers allow selection of a unique address for each SCSI drive. Figure 8–2 shows jumpers 0, 1, and 2 set for all SCSI addresses, including the recommended addresses of 0, 1, and 2. If your system does not contain a factory-installed fixed disk, the address of 3 should also be available. If using more than one fixed disk drive, select a unique SCSI address for each fixed disk drive. Figure 8–3 shows preferred addresses for given drive positions.

If the fixed disk drive was *not* factory-installed, it may have been shipped with *all* of the jumpers attached (to prevent loss of jumpers when shipping and unpacking). In this case, the address is set to 7, and you will need to change it.

When changing the default address, choose a new one from Figure 8–2 and carefully remove or replace jumpers accordingly. Save any SCSI jumpers you remove. You may need them later.

Setting SCSI Address

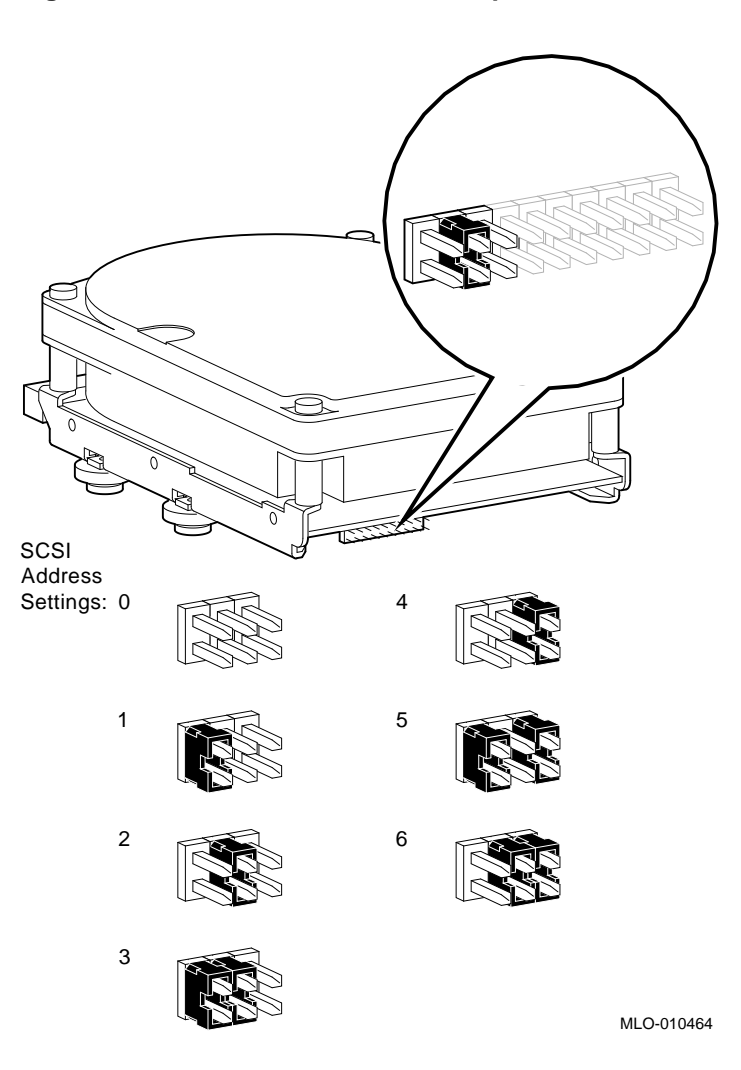

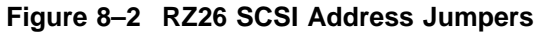

#### **IMPORTANT: Unique SCSI Address**

Each drive must have a unique SCSI address. Never set two or more drives to the same SCSI address; the system will not be able to communicate with the drives.

## **Installing the RZ26 Drive**

#### **Overview** Up to four fixed disk drives may be installed in the system. An RZ25 or RZ26 drive can be installed at any of the four drive positions, as shown in Figure 8–3. The numbers refer to the preferred SCSI addresses for given positions.

**Figure 8–3 Fixed Disk Drive Positions**

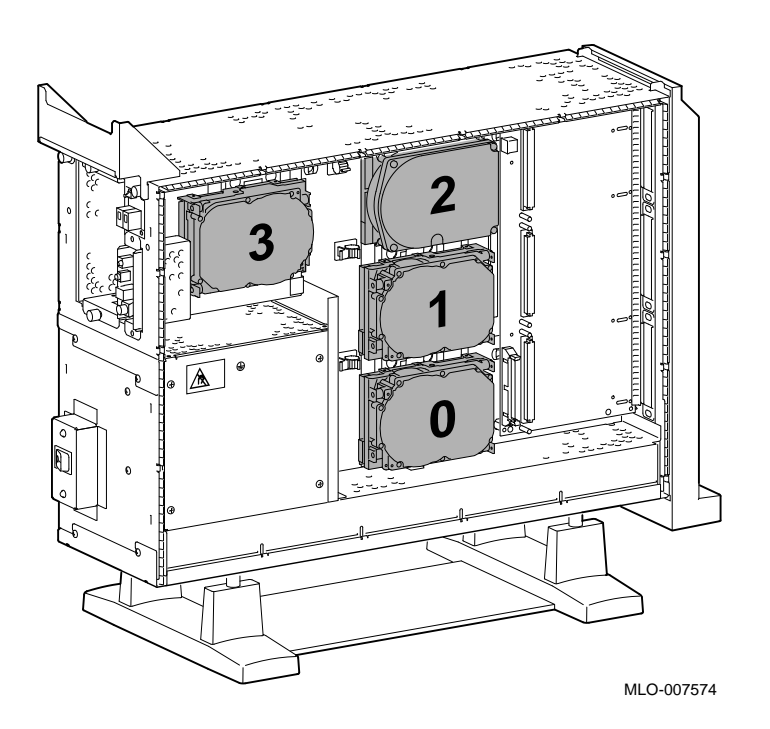

**Step 1: Connect Cables** Connect the SCSI  $\pmb{\mathbb{O}}$  and power  $\pmb{\mathbb{Q}}$  connectors to the RZ26 disk drive, as shown in Figure 8–4. The connectors are keyed; make sure that they are oriented correctly before attempting to insert them into the drive.

# MLO-008539 **2 1**

#### **Figure 8–4 Connecting RZ26 Cables**

**Step 2: Attach Drive to System** Orient the drive as shown in Figure 8–5, insert the knobs on the base of the drive into the holes in the mounting position, and slide the drive down until the latch engages.

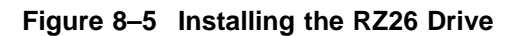

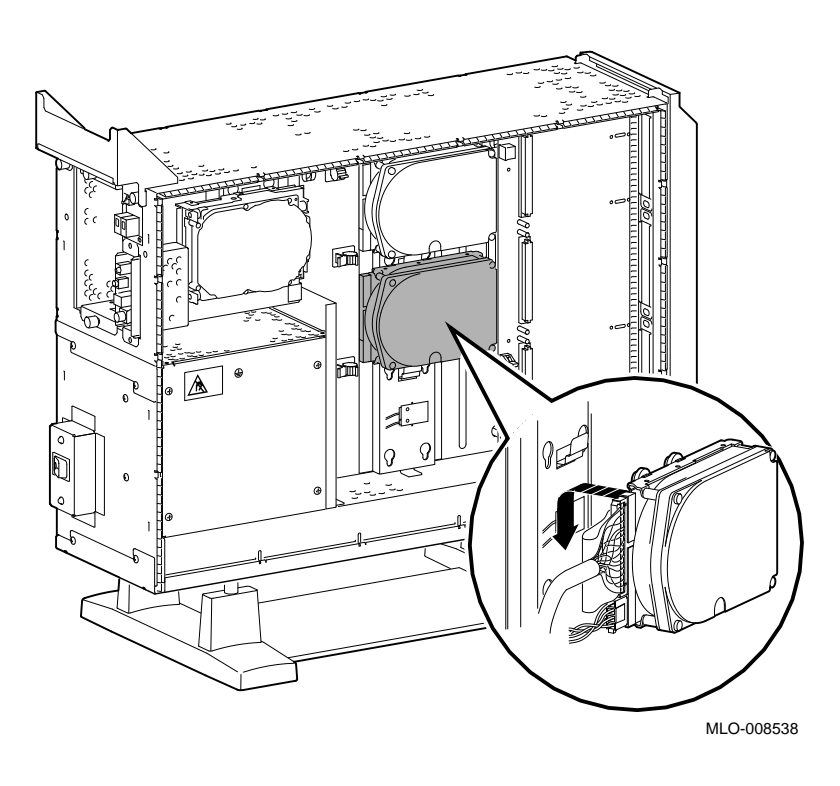

**Completion** This completes installation of the RZ26 fixed disk drive.

#### **Where to Go from Here**

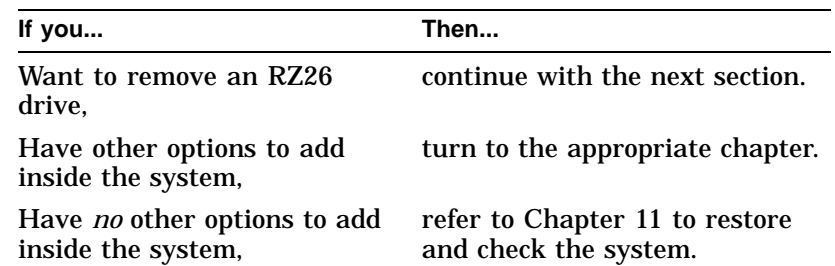

Removing an RZ26 Drive

#### **Removing an RZ26 Drive**

#### **Remove Drive from System Unit**

To remove an RZ26 drive, press the latch  $\bullet$  at the top of the drive, as shown in Figure 8-6, and slide the drive up and away from the system unit.

**Figure 8–6 Removing the RZ26 Drive**

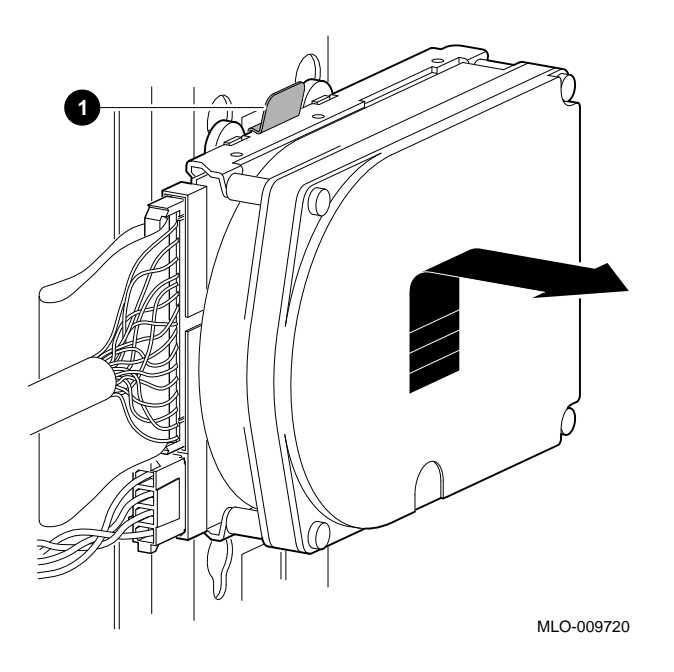

#### **Disconnect Cables**

Remove the power and SCSI cables from the drive.

RZ26 Drive Specifications

#### **RZ26 Drive Specifications**

This section provides the following information:

- RZ26 Weight and Dimensions
- RZ26 Drive Formatted Storage Capacity
- RZ26 Drive Performance
- RZ26 Drive Operating Conditions
- RZ26 Drive Nonoperating Conditions

#### **Table 8–1 RZ26 Weight and Dimensions**

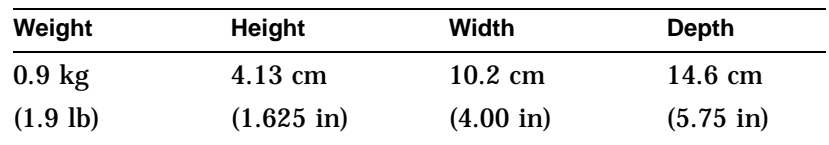

#### **Table 8–2 RZ26 Drive Formatted Storage Capacity**

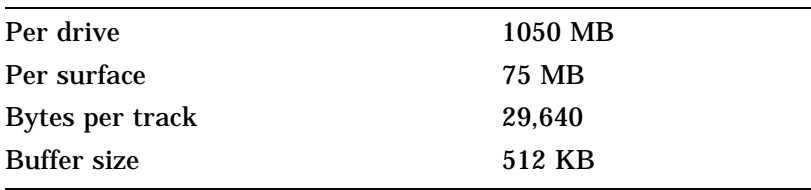

#### **Table 8–3 RZ26 Drive Performance**

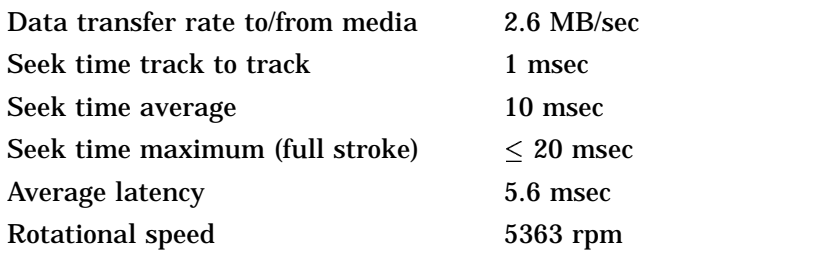

RZ26 Drive Specifications

**Table 8–4 RZ26 Drive Operating Conditions**

| Ambient temperature | 10°C to 50°C (50°F to 122°F) |
|---------------------|------------------------------|
| Relative humidity   | 10%–90%                      |

**Table 8–5 RZ26 Drive Nonoperating Conditions**

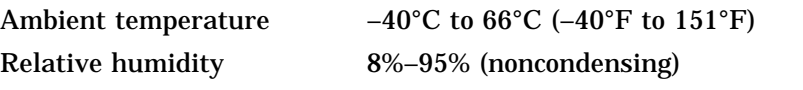

# **9 Memory Modules**

#### **IMPORTANT: Read First**

Your system must be prepared before you can install memory modules. See Chapter 2 to:

- Back up files
- Shut down the system software
- Determine what options your system has
- Shut down the system hardware
- Remove panels
- Attach the antistatic wrist strap

#### **Chapter Overview**

This chapter covers the following topics:

- Determining What Modules You Need
- Memory from Other Systems
- Configuration Table
- Installing Memory Modules
- Removing Memory Modules

Determining What Modules You Need

#### **Determining What Modules You Need**

**Memory Module** Memory modules are available in 4-megabyte and 8-megabyte sizes. Four-megabyte modules have components on one side. Eight-megabyte modules have components on both sides (front and back).

Figure 9–1 shows 4-megabyte and 8-megabyte memory modules.

**Figure 9–1 4-MB and 8-MB Memory Modules**

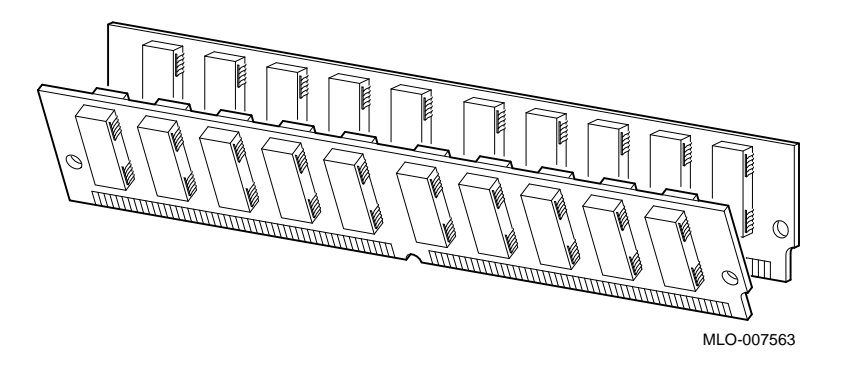

**System Memory**

**Sizes**

The basic system has 32 megabytes of memory (eight 4-MB modules installed). To increase the DEC 3000 Model 500/500S AXP system's memory capacity, you can order memory upgrades. When you order upgrade number MS15–CA, you will receive eight 4-MB modules. When you order upgrade number MS15– DA, you will receive eight 8-MB modules. For a particular memory configuration, see Table 9–1.

The DEC 3000 Model 500/500S AXP system can hold a maximum of 256 megabytes (32 8-megabyte memory modules). Higher capacity memory modules may be available later.

Determining What Modules You Need

**Configuration Table** Table 9–1 shows which modules need to be installed for a given total amount of memory.

|                                 | rable $3 - 1$ inertionly configurations |  |
|---------------------------------|-----------------------------------------|--|
| <b>Desired</b><br><b>Memory</b> | <b>Modules to Add</b>                   |  |
| 32 MB                           | Eight 4-MB modules                      |  |
| 64 MB                           | Eight 8-MB modules                      |  |
| 64 MB                           | Sixteen 4-MB modules                    |  |
| 96 MB                           | Eight 4-MB and Eight 8-MB modules       |  |
| 96 MB                           | 24 4-MB modules                         |  |
| 128 MB                          | Sixteen 8-MB modules                    |  |
| 128 MB                          | Sixteen 4-MB and Eight 8-MB modules     |  |
| 128 MB                          | 32 4-MB modules                         |  |
| 160 MB                          | Eight 4-MB and Sixteen 8-MB modules     |  |
| 192 MB                          | 24 8-MB modules                         |  |
| 192 MB                          | Sixteen 4-MB and Sixteen 8-MB modules   |  |
| 224 MB                          | Eight 4-MB and 24 8-MB modules          |  |
| 256 MB                          | 32 8-MB modules                         |  |

**Table 9–1 Memory Configurations**

Note that modules are installed in sets of eight (two modules on each of four memory mother boards (MMBs), as shown in Figure 9–2).

**Memory from Other Systems** Do not attempt to use memory modules from any other system in the DEC 3000 Model 500/500S AXP system. Other modules are *not* compatible with this system.

Before Installing

# **Before Installing**

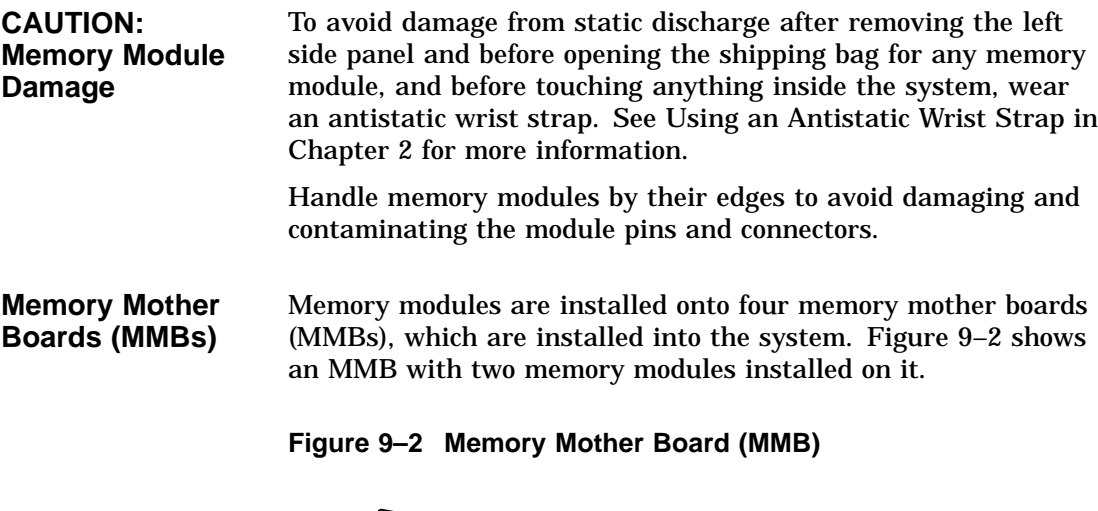

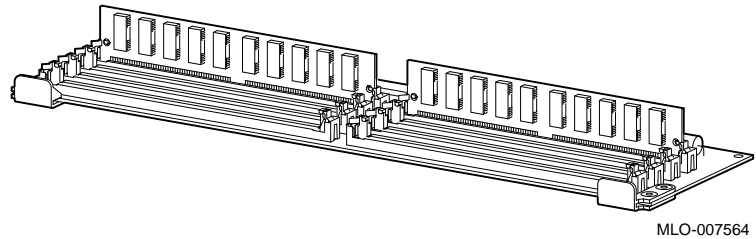

Before Installing

Where to Install Figure 9-3 shows the location of MMBs with memory modules inside the system.

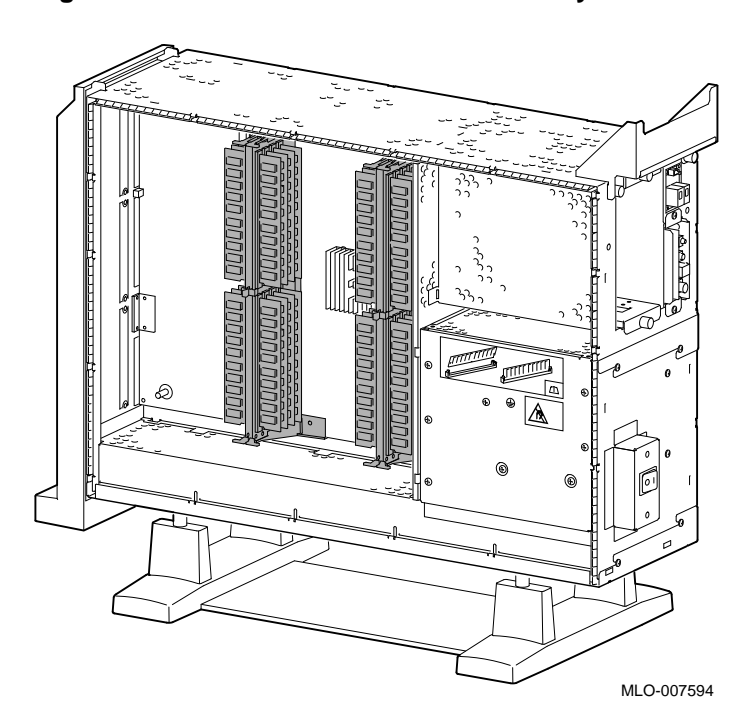

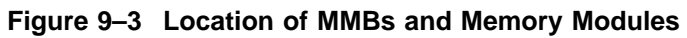

## **Installing Memory Modules**

To install memory modules in the system, follow these steps:

**Step 1: Remove the MMB Clips**

Remove the two clips from the MMBs, as shown in Figure 9–4.

**Figure 9–4 Removing MMB Clips**

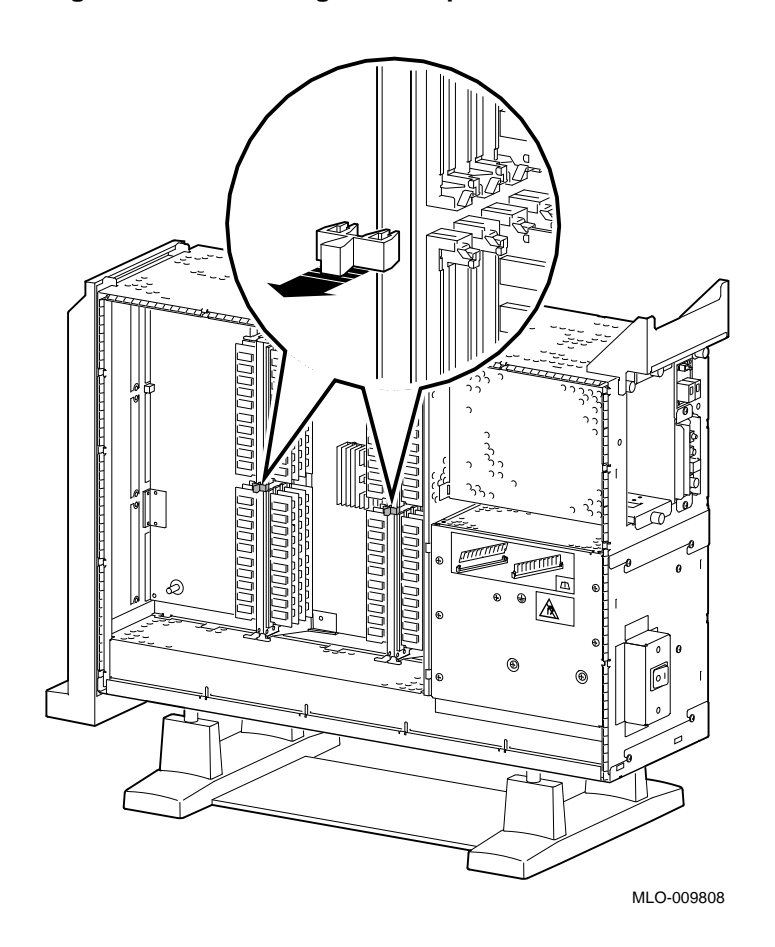

**Step 2: Remove the MMBs** Remove all four MMBs from their channels by releasing the catches and sliding the boards out, as shown in Figure 9–5.

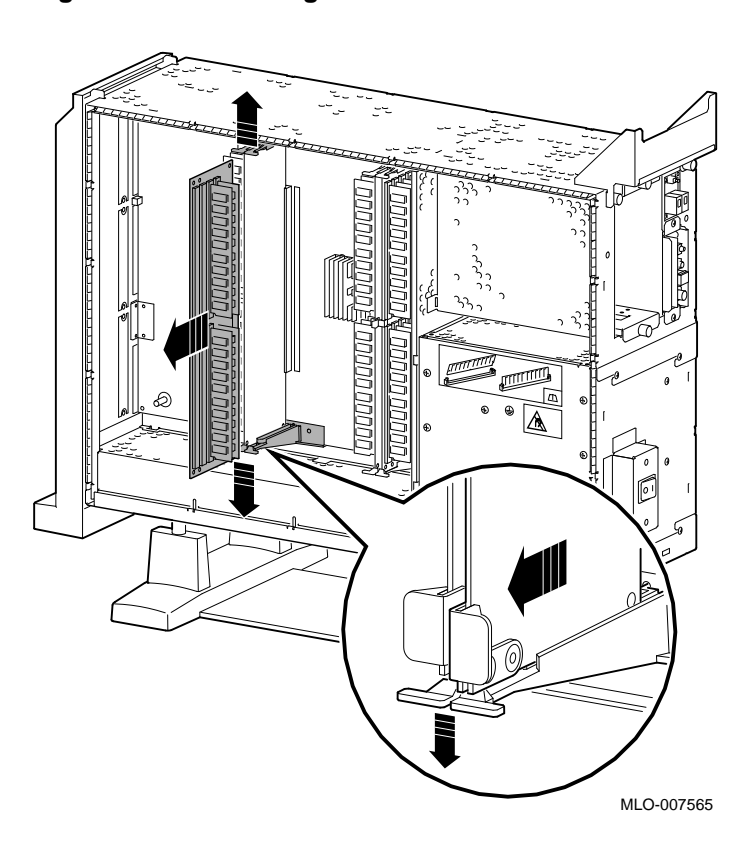

**Figure 9–5 Removing an MMB**

**Step 3: Place the MMBs on Protected Surface**

Place the four MMBs, with the connectors up, on a flat surface that is protected from electrostatic discharge (such as an antistatic mat), as shown in Figure 9–6.

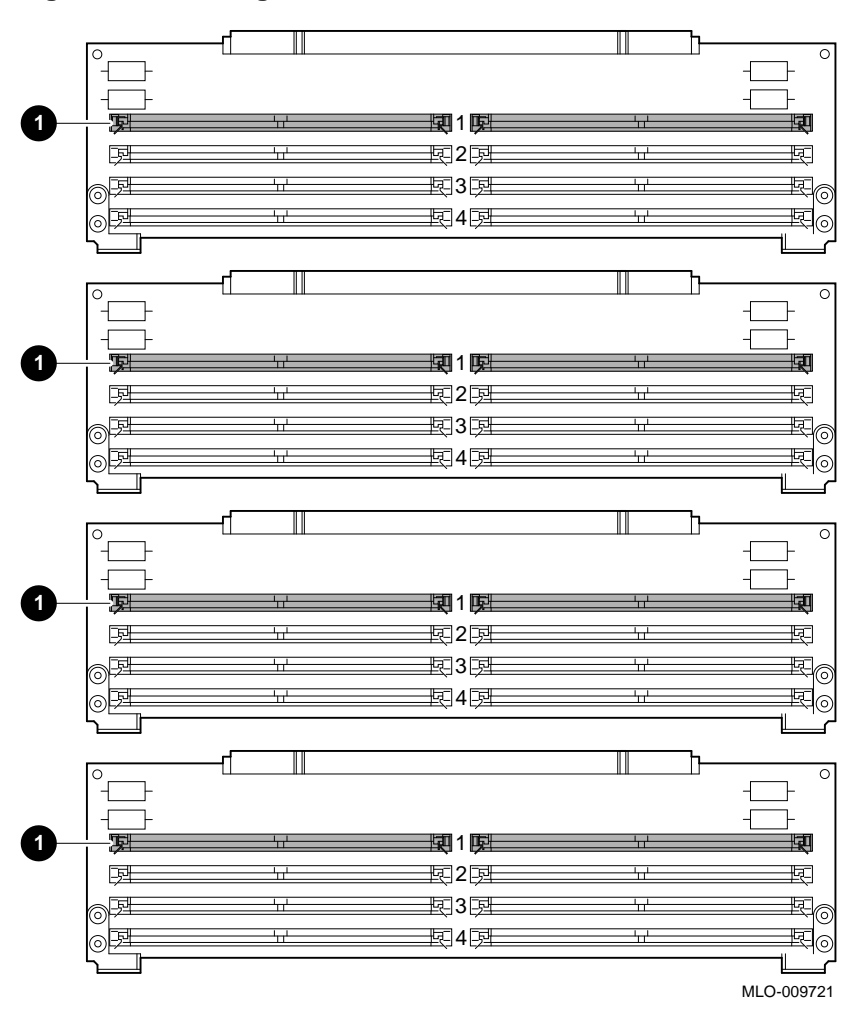

**Figure 9–6 Placing the MMBs**

**Guidelines for Installing** The following guidelines should be used when installing memory modules:

- Modules must be added in sets of eight, adding two modules to each of the four MMBs.
- Add modules starting at the empty MMB slots with the lowest numbers. Add two modules to the corresponding slots  $\bullet$  on each MMB, as shown by the shaded areas in Figure 9–6.
- Use the same size (MB) modules for a set of eight slots. For example, you might add a set of eight 4-MB modules or a set of eight 8-MB modules, but do not mix 4- and 8-MB modules within a set. If you do mix different sizes of memory modules within a set, your system will not recognize some of the memory.

#### **Step 4: Install Modules in MMB**

Install the memory modules in the MMBs, using the previous guidelines. Hold the module at an angle, with the notch end  $\bullet$ as shown in Figure 9–7, and place it in the slot. *Make sure that the board is firmly seated in the connector, but do not force it*. Push the board upright so that it stands vertically. You should hear a distinctive click on each side when the board is pushed vertically.

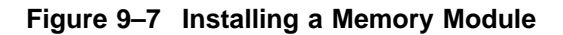

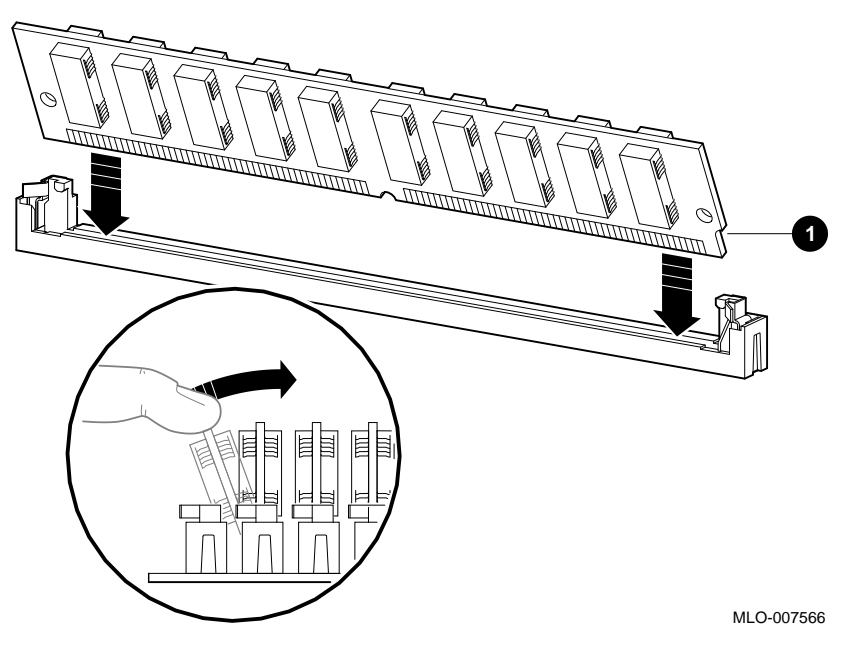

Working from the lower numbered slots to the higher numbered slots, continue adding modules in empty slots of the MMBs until the system contains the desired amount of memory.

**Step 5: Install MMBs** Install the MMBs into the card guides in the side of the system, as shown in Figure 9–8. Make sure that the MMBs are firmly seated in their connectors, but do not force them.

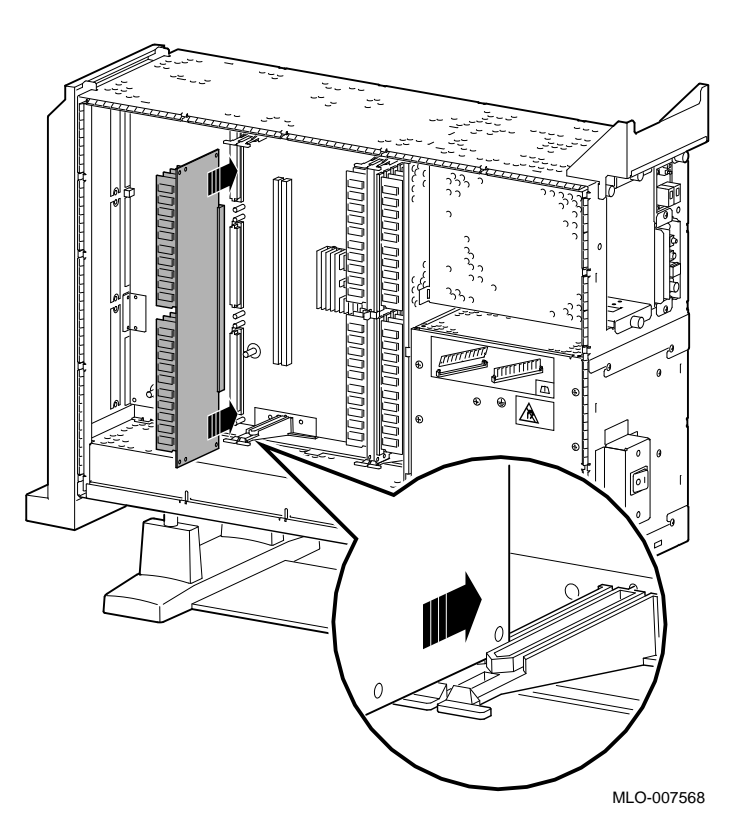

#### **Figure 9–8 Installing an MMB**

#### **Step 6: Install the MMB Clips** Install the two clips on the MMBs, as shown in Figure 9–9.

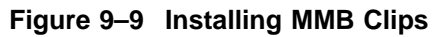

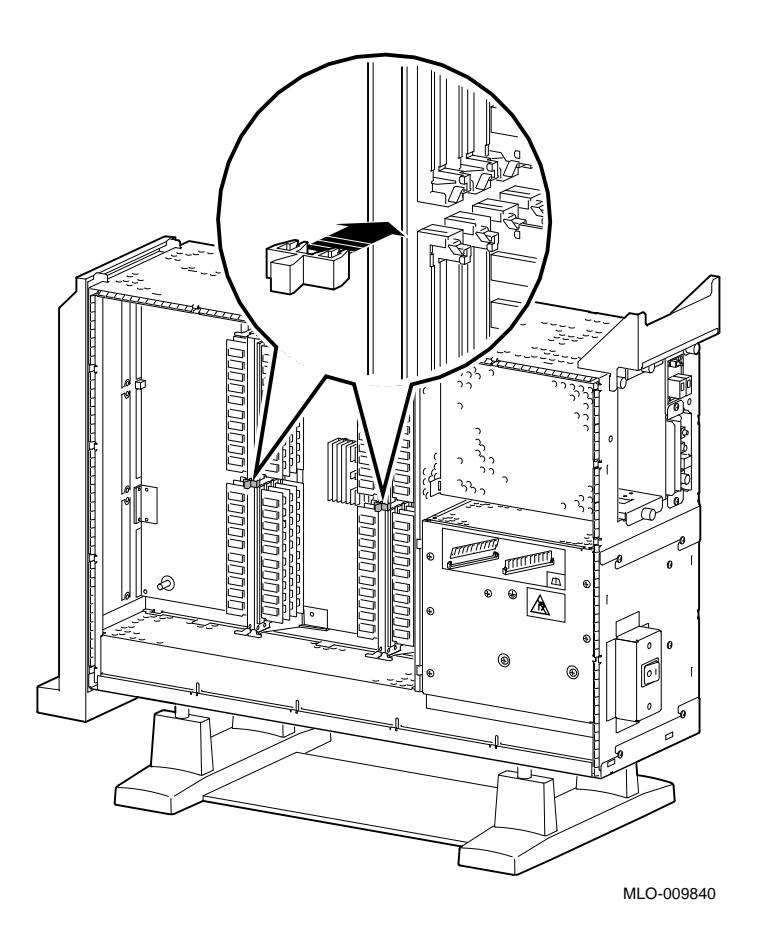

**Completion** This completes installation of the memory modules.

#### **Where to Go from Here**

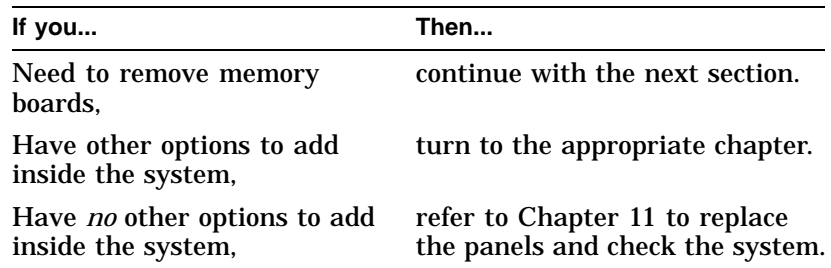

#### **Removing Memory Modules**

You may need to remove memory modules at some time, such as when replacing them with higher capacity modules. To remove modules, see the following steps.

**IMPORTANT: System Needs** Note that the system will *not* operate if no memory modules are installed. You must have at least one set of eight memory modules.

Remove the two clips from the MMBs, as shown in Figure 9–10.

#### **Step 1: Remove the MMB Clips**

**Figure 9–10 Removing MMB Clips**

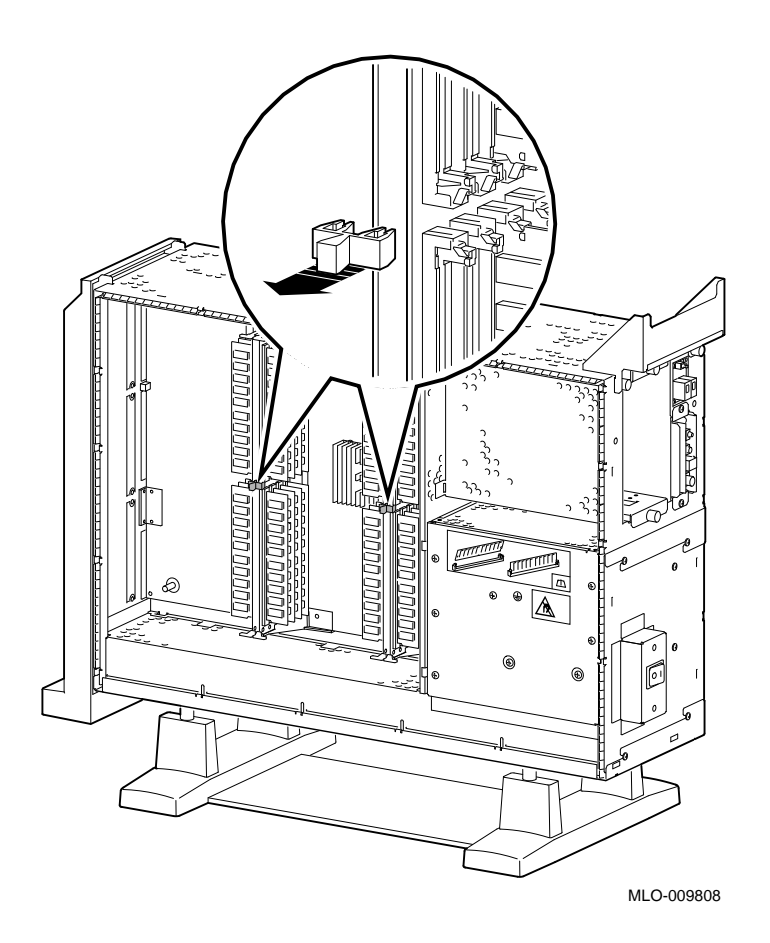

**Step 2: Remove MMBs** Remove all four MMBs from their channels by releasing the catches and sliding the boards out, as shown in Figure 9–11.

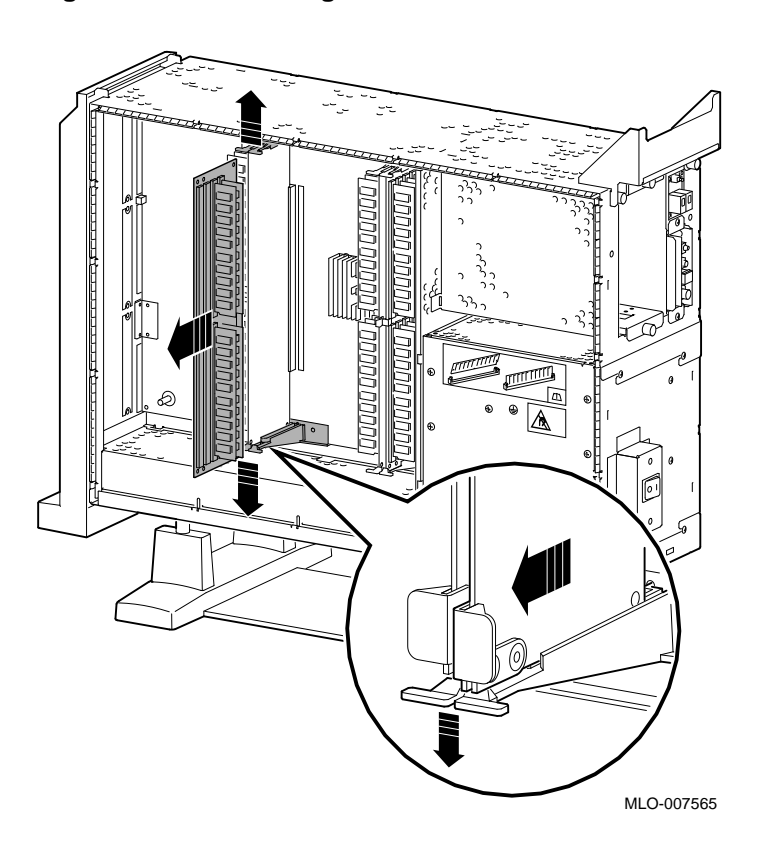

#### **Figure 9–11 Removing an MMB**

**Step 3: Remove Memory Modules** To remove modules, start at the MMB slots with the highest numbers, and work toward the slots with the lowest numbers. Remove the memory modules from the MMBs by releasing the metal clips at each end of the module  $\bullet$ , tilting the module  $\bullet$ , and lifting it out  $\Theta$ , as shown in Figure 9–12. Remove modules in sets of eight, removing two modules from corresponding slots on each of the four MMBs.

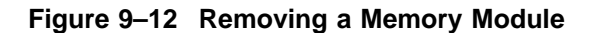

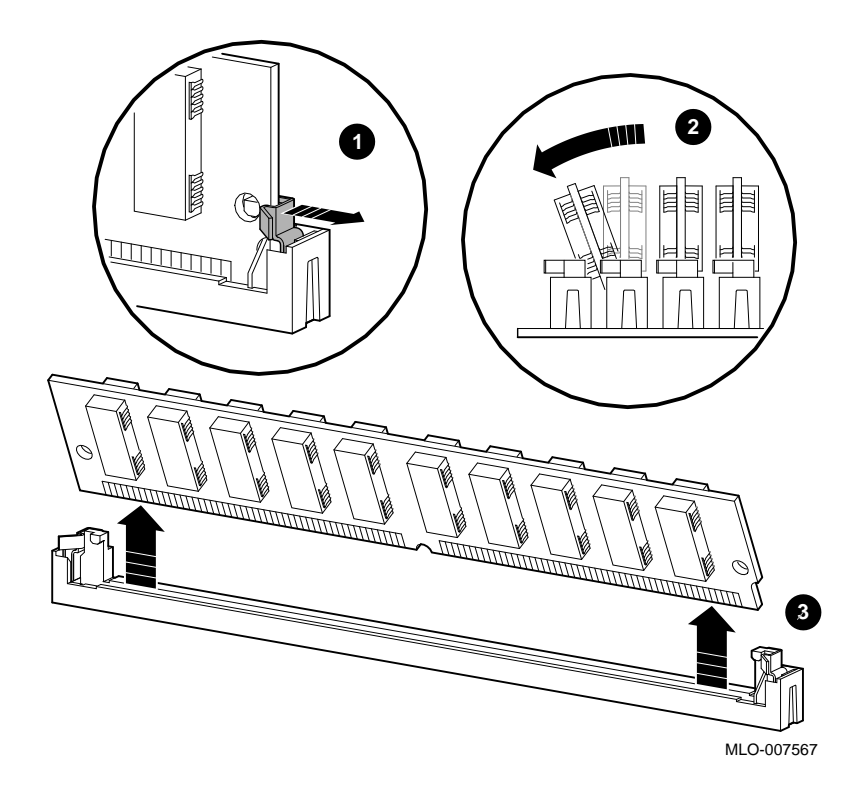

**Step 4: Replace MMBs** Place the MMBs back into the card guides in the side of the system, as shown in Figure 9–13. Make sure that the MMBs are firmly seated in their connectors, but do not force them.

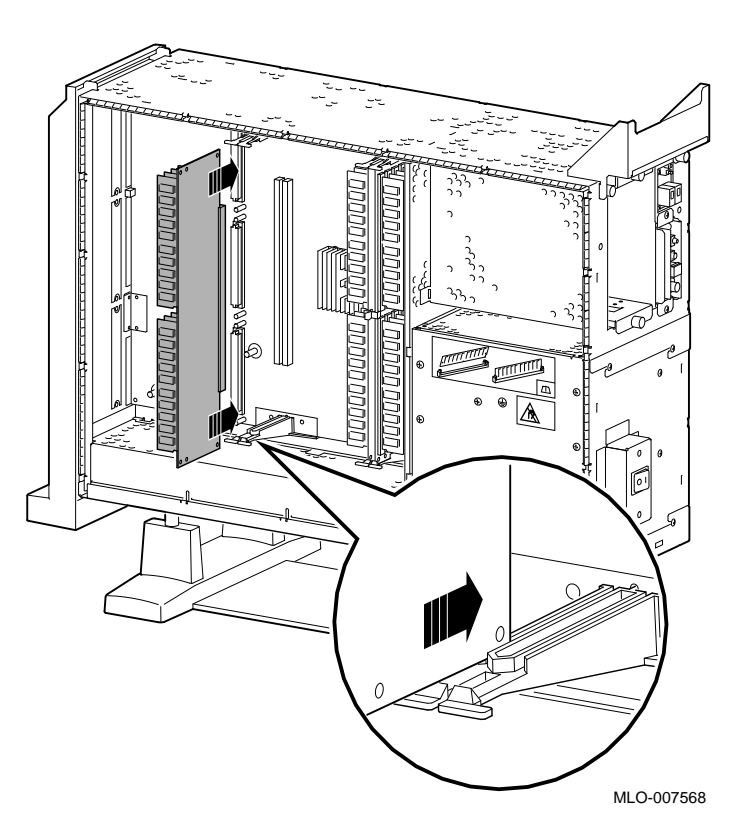

#### **Figure 9–13 Installing an MMB**

#### **Step 5: Install the MMB Clips** Install the two clips on the MMBs, as shown in Figure 9–14.

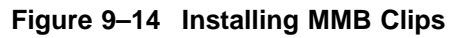

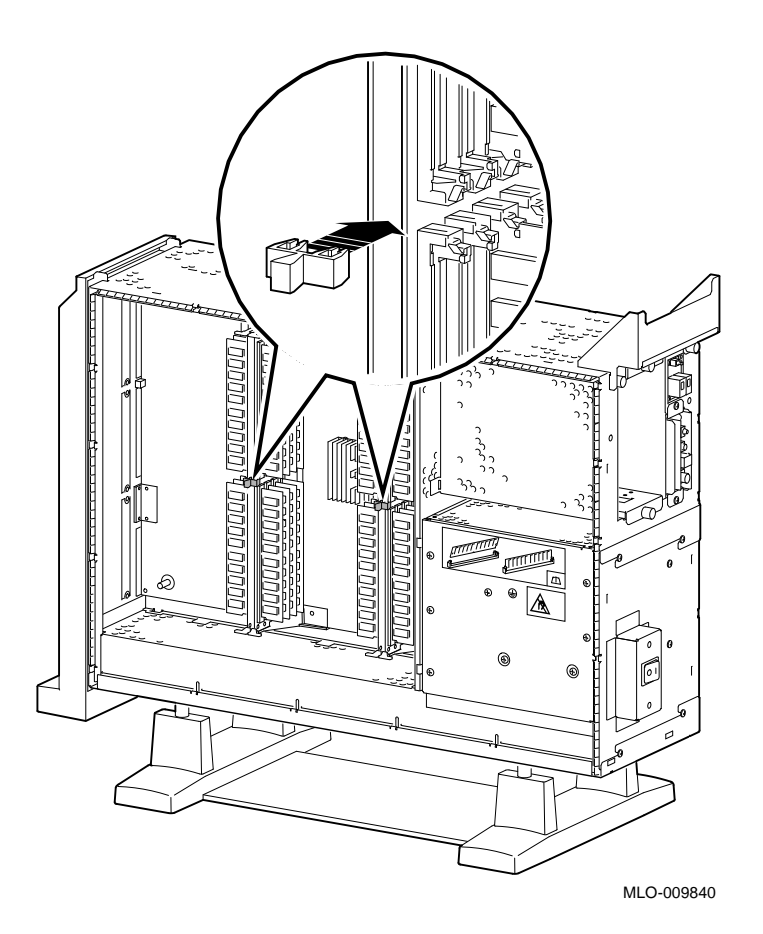

# **10**

# **TURBOchannel Options**

#### **IMPORTANT: Read First**

Your system must be prepared before you can install TURBOchannel modules. See Chapter 2 to:

- Back up files
- Shut down the system software
- Determine what options your system has
- Shut down the system hardware
- Remove panels
- Attach the antistatic wrist strap

#### **Chapter Overview**

This chapter covers descriptions, installation, and removal of the following TURBOchannel options:

- HX 2D Graphics Module (PMAGB–B)
- TX 2D Graphics Module (PMAGB–J)
- PXG+ 8-Plane 3D Graphics Module (PMAGB–D)
- 8-to-24 Plane Upgrade (PMAG–G)
- 24-Bit Z-Buffer Upgrade (PMAG–H)
- PXG+ 24-Plane 3D Graphics Module (PMAGB–E)
Chapter Overview

- PXG Turbo+ 3D Graphics Module (PMAGB–F)
- FDDIcontroller Module (DEFTA–A)
- AUI Ethernet Module (PMAD–A)
- Dual SCSI Module (PMAZB–A)
- NVRAM Module (PMTNV–A)

#### **TURBOchannel Overview**

#### **What It Is** TURBOchannel is a high-performance module interconnect technology that permits the use of graphics, multimedia, and communications options. Table 10–1 gives an overview of the Digital TURBOchannel options that were available for your system when it first shipped. Others may be available later.

**Table 10–1 Digital TURBOchannel Options**

| <b>Module</b>                 | <b>Purpose</b>          |
|-------------------------------|-------------------------|
| HX (PMAGB-B)                  | 2D graphics             |
| TX (PMAGB-J)                  | 2D graphics             |
| $P X G+ (P M A G B-D and -E)$ | 3D graphics             |
| PXG Turbo+ (PMAGB-F)          | 3D graphics             |
| FDDI (DEFTA-A)                | Communications          |
| AUI Ethernet (PMAD-A)         | Communications          |
| Dual SCSI                     | Internal communications |
| <b>NVRAM</b>                  | Nonvolatile RAM storage |

**Third-Party Options** Although this chapter covers TURBOchannel option modules manufactured by Digital, other companies have developed modules that may be compatible with the DEC 3000 Model 500/500S AXP system. Consult your Digital sales representative for more information.

TURBOchannel Overview

**TURBOchannel** The system unit has six TURBOchannel option module slots: three on the system module (left side of the system), and three on the I/O module (right side of the system).

> Note that, since Figure 10–1 shows the rear of the system, the left side of the system is on the right side of the figure (slots 0, 1, and 2), and the right side of the system is on the left side of the figure (slots 3, 4, and 5).

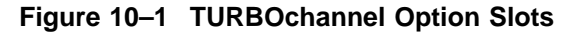

**System**

**Slots**

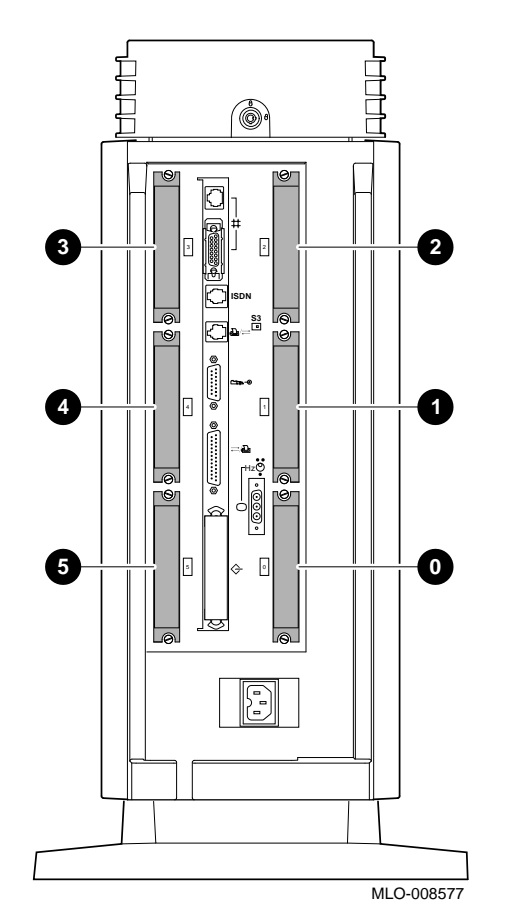

TURBOchannel Overview

The TURBOchannel option modules have different widths, each occupying 1, 2, or 3 slots, as shown in Figure 10–2. All modules have identical connectors that connect to the system or the I/O modules, except for the 8-to-24 Plane Upgrade and 24-Bit Z-Buffer Upgrade options, which connect directly to the PXG+ module.

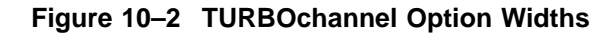

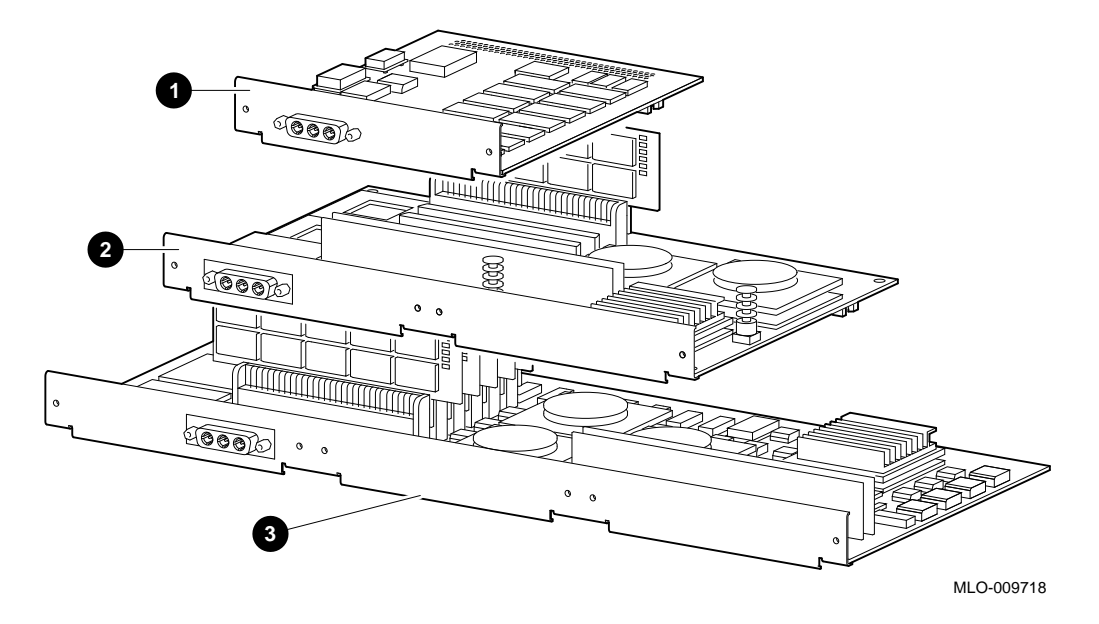

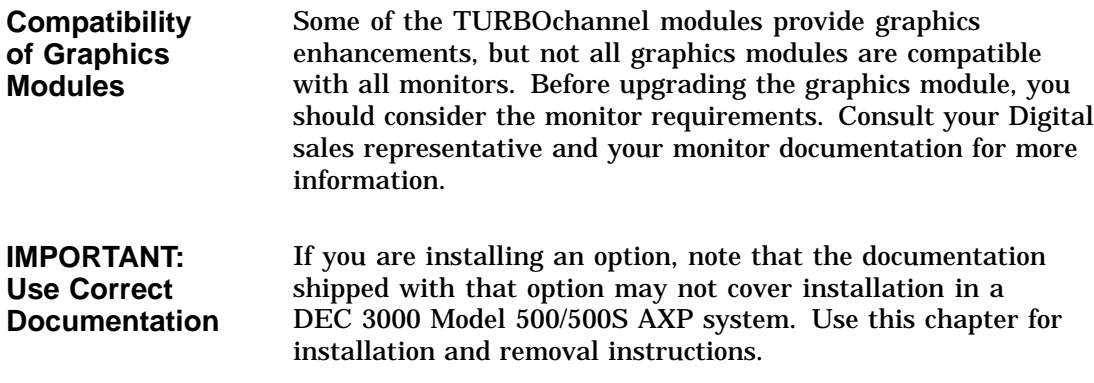

#### **Description of Options**

#### **HX 2D Graphics Module** The HX 2D graphics module is the smart frame buffer (PMAGB–B) accelerator for multihead systems, that is, systems that use more than one monitor. You will need one module for each additional 66-Hz or 72-Hz monitor. The DEC 3000 Model 500/500S AXP will support up to four monitors. The module occupies one slot in the system unit.

The module is shown in Figure 10–3. (See HX Module Jumper Setting, later in this chapter, for information on how to set the module jumper to select your monitor before installation.)

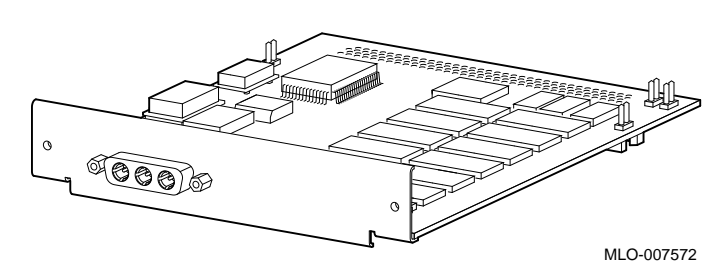

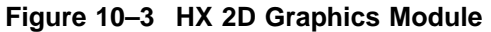

#### **TX 2D Graphics Module** The TX 2D graphics module is the 24-plane color frame buffer (PMAGB–J). This module is for multihead systems, that is, systems that use more than one monitor. It occupies one slot in the system unit, and supports a 1280-x-1024, 72-Hz monitor (such as the VRT16, VRT19, or VR320).

The module is shown in Figure 10–4. (See TX Module Modification, later in this chapter, for information on how to modify the module before installation.)

**Figure 10–4 TX 2D Graphics Module**

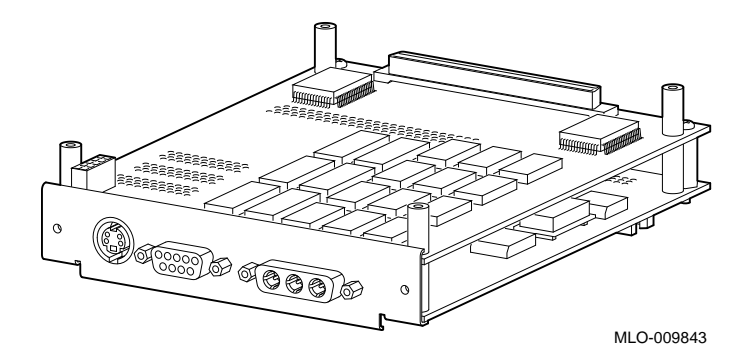

**PXG+ 8-Plane 3D Graphics Module** The PXG+ 8-plane 3D graphics module (PMAGB–D) is a 3D accelerator. It occupies two adjacent slots in the system unit. The module is shown in Figure 10–5.

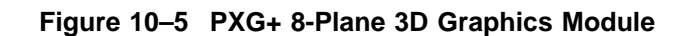

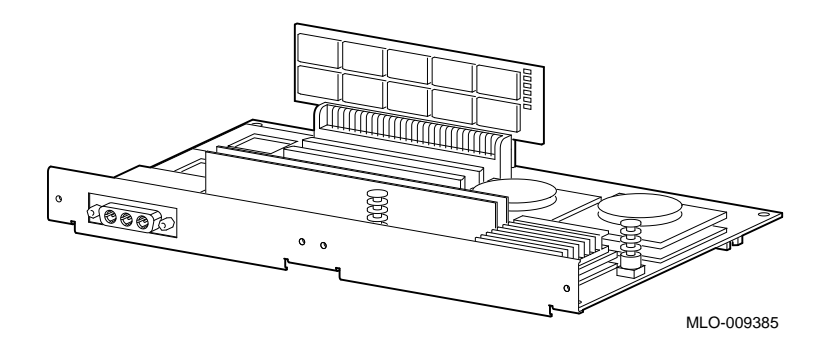

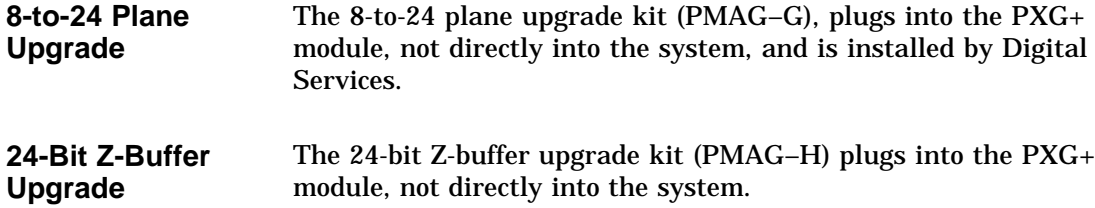

**Module**

**PXG+ 24-Plane 3D Graphics** The PXG+ 24-plane 3D graphics module (PMAGB–E) is the 24-plane 3D accelerator with Z buffer. This is the same as the PXG+ 8-plane module with the upgrade kit and Z-buffer installed. It occupies two adjacent slots in the system unit.

> The module is shown in Figure 10-6. The upgrade kit parts  $\bullet$ are noted in the figure.

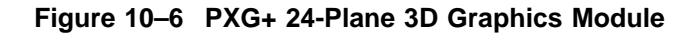

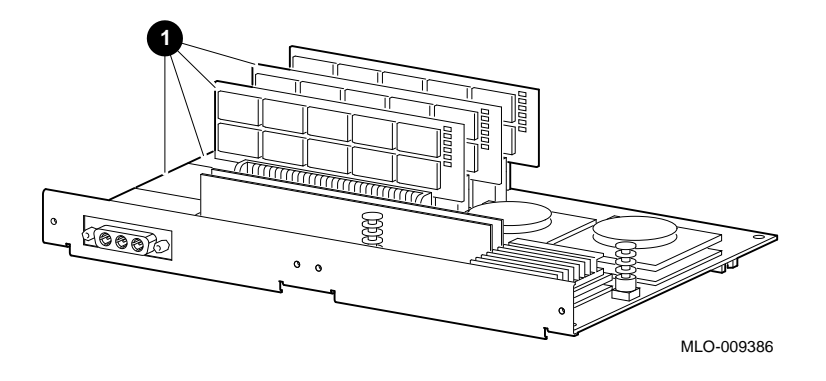

**PXG Turbo+ 3D Graphics Module** The PXG Turbo+ 3D graphics module (PMAGB–F) is a highperformance, 96-plane 3D graphics accelerator. It occupies three adjacent slots in the system unit, and supports 72-Hz monitors.

The module is shown in Figure 10–7.

**Figure 10–7 PXG Turbo+ Graphics Module**

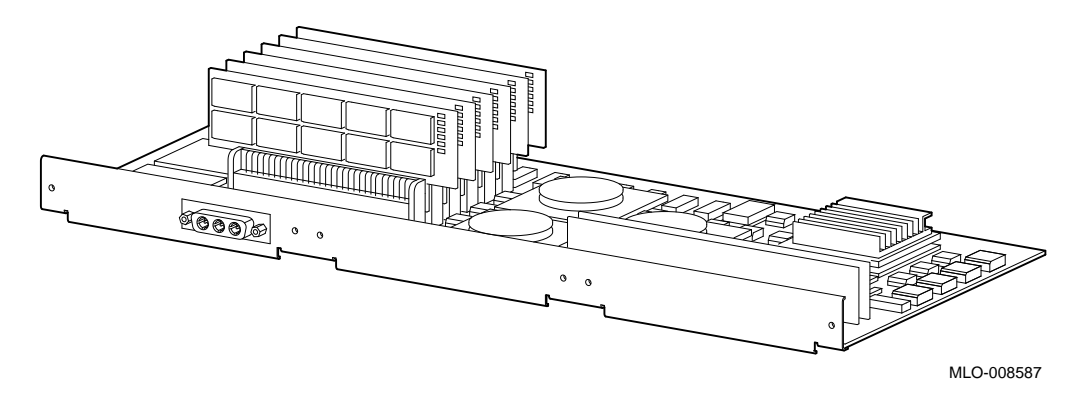

**FDDIcontroller Module** The FDDIcontroller 700 communications adapter (DEFTA–A) provides standards-based network communications. It occupies one slot in the system unit.

The module is shown in Figure 10–8.

#### **Figure 10–8 FDDIcontroller Module**

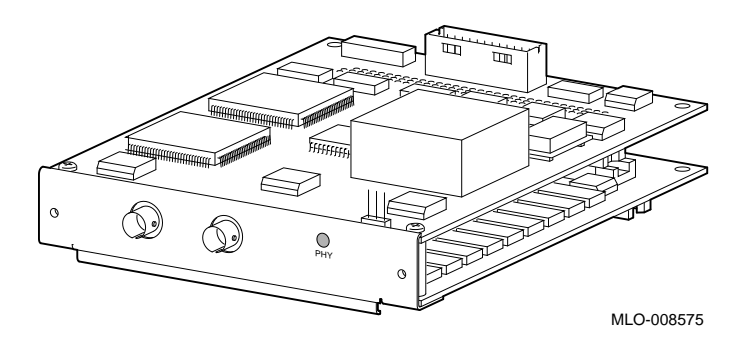

#### **AUI Ethernet Module** The AUI Ethernet communications controller (PMAD–A) allows the system to connect to an AUI (thickwire) Ethernet network cable. It occupies one slot in the system unit.

The module is shown in Figure 10–9.

#### **Figure 10–9 AUI Ethernet Module**

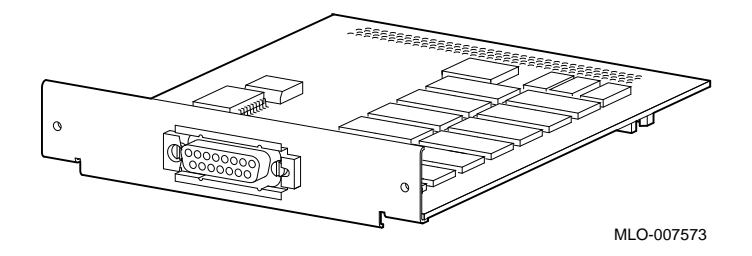

**Dual SCSI Module** The Dual SCSI (PMAZB–A) adapter is a TURBOchannel-to-SCSI controller that provides two additional 8-bit, 5-MB/sec SCSI ports. It occupies one slot.

The module is shown in Figure 10–10.

#### **Figure 10–10 Dual SCSI Adapter Module**

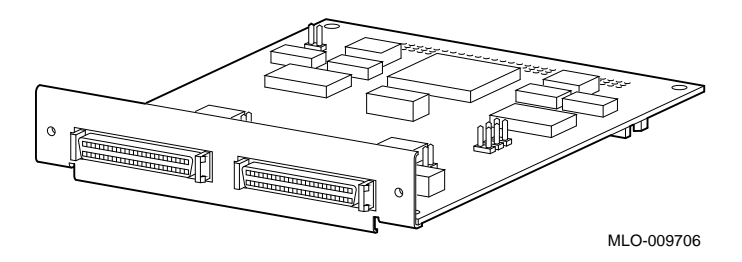

**NVRAM Module** The NVRAM module (PMTNV–A) provides nonvolatile RAM storage for applications which require it. The module accommodates 1 MB of SRAM, and has lithium battery backup. It occupies 1 slot.

The module is shown in Figure 10–11.

#### **Figure 10–11 NVRAM Module**

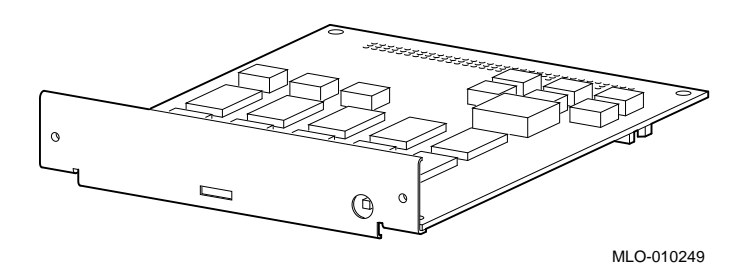

Before Installing Modules

## **Before Installing Modules**

| <b>Preparation</b>                        | Before installing certain modules, you may need to make sure<br>that jumpers are set correctly or remove mechanical spacers.<br>These procedures are explained in the following sections.                                                              |
|-------------------------------------------|----------------------------------------------------------------------------------------------------|
| <b>HX Module</b><br><b>Jumper Setting</b> | Before installing an HX module, refer to the documentation that<br>came with your HX module to set the module jumper for your<br>monitor.                                                                                                    |
| <b>TX Module</b><br><b>Modification</b>   | Before installing a TX module, remove the screws and spacers<br>on the rear corners of the module, the shaded items shown in<br>Figure 10–12. Be careful to remove only the corner screws and<br>spacers, not the ones adjacent to the corner spacers. |

**Figure 10–12 TX Module Modification**

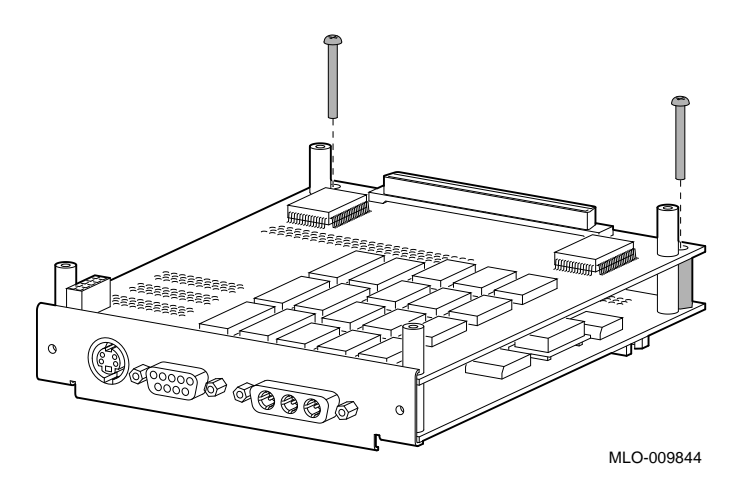

Before Installing Modules

**Dual SCSI Module Jumpers** Before installing a Dual SCSI module, make sure that the jumpers are set correctly. Referring to Figure 10–13, make sure that the terminator jumpers  $\bullet$  are in place. Make sure that the flash memory write jumper  $\Theta$  is removed. The jumper rest  $\Theta$  is for storing up to three unused jumpers.

**Figure 10–13 Dual SCSI Module Jumpers**

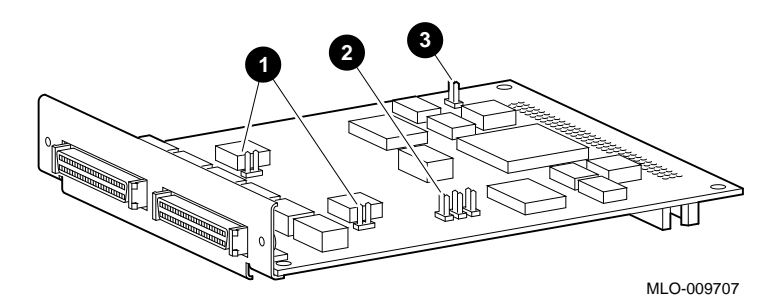

## **Installation**

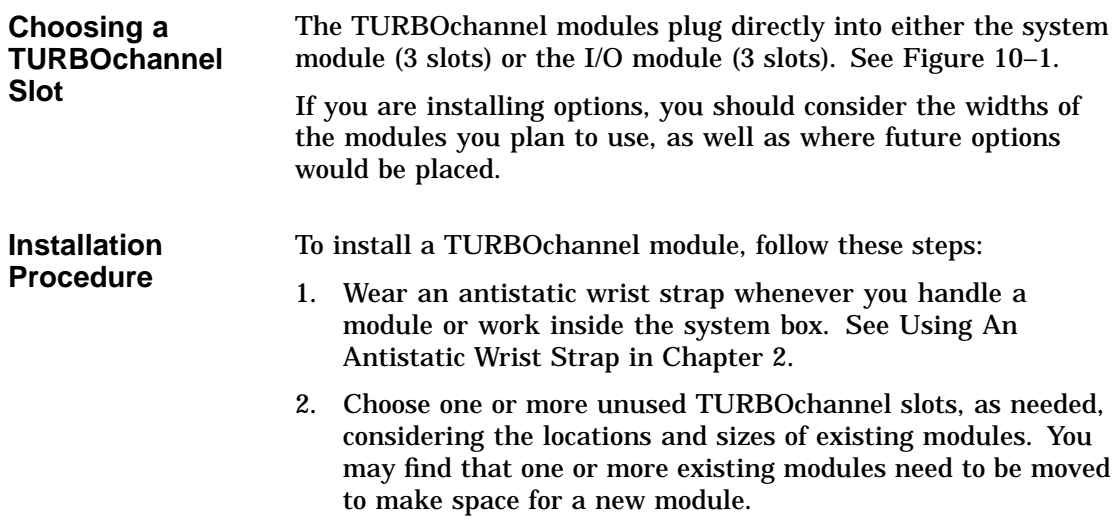

3. Remove the two screws and metal plate at the chosen slot or slots, as shown in Figure 10–14. Save the plate, in case you remove a module later. Save the screws for attaching the new module to the system cabinet.

**Figure 10–14 Removing a Slot Plate**

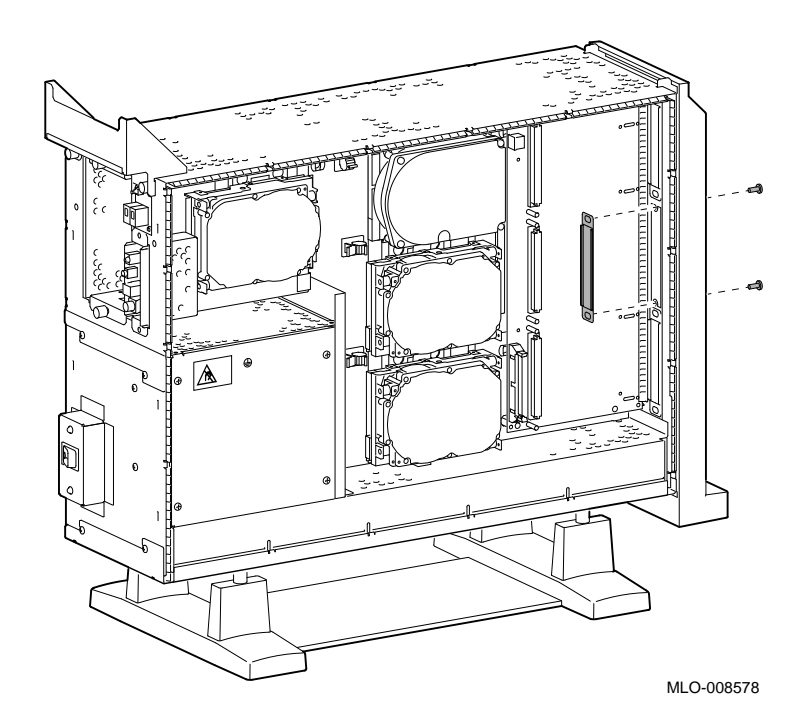

4. Orient the new module as shown, inserting the module port through the slot, as shown in Figure 10–15.

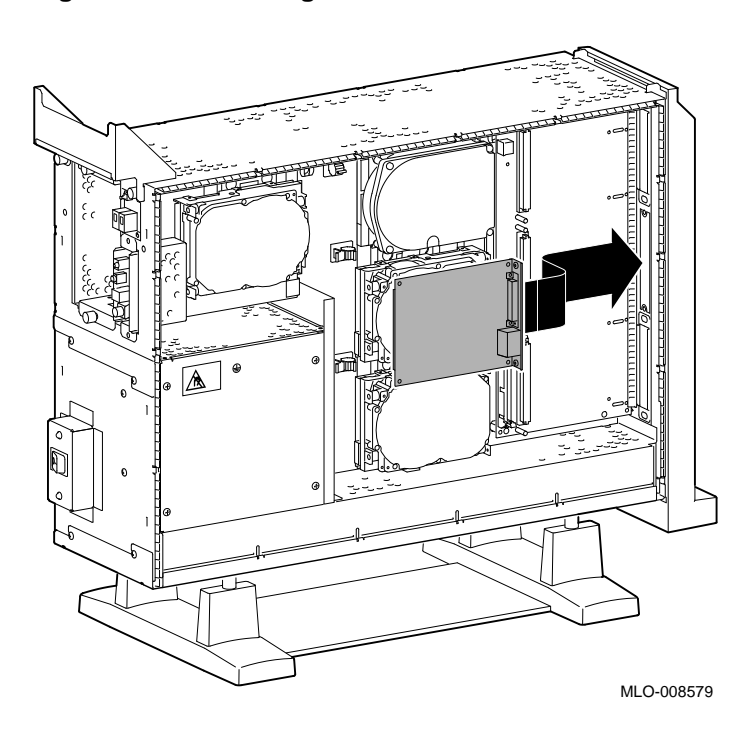

**Figure 10–15 Seating a TURBOchannel Module**

5. Press the corners of the module over the mounting pins  $\bullet$ , seating the module connector with the connector on the system module or I/O module, as shown in Figure 10–16. When the module is seated, the pin latches  $\Theta$  will hold the module in place. Secure the module, using two screws for every slot  $\Theta$ .

Be sure to reconnect any pigtail connectors that were secured by the screws. (For more information on pigtail connectors, refer to the appendixes of the owner's guide.)

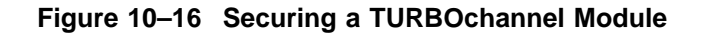

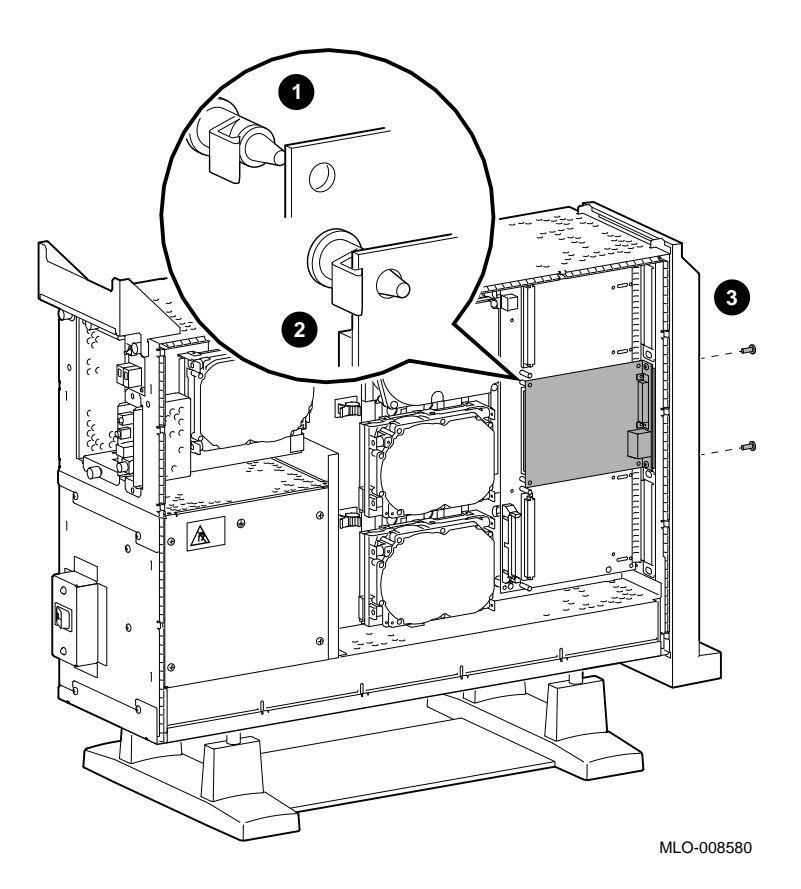

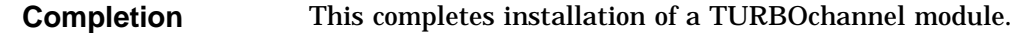

#### **Where to Go from Here**

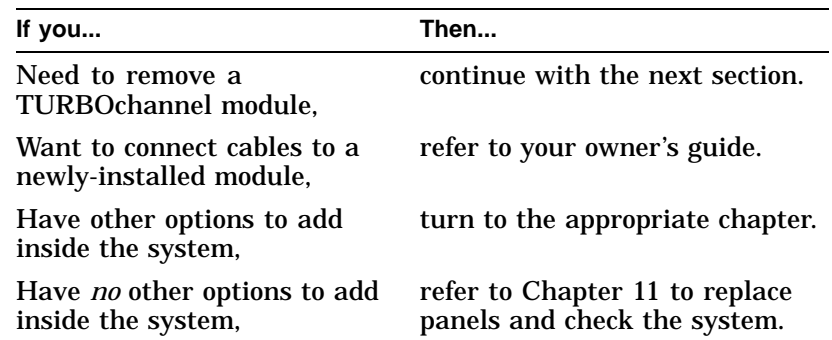

#### **Removing a TURBOchannel Module**

To remove a TURBOchannel module, follow these steps:

- 1. Refer to Chapter 2 to prepare your system.
- 2. Wear an antistatic wrist strap whenever you handle a module or work inside the system box. See Using An Antistatic Wrist Strap in Chapter 2.
- 3. Remove any cables that are attached to the module that is being removed.
- 4. Remove the slot screws that hold the module in place. See  $\bullet$ in Figure 10–17.

Removing a TURBOchannel Module

5. Release the latches  $\Theta$  that hold the edge of the module in place, and carefully pull  $\bigcirc$  the module connector away from the connector on the system module or I/O module, as shown in Figure 10–17. If you are removing a 3-slot module, you may need assistance to release the six latches simultaneously and pull the module away from the system module or I/O module.

**Figure 10–17 Removing a Module**

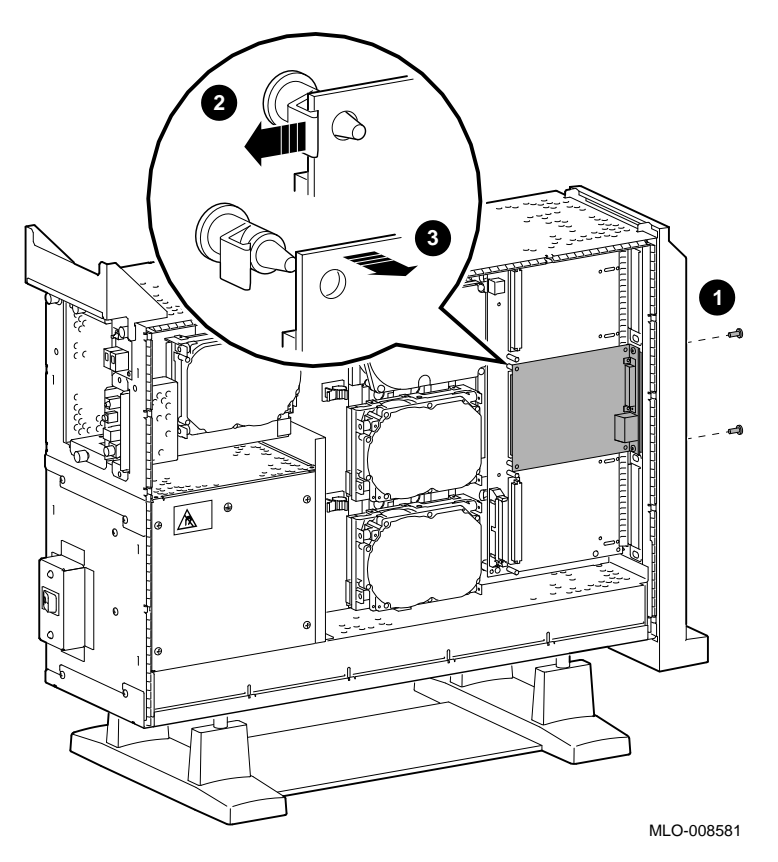

6. Remove the module from the system box.

Removing a TURBOchannel Module

7. Replace the slot plates for all emptied slots, attaching the plates with two screws.

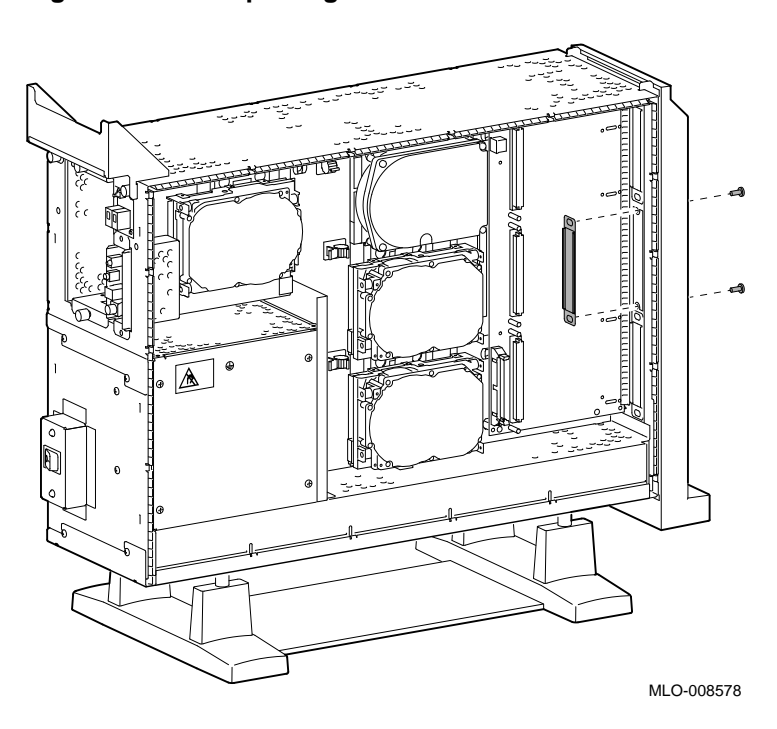

**Figure 10–18 Replacing a Slot Plate**

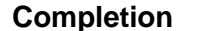

**Completion** This completes removal of a TURBOchannel module.

# **11 Restoring the System**

#### **Chapter Overview**

This chapter covers the following topics:

- Storing the Wrist Strap
- Replacing Panels
- Restarting and Testing the System

#### **Storing the Wrist Strap**

Refold and store the wrist strap for future use, following these steps:

- 1. Remove the copper strip end of the strap from the power supply. Replace the paper covering on the sticky surface.
- 2. Unwrap the strap from your wrist.
- 3. Fold the strap, starting at the copper strip end. Use the folds in the strap as a guide.
- 4. Place the strap in the envelope and store it in a safe place.

## **Replacing Panels**

To replace the panels, follow these steps, as needed:

**Step 1: Replace Front Panel** To replace the front panel, hook the bottom of the panel  $\bullet$  under the system, and push the top in until the latches  $\hat{\mathbf{e}}$  engage, as shown in Figure 11–1.

**Figure 11–1 Replacing the Front Panel**

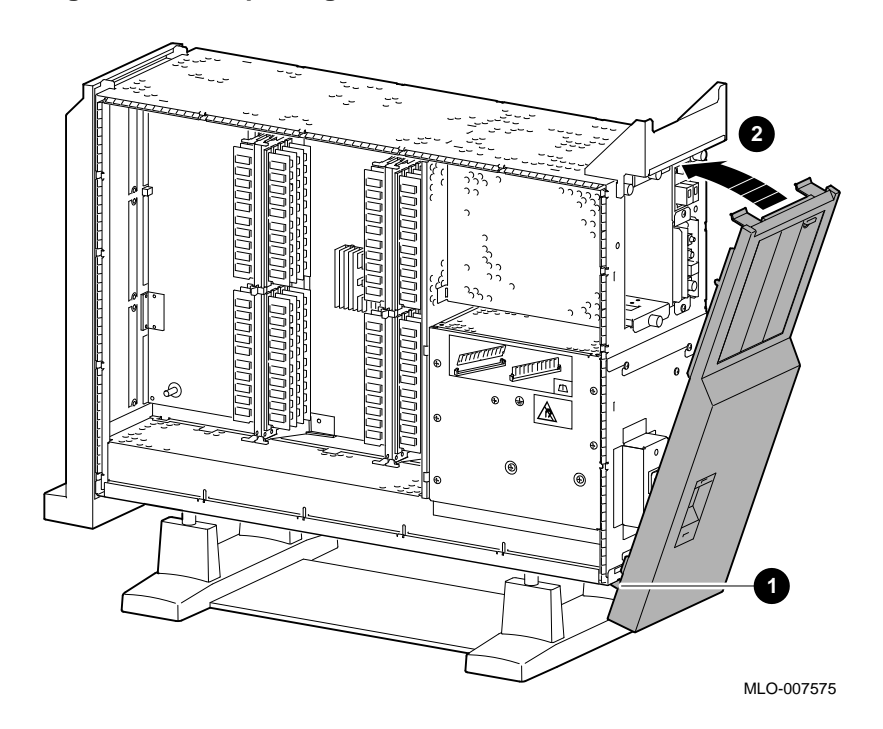

**Step 2: Replace Left Panel** To replace the left side panel, seat the bottom edge of the panel in the track, push down to set the panel, and press the top of the panel in, as shown in Figure 11–2.

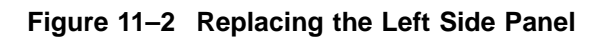

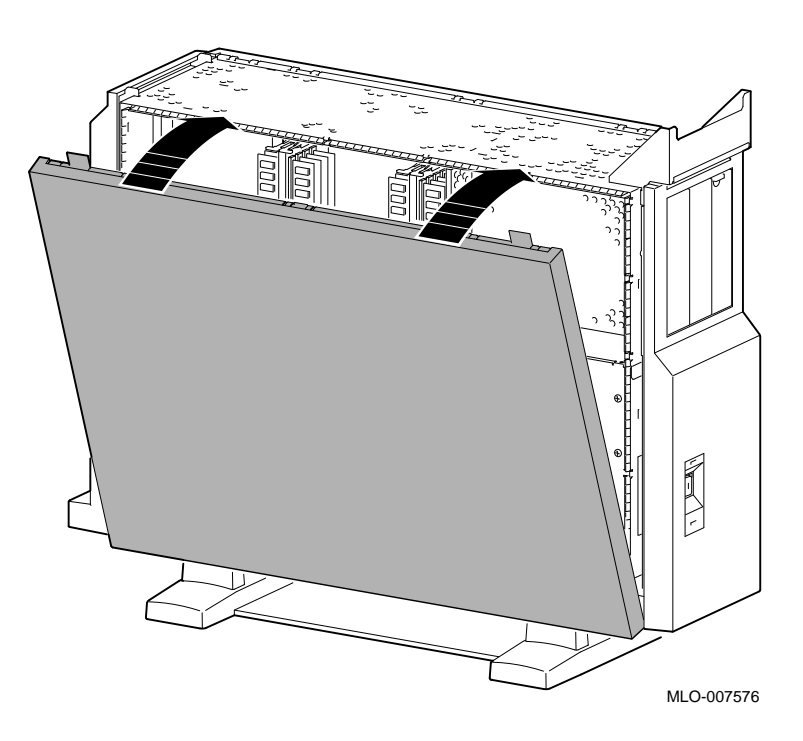

**Step 3: Replace Right Panel** To replace the right side panel, seat the bottom edge of the panel in the track, push down to set the panel, and press the top of the panel in, as shown in Figure 11–3.

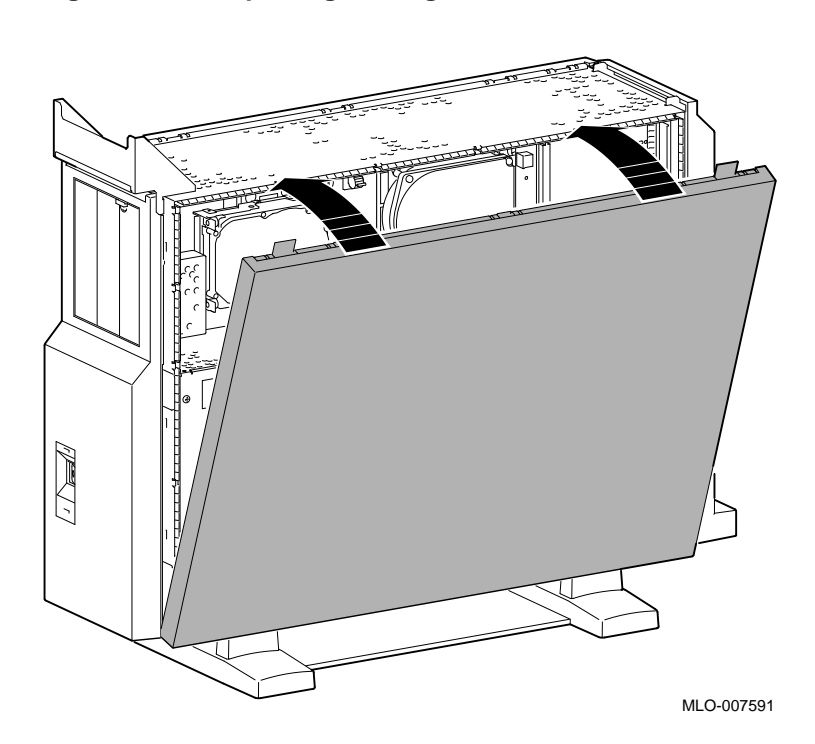

#### **Figure 11–3 Replacing the Right Side Panel**

**Step 4: Replace System Cover** Replace the system cover by seating it on the top of the system and sliding it toward the rear, as shown in Figure 11–4. Make sure that the hooks  $\bullet$  face the rear, and that the lock on the cover is toward the rear of the system.

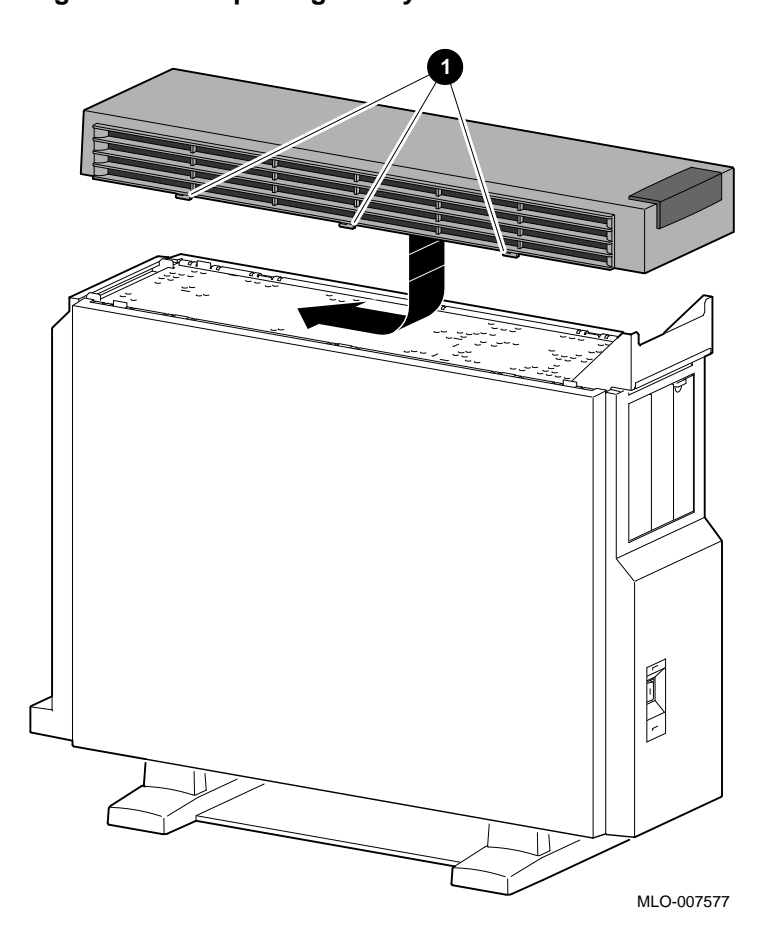

**Figure 11–4 Replacing the System Cover**

#### **Step 5: Lock Cover**

Lock the system cover, as shown in Figure 11–5.

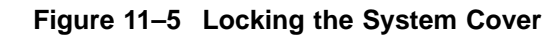

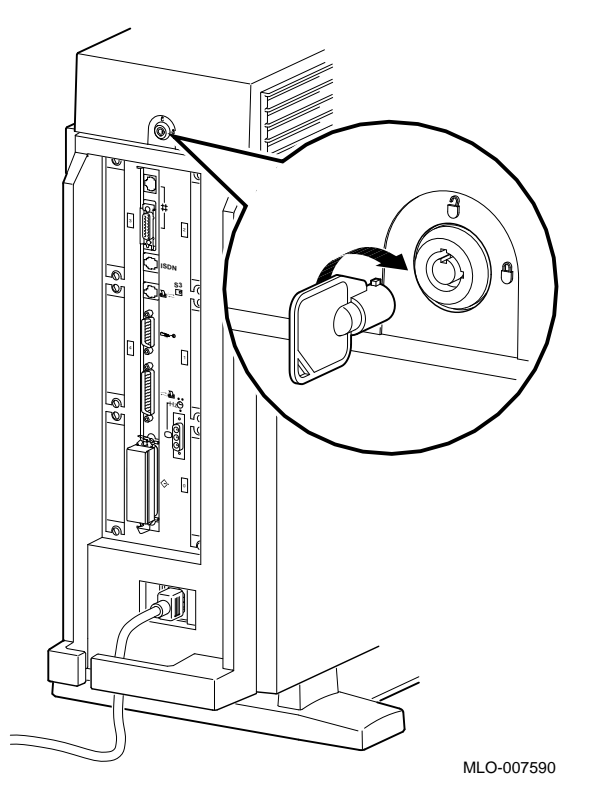

Restarting and Testing the System

# **Restarting and Testing the System**

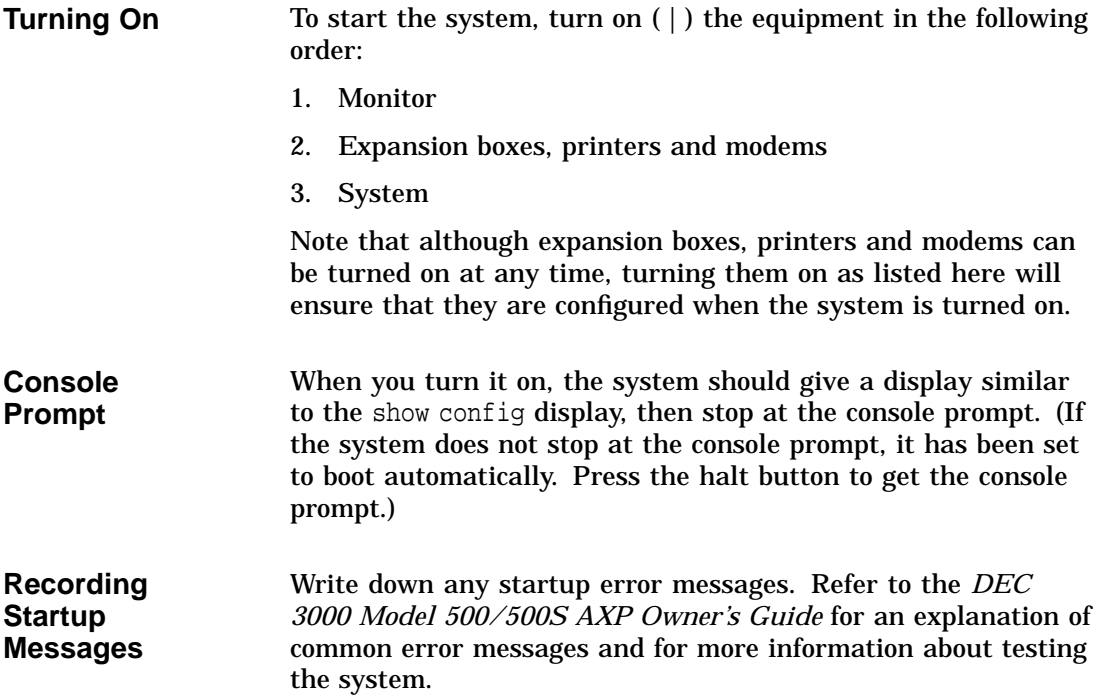

Restarting and Testing the System

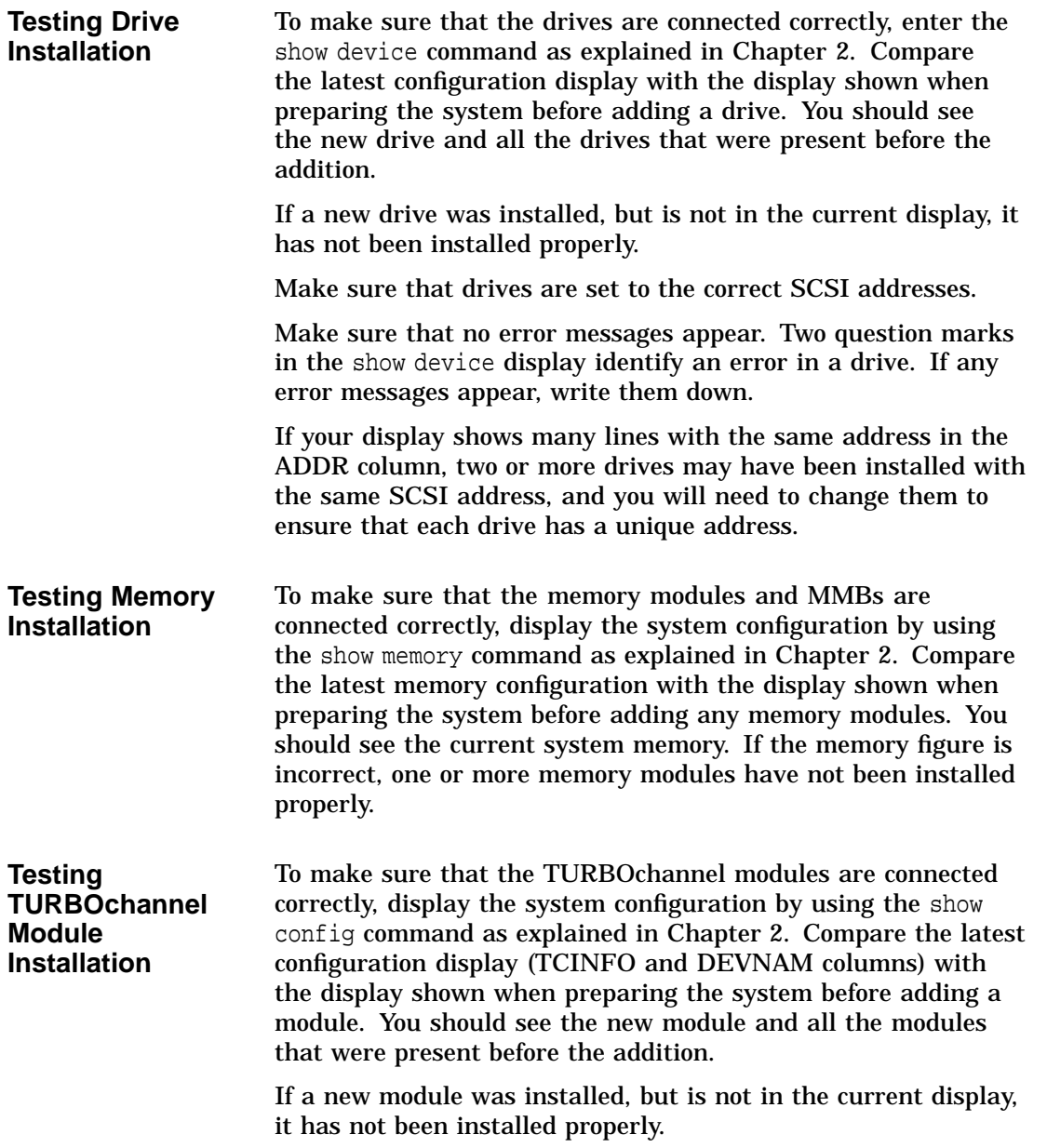

Restarting and Testing the System

**If You Have Problems** If the displays show an error, follow these steps, using the wrist strap:

- 1. Shut down the system hardware.
- 2. Make sure that all cables inside and outside the system are properly reconnected.
- 3. Make sure that all modules are fully seated in their connectors.
- 4. Make sure SCSI address switches and jumpers are set correctly; no two drives should be set to the same SCSI address.

If problems persist, refer to the troubleshooting section of your *DEC 3000 Model 500/500S AXP Owner's Guide*, or contact your Digital service representative.

# **12 External Options**

#### **Chapter Overview**

This chapter gives a brief overview of the following external options:

- Console Terminal
- Dial Box
- Headset
- Modem
- Printer
- Programmable Function Keyboard (Button Box)
- Storage Expansion Box
- Tablet

Adding these options does not involve opening the system unit.

**Future Options** The previous list represents the external options available when the DEC 3000 Model 500/500S AXP first shipped. Other options may be available at a later time.

#### **For More Information** For specific information on installing and using these external options, consult the documentation that is shipped with the option, or contact your Digital sales representative.

Console Terminal

#### **Console Terminal**

A console terminal (VT420) is available for your DEC 3000 Model 500/500S AXP server. See Figure 12–1.

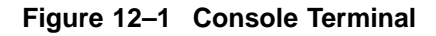

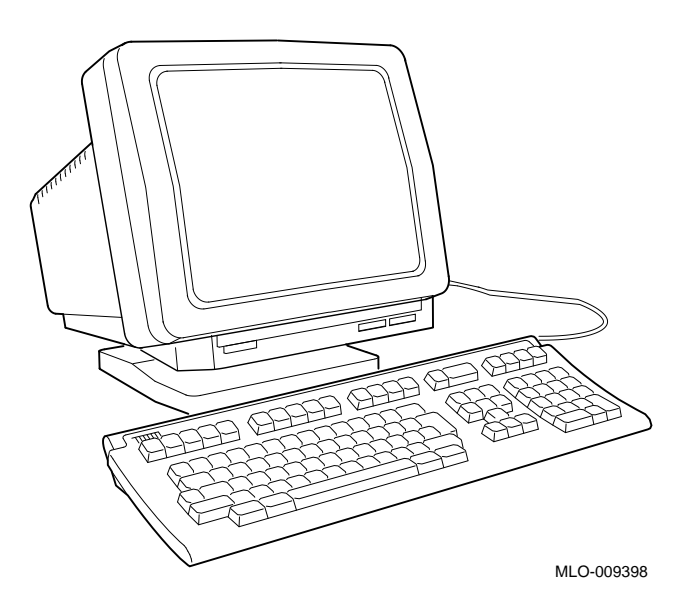

Dial Box

### **Dial Box**

The dial box (VSX30-AA), shown in Figure 12–2, is for special graphics applications on the DEC 3000 Model 500 AXP workstation. It contains eight dials, each of which turns a continuously variable potentiometer. Each potentiometer is connected to an analog-to-digital converter. This option is compatible with the DEC OSF/1 operating system only.

**Figure 12–2 Dial Box**

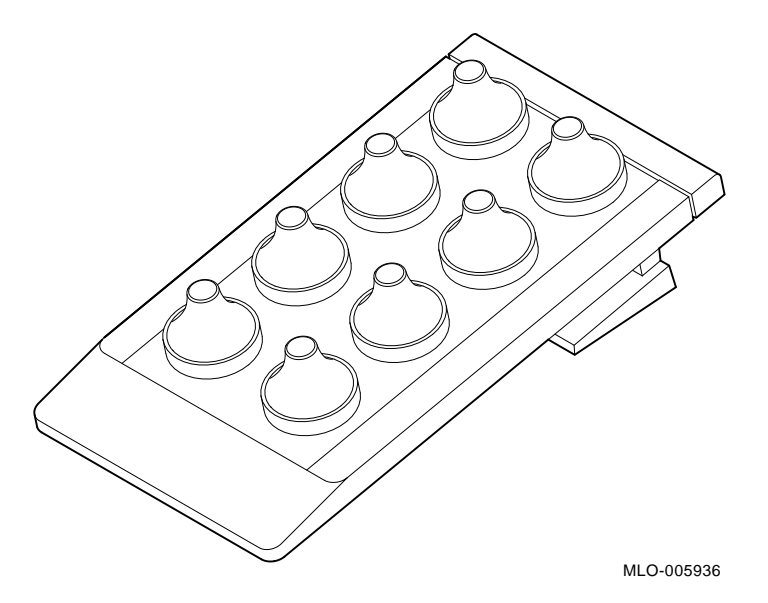

The dial box is also available with the programmable function keyboard as VSX10-AA.

Headset

### **Headset**

The headset (VSXXX-JA), shown in Figure 12–3, is for audio input and output.

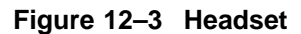

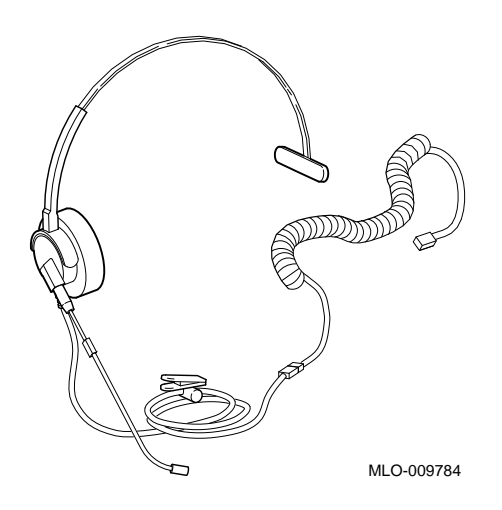

Modem

#### **Modem**

A modem converts computer signals into signals that can be sent over a telephone line. Many modems will work with your DEC 3000 Model 500/500S AXP system. Contact your Digital sales representative for more information.

Figure 12–4 shows the port for connecting a modem cable to the DEC 3000 Model 500/500S AXP system unit.

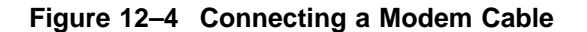

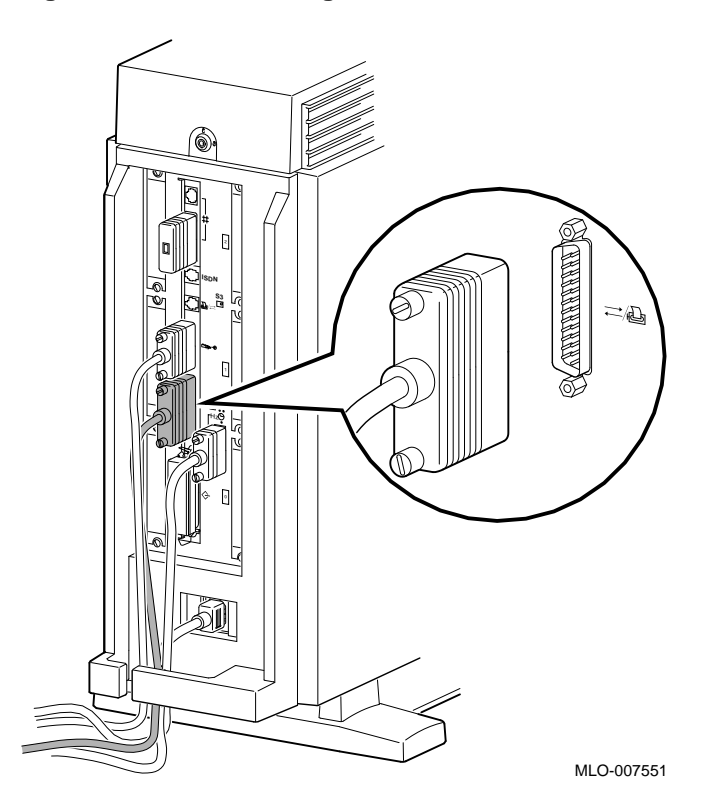

## **Printer**

Many printers will work with your DEC 3000 Model 500/500S AXP system. Contact your Digital sales representative for more information.

Figure 12–5 shows the port for connecting a printer cable to the DEC 3000 Model 500 AXP workstation system unit. The DEC 3000 Model 500S AXP server uses an adapter and the port shown in Figure 12–4, as the port shown in Figure 12–5 is used by the console terminal.

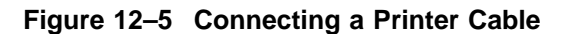

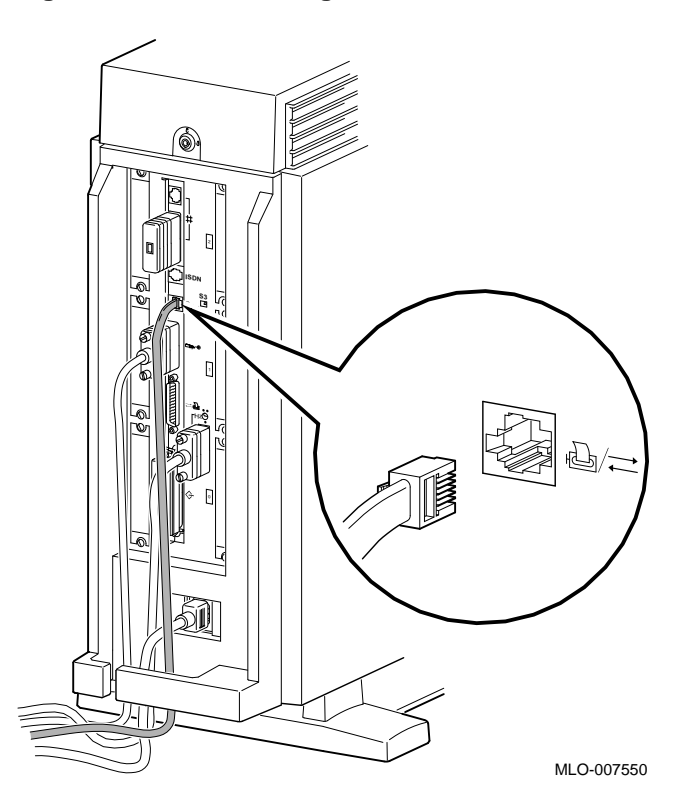
Programmable Function Keyboard (Button Box)

### **Programmable Function Keyboard (Button Box)**

The programmable function keyboard (button box, VSX20-AA), shown in Figure 12–6, is for special graphics applications on the DEC 3000 Model 500 AXP workstation. This device contains an array of 32 lighted momentary-contact pushbutton switches. This option is compatible with the DEC OSF/1 operating system only.

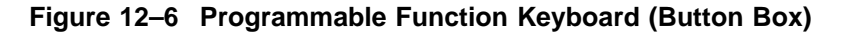

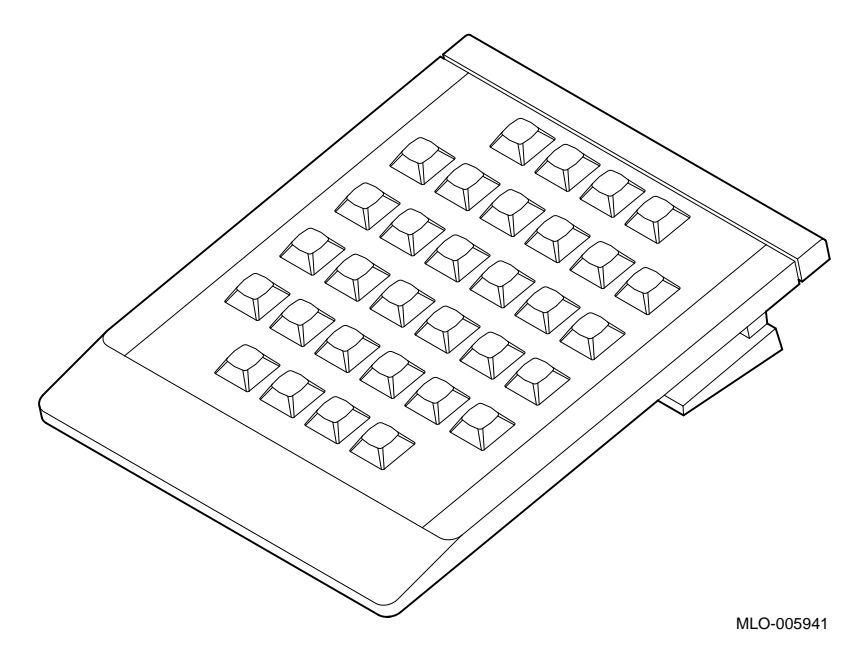

The programmable function keyboard is also available with the dial box as VSX10-AA.

Storage Expansion Box

### **Storage Expansion Box**

The DEC 3000 Model 500/500S AXP system is designed to operate with the BA350–SA storage expansion box, shown in Figure 12–7. This expansion box will allow the use of seven additional half-height drives, including the RZ25, RZ26, and TLZ06 drives. An optional pedestal mounting kit (BA350X–FA) is available for the BA350–SA expansion box.

For more information on this box and available options for it, see your Digital sales representative.

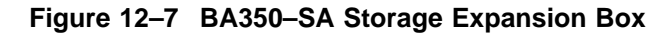

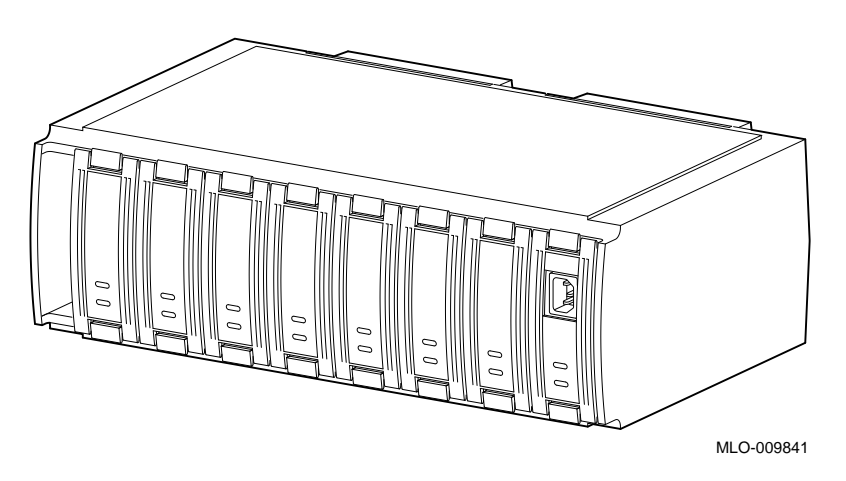

Tablet

### **Tablet**

You can use either the standard mouse or an 11-by-11-inch tablet (VSXXX-AB) with a puck and pen pointers. See Figure 12–8.

**Figure 12–8 Tablet**

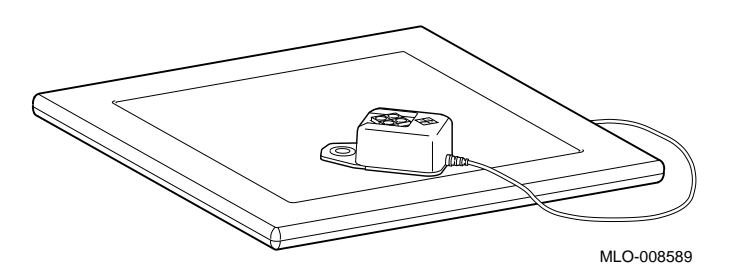

The tablet is connected to the mouse port on the mouse/keyboard cable.

# **A Associated Documents**

# **Appendix Overview**

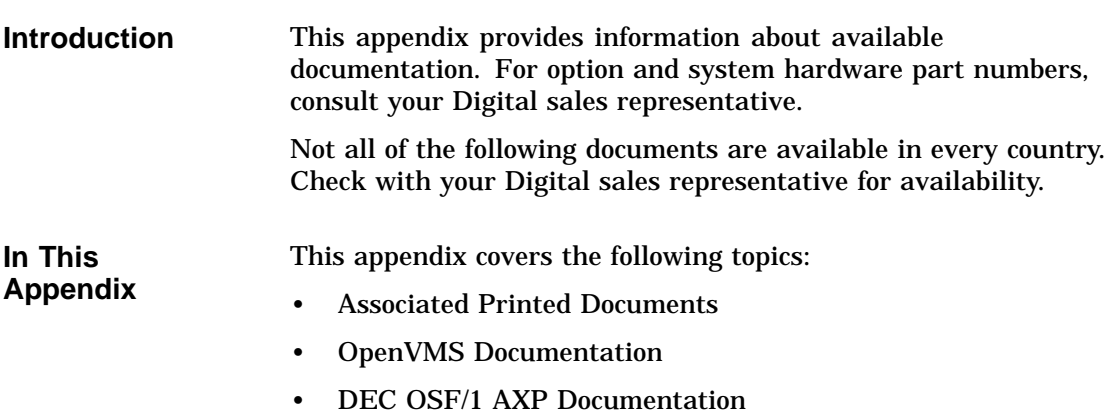

Associated Printed Documents

### **Associated Printed Documents**

#### **Related Printed Books**

Table A–1 lists the associated DEC 3000 Model 500/500S AXP documents available in printed form.

**Table A–1 Associated Printed Documents**

| <b>TITLE</b>                                                       | <b>ORDER NUMBER</b> |
|--------------------------------------------------------------------|---------------------|
| DEC 3000 Model 500/500S AXP Server Kit                             | EK-FLAMI-DK         |
| DEC 3000 Model 500/500S AXP Workstation<br>Kit                     | EK-FLMNG-DK         |
| DEC 3000 Model 500/500S AXP Service<br>Guide                       | <b>EK-FLAMI-SV</b>  |
| DEC 3000 Model 500/500S AXP Technical<br>Summary                   | EK-FLMNG-TM         |
| OpenVMS AXP Factory-Installed Software<br>(FIS) User Information   | <b>EK-A0377-UG</b>  |
| DEC OSF/1 AXP Factory-Installed Software<br>(FIS) User Information | EK-SFFIS-UG         |
| DEC 3000 and DEC 4000 AXP Firmware<br>Release Notes                | AA-PW8YA-TE         |

Associated Printed Documents

#### **Drive Documents** Table A–2 lists the drive documentation associated with the DEC 3000 Model 500/500S AXP.

#### **Table A–2 Drives**

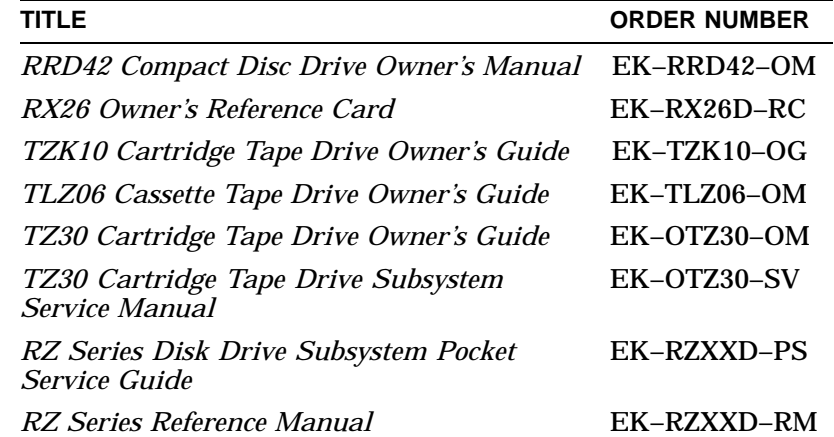

#### **Handbook Documents**

Table A–3 lists the associated workstation handbook documentation.

#### **Table A–3 Handbook Series**

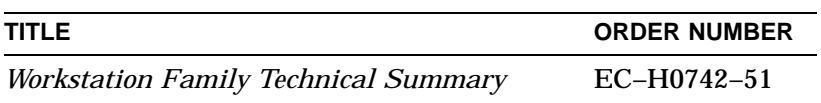

Associated Printed Documents

#### **TURBOchannel Documents**

Table A–4 lists the TURBOchannel documentation.

#### **Table A–4 TURBOchannel-Related Documents**

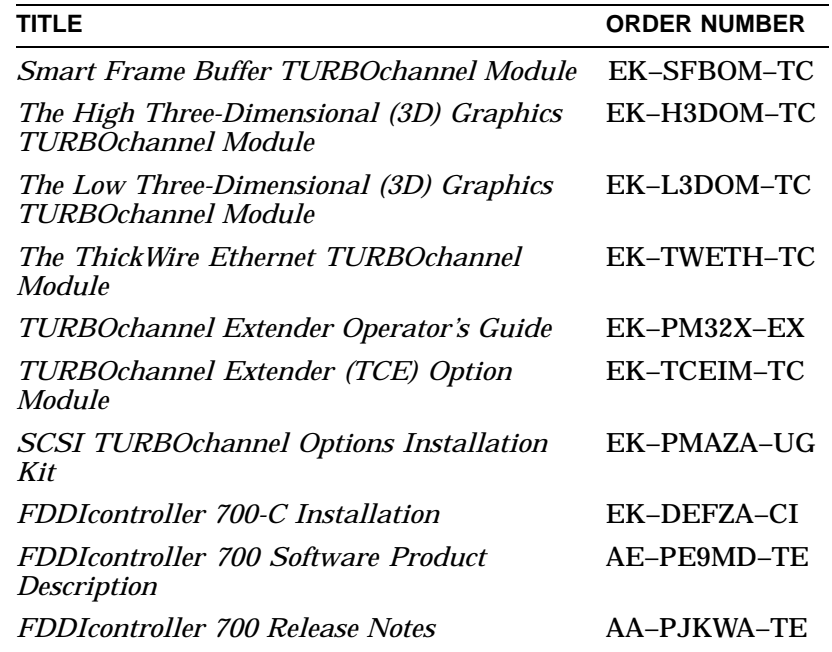

# **SCSI**

Table A–5 lists the available SCSI documentation.

#### **Documents**

#### **Table A–5 SCSI Documents**

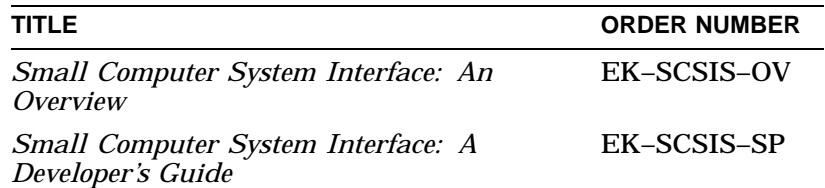

OpenVMS Documentation

## **OpenVMS Documentation**

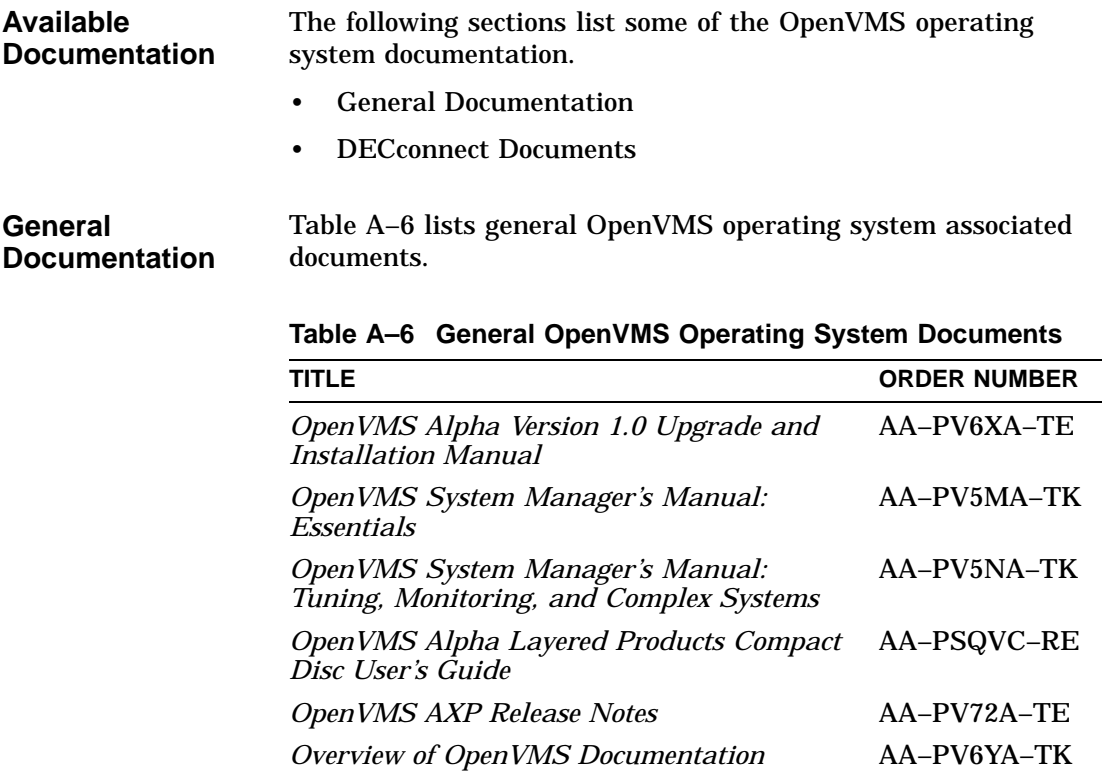

OpenVMS Documentation

#### **DECconnect Documents**

Table A–7 lists available DECconnect documentation.

### **Table A–7 DECconnect System**

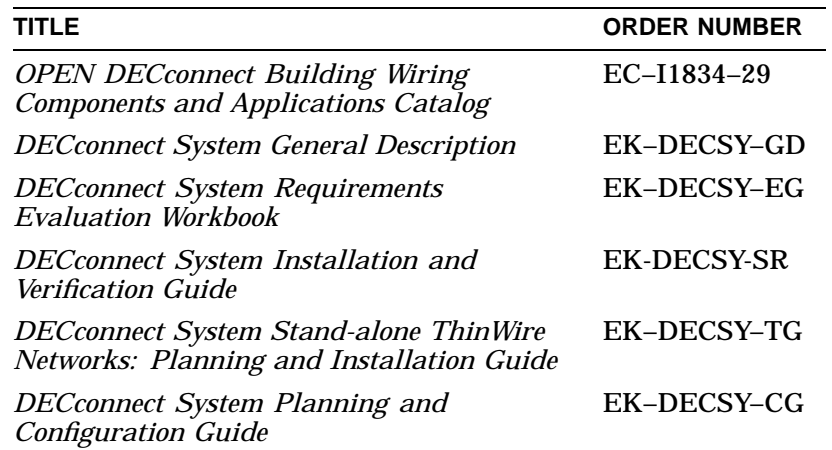

DEC OSF/1 AXP Documentation

### **DEC OSF/1 AXP Documentation**

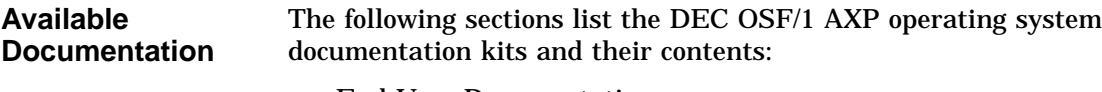

- End User Documentation
- Server Documentation

**End User Documentation** Table A–8 lists available subkits of the DEC OSF/1 AXP operating system end user documentation.

#### **Table A–8 End User Documentation, QA–MT4AB–GZ**

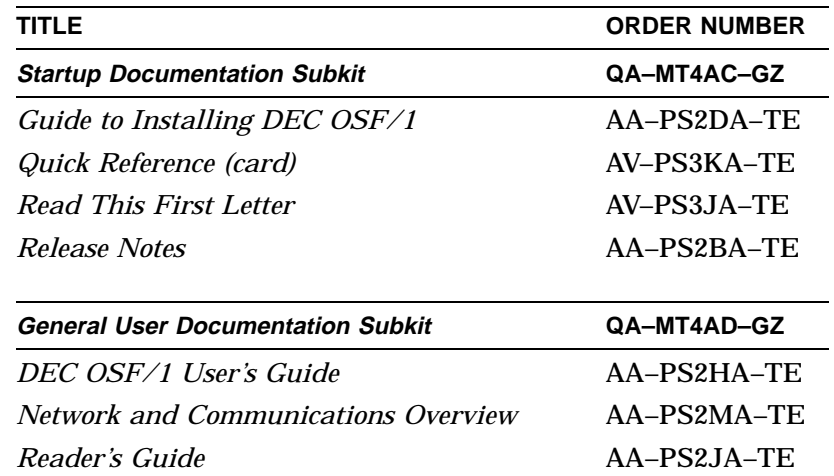

(continued on next page)

DEC OSF/1 AXP Documentation

| <b>TITLE</b>                                                        | <b>ORDER NUMBER</b> |
|---------------------------------------------------------------------|---------------------|
| <b>System and Network Management</b><br><b>Documentation Subkit</b> | QA-MT4AE-GZ         |
| DEC Verifier and Exerciser Tool User's Guide                        | AA-PTTMA-TE         |
| Guide to Kernel Debugging                                           | AA-PS2TA-TE         |
| Network Administration and Problem<br>Solving                       | AA-PS2SA-TE         |
| <b>Configuring Your Network Software</b>                            | $AA-PS2GA-TE$       |
| Guide to Prestoserve                                                | AA-PQT0A-TE         |
| Guide to Software License Management                                | AA-PS2EA-TE         |
| Guide to System Administration                                      | AA-PS2RA-TE         |
| <b>Migration Documentation Subkit</b>                               | QA-MT4AF-GZ         |
| System V to DEC OSF/1 Migration Guide                               | AA-PS3DA-TE         |
| ULTRIX to DEC OSF/1 Migration Guide                                 | AA-PS3EA-TE         |

**Table A–8 (Cont.) End User Documentation, QA–MT4AB–GZ**

**Server Documentation** Table A–9 lists the available documentation about servers.

**Table A–9 Server Documentation Kit, QA–MT4AL–GZ**

| <b>TITLE</b>                                                     | <b>ORDER NUMBER</b> |
|------------------------------------------------------------------|---------------------|
| Guide to Sharing Software on a Local Area AA-PS3LA-TE<br>Network |                     |

# **Glossary**

#### **accelerator**

A hardware graphics processor that produces faster images than a CPU and frees the CPU to do other work.

#### **antistatic wrist strap**

A grounded strap you connect to your wrist and to the system unit while handling internal devices that are sensitive to static. This strap prevents electrostatic discharge that could result in loss of data.

#### **applications**

Programs, such as a financial spreadsheet, that perform end-user tasks.

#### **AUI (Attachment Unit Interface)**

An IEEE Standard 802.3-compliant Ethernet network made of standard Ethernet cable, as opposed to ThinWire Ethernet cable. Also called standard Ethernet. *Compare with* ThinWire Ethernet network. *See* standard Ethernet network or thickwire Ethernet network.)

#### **autoboot**

The process by which the system boots automatically.

#### **backup copy**

A copy of files or software made for safekeeping. Making a backup copy of the data stored on your disk allows you to recover that data after an accidental loss. You can make backup copies on tape cartridges.

#### **boot**

Short for bootstrap, meaning to bring a device or system to a defined state where it can operate on its own.

#### **bus**

A group of signals consisting of transmission lines or wires to create a common channel or pathway. The bus interconnects either internal computer system components to provide communications paths for addresses, data, and control information or external terminals and systems in a communications network.

#### **byte**

A group of eight contiguous binary digits (bits). Bits are numbered from right to left, 0 through 7, with bit 0 being the low-order bit. *See also* kilobyte and megabyte.

#### **cable**

A sheathed group of electrical conductors.

#### **caddy**

The holder for an RRD42 compact disc.

#### **CD**

*See* compact disc.

#### **CD–ROM**

*See* compact disc read-only memory.

#### **command**

A request made to the operating system to perform a specific function, for example, a request to run a program or show the configuration of a system.

#### **communications**

The transmission of digital data from one point (the source) to another (the receiver).

#### **compact disc**

A removable flat circular plate, used in the compact disc drive on which read-only optical data is stored. A laser optical reader retrieves this information.

#### **compact disc read-only memory**

The removable disc used in the compact disc drive. Data can be stored on this disc and retrieved from it.

#### **configuration**

*See* system configuration.

#### **connector**

Hardware that connects directly to a port on the system.

#### **console**

A device through which an operator communicates with the computer.

#### **console commands**

Commands that you input when the system is in console mode.

#### **console mode**

The state in which the computer is controlled directly by user commands from the console terminal rather than indirectly through the operating system. Console mode is in effect when the system is turned on and the operating system software has not been started, or the operating system software has been interrupted by pressing the halt button on the system unit. Console mode is indicated by the console prompt (>>>) on the monitor screen. *Compare with* program mode.

#### **console prompt**

The prompt (>>>) that appears on the screen when the system is in console mode.

#### **console terminal**

The video or hardcopy terminal used to start the system and direct activities between the computer operator and the console subsystem.

#### **DEC OSF/1 AXP operating system**

A general-purpose operating system based on the Open Software Foundation OSF/1 1.0 technology.

#### **default**

A computer value or setting that is automatically in effect unless or until another value is specified. There are some default values that you cannot override.

#### **device**

The general name for any hardware unit connected to the system and capable of receiving, storing, or transmitting data. Examples of devices are drives and units that you can install into or externally connect to the system unit or an expansion box.

#### **device name**

The name by which a device or controller is identified in the system. The name that a particular operating system uses to access a particular storage device. Also called the device mnemonic.

#### **disc**

*See* compact disc.

#### **disk**

A flat circular plate with a magnetic coating on which data is magnetically stored in concentric circles (tracks). A fixed disk resides permanently inside a disk drive, whereas a diskette is removable.

#### **disk drive**

A device that holds a disk. The drive contains mechanical components that spin the disk and move the read and write heads that store and read the information on the surface of the disks.

#### **diskette**

A disk contained in a square jacket. Diskettes can be inserted and removed from diskette drives.

#### **diskette drive**

A disk drive that reads from or writes to a removable diskette, such as an RX26 diskette.

#### **Ethernet**

A local area network (LAN) or wide area network (WAN) that connects (by coaxial cable) multiple computers that are running a variety of network operating systems. Ethernet transmits 10 megabits per second and does not require switching logic or control by a central computer.

#### **file**

A collection of related information treated by the system as a unit.

#### **fixed disk**

A disk that resides permanently inside a disk drive. *Compare with* diskette.

#### **fixed disk drive**

The disk drive that holds and reads from or writes to a fixed disk.

#### **frame buffer**

An area of memory that contains a pixel-level description of a displayed image. The frame buffer is also used to refresh the raster display.

#### **gigabyte (GB)**

The measure used to refer to memory or secondary storage capacity, equal to 1,024 megabytes or 1,073,741,824 bytes.

#### **graphics**

A computer output of drawings, charts, and graphs.

#### **half-height disk**

Any 1 5/8-inch fixed drive that is 3½ inches (9-centimeters) wide, such as those in the RZ family; or a 1 5/8-inch removable drive that is 5 inches (12.7 centimeters) wide, such as a compact disc.

#### **halt**

The action of stopping the CPU from processing. This action brings the system under the control of the console program. A halt can occur when an internal system error is detected, when you enter the HALT command at the console terminal, or when you press the Halt button on the back of the system unit.

#### **input/output (I/O) device**

A piece of equipment that transmits data to (input) and from (output) the system. For example, a terminal or a mouse. *See* mouse.

#### **kilobyte (KB)**

The measure used to refer to memory or secondary storage capacity, equal to 1,024 bytes.

#### **MB**

*See* megabyte.

#### **media**

The physical material on which data is recorded, for example, magnetic disks, diskettes, and compact discs.

#### **megabyte**

A unit of measure equal to 1,024 kilobytes or 1,048,576 bytes.

#### **memory**

The area of the system that electrically stores instructions and data, often temporarily.

#### **memory module**

A single in-line memory module (SIMM) that contains memory for your system.

#### **memory mother board**

A main memory module that holds smaller memory modules.

#### **MMB**

*See* memory mother board.

#### **modem**

A device that converts computer signals to signals that can be sent over a telephone line.

#### **module**

An etched circuit board that contains electrical components and electrically conductive pathways between components on which logic devices (such as transistors, resistors, and memory chips) are mounted. A module stores data or memory or controls the functions of a device.

#### **nonvolatile random-access memory**

Memory, such as magnetic tape or core memory, in which values are stored even when the system is turned off.

#### **NVRAM**

*See* nonvolatile random-access memory.

#### **online documentation**

Documents that can be read directly on your monitor screen. Online documentation is stored on a compact disc and includes all text and illustrations found in the printed manuals. Fast access time and cross-referencing are two advantages of online documentation.

#### **Open Software Foundation (OSF)**

A foundation formed to develop a new operating system based on the UNIX standard.

#### **operating system**

An integrated collection of programs that controls the operation of the system and allows users access to data files, input/output devices, and application programs.

#### **parity**

A method for checking the accuracy of data by calculating the sum of the number of ones in a piece of binary data. Even parity requires the correct sum to be an even number, odd parity requires the correct sum to be an odd number.

#### **peripheral device**

An internal or external device that provides the central processing unit (CPU) with additional memory storage or communication capability. Examples are disk and diskette drives, video terminals, printers, and expansion boxes.

#### **potentiometer**

A variable electrical resistor used to control signals on the dial box.

#### **power down**

To initiate the sequence of steps that stops the flow of electricity to a system or its components.

#### **power up**

To initiate the sequence of events that starts the flow of electrical current to a system or its components.

#### **prompt**

A symbol or message displayed by a program or an operating system, asking you to provide input.

#### **puck**

A palm-sized device that slides on a tablet's surface. The puck and tablet together function as a pointing device. *See also* pointing device *and* tablet.

#### **random access memory (RAM)**

Memory that can be both read from and written to and that can randomly access any one location during normal operations. The type of memory the system uses to store the instructions of programs currently being run.

#### **removable-media drive**

A drive such as the RRD42, TZK10, TZ30, TLZ06, or RX26 from which the storage medium is removable.

#### **restore**

In software, to recover files or software that were backed up, copying the material from the backup medium (such as a tape or diskette) to the medium you normally use.

In hardware, to return the system to an operating condition.

#### **SCSI**

*See* Small Computer System Interface.

#### **SCSI bus**

A communications pathway between the Small Computer System Interface (SCSI) and other internal devices. The SCSI bus consists of an address bus, which selects the location of the data, and a data bus, which transfers the data.

#### **SCSI controller**

The device that directs the operations of the Small Computer System Interface (SCSI) with synchronous and asynchronous capabilities.

#### **SCSI jumpers**

Removable electrical connectors on some of the drives, such as the RRD42, that determine the SCSI setting on a drive. Each installed drive must have a unique setting for proper communication between the system and all drives.

#### **SCSI switches**

Electrical switches on the side or back of some drives, such as the RX26, that determine the SCSI setting of the drive. Each installed drive must have a unique setting for proper communication between the system and all drives.

#### **server**

Hardware or software that provides a specific set of services to a satellite or client.

#### **Small Computer System Interface (SCSI)**

An ANSI-standard interface designed for connecting disks and other peripheral devices to computer systems. SCSI is used by many computer and peripheral vendors throughout the industry.

#### **smart frame buffer**

A separate memory component for graphics images.

#### **SRAM**

Static random-access memory.

#### **system**

A combination of hardware, software, and peripheral devices that together perform specific processing operations.

#### **system unit**

The part of the system that contains the drives, memory, power supply, and the computer itself.

#### **tablet**

An absolute-positioning input device composed of a flat-surfaced digitizing tablet that functions as a drawing surface. Two pointing devices, a puck and a stylus, are used with the tablet to move the cursor on the monitor screen, draw graphics, and make selections from the menu.

#### **tape cartridge**

Housing for magnetic tape. The cartridge contains a reel of tape and a take-up reel. A cartridge is similar to a cassette, but of slightly different design.

#### **tape drive**

A device that contains mechanical components and holds, turns, reads, and writes on magnetic tape.

#### **terminal**

A device for entering information into a computer system and displaying it on a screen. A typewriter-like keyboard, mouse, tablet or other pointing device is used to enter information.

#### **three-dimensional graphics**

Images that are displayed on the screen in 3D. 3D graphics require the use of the PXG+ or the PXG Turbo+ option and Software PEX (software PEX server). Software PEX allows a 3D application to run without specialized 3D hardware.

#### **TURBOchannel module**

High-performance interconnection hardware that allows you to use a variety of Digital and third-party graphics, multimedia, and communications options. The TURBOchannel module is a synchronous asymmetrical I/O channel that connects option modules to the system module. With this connection, the system module and an option module have read or write access to each other, but option modules have no access to other option modules.

#### **two-dimensional graphics**

Images that are displayed on the screen in 2D. 2D graphics require the use of the HX 8-plane smart frame buffer TURBOchannel graphics option.

#### **workstation**

A single-user system that offers high-performance, high-resolution graphics, and can function in a network environment.

#### **wrist strap**

*See* antistatic wrist strap.

#### **write-enabled**

The condition that enables a tape or diskette to be written to. *Compare with* write-protected.

#### **write-protected**

The condition that prevents a tape or diskette from being accidentally overwritten.

#### **Z-buffering**

An advanced graphics term for attaching a depth value to every pixel as a means of determining which parts of the objects in a scene must be discarded from the processing because they would be hidden from view by other opaque objects (hidden surface removal).

# **Index**

24-bit Z buffer, 10–7 8-to-24 Plane upgrade, 10–7

### **A**

Antistatic precautions, 2–12, 9–4 Antistatic wrist strap, 2–16 connecting, 2–16 putting on, 2–16 Associated documentation, A–1 AUI Ethernet associated documentation, A–4

### **B**

Backing up files, 2–2 Button box, 12–7

### **C**

**Caddy** handling and storage, 3–18 loading a disc into, 3–19 opening, 3–19 **Cartridges** handling and storage, 5-19 **Cassettes** handling and storage, 6–19 Compact disc drive *See* RRD42 compact disc drive Configuration checking, 2–4, 2–7, 11–8 comparing old and new, 11–8 reviewing, 2–4, 2–7 show config command, 2–7, 11–8 Configuration (cont'd) show device command, 2–4, 11–8 show memory command, 2–5, 11–8 Configuration display, 2–4, 2–7 Configurations memory, 9–2 Console mode entering, 2–3, 11–7 Conventions used in this guide, xvi Cover removing, 2–11 replacing, 11–5

### **D**

DEC OSF/1 AXP documentation end user, A–7 general user, A–7 migration, A–8 server, A–8 startup, A–7 system and network management, A–7 Diagnostic displays, xv, 11–8 Dial box, 12–3 Disc handling and storage, 3–18 Disk drives *See* RZ25 and RZ26 fixed disk drives Diskette drive *See* RX26 diskette drive Diskettes care of, 4–19 inserting, 4–21 installing software with, 4–20

Diskettes (cont'd) removing, 4–22 write-protecting, 4–20 writing to, 4–20 Documentation AUI Ethernet, A–4 DEC OSF/1 AXP End User, A–7 DEC OSF/1 AXP General User, A–7 DEC OSF/1 AXP migration, A–8 DEC OSF/1 AXP server, A–8 DEC OSF/1 AXP Startup, A–7 DEC OSF/1 AXP System and network management, A–7 DECconnect system, A–6 drives, A–3 online, A–1 printed, A–2 SCSI, A–4 TURBOchannel, A–4 Drive bracket removing, 3–7, 4–7, 5–7, 6–7 replacing, 3–13, 4–13, 5–13, 6–13 Drives associated documentation, A–3 listing, 2–4 testing configuration of, 11–8 Dual SCSI module, 10–12

### **E**

Eject button, 4–22 Error messages, 11–8 Expansion boxes turning on, 11–7 External options button box, 12–7 dial box, 12–3 headset, 12–4 modem, 12–5 printer, 12–6 programmable function keyboard, 12–7 storage expansion box, 12–8 tablet, 12–9

## **F**

FDDIcontroller module, 10–10 File backup, 2–2 Filler plate removing, 3–16, 4–16, 5–16, 6–16 RX26, 4–17

### **G**

Graphics module 24-bit Z buffer, 10–7 8-to-24 plane upgrade, 10–7 HX 2D, 10–5 PXG Turbo+ 3D, 10–9 PXG+ 24-plane 3D, 10–8 PXG+ 8-plane 3D, 10–7 TX 2D, 10–6

### **H**

Halt button, 2–3 Hard disk drives *See* RZ25/RZ26 fixed disk drive Headset, 12–4 HX 2D smart frame buffer, 10–5

### **I**

Installation checking, 11–7 Installation time, xv Installing software with diskettes, 4–20

### **L**

Lights RRD42 compact disc drive, 3–17 RX26 diskette drive, 4–18 TLZ06 tape drive, 6–18 TZK10 tape drive, 5–18

### **M**

Memory configurations, 9–3 Memory modules adding, 9–4 location in system, 9–5 protection from static discharge, 9–4 removing, 9–13 sequence for adding, 9–4 sizes, 9–2 where to install, 9–5 Modem connecting, 12–5 turning on, 11–7 Modules listing, 2–7 Monitor turning on, 11–7

### **N**

NVRAM, 10–13

### **P**

Panels removing, 2–10 replacing, 11–2 Power cable, connecting to RRD42, 3–10 to RX26, 4–10 to RZ25, 7–7 to RZ26, 8–6 to TLZ06, 6–10 to TZK10, 5–10 Printer connecting, 12–6 turning on, 11–7 Problems, 11–9 Programmable function keyboard, 12–7 PXG Turbo+ 3D graphics module, 10–9 PXG+ 24-plane 3D graphics module, 10–8 PXG+ 8-plane 3D graphics module, 10–7

## **Q**

QIC drive *See* TZK10 tape drive

### **R**

Removable-media drives, 1–2 Restarting the system, 11–7 RRD42 compact disc drive capacity, 3–2 description, 3–2 hardware specifications, 3–23 installing, 3–5 mode, 3–3 SCSI address selection, 3–3 using, 3–17 RRD42 compact discs caring for, 3–18 handling, 3–18 inserting, 3–21 loading into a caddy, 3–19 protective film on, 3–19 removing, 3–22 removing manually, 3–22 RX26 diskette drive capacity, 4–2 description, 4–2 eject button, 4–22 inserting a diskette, 4–21 installing, 4–5 removing a diskette, 4–22 SCSI address selection, 4–3 specifications, 4–23 using, 4–18 RZ25 fixed disk drive capacity, 7–2 description, 7–2 installing, 7–6 removing, 7–10 SCSI address selection, 7–3 specifications, 7–11 RZ26 fixed disk drive capacity, 8–2

RZ26 fixed disk drive (cont'd) description, 8–2 installing, 8–5 removing, 8–9 SCSI address selection, 8–3 specifications, 8–10

### **S**

SCSI address, 11–8 SCSI address, selecting for RRD42, 3–3 for RX26, 4–3 for RZ25, 7–3 for RZ26, 8–3 for TLZ06, 6–3 for TZK10, 5–3 SCSI cable, connecting to RRD42, 3–10 to RX26, 4–10 to RZ25, 7–7 to RZ26, 8–6 to TLZ06, 6–10 to TZK10, 5–10 SCSI, associated documentation, A–4 show config command, 2–7, 11–8 show device command, 2–4, 11–8 show memory command, 2–5, 11–8 Smart frame buffer, 10–5 Software installation using diskette drive for, 4–20 Specifications RRD42 compact disc drive, 3–23 RX26 diskette, 4–24 RX26 diskette drive, 4–23 RZ25 fixed disk drive, 7–11 RZ26 fixed disk drive, 8–10 TLZ06 tape drive, 6–24 TZK10 tape drive, 5–24 Starting up, 11–7 Static discharge precautions against, 9–4 protection against, 2–12, 2–16, 9–4 Storage expansion box, 12–8

System configuration, 2–4, 2–7 preparing, 2–1 restoring, 11–1 testing, 11–8 turning on, 11–7 System cover removing, 2–11 replacing, 11–5

### **T**

Tablet, 12–9 Tape drive *See* TLZ06 tape drive *See* TZK10 tape drive Testing the system, 11–8 Thickwire Ethernet module, 10–11 TLZ06 tape cassettes caring for, 6–19 handling, 6–19 TLZ06 tape drive control and indicators, 6–18 description, 6–2 eject button, 6–23 inserting a cassette, 6–22 installing, 6–5 mode select, 6–3 removing a cassette, 6–23 SCSI address selection, 6–3 specifications, 6–24 tape unload button, 6–23 using, 6–18 write-protecting cassettes, 6–21 Troubleshooting, 11–9 TURBOchannel associated documentation, A–4 TURBOchannel options 24-bit Z buffer, 10–7 8-to-24 plane upgrade, 10–7 compatibility with monitors, 10–4 dual SCSI, 10–12 FDDIcontroller, 10–10 HX 2D smart frame buffer, 10–5 NVRAM, 10–13

TURBOchannel options (cont'd) overview of, 10–2 PXG Turbo+ 3D, 10–9 PXG+ 24-plane 3D, 10–8 PXG+ 8-plane 3D, 10–7 sizes of, 10–3 Thickwire Ethernet, 10–11 TX 2D, 10–6 Turning on the system, 11–7 TX 2D graphics module, 10–6 TZK10 tape cartridges caring for,  $5-19$ handling, 5–19 TZK10 tape drive control and indicator, 5–18 DADS, 5–3 description, 5–2

eject button, 5–23 inserting a cartridge, 5–21 installing, 5–5 removing a cartridge, 5–23 SCSI address selection, 5–3 specifications, 5–24 using, 5–18 write-protecting cartridges, 5–20

### **W**

Warranty coverage, xv Wrist strap storing, 11–1 using, 2–16 Write-protecting diskettes, 4–20 Writing to diskettes, 4–20